# HP Officejet 4630 e-All-in-One series

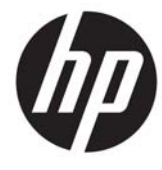

# جدول المحتويات

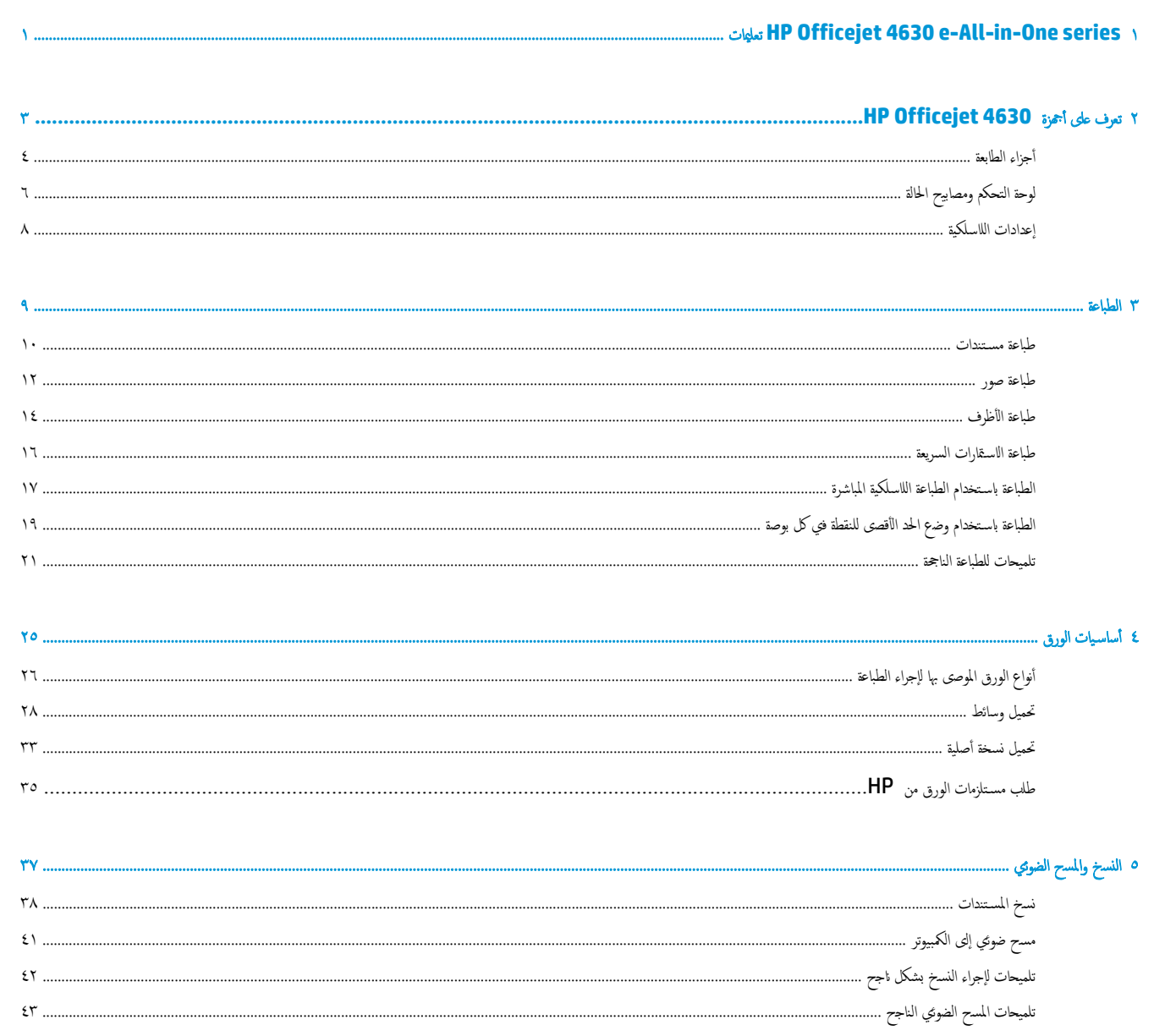

٦ فأكس ............. 

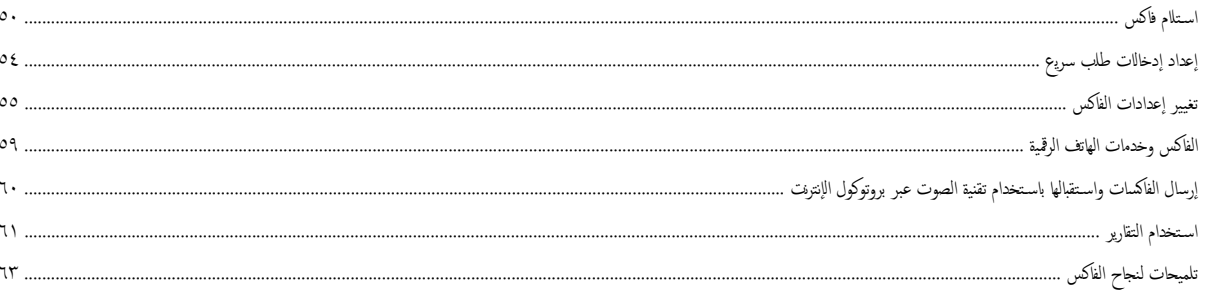

# 

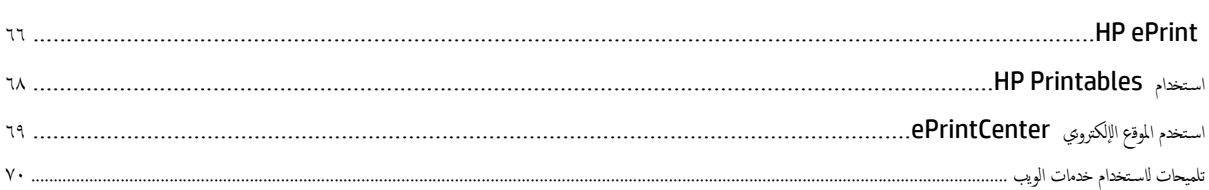

# 

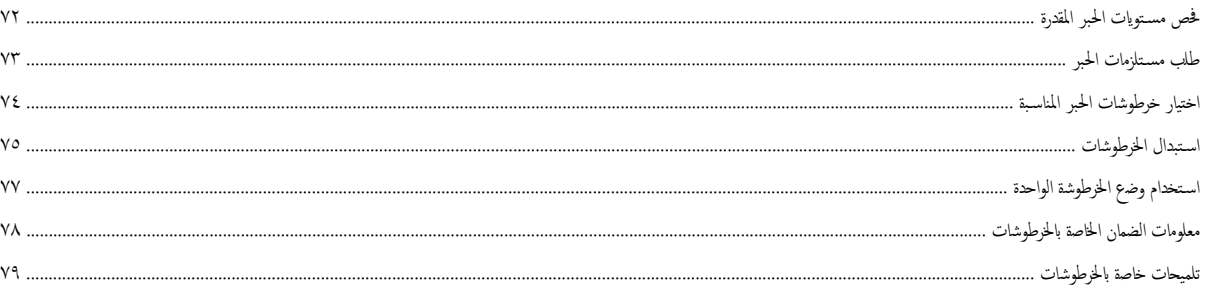

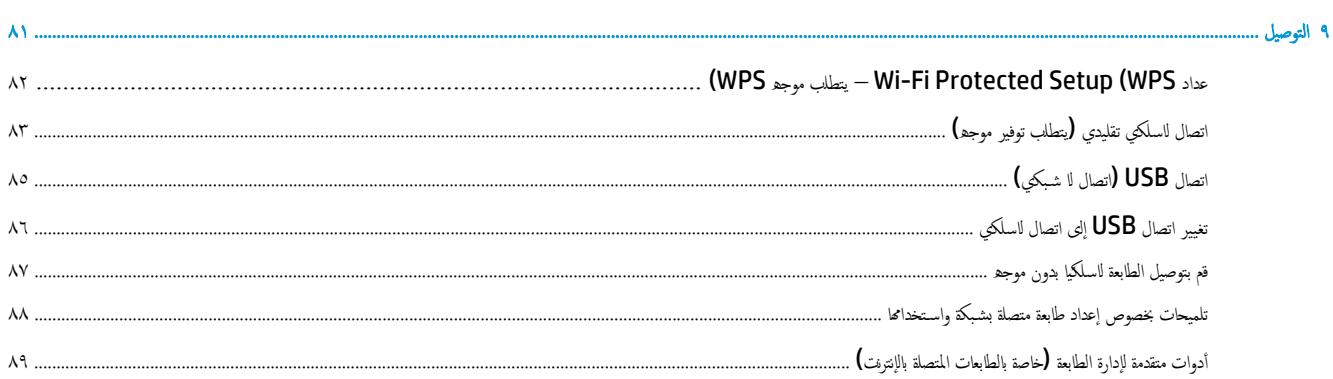

# 

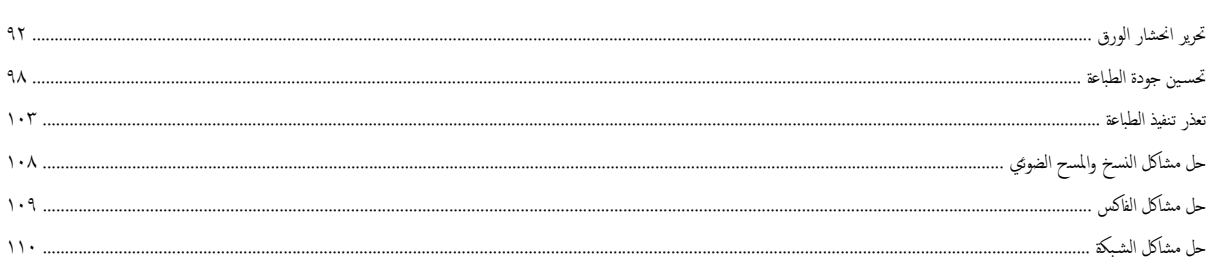

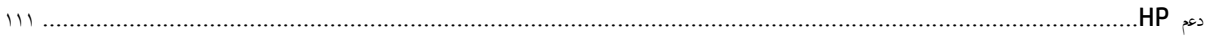

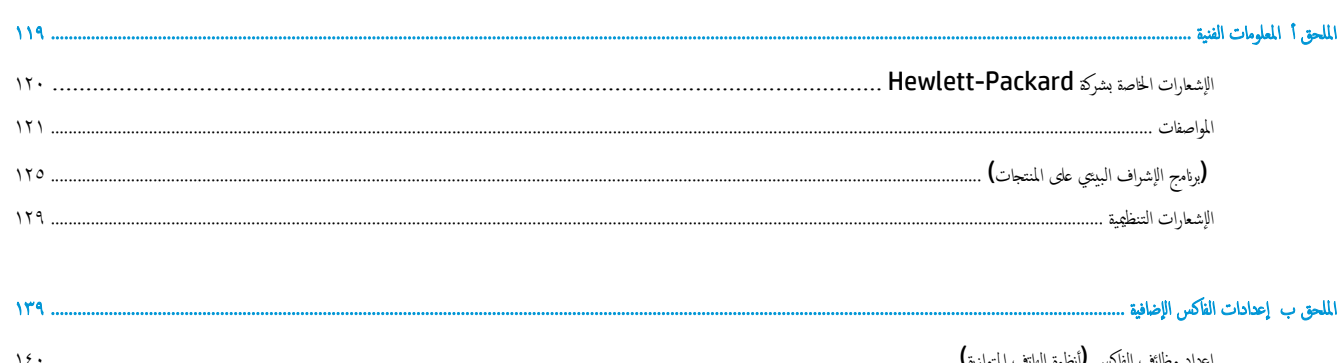

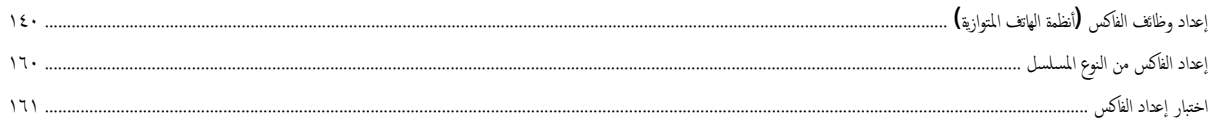

 $\circ$ 

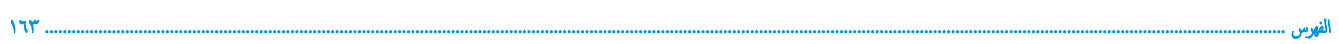

# <span id="page-6-0"></span>تعليمات **HP Officejet 4630 e-All-in-One series** ١

تعرف على كيفية اسـتخدام أهجزة 4630 Officejet HP

- أجزاء [الطابعة](#page-9-0) في صفحة
- لوحة التحكم [ومصابيح](#page-11-0) الحالة في صفحة
	- تحميل [وسائط](#page-33-0) في صفحة
		- [الطباعة](#page-14-0) في صفحة
	- نسخ [المسـتندات](#page-43-0) في صفحة
- مسح ضوئي إلى [الكمبيوتر](#page-46-0) في صفحة
	- اسـتبدال [الخرطوشات](#page-80-0) في صفحة
	- تحرير [انحشار](#page-97-0) الورق في صفحة
- فحص [مسـتويات](#page-77-0) الحبر المقدرة في صفحة

 $\bar{\mathrm{y}}$ 

# <span id="page-8-0"></span>على أهجزة **4630 Officejet HP** ٢ تعرف

- أجزاء [الطابعة](#page-9-0)
- لوحة التحكم [ومصابيح](#page-11-0) الحالة
	- إعدادات [اللاسلكية](#page-13-0)

# أجزاء الطابعة

● نظرة أمامية ونظرة علوية لـأهجزة 4630 Officejet HP

<span id="page-9-0"></span>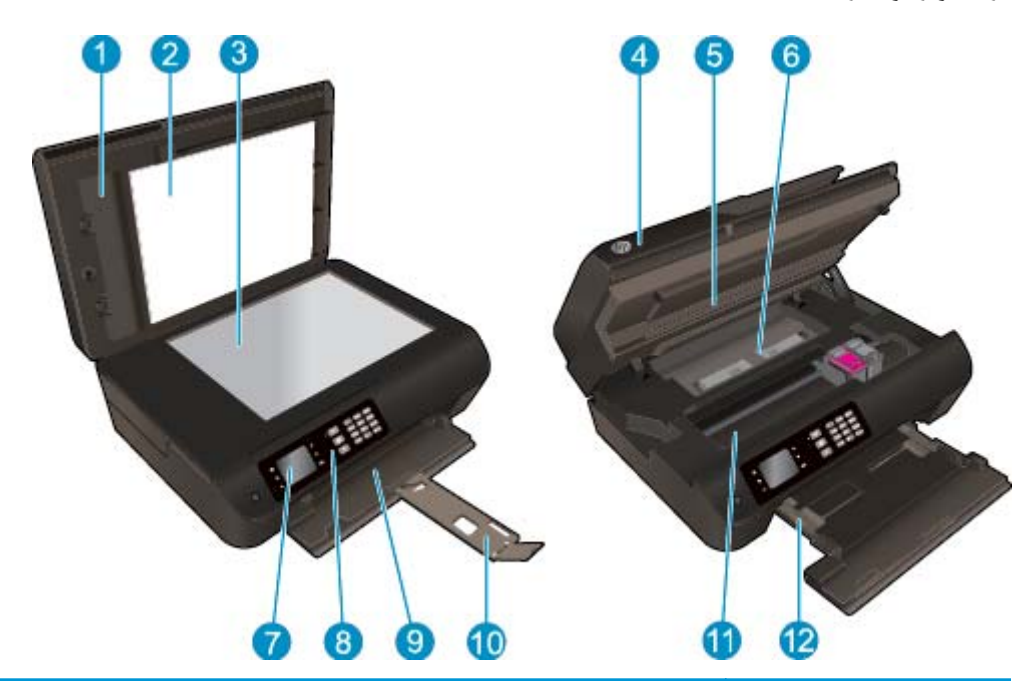

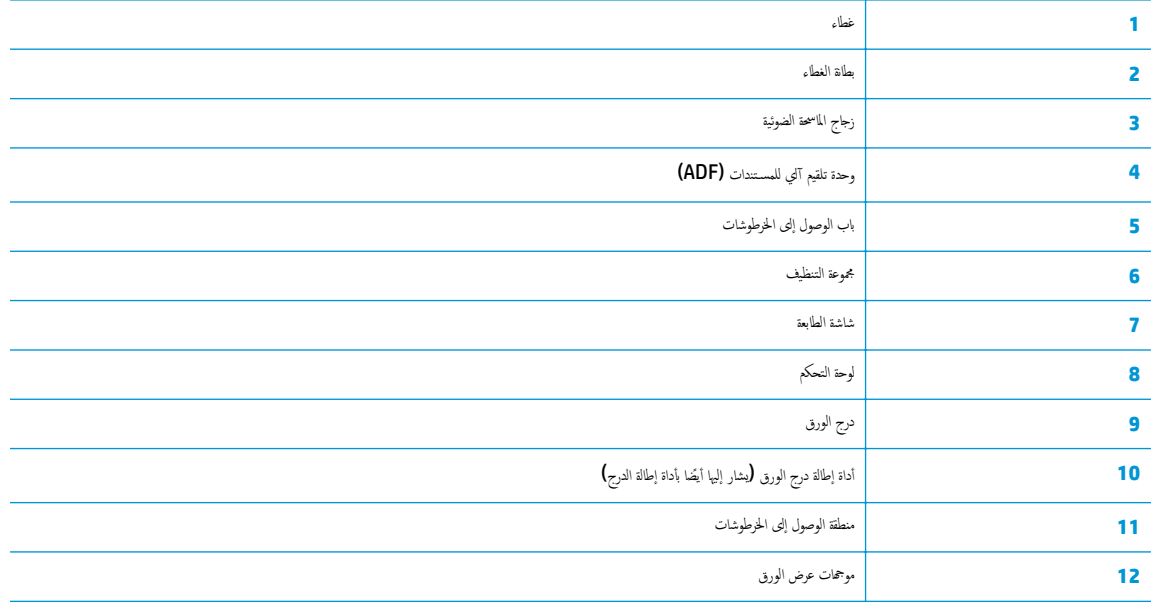

● منظر خلفي لجهاز أهجزة 4630 Officejet HP

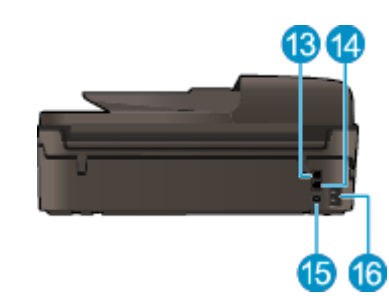

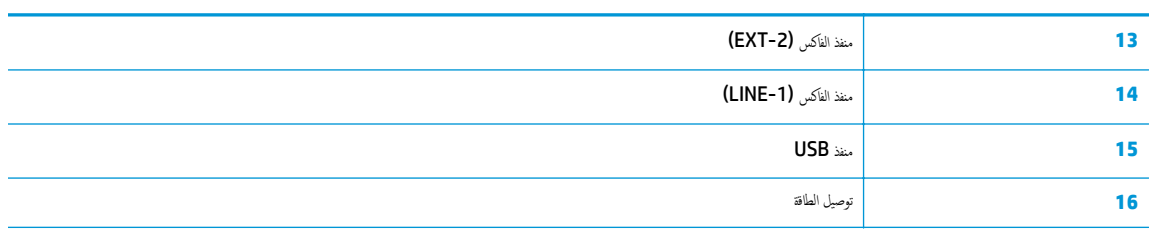

<span id="page-11-0"></span>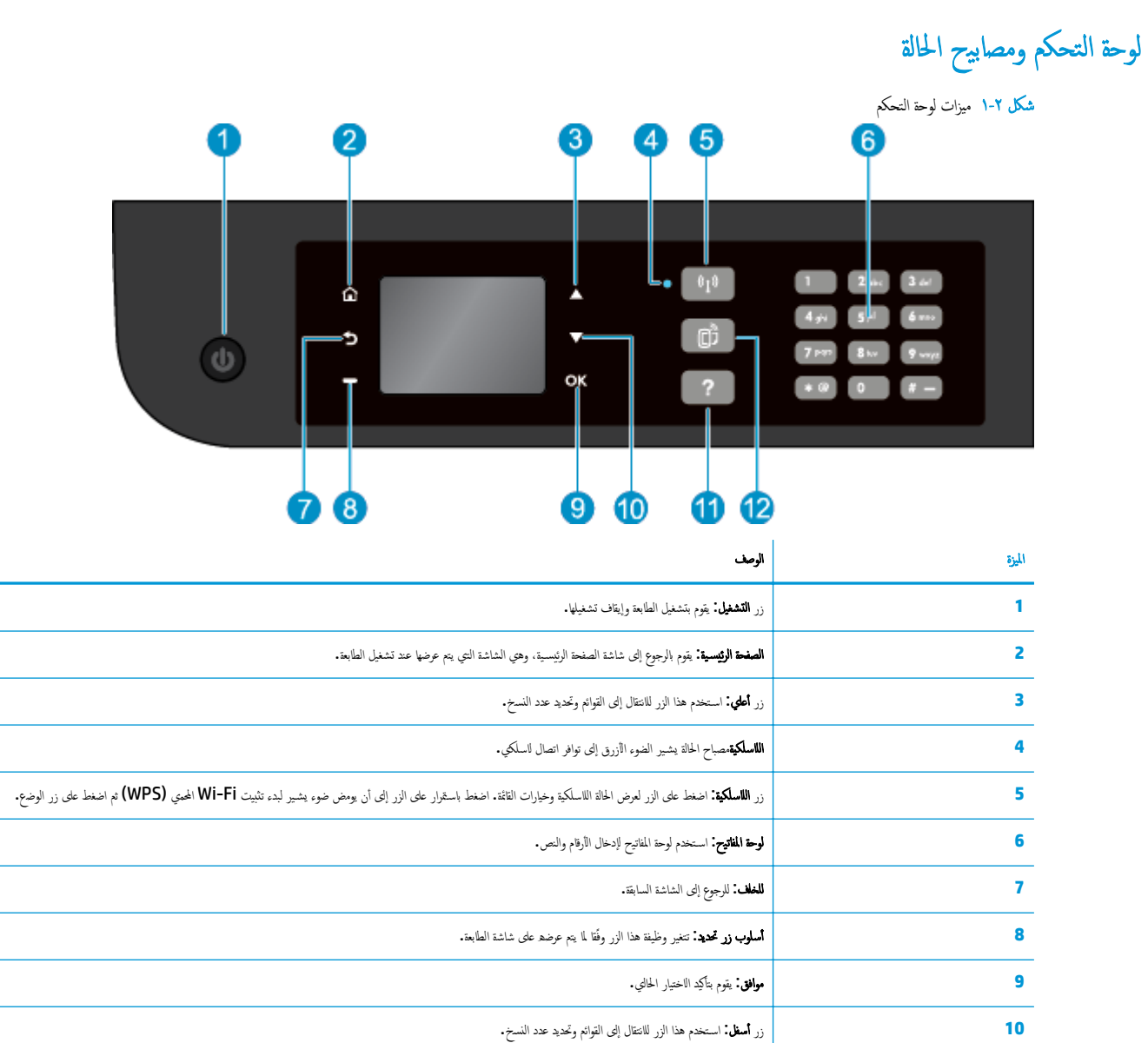

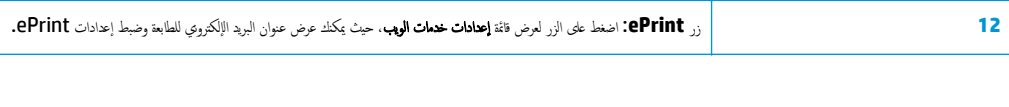

شكل ٢-٢ مصباح زر التشغيل

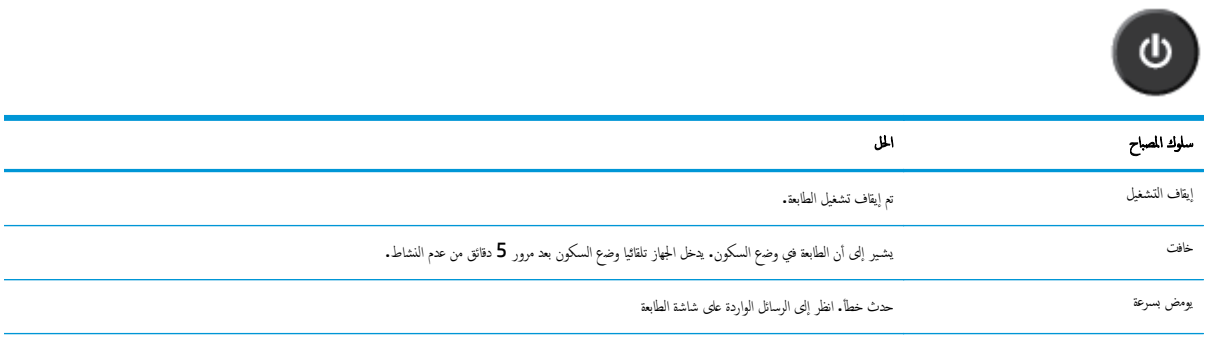

**11** تعليمات: من القائمة الصفحة الرئيسـية يعرض كافة موضوعات التعليمات. من شاشة أخرى، يعرض المعلومات أو الرسوم المتحركة الموجودة على الشاشة للمساعدة في العملية الحالية.

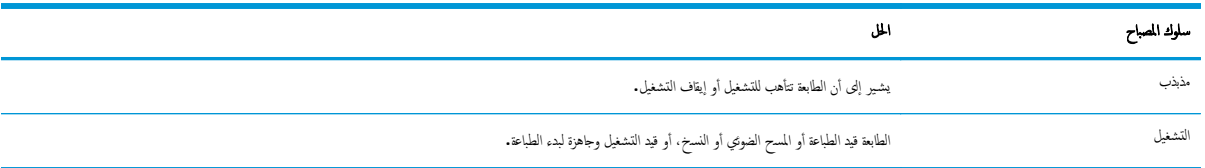

# شكل ٣-٢ مصباح حالة الاتصال اللاسلكي

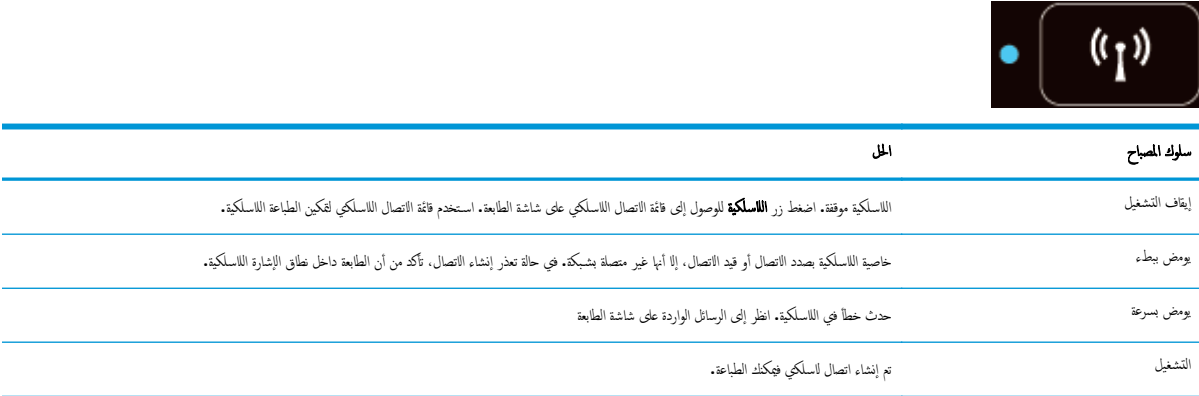

## إعدادات اللاسلكية

الضغط على زر اللاسلكية لعرض حالة اللاسلكية.

- <span id="page-13-0"></span>● إذا كانت الطابعة تشـتمل على اتصال نشط بالشـبكة الللاسكية، فإن مصباح الاتصال اللاسلكي يضيء باللون الأزرق وتعرض شاشة الطابعة **Connected**)متصل) وعنوان IP الخاص بالطابعة.
	- في حالة إيقاف تشغيل الاتصال اللاسلكي، سـينطفئ مصباح الاتصال اللاسلكي وسـتظهر شاشة العرض **Off Wireless**)إيقاف تشغيل اللاسلكي).
	- إذا تم تمكين الاتصال اللاسلكي (تشغيل راديو اللاسلكي) ولم يتم إنشاء اتصال لاسلكي، فإن مصباح اللاسلكي يومض وتعرض الشاشة **Connecting** )ٍجار الاتصال) أو **Not Connected**)غير متصل).

يمكنك اسـتخدام شاشة الطابعة لاسـترداد معلومات الشـبكة اللاسلكية المتصل بها وإنشاء اتصال لاسلكي وغيرها.

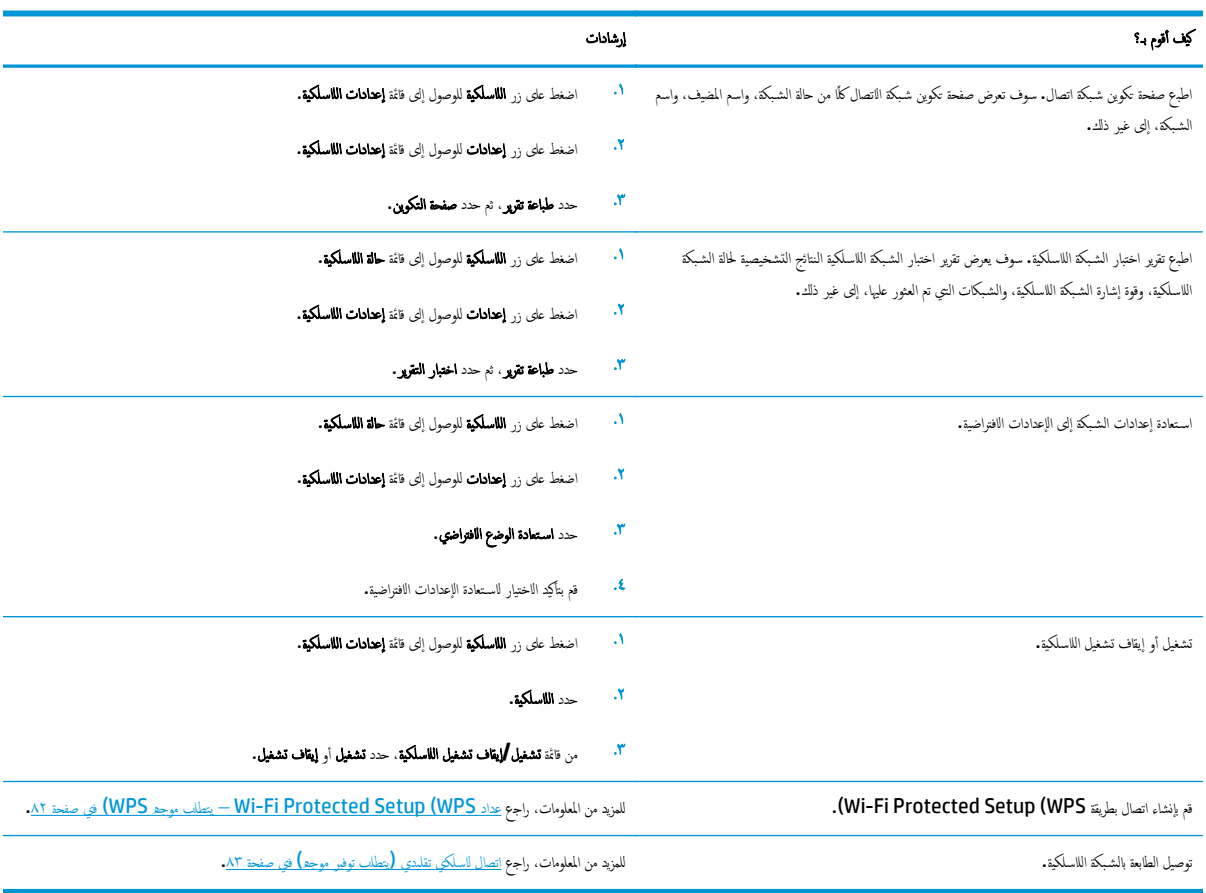

# <span id="page-14-0"></span>٣ الطباعة

- طباعة [مسـتندات](#page-15-0)
	- [طباعة](#page-17-0) صور
- طباعة [الأظرف](#page-19-0)
- طباعة [الاسـتمارات](#page-21-0) السريعة
- الطباعة [باسـتخدام](#page-22-0) الطباعة اللاسلكية المباشرة
- الطباعة [باسـتخدام](#page-24-0) وضع الحد الأقصى للنقطة في كل بوصة
	- [تلميحات](#page-26-0) للطباعة الناجحة

### طباعة مسـتندات

#### لتحميل الورق

- تأكد من فتح درج الورق. .١
- .<br>٢. اسحب موجحات عرض الورق حتى تصل لأقصى مدى لها.
- <span id="page-15-0"></span>ضع الورق في درج الورق. يجب توجيه الوجه اخملصص للطباعة إلى الأسفل. .٣
	- بالكامل داخل الطابعة حتى يتوقف. .٤ اضغط على الورق
	- ادفع موهجات عرض الورق بإحكام تجاه حافة الورق. .٥

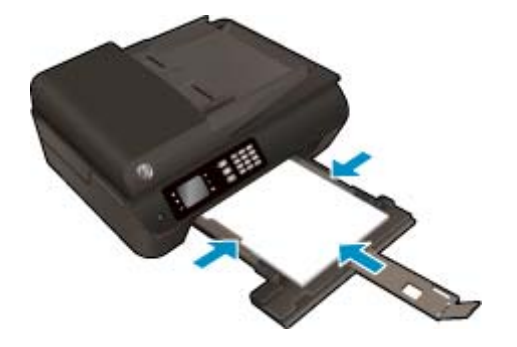

#### لطباعة مسـتند

- قائمة **File**)ملف) في تطبيق البرنامج، انقر فوق **Print**)طباعة). .١ في
	- .<br>٢. تأكد أنك قمت باختيار طابعتك.
	- انقر فوق الزر الذي يفتح مربع الحوار خصائص. .٣

اسـتنادا إلى التطبيق البرمجي الذي تسـتخدمه، قد يسمى هذا الزر **Properties**)خصائص) أو **Options**)خيارات) أو **Setup Printer**)إعداد الطابعة) أو **Printer** ً **Properties)** خصائص الطابعة**) Printer**)الطابعة) أو **Preferences**)تفضيلات).

- حدد الخيارات المناسـبة. .٤
- من علامة التبويب ورق**/**جودة اختر نوع الورق المناسب ضمن القائمة المنسدلة وسائط من منطقة تحديد الدرج، ثم اختر جودة الطباعة المناسـبة من منطقة إعدادات الجودة.
- انقر فوق الزر **Advanced**) إعدادات متقدمة)، وفي منطقة **Output/Paper**)الورق/الإخراج)، حدد حجم الورق المناسب من قائمة **Size Paper**) حجم الورق) المنسدلة.

#### للمزيد من خيارات الطباعة، راجع [تلميحات](#page-26-0) للطباعة الناجحة في صفحة .٢١

- انقر فوق **OK**)موافق) للعودة إلى مربع حوار **Properties**)خصائص). .٥
	- انقر **Print)** طباعة**)** أو **OK)** موافق**)** لبدء الطباعة. .٦

### للطباعة من البرنامج

- من قائمة **File**) ملف) في تطبيق البرنامج، قم باختيار **Print**) طباعة). .١
	- تأكد من أن أهجزة 4630 Officejet HP هي الطابعة المحددة. .٢

#### حدد خصائص الصفحة. .٣

قم بإجراء ما يلي في حالة عدم رؤية الخيارات في مربع حوار الطباعة.

- **10.6v X OS**: انقر فوق مثلث المعلومات الأزرق بجوار تحديد الطابعة للوصول إلى خيارات الطباعة.
- **Lion X OS** و**Lion Mountain**: انقر فوق **Details Show**)عرض التفاصيل) للوصول إلى خيارات الطباعة.

رود.<br>م<mark>لاحظة: تتوفر الخ</mark>يارات التالية في الطابعة. يمكن أن تختلف أماكن الحيارات من تطبيق لآخر.

- اختر حجم الورق.
	- حدد الاتجاه.
- أدخل النسـبة المئوية لتغيير الحجم.
	- انقر فوق **Print**)طباعة). .٤

#### للطباعة على وهجي الصفحة

- قائمة **File**)ملف) في تطبيق البرنامج، انقر فوق **Print**)طباعة). .١ في
	- .<br>٢. تأكد أنك قمت باختيار طابعتك.
	- انقر فوق الزر الذي يفتح مربع الحوار خصائص. .٣

اسـتنادا إلى التطبيق البرمجي الذي تسـتخدمه، قد يسمى هذا الزر **Properties**)خصائص) أو **Options**)خيارات) أو **Setup Printer**)إعداد الطابعة) أو **Printer** ً **Properties)** خصائص الطابعة**) Printer**)الطابعة) أو **Preferences**)تفضيلات).

- حدد الخيارات المناسـبة. .٤
- من علامة التبويب **ورق أجودة** اختر نوع الورق المناسب ضمن القائمة المنسدلة وس**ائط** من منطقة إعدادات من منطقة إعدادات الجودة. وتضم منطقة إعدادات الجودة.
- انقر فوق الزر **Advanced**) إعدادات متقدمة)، وفي منطقة **Output/Paper**)الورق/الإخراج)، حدد حجم الورق المناسب من قائمة **Size Paper**) حجم الورق) المنسدلة.

للمزيد من خيارات الطباعة، راجع <u>[تلميحات](#page-26-0) للطباعة الناجحة في صفحة ٢١</u>.

- من علامة تبويب تخطيط حدد توجيه على حافة طويلة أو توجيه على حافة قصيرة من القائمة المنسدلة طبع على الجانبين. .٥
	- انقر فوق **OK**)موافق) للطباعة. .٦

سبيم.<br>التقل العظة: بعد طبع صفحة واحدة من المستند، سيُطلب منك الانتظار لبضع به العادة تحميل الورقة مرة تانية الطباعة الجانب الآخر. لا يتعين عليك إعادة تحميل الورق يدويا.

#### للطباعة على وهجي الصفحة

- من قائمة **File**) ملف) في تطبيق البرنامج، قم باختيار **Print**) طباعة). .١
	- ضمن مربع حوار الطباعة، اختر **Layout**)تخطيط) من القائمة المنبثقة. .٢
	- حدد نوع الربط المطلوب للورق ذي الوهجين، ثم اختر **Print**)طباعة). .٣

# طباعة صور

#### لتحميل ورق الصور

- تأكد من فتح درج الورق. .١
- .<br>٢. اسحب موجحات عرض الورق حتى تصل لأقصى مدى لها.
- <span id="page-17-0"></span>قم بإزالة كافة الورقات من درج الورق ثم قم بتحميل ورق الصور مع توجيه الوجه اخملصص للطباعة للأسفل. .٣
	- أدخل رزمة ورق الصورة إلى الطابعة حتى آخر مدى يصل إليه. .٤
		- ادفع موهجات عرض الورق بإحكام تجاه حافة الورق. .٥

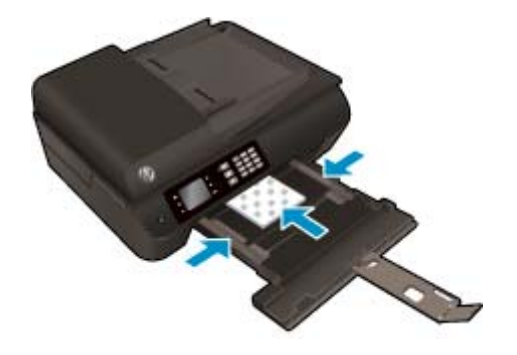

#### لطباعة صورة على ورق الصور

- قائمة **File**)ملف) في تطبيق البرنامج، انقر فوق **Print**)طباعة). .١ في
	- .<br>٢. تأكد أنك قمت باختيار طابعتك.
	- انقر فوق الزر الذي يفتح مربع الحوار خصائص. .٣

اسـتنادا إلى التطبيق البرمجي الذي تسـتخدمه، قد يسمى هذا الزر **Properties**)خصائص) أو **Options**)خيارات) أو **Setup Printer**)إعداد الطابعة) أو **Printer** ً **Properties)** خصائص الطابعة**) Printer**)الطابعة) أو **Preferences**)تفضيلات).

- حدد الخيارات المناسـبة. .٤
- من علامة التبويب ورق**/**جودة اختر نوع الورق المناسب ضمن القائمة المنسدلة وسائط من منطقة تحديد الدرج، ثم اختر جودة الطباعة المناسـبة من منطقة إعدادات الجودة.
	- انقر فوق الزر **Advanced**) إعدادات متقدمة) وحدد حجم الورق المناسب من القائمة المنسدلة **Size Paper**) حجم الورق)

للمزيد من خيارات الطباعة، راجع [تلميحات](#page-26-0) للطباعة الناجحة في صفحة .٢١

م<sup>ودو</sup> .<br>لتحت<mark> ملاحظة</mark>: للحصول على أقصى مستوى للدقة من ناحية التقل التبويب التبويب ورقى **لجودة** واختر **ورق صور** من القائمة المنسدلة **وسائط** وحدد **أفضل** من منطقة **إعدادات الجودة.** ثم انقر على الزر **متقدم** وحدد نعم من القائمة المنسدلة **الطباعة بالم التاعظة ال**في الصلاحة الموضع الطباعة بالحد الأقصى للنقطة في البوصة بتدرج الرمادي، فاختر **تدرج** الرمادي بجودة عالية من القائمة المنسدلة الطباعة بتدرج الرمادي.

- انقر فوق **OK**)موافق) للعودة إلى مربع حوار **Properties**)خصائص). .٥
- انقر فوق **OK**)موافق)، ثم انقر فوق **Print**)طباعة) أو فوق **OK**)موافق) في مربع الحوار **Print**)طباعة). .٦

م<sup>ودوم</sup><br><mark>تض</mark>ر ملاحظة: بعد انتهاء عملية الطباعة، أخرج ورق الصور غير المستخدم من حتى التجعد والتجاف والعراف التفاض التخفاض المطبوعات والطبوعات.

#### لطباعة صور من خلال الكمبيوتر

- من قائمة **File**) ملف) في تطبيق البرنامج، قم باختيار **Print**) طباعة). .١
	- تأكد من أن أججزة HP Officejet 4630 هي الطابعة المحددة.  $^{\text{7}}$ 
		- .٣ ضبط خيارات طباعة الصور

قم بإجراء ما يلي في حالة عدم رؤية الخيارات في مربع حوار الطباعة.

- **10.6v X OS**: انقر فوق مثلث المعلومات الأزرق بجوار تحديد الطابعة للوصول إلى خيارات الطباعة.
- **Lion X OS** و**Lion Mountain**: انقر فوق **Details Show**)عرض التفاصيل) للوصول إلى خيارات الطباعة.

رودو.<br>ك<mark>نتظ</mark> م<mark>لاحظة: تتوفر الخ</mark>يارات التالية في الطابعة. يمكن أن تختلف أماكن الخيارات من تطبيق لآخر.

- اختر حجم الظرف المناسب في القائمة المنبثقة **Size Paper**)حجم الورق). أ.
	- ب. حدد **Orientation**)الاتجاه).
- من القائمة المنبثقة اختر **Quality/Type Paper**)نوع/جودة الورق)، ثم اختر الإعدادات التالية:: ج.
	- **Type Paper**)نوع الورق): نوع ورق الصور الفوتوغرافية المناسب
- **Quality**)الجودة): **Best**)أفضل) أو **dpi Maximum**)الحد الأقصى لدرجة النقطة في كل بوصة)
- انقر فوق مثلث المعلومات **Options Color)** خيارات اللون**)**، ثم قم بتحديد خيار **Fix Photo**)ضبط الصورة) المناسب.
	- **Off**)إيقاف التشغيل): يؤدي إلى عدم تطبيق أي تعديلات على الصورة.
	- تلقائي بإجراء التركيز على الصورة. يقوم بضبط حدة الصورة باعتدال. ً **Basic)** أساسي**):** يقوم ا
		- حدد أية إعدادات طباعة أخرى مطلوبة، ثم انقر فوق **Print**)طباعة). .٤

## طباعة الأظرف

<span id="page-19-0"></span>يمكن تحميل ظرف واحد أو عدد من الأظرف في درج الورق لـأهجزة 4630 Officejet HP. لا تسـتخدم الأظرف اللامعة أو المزخرفة أو الأظرف ذات المشابك أو النوافذ.

م<sup>ووو</sup>ه<br>التحظ م<mark>لاحظة: للحصول على تفاصيل حول كيفية التنسيق على الأظرف، يرجى مراجعة ملفات المساعدة ببرنامج Word.</mark>

#### لتحميل الأظرف

- تأكد من فتح درج الورق. .١
- .<br>٢. اسحب موجمات عرض الورق حتى تصل لأقصى مدى لها.
- ضع الأظرف في وسط درج الورق. يجب توجيه الوجه اخملصص للطباعة إلى الأسفل. يجب توجيه غطاء الظرف إلى الجانب الأيسر. .٣
	- رزمة الأظرف بالكامل داخل الطابعة حتى تتوقف. .٤ اضغط على
		- ادفع موهجات عرض الورق بإحكام تجاه حافة الأظرف. .٥

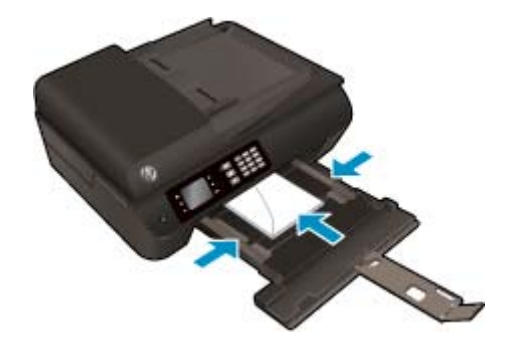

#### لطباعة ظرف

- قائمة **File**)ملف) في تطبيق البرنامج، انقر فوق **Print**)طباعة). .١ في
	- .<br>٢. تأكد أنك قمت باختيار طابعتك.
	- انقر فوق الزر الذي يفتح مربع الحوار خصائص. .٣

اسـتنادا إلى التطبيق البرمجي الذي تسـتخدمه، قد يسمى هذا الزر **Properties**)خصائص) أو **Options**)خيارات) أو **Setup Printer**)إعداد الطابعة) أو **Printer** ً **Properties)** خصائص الطابعة**) Printer**)الطابعة) أو **Preferences**)تفضيلات).

- حدد الخيارات المناسـبة. .٤
- من علامة التبويب ورق**/**جودة اختر نوع الورق المناسب ضمن القائمة المنسدلة وسائط من منطقة تحديد الدرج، ثم اختر جودة الطباعة المناسـبة من منطقة إعدادات الجودة.
	- انقر فوق الزر **Advanced**) إعدادات متقدمة) وحدد حجم الورق المناسب من القائمة المنسدلة **Size Paper**) حجم الورق).

للمزيد من خيارات الطباعة، راجع [تلميحات](#page-26-0) للطباعة الناجحة في صفحة .٢١

انقر فوق **OK**)موافق)، ثم انقر فوق **Print**)طباعة) أو فوق **OK**)موافق) في مربع الحوار **Print**)طباعة). .٥

#### لطباعة أظرف

- من قائمة **File**) ملف) في تطبيق البرنامج، قم باختيار **Print**) طباعة). .١
	- تأكد من أن أهجزة 4630 Officejet HP هي الطابعة المحددة. .٢

.٣ ضبط خيارات طباعة الصور

قم بإجراء ما يلي في حالة عدم رؤية الخيارات في مربع حوار الطباعة.

- **10.6v X OS**: انقر فوق مثلث المعلومات الأزرق بجوار تحديد الطابعة للوصول إلى خيارات الطباعة.
- **Lion X OS** و**Lion Mountain**: انقر فوق **Details Show**)عرض التفاصيل) للوصول إلى خيارات الطباعة.

م<sup>339</sup><br>ك<mark>نت</mark>ة م<mark>لاحظ</mark>ة: تتوفر الخيارات التالية في الطابعة. يمكن أن تختلف أماكن الخيارات من تطبيق لآخر.

- اختر حجم الظرف المناسب في القائمة المنبثقة **Size Paper**)حجم الورق). أ.
- ب. من القائمة المنبثقة، اختر **Quality/Type Paper**)نوع/جودة الورقة) ثم تحقق أن إعداد نوع الورق مضبوط على **Paper Plain**)ورق عادي).
	- انقر فوق **Print**)طباعة). .٤

# طباعة الاسـتمارات السريعة

يمكنك اسـتخدام اسـتمارات سريعة في طباعة التقاويم وقوائم التدقيق والألعاب وورق الدفاتر وورق الرسم وورق الموسـيقى.

#### لطباعة اسـتمارات سريعة

- من شاشة الصفحة الرئيسـية بشاشة الطابعة، اضغط على الزر أعلي وأسفل لتحديد **Forms Quick**)اسـتمارات السريعة)، ثم اضغط على موافق. .١
- <span id="page-21-0"></span>.<br>تلميح: ﴿ إذا لم يظهر خيار **استقارات سريعة** على قائمة عوض الطابعة، اضغط على الزر ا**لصفحة الرئيسية** ،ثم اضغط على زري **أعلي و أسفل** إلى أن يتم عرض خيار **استمارات سريعة.** 
	- الزر أعلي وأسفل لتحديد أحد خيارات Forms Quick) اسـتمارات سريعة)، ثم اضغط على **OK**)موافق). .٢ اضغط على
		- بعد تحديد نوع الاسـتمارة التي تريد طباعتها، حدد عدد النسخ ثم اضغط **OK**)موافق). .٣

## الطباعة باسـتخدام الطباعة اللاسلكية المباشرة

<span id="page-22-0"></span>باستخدام الطباعة اللاسلكية المباشرة من HP، يمكنك الطباعة السلكيا من جملوتر أو كبيوتر لوحي أو حملز آخر يمكنه االتصال السلكيا دون الحاجة للاتصال بشبكة السلكية موجودة.

عند اسـتخدام الطباعة اللاسلكية المباشرة من HP، يرجى ملاحظة الخطوط الإرشادية التالية:

● تأكد من أن هجاز الكمبيوتر أو الجهاز المحمول يحتوي على البرنامج المطلوب.

إذا كنت تسـتخدم هجاز كمبيوتر، تأكد من قيامك بتثبيت برامج HP التي يتم توفيرها مع الطابعة.

- إذا كنت تستخدم حمازا محمول ، فتأكد من قيامك بتثبيت تطبيق طباعة متوافق. لمزيد من المعلومات حول الطباعة من الأحمزة النقالة، يمكك زيارة <mark>/www.hp.com/global/us/en</mark> .[eprint/mobile\\_printing\\_apps.html](http://www.hp.com/global/us/en/eprint/mobile_printing_apps.html)
- تأكد من تشغيل الطباعة اللاسلكية المباشرة من HP في الطابعة ومن تمكين خاصية اللي ذلك. للمزيد من المعلومات، راجع ق<u>م [بتوصيل](#page-92-0) الطابعة السلكيا بدون موجه في صفحة ٨٧</u>.
	- يمكن أن يسـتخدم عدد من أهجزة الكمبيوتر والأهجزة المحمولة يصل إلى خمسة أهجزة نفس اتصال الطباعة اللاسلكية المباشرة من HP.
	- يمكن اسـتخدام الطباعة اللاسلكية المباشرة من HP أثناء توصيل الطابعة ً أيضا بكمبيوتر من خلال كابل USB أو بشـبكة (اسـتخدام اتصال لاسلكي).
		- لا يمكن اسـتخدام الطباعة اللاسلكية المباشرة من HP للاتصال بجهاز كمبيوتر أو هجاز محمول أو طابعة على الإنترنت.

انقر هنا للانتقال إلى الإنترنت وذلك للمزيد من [المعلومات](http://h20180.www2.hp.com/apps/Nav?h_pagetype=s-924&h_client=s-h-e004-01&h_keyword=lp70046-win-OJ4630&h_lang=en&h_cc=emea_middle_east).

م<sup>339</sup>ة م<mark>الحظة:</mark> في الوقت الحالي، قد لا تتوفر مواقع الويب المشار إليها بجميع اللغات.

يحتوي هذا القسم على المواضيع التالية:

- الطباعة من هجاز محمول قادر على الاتصال بشـبكة لاسلكية
- الطباعة من هجاز كمبيوتر قادر على الاتصال بشـبكة [لاسلكية](#page-23-0)

### الطباعة من هجاز محمول قادر على الاتصال بشـبكة لاسلكية

تأكد من أنك قمت بتثبيت تطبيق طباعة متوافق مع جحازك المحمول. لمزيد من المعلومات، تفضل بزيارة <mark>/www.hp.com/global/us/en/eprint</mark> [.mobile\\_printing\\_apps.html](http://www.hp.com/global/us/en/eprint/mobile_printing_apps.html)

- ا. تأكد من أنك قمت بتشغيل ميزة الطباعة الطباعة اللمباسكية المبائدة المغزية الملومات، راجع <u>قع [بتوصيل](#page-92-0) الطابعة السلكيا بدون موجد في صفحة ٨٧</u>.
	- قم بتشغيل الاتصال اللاسلكي في هجازك المحمول. للمزيد من المعلومات، راجع الوثائق المزودة مع الجهاز المحمول. .٢

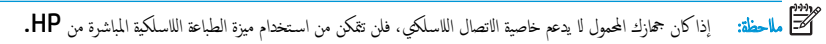

من الجهاز المحمول، اتصل بشـبكة جديدة. اسـتخدم الإجراء الطبيعي للاتصال بشـبكة اتصال لاسلكي جديدة أو نقطة ساخنة. اختر اسم الطباعة اللاسلكية المباشرة من قائمة الشـبكات اللاسلكية المعروضة، على .٣ سـبيل المثال أهجزة 4630 Officejet-\*\*-Print-HP) حيث تعتبر \*\* هي الرموز المميزة المعرفة لطابعتك).

في حالة تشغيل الطباعة اللاسلكية المباشرة من HP مع تفعيل الأمان، أدخل كلمة المرور عند مطالبتك بها.

اطبع المسـتند. .٤

## الطباعة من هجاز كمبيوتر قادر على الاتصال بشـبكة لاسلكية

- <span id="page-23-0"></span>تأكد من ألشهقت بتشغيل ميزة الطباعة اللطاعة اللاسلكية المباشرة من المعلومات المعلومات، واجع <u>قم تصل الطابعة السلكيا بدون موجه في صفحة ٨٧</u> للاطلاع على مزيد من المعلومات.
	- قم بتشغيل شـبكة الاتصال اللاسلكي Fi-Wi بالكمبيوتر. للمزيد من المعلومات، راجع الوثائق المزودة مع هجاز الكمبيوتر. .٢

ملاحظة: إذا كان الكمبيوتر لا يدعم خاصية الاتصال اللاسلكي، فلن تتمكن من اسـتخدام ميزة الطباعة اللاسلكية المباشرة من HP.

.<br>٣. من الكبيوتر، اتصل بشبكة جديدة. استخدم الإجراء الطبيعي للاتصال اسلكي جديدة أو نقطة ساختر اسم الطباعة الملبئة المعروضة المعروضة، على سبيل اللاسلكية المعروضة، على سبيل المثال أهجزة 4630 Officejet-\*\*-Print-HP) حيث تعتبر \*\* هي الرموز المميزة المعرفة لطابعتك).

في حالة تشغيل الطباعة اللاسلكية المباشرة من HP مع تفعيل الأمان، أدخل كلمة المرور عند مطالبتك بها.

- <mark>٤.</mark> انتقل إلى الحطوة رقع 5 إذا تع تثبيت الطابعة وكانت من الحاس بكانت التابعة وكانت متصلة بالكمبيوتر بواسطة كابل USB، فاتبع المخطوات التالية لتثبيت برنامج الطابعة باسـتخدام اتصال الطباعة اللاسلكية المباشرة من HP.
	- ً تبع لنظام التشغيل الخاص بك: قم بإحدى الأشـياء التالية ا أ.
	- **8 Windows**: من شاشة ابدأ ، انقر بالزر الأيمن في منطقة فارغة من الشاشة، ثم انقر فوق كل التطبيقات من شريط التطبيقات، ثم انقر فوق إعداد وبرنامج الطابعة.
- **7 Windows** و **Vista Windows** و **XP Windows**: من سطح المكتب الخاص بالكمبيوتر، انقر ابدأ، واختر كافة البرامج وانقر فوق **HP** وانقر فوق طابعات **4630 OFFICEJET HP** ثم انقر فوق إعداد وبرنامج الطابعة**.**
	- ب. حدد توصيل طابعة جديدة.
	- عند عرض شاشة البرنامج خيارات الاتصال، حدد لاسلكي. ج.
	- اختر طابعات **4630 OFFICEJET HP** من قائمة الطابعات التي تعرف عليها الجهاز.
		- اتبع الإرشادات التي تظهر على الشاشة. د.
			- اطبع المسـتند. .٥
		- تأكد من أنك قمت بتشغيل ميزة الطباعة الطباعة اللاسلكية المباشرة من HP في الطابعة. .١
			- $\text{AirPort}$ . قم بتشغل

للمزيد من المعلومات, راجع الوثائق المزودة مع هجاز Apple.

انقر فوق رمز AirPort وحدد اسم الطباعة اللاسلكية المباشرة من HP، مثل أهجزة 4630 Officejet-\*\*-Print-HP) حيث \*\* هي أحرف فريدة تقوم بتعريف الطابعة الخاصة .٣ بك).

في حالة تشغيل الطباعة اللاسلكية المباشرة من HP مع تفعيل الأمان، أدخل كلمة المرور عند مطالبتك بها.

- الطابعة. .٤ أضف
- (تفضيلات النظام)، حدد **Fax & Print**)طباعة وفاكس) أو **Scan & Print**)طباعة ومسح ضوئي)، ويتوقف ذلك على نظام أ. في **Preferences System** التشغيل الخاص بك.
	- ب. انقر فوق + الموجودة أسفل قائمة الطابعات على اليسار.
	- حدد الطابعة من قائمة الطابعات المكتشفة (تكون كلمة "Bonjour "موجودة في العمود الأيمن بجوار اسم الطابعة)، وانقر فوق **Add**)إضافة). ج.

# الطباعة باسـتخدام وضع الحد الأقصى للنقطة في كل بوصة

اسـتخدم وضع الحد الأقصى للنقطة في البوصة (dpi (لطباعة صور حادة ذات جودة عالية على ورق الصور.

<span id="page-24-0"></span>تستغرق الطباعة على وضع الحد الأقصى للنقطة في كل بوصة وقتا أطول من الوقت المستغرق في الطباعة مع الإعدادات الأخرى، وتستحوذ على مساحة كبيرة بالذاكرة.

#### للطباعة في وضع الحد الأقصى للنقطة في البوصة

- من برنامجك حددطباعة. .١
- تأكد من تحديد الطابعة. .٢
- انقر فوق الزر الذي يفتح مربع الحوار **Properties**)خصائص). .٣

ً اسـتنادا إلى تطبيق البرنامج الذي تسـتخدمه، قد يسمى هذا الزر **Properties**) خصائص)، **Options**) خيارات)، **Setup Printer**) إعداد الطابعة)، **Printer Properties**)خصائص الطابعة)، و**Printer**) الطابعة) أو **Preferences**) تفضيلات).

- انقر فوق علامة التبويب **Quality/Paper**)الورق/الجودة). .٤
- القائمة المنسدلة **Media**)الوسائط)، حدد نوع الورق من القائمة المتاحة. .٥ في
	- ورق عادي
	- Paper Photo HP أو ورق الصور الآخر
- **Professional Paper , HP Matte Brochure**
- **Professional Paper , HP Glossy Brochure** 
	- Transfers on-Iron HP أو أنواع أخرى من الورق الخاص
- Presentation Matte HP أو أنواع أخرى من الورق اللامع
	- أنواع أخرى من الورق الخاص اللامع
	- انقر فوق الزر **Advanced**)متقدم). .٦
- منطقة **Features Printer**)ميزات الطابعة)، حدد **Yes**)نعم) من القائمة المنسدلة **DPI Max in Print**)الطباعة بالحد الأقصى للنقطة في البوصة). .٧ في
	- حدد حجم الورق المناسب من القائمة المنسدلة **Size Paper**)حجم الورق). .٨
		- انقر فوق **OK**)موافق) لإغلاق الخيارات المتقدمة. .٩
	- أكد **Orientation**)الاتجاه) في علامة التبويب **Layout**)تخطيط)، ثم انقر فوق **OK**)موافق) للطباعة. .١٠

#### للطباعة باسـتخدام الحد الأقصى للنقطة في البوصة

- من قائمة **File**) ملف) في تطبيق البرنامج، قم باختيار **Print**) طباعة). .١
	- تأكد من أن أهجزة 4630 Officejet HP هي الطابعة المحددة. .٢
		- .٣ ضبط خيارات طباعة الصور

قم بإجراء ما يلي في حالة عدم رؤية الخيارات في مربع حوار الطباعة.

- **10.6v X OS**: انقر فوق مثلث المعلومات الأزرق بجوار تحديد الطابعة للوصول إلى خيارات الطباعة.
- **Lion X OS** و**Lion Mountain**: انقر فوق **Details Show**)عرض التفاصيل) للوصول إلى خيارات الطباعة.

م<sup>384</sup>ة م<mark>احظة:</mark> تتوفر الخيارات التالية في الطابعة. يمكن أن تختلف أماكن الحيارات من تطبيق لآخر .<br>لتحظ ماحظة:

- اختر حجم الظرف المناسب في القائمة المنبثقة **Size Paper**)حجم الورق). أ.
- ب. من القائمة المنبثقة اختر **Quality/Type Paper**)نوع/جودة الورق)، ثم اختر الإعدادات التالية::
	- **Type Paper**)نوع الورق): نوع ورق الصور الفوتوغرافية المناسب
- **Quality**)الجودة): **Best**)أفضل) أو **dpi Maximum**)الحد الأقصى لدرجة النقطة في كل بوصة)
	- حدد أية إعدادات طباعة أخرى مطلوبة، ثم انقر فوق **Print**)طباعة). .٤

### تلميحات للطباعة الناجحة

<span id="page-26-0"></span>لطباعة ناجحة، تعمل خرطوشات HP على ما يرام مع الحبر الكافي ويجب تحيل تصويحة على التصابة المع المع العابدة على المسحة على النسخ أو المسح الضوئي.

#### تلميحات خاصة بالحبر

- احرص على اسـتخدام خرطوشات حبر أصلية من HP.
	- ثبت خرطوشـتي الطباعة بالأسود وبالألوان صحيّحا.

للمزيد من المعلومات، راجع <u>استبدال [الخرطوشات](#page-80-0) في صفحة ٧</u>٥.

● افحص مسـتويات الحبر المقدرة في الخرطوشات للتأكد من توفرحبر كاف.

للمزيد من المعلومات، راجع <u>فحص مستويات الحبر المقدرة في صفحة ٧٢</u>.

- إذا كانت جودة الطباعة غير مقبولة، فيرجى مراجعة <u>[تحسـين](#page-103-0) جودة الطباعة في صفحة ٩٨</u> للحصول على مزيد من المعلومات.
	- ًا باسـتخدام الزر التشغيل للسماح للطابعة بحماية الفتحات. قم بإيقاف تشغيل الطابعة دائم

#### تلميحات حول تحميل الورق

- حمل رزمة ورق (ليس صفحة واحدة فقط). يجب أن يكون كافة الورق في الرزمة من نفس الحجم والنوع لتجنب انحشار الورق.
	- قم بتحميل الورق بحيث يتجه الوجه اخملصص للطباعة للأسفل.
	- تأكد من أن الأوراق التي تع تحميلها في درج الورق في وضع مسـتو وأن الحواف لع يتع ثنيها أو تمزيقها.
- قم بضبط دليل موهجات عرض الورق في درج الورق بحيث يتلاءم بإحكام مع جميع الأوراق. تأكد من أن موهجات عرض الورق لا تتسـبب في ثني الورق في درج الورق.

للمزيد من المعلومات، راجع <u>تحميل [وسائط](#page-33-0) في صفحة ٢٨</u>.

#### تلميحات إعداد الطابعة

● لتغيير الإعدادات الافتراضية للطباعة، انقر فوق الطباعة والمسح الضوئي والفاكس، ثم انقر فوق **Preferences Set**)ضبط التفضيلات) ببرنامج الطابعة.

تبَّعا لنظام التشغيل الذي تستخدمه، قع بأحد الأشـياء التالية لفتح برنامج الطابعة.

- **8 Windows**: من شاشة**Start** ، انقر بالزر الأيمن في منطقة فارغة من الشاشة، ثم انقر فوق كل التطبيقات من شريط التطبيقات، ثم انقر فوق الأيقونة التي تحمل اسم الطابعة.
- **7 Windows** و**Vista Windows** و**XP Windows**: من شاشة سطح المكتب، انقر فوق ابدأ، وحدد كل البرامج، وانقر فوق **HP**، وانقر فوق أهجزة **HP 4630 Officejet** ثم انقر فوق أهجزة **4630 Officejet HP**.
- لتحديد عدد الصفحات التي سـتتم طباعتها في كل ورقة، من علامة تبويب **Layout**)التخطيط)، حدد الخيار المناسب من قائمة **Sheet per Pages**)الصفحات لكل ورقة) المنسدلة.
	- إذا كنت ترغب في تغيير اتجاه الصفحة، فقع بضبطه من واجحة التطبيق.
- لعرض المزيد من إعدادات الطباعة، من علامة التبويب **Layout**)التخطيط) أو **Quality/Paper**)الورق/الجودة)، انقر فوق زر **Advanced**)إعدادات متقدمة) لفتح مربع الحوار **Options Advanced**)خيارات متقدمة).
	- **Grayscale in Print)** الطباعة بتدرج رمادي**)**: يتيح لك طباعة مسـتند باللون الأبيض والأسود باسـتخدام الحبر الأسود فقط. حدد **Only Ink Black**)حبر أسود فقط)، ثم انقر فوق زر **OK**)موافق).
- **Printing Borderless)** الطباعة بدون حدود**)**: حدد هذه الميزة لطباعة الصورة بدون حدود. لا تدعم جميع أنواع الوسائط هذه الميزة. سوف ترى رمز تنبيه بجانب الخيار إذا كان نوع الوسائط المحدد من قائمة **Media**)الوسائط) المنسدلة لا يدعمه.
- **Layout Preserve)** الحفاظ على التخطيط**)**: تعمل هذه الميزة فقط مع الطباعة المزدوجة. إذا كانت الصورة أكبر من المنطقة القابلة للطباعة، فحدد هذه الميزة لضبط محتوى الصفحة ليكون داخل الهوامش الصغيرة حتى لا يتم إنشاء المزيد من الصفحات.
	- تقنيات **Life Real HP**: تعمل هذه الميزة على ضبط مسـتوى التجانس والحدة في الصور والرسومات لتحسـين جودة الطباعة.
- **Booklet**)كتيب): يتيح لك طباعة مسـتند متعدد الصفحات ككتيب. ويقوم بوضع صفحتين على كل جانب من الورقة والتي يمكن بعد ذلك طيها داخل كتيب بنصف حجم الورق. حدد طريقة تجليد من القائمة المنسدلة، ثم انقر فوق **OK**)موافق).
- **LeftBinding-Booklet**)كتيب التجليد من اليسار): يظهر جانب التجليد بعد طيه داخل الكتيب في الجانب الأيسر. حدد الخيار إذا كنت تقوم بالقراءة من اليسار إلى اليمين.
- **RightBinding-Booklet**)كتيب التجليد من اليمين): يظهر جانب التجليد بعد طيه داخل الكتيب في الجانب الأيمن. حدد الخيار إذا كنت تقوم بالقراءة من اليمين إلى اليسار.

ملاحظة: لا يمكن للمعاينة من علامة تبويب **Layout**)التخطيط) أن تعكس ما تحدده من قائمة **Booklet**)الكتيب) المنسدلة.

◦ **Layout Sheet per Pages**)الصفحات لكل تخطيط ورقة): يساعدك على تحديد ترتيب الصفحات إذا كنت تقوم بطباعة المسـتند بأكثر من صفحتين في الورقة.

ملاحظة: لا يمكن للمعاينة من علامة تبويب **Layout**)التخطيط) أن تعكس ما تحدده من قائمة **Layout Sheet per Pages**)الصفحات لكل تخطيط ورقة) المنسدلة.

.<br>يكثك استخدام اختصار الطباعة لحفظ وقت الإعداد. يقوم اختصار الطباعة بقوات الوظيفة المحددة، حتى تتمكن من ضبط جميع الخيارات بنقرة واحدة. للاستخدام، انتقل إلى علامة التبويب **Shortcut Printing**)اختصار الطباعة)، ثم انقر فوق **OK**)موافق).

لإضافة اختصار طباعة جديد، بعد ضبط الإعدادات من علامة التبويب **Layout**)التخطيط) أو **Quality/Paper**)الورق/الجودة)، انقر فوق علامة التبويب **Printing Shortcut**)اختصار الطباعة)، وانقر فوق **As Save**)حفظ باسم)، ثم انقر فوق **OK**)موافق).

لحذف اختصار الطباعة، قم بتحديده، ثم انقر فوق **Delete**)حذف).

م<sup>1999</sup> مل<del>احظة:</del> ا يمكنك حذف اختصارات الطباعة الافتراضية.<br>ك<del>مت</del>

#### تلميحات إعداد الطابعة

- في مربع حوار الطباعة، اسـتخدم القائمة المنبثقة **Size Paper**)حجم الورق) لتحديد حجم الورقة التي تم تحميلها في الطابعة.
- في مربع حوار الطباعة، اختر الجزء **Quality/Type Paper**)نوع/جودة/الورقة) لتحديد نوع الورق المناسب والجودة من القوائم المنبثقة.
- إذا كنت ترغب في طباعة مسـتند أبيض وأسود باسـتخدام الحبر الأسود فقط، اختر جزء **Quality/Type Paper**)نوع/جودة الورقة)، واختر **Grayscale**)تدرج الرمادي) من قائمة الألوان المنبثقة.

#### ملاحظات

● تم تصميم خرطوشات الحبر الأصلية من HP واختبارها مع طابعات HP وأوراقها لتساعدك في الحصول على أفضل النتائج بسهولة مرة تلو الأخرى.

موسر<br>التحل ملاحظة: لا تضمن HP جودة النتائج أو موثوقيتها عند استخدام مستلزمات الشمان أية عمليات صيانة أو إصلاح للمنتج نتيجة لاستخدام مستلزمات ليست من صنع .HP

إذا كنت تعتقد أنك قمت بشراء خراطيش حبر أصلية من صنع HP، فقع بزيارة www.hp.com/go/anticounterfeit.

.<br>توفر التنبيهات والمؤشرات بشأن مسـتويات الحبر تقديرات لأغراض التخطيط فقط.

موسور<br>التحل ملاحظة: في حالة استقبالك لرسالة تحذير بشأن انخفاض مستوى الحب التجهيز التجهيز التحرير التجار التحديث التجه بالله التقول الخرطوشات إلى أن تكون جودة الطباعة غير مقبولة.

- تنطبق إعدادات البرامج المحددة في برنامج تشغيل الطابعة على الطباعة فقط فلا تنطبق على النسخ أو المسح الضوئي.
	- يمكنك طباعة المسـتند على وهجي الورقة.

# <span id="page-30-0"></span>٤ أساسـيات الورق

- أنواع الورق [الموصى](#page-31-0) بها لإجراء الطباعة
	- تحميل [وسائط](#page-33-0)
	- [تحميل](#page-38-0) نسخة أصلية
	- طلب [مسـتلزمات](#page-40-0) الورق من [HP](#page-40-0)

# أنواع الورق الموصى بها لإجراء الطباعة

وللحصول على أفضل جودة من الطباعة، توصي شركة HP باسـتخدام ورق HP المصمم ً خصيصا لنوع المشروع الذي تقوم بطباعته.

ًوفقا للبلد/المنطقة التي تقيم فيها، قد لا تتوفر بعض أنواع الورق لديك.

### **ColorLok**

<span id="page-31-0"></span>● توصي HP باسـتخدام أوراق عادية تتضمن شعار ColorLok في طباعة ونسخ المسـتندات اليومية. يتم اختبار جميع الأوراق التي تتضمن شعار ColorLok بشكل مسـتقل بحيث تلبي معايير عالية من ناحية الوثوقية وجودة الطباعة، وتنتج مستندات مع تلطخ أقل، تسويد أغمق وأغيف بشكل أسرع من أوراق عادية قياسية. ابحث عن أوراق تتضمن شعار **ColorLok** بأوزان وأحجام مختلفة من قبل شركات مصنعة كبيرة للورق.

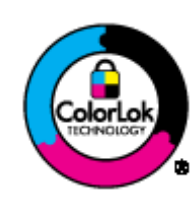

#### طباعة صور

### **HP Premium Plus Photo Paper**

يحظى ورق الطباعة Paper Photo Plus Premium HP بأعلى جودة من HP للحصول على أفضل الصور. باسـتخدام ورق الطباعة Photo Plus Premium HP Paper، يمكنك طباعة صور جميلة وقابلة للجفاف على الفور بحيث يمكنك مشاركتها مباشرة من الطابعة. ويتوفر ذلك الورق بأحجام عدة، بما في ذلك 4A و8.5 × 11 بوصة و4 × 6 بوصات (10 × 15 سم) و5 × 7 بوصات (13 × 18 سم) و11 17 x بوصة (3A (وبطبقتين خارجيتين – لامع أو خفيف اللمعان (نصف لامع). وهو مثالي لتأطير أو عرض أو اهداء أفضل الصور لديك ومشروعات الصور الخاصة. يعمل ورق الطباعة Paper Photo Plus Premium HP على إخراج نتائج رائعة من حيث الجودة الاحترافية والتحمل.

### **(HP** من المتقدم الصور ورق **(HP Advanced Photo Paper** ●

يتميز ورق الصور السميك هذا بمرتها الجفاف من أجل التعامل معه بسهولة دون تلفض المعتبرة على مقاومة الماء والصارة والوطوال والطوبة. تشابه المطبوعات الخاصة بك عند لمسها ورؤيتها صور تمت معالجتها في المحل. متاحة بمقاسات متاحة متعددة بما في ذلك 4A و8.5 11 x بوصة و10 15 x سم (4 6 x بوصات) و13 18 x سم (5 7 x بوصات). يخلو الورق من الحمض لحصولك على مسـتندات تدوم طويلًا.

### **HP Everyday Photo Paper**

قع بطباعة لقطات ملوة يومية منخفضة التكلفة، باستخدام ورق مصتم لطباعة عرض المعالجة المعالجة السهلة الصهل المعالجة السهلة. احصل على صور واضحة ودقيقة عند استخدامك هذا الورق مع أية طابعة لنفث الحبر. متاحة بمقاسات متعددة بما في ذلك 4A و 8.5 x 15 10 يسم (4 6 x بوصات). للحصول على صور تدوم طويلًا، يكون ذلك خالي من الحمض.

#### مسـتندات العمل

### **HP Professional Paper 120 Matt**  $\beta$  **HP Premium Presentation Paper 120g Matte**

إن هذه الأوراق أوراق قوية غير لامعة على وهجي الورقة تناسب العرض التقديمي، العروض، التقارير والرسائل الإخبارية. هذه الأوراق ثقيلة الوزن لأكثر تأثير ولمس.

**HP Professional Paper 180 Glossy** (i **HP Brochure Paper 180g Glossy** 

وتكون هذه الأوراق مطلية بطبقة لامعة على وجحي الورقة من أجل استخدام الأوراق مع الكسوات الثامثل للملاهي المواسوم الواسوم التجارية للصفحات الأولى من التقارير والعروض التقديمية الخاصة والنشرات والرسائل البريدية الترويجية والتقويمات.

**HP Professional Paper 180 Matt** أو **HP Brochure Paper 180g Matte** ●

وتكون هذه الأوراق مطلية بطبقة للمعة على وجحي الورقة من أجل استخير الأمثل الأمثل المواد شبه المصورة الماد إخراجحا والرسومات التجارية للصفحات الأولى من التقارير والعروض التقديمية الخاصة والنشرات والرسائل البريدية الترويجية والتقويمات.

#### الطباعة اليومية

#### **(HP** من ساطع أبيض **Inkjet** ورق **(HP Bright White Inkjet Paper** ●

يوفر HP Bright White Inkjet Paper (ورق Inkjet أبيض ساطع من HP) تبايَنا كبيرًا في الألوان ووضوحًا في النص. وهذا النوع غير الشفاف مناسب الستخدام الألوان على الوجمين دون نفادها من خالله، مما يجعله مناسبًا تماما للرسائل الإخبارية، التقارية التقنية ColorLok Technology لحصولك على تلطخ أقل، تسويد أغمق وألوان زاهية.

#### ● ورق طباعة من **HP**

يعتبر Paper Printing HP) ورق الطباعة من HP (ورق لوظائف متعددة بجودة عالية. ينتج هذا الورق مسـتندات أقوى عند لمسها ورؤيتها من المسـتندات المطبوعة على ورق عادي لوظائف متعددة أو على ورق النسخ. يتميز الورق بتقنية ColorLok Technology لحصولك على تلطخ أقل، تسويد أغمق وألوان زاهية. يخلو الورق من الحمض لحصولك على مستندات تدوم طويلًا.

#### **(HP** من المكتب ورق **(HP Office Paper** ●

يعتبر Paper Office HP) ورق المكتب من HP (ورق لوظائف متعددة بجودة عالية. يناسب الورق عملُنسخ, مسودات، مذكرات ومسـتندات يومية أخرى. يتميز الورق بتقنية Technology ColorLok لحصولك على تلطخ ّ أقل، تسويد أغمق وألوان زاهية. يخلو الورق من الحمض لحصولك على مسـتندات تدوم ًطويلا.

#### **HP Office Recycled Paper** ورق●

يعتبر Paper Recycled Office HP) الورق المكتبي المعاد تدويره من HP (ًورقا لوظائف متعددة بجودة عالية والذي تم تصنيعه من الألياف المعاد تدويرها بمعدل .%30 إنه يسـتخدم تقنية ColorLok للحصول على تلطخ أقل وأسود أشد وألوان حيوية.

#### مشاريع خاصة

#### ● **Transfers On-Iron HP)** أوراق للطباعة على الأقمشة بالكي من **HP(**

تعتبر Transfers On-Iron HP)أوراق للطباعة على الأقمشة بالكي من HP) (اخملصصة للأقمشة الملونة والبيضاء) الحل الأفضل لإنشاء قمصان مخصصة من صورك الرقمية.

# تحميل وسائط

حدد حجم ورق للمتابعة.

### لتحميل ورق بحجم كامل

أنزل درج الورق، ثم اسحبه واسحب ملحق الدرج للخارج. .١

<span id="page-33-0"></span>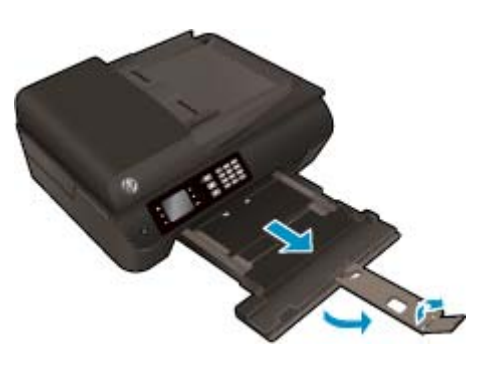

.<br>٢. حرك موجمتي عرض الورق للخارج.

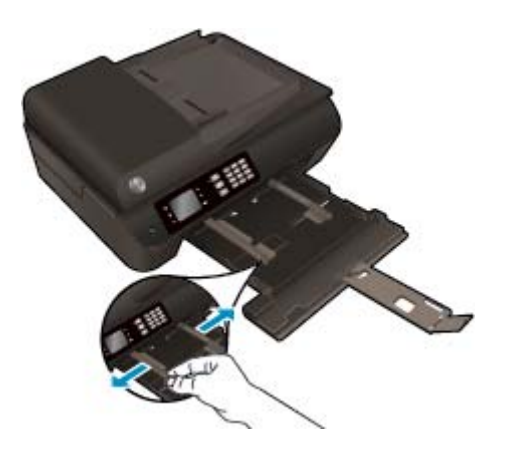

- قم بتحميل الورق. .٣
- أدخل رزمة الورق في درج الورق مع توجيه الحافة القصيرة للأمام والوجه اخملصص للطباعة إلى الأسفل.

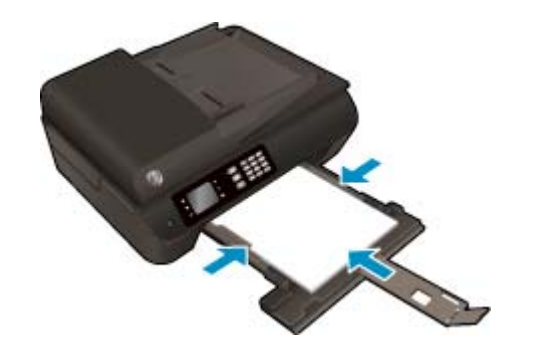

● ادفع رزمة الورق إلى الأمام حتى تتوقف.

● قم بضبط موهجي عرض الورق بحيث يلائما كلا جانبي رزمة الورق.

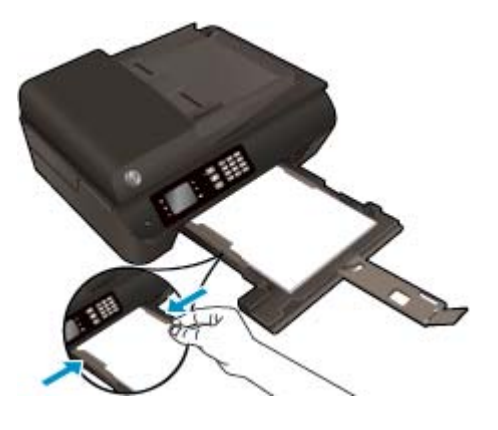

● ادفع درج الورق للداخل.

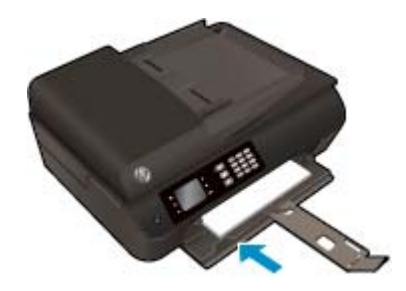

## لتحميل ورق بحجم صغير

أنزل درج الورق، ثم اسحبه واسحب ملحق الدرج للخارج. .١

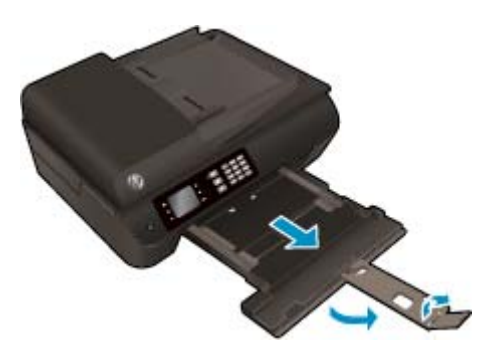

.<br>٢. حرك موجمتي عرض الورق للخارج.

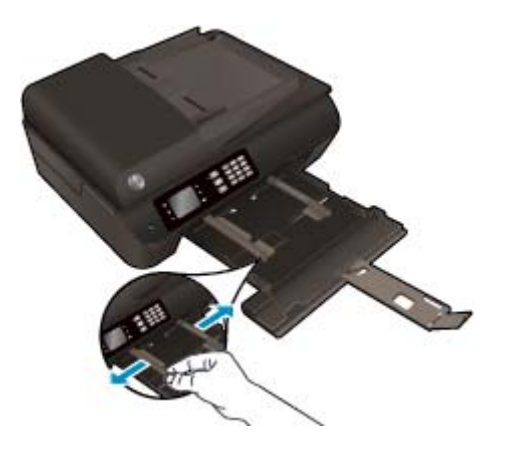

- قم بتحميل ورق الصور. .٣
- قم بإدخال رزمة لورق الصور إلى درج الصور مع توجيه الحافة القصيرة إلى للأمام والوجه اخملصص للطباعة إلى الأسفل.

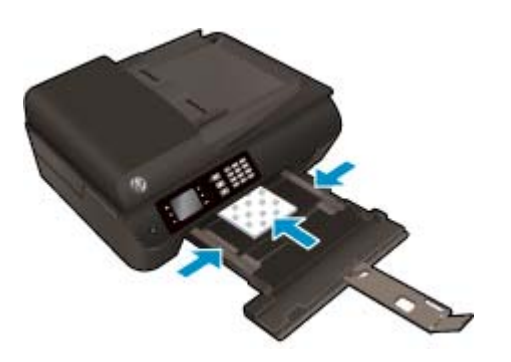

- قم بإمالة رزمة ورق الصور للأمام حتى تتوقف.
- قم بضبط موهجي عرض الورق بحيث يلائما كلا جانبي رزمة ورق الصور.
	- ادفع درج الورق للداخل.

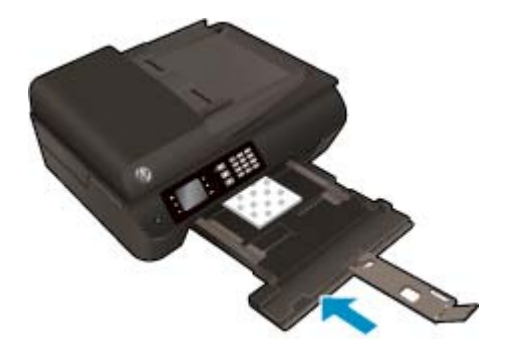

#### لتحميل الأظرف

أنزل درج الورق، ثم اسحبه واسحب ملحق الدرج للخارج. .١
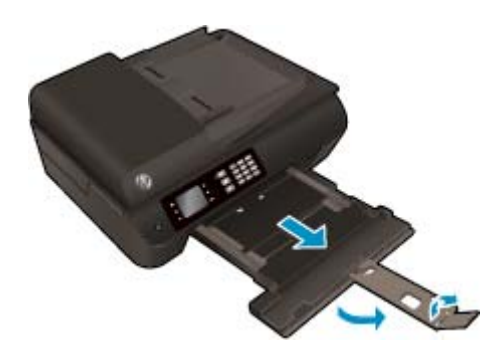

.<br>٢. حرك موجمي عرض الورق للخارج.

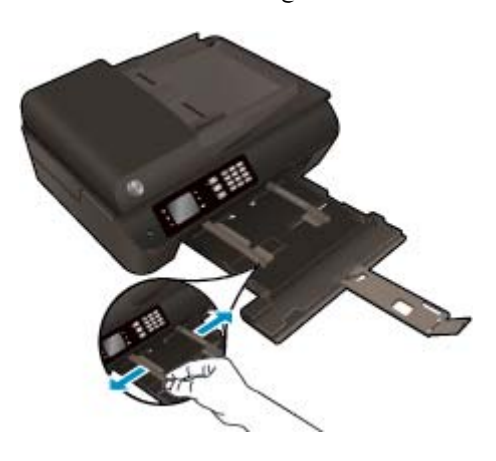

- قم بتحميل الأظرف. .٣
- أدخل ًظرفا ًواحدا أو أكثر وسط درج الورق. يجب توجيه الوجه اخملصص للطباعة إلى الأسفل. يجب توجيه الغطاء إلى الجانب الأيسر ووهجه للأعلى.

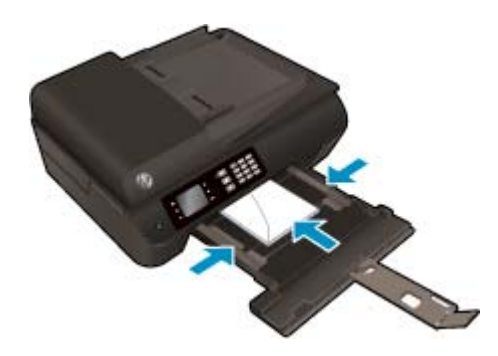

- قم بإمالة رزمة الأظرف للأمام حتى تتوقف.
- قم بضبط موهجات عرض الورق بحيث تلائم كلا جانبي رزمة الأظرف.

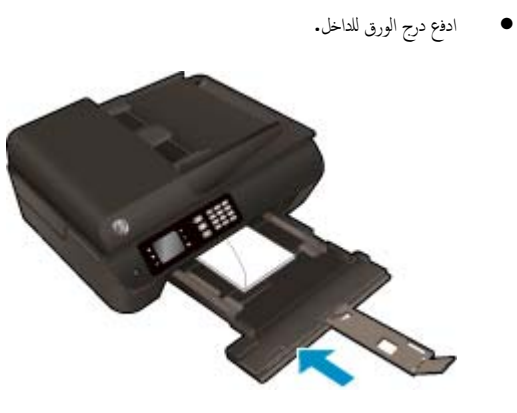

### تحميل نسخة أصلية

<span id="page-38-0"></span>يمكك تحميل النسخة الأصلية مع توجيه الوجه الخصص للطباعة إلى التاعل المع التلقائية للمستندات أو مع توجيه الوجع المحلة الي المستندات أو مع توجيه الواقية الذام المسلم الناوية الأمامية اليمنى من زجاج الماسح الضوئي.

### لتحميل نسخة أصلية في درج التغذية الآلية للمسـتندات

حر موهجي عرض الورق للخارج. ّ <sup>ك</sup> .<sup>١</sup>

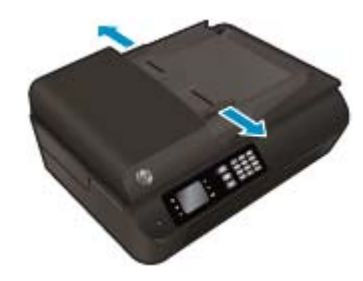

قم بتحميل النسخة الأصلية، مع توجيه الوجه المخصص للطباعة إلى الأعلى، في وحدة التغذية التلقائية للمستندات (ADF).

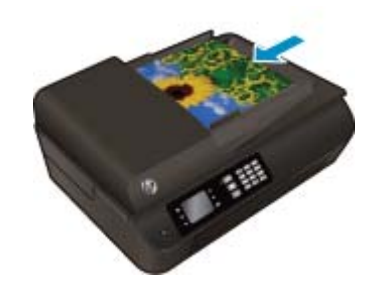

قم بتحريك موهجي عرض الورق للداخل حتى يتوقفا عند حافة الورق. .٣

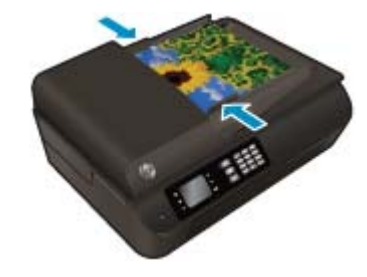

لتحميل نسخة أصلية على السطح الزجاجي للماسح الضوئي

ارفع غطاء الماسح الضوئي. .١

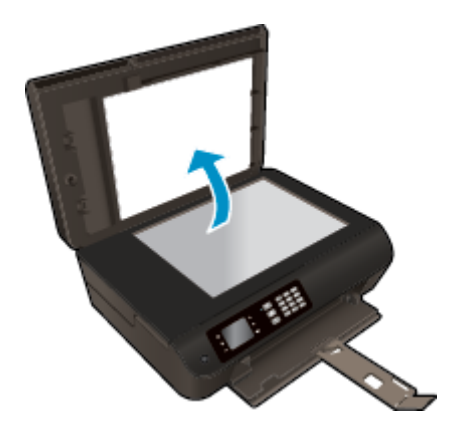

ّحمل النسخة الأصلية مع توجيه الوجه اخملصص للطباعة إلى الأسفل على الزاوية الأمامية اليمنى للسطح الزجاجي للماسحة الضوئية. .٢

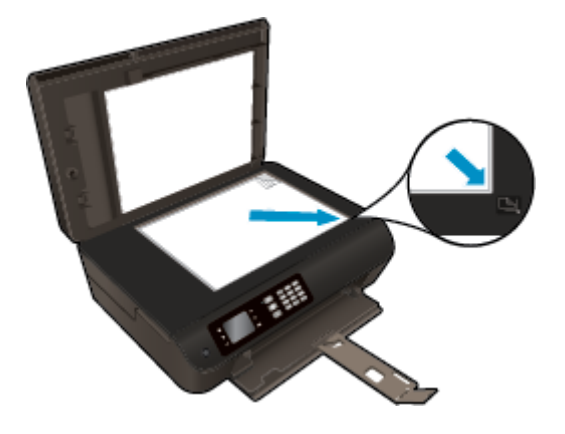

غطاء الماسحة الضوئية. .٣ أغلق

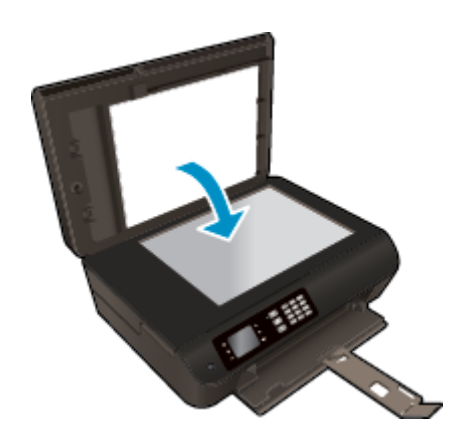

# طلب مسـتلزمات الورق من **HP**

تع تصميم الطابعة للعمل بشكل جيد مع معظم أنواع الوسائط المكتبية. استخدم وسائط من الحصول على جودة عليه في <u>H</u>P.com للحصول على مزيد من مزيد من مزيد من المعلومات حول وسائط HP.

توصي HP باستخدام أوراق عادية تتضمن شعار ColorLok في طباعة ونسخ المستندات اليومية. يتم اختبار جميع الأوراق التي تتضمن شعار ColorLok بشكل مستقل بحيث تلبي معايير عالية من ناحية الوثوقية وجودة الطباعة، وتنتج مستندات مع تلطخ أقل، تسويد أغمق وأبعث المرع من أوراق عادية قياسية الجئت عن أوراق تتضمن شعار ColorLok بأوزان وأحجام مختلفة من قبل شركات مصنعة كبيرة للورق.

لشراء ورق HP، انتقل إلى التسوق لشراء المنتجات [والخدمات](http://www.hp.com) وحدد الحبر السائل ومسحوق الحبر والورق.

# ٥ النسخ والمسح الضوئي

- نسخ [المسـتندات](#page-43-0)
- مسح ضوئي إلى [الكمبيوتر](#page-46-0)
- [تلميحات](#page-47-0) لإجراء النسخ بشكل ناجح
	- [تلميحات](#page-48-0) المسح الضوئي الناجح

## نسخ المسـتندات

<span id="page-43-0"></span>تسمح لك قائة **النسخ** الموجودة على شاشة الطابعة أن تقوم بكل سهولة بتحديد عدال أو أسود للنسخ على ورق عادي. يمكك الوصول بسهولة للإعدادات المتقدمة، مثل تغيير نوع وحجم الصفحة، وتعديل درجة قتوم النسخة، وإعادة حجم النسخة.

### عمل نسخه من وجه واحد

قم بتحميل ورق كامل الحجم في درج الورق. .١

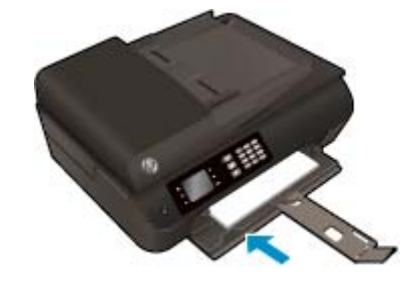

قم بتحميل النسخة الأصلية مع توجيه الوجه اخملصص للطباعة إلى الأعلى في درج التغذية التلقائية للمسـتندات أو مع توجيه الوجه اخملصص للطباعة إلى أسفل على زجاج الماسح الضوئي. .٢

للمزيد من المعلومات عن تحميل النسخة الأصلية، راجع تحميل نسخة أصلية في [صفحة](#page-38-0) .٣٣

حدد **Copy)** نسخ**)** من شاشة الصفحة الرئيسـية بشاشة الطابعة للوصول إلى قائمة النسخ. .٣

عند تعذر رؤية **Copy)** نسخ**)** على شاشة الطابعة، اضغط على زر الصفحة الرئيسـية، ثم اضغط على زري أعلي وأسفل حتى يتم عرض **Copy)** نسخ**)**.

- من القائمة **Copy)** نسخ**)**، حدد **Copies**)النسخ) لزيادة أو تقليل عدد النسخ، ثم اضغط على **OK**)موافق) للتأكيد. .٤
- حدد **Copy Black Start**)بدء النسخ بالأسود) أو **Copy Color Start**)بدء النسخ بالألوان)، ثم اضغط على **OK**)موافق) لعمل نسخة بالأسود أو بالألوان. .٥

#### عمل نسخة على الوهجين بواسطة زجاج الماسحة الضوئية

قم بتحميل ورق كامل الحجم في درج الورق. .١

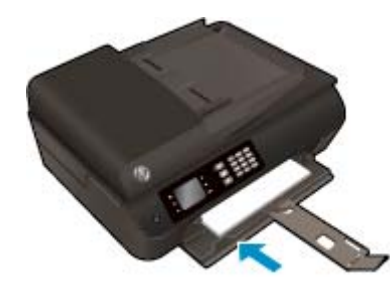

ّحمل النسخة الأصلية مع توجيه الوجه اخملصص للطباعة إلى الأسفل على الزاوية الأمامية اليمنى للسطح الزجاجي. .٢

للمزيد من المعلومات عن تحميل النسخة الأصلية، راجع تحميل نسخة أصلية في [صفحة](#page-38-0) .٣٣

حدد **Copy)** نسخ**)** من شاشة الصفحة الرئيسـية بشاشة الطابعة للوصول إلى قائمة النسخ. .٣

عند تعذر رؤية **Copy)** نسخ**)** على شاشة الطابعة، اضغط على زر الصفحة الرئيسـية، ثم اضغط على زري أعلي وأسفل حتى يتم عرض **Copy)** نسخ**)**.

- من القائمة **Copy)** نسخ**)**، حدد **Copies**)النسخ) لزيادة أو تقليل عدد النسخ، ثم اضغط على **OK**)موافق) للتأكيد. .٤
	- حدد **-2 Sided**)الوهجين) للتمكين، ثم اضغط على **OK**)موافق) للتأكيد. .٥
- حدد **Copy Black Start**)بدء النسخ بالأسود) أو **Copy Color Start**)بدء النسخ بالألوان). .٦
	- عند المطالبة بذلك، قم بتحميل النسخة الأصلية الثانية والمس موافق. .٧

#### عمل نسخة على الوهجين بواسطة وحدة تغذية المسـتندات

قم بتحميل ورق كامل الحجم في درج الورق. .١

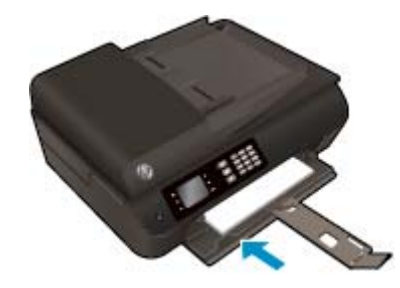

ُالن الأصلية على وجه واحد مع توجيه الوجه المطبوع عليه إلى الأعلى في وحدة تغذية المسـتندات. ّحمل سخ .٢

للمزيد من المعلومات عن تحميل النسخة الأصلية، راجع تحميل نسخة أصلية في [صفحة](#page-38-0) .٣٣

- استخدم نسختين أصليتين على وجه واحد لإنشاء نسخة واحدة على وجحمين.
- استخدم العديد من الصفحات الأصلية على وجو واحد لإنشاء عدة نسخ على سـبيل المثل: يمكن استخدام ثماني صفحات أصلية على وجه واحد لإنشاء أربعُ نسخ على وحجين.
	- حدد **Copy)** نسخ**)** من شاشة الصفحة الرئيسـية بشاشة الطابعة للوصول إلى قائمة النسخ. .٣

عند تعذر رؤية **Copy)** نسخ**)** على شاشة الطابعة، اضغط على زر الصفحة الرئيسـية، ثم اضغط على زري أعلي وأسفل حتى يتم عرض **Copy)** نسخ**)**.

- من القائمة **Copy)** نسخ**)**، حدد **Copies**)النسخ) لزيادة أو تقليل عدد النسخ، ثم اضغط على **OK**)موافق) للتأكيد. .٤
	- حدد **-2 Sided**)الوهجين) للتمكين، ثم اضغط على **OK**)موافق) للتأكيد. .٥
	- حدد **Copy Black Start**)بدء النسخ بالأسود) أو **Copy Color Start**)بدء النسخ بالألوان). .٦

#### المزيد من ميزات النسخ

عند الوقوف على قائمة نسخ، اضغط على أزرار أعلى و أسفل للتحديد من بين الإعدادات.

- نوع الورق: تحديد حجم الورق ونوعه. يؤدي إعداد الورق العادي إلى الطباعة بجودة الطباعة العادية. يؤدي إعداد ورق الصور إلى الطباعة بأفضل جودة لطباعة الصور.
	- تغيير الحجم: للتحكم في حجم الصورة أو المسـتند الذي سـيتم نسخه.
	- ا**لحجم الفعلي:** لعمل نسخة بنفس حجم الورقة الأصلية، ولكن قد يتع قطع الهوامش الخاصة بالصورة المنسوخة.
- ملاءمة الصفحة: لعمل نسخة متوسطة ذات إطار أبيض حول حافاتها. تكون النسخة التي تم تغيير حجمها إما مكبرة أو مصغرة لتلائم حجم ورق الإخراج المحدد.

م<sup>339</sup>ة .<br>ك<mark>نت</mark> ملاحظة: يجب أن يكون زجاج الماسح الضوئي نظيّفا للتأكد من عمل ميزة **ملاءمة الصفحة** بطريقة صحيحة.

- حجم مخصص: يتيح تكبير حجم الصورة عن طريق تحديد القيم الأكبر من 100% أو تصغير حجم الصورة عن طريق تحديد القيم الأقل من 100%.
	- **نسخ بطاقات الهوية:** يتيح لك نسخ جانبي بطاقة الهوية.
	- أفتح**/**أدكن: يقوم بضبط إعدادات النسخ بحيث يجعل النسخ أفتح أو أغمق.

م<sup>ووود</sup><br>ك<mark>نت</mark> ملاحظة: بعد دقيقتين من عدم النشاط تعود خيارات النسخ تلقائيا إلى الإعدادات الافتراضية للورق العادي **A4 أو 8.5 بوصة × 11** بوصة **(**حسب المنطقة**).** 

# مسح ضوئي إلى الكمبيوتر

<span id="page-46-0"></span>يمكك إجراء مسح ضوئي من لوحة التحكم الخاصة بالطابعة أو من جحاز الكمبيوم الحرام الم أردت مسح ورقة واحدة ضوئيا إلى صورة. قم بالمسح الضوئي من جحاز الكمبيوتر الحاص بك إذا أردت مسح صفحات متعددة ضوئيا في ملف واحد وتعريف تنسيق الملف الحاص بالمسح الضوئي أو إجراء تعديلات على الصورة التي تع مسحها ضوئيا.

#### للتجهيز للمسح الضوئي

قم بتحميل النسخة الأصلية مع توجيه الوجه اخملصص للطباعة إلى الأعلى في درج التغذية التلقائية للمسـتندات أو مع توجيه الوجه اخملصص للطباعة إلى أسفل على زجاج الماسح الضوئي. .١

للمزيد من المعلومات عن تحميل النسخة الأصلية، راجع تحميل نسخة أصلية في [صفحة](#page-38-0) .٣٣

ابدأ المسح الضوئي. .٢

### للمسح من لوحة التحكم الخاصة بالطابعة

- حدد المسح الضوئي من الشاشة الصفحة الرئيسـية الموجودة بشاشة الطابعة، ثم اضغط على موافق. .١
- تلميح: عند تعذر رؤية المسح الضوئي على شاشة الطابعة، اضغط على زر الصفحة الرئيسـية، ثم اضغط على زري أعلي وأسفل حتى يتم عرض المسح الضوئي.
	- حدد هجاز الكمبيوتر الذي تريد إجراء المسح الضوئي إليه من شاشة الطابعة، ثم اضغط على موافق. .٢

عند عنع عرض حمحاز الكمبيوتر على شاشة الطابعة، تأكد من اتصال الاسلكيا العام المسلكي العراض المسلكي التصال، سلكي التصال، سلم الله عن المجل التصال، سنحتاج إلى تمكين المسح الضوئي لاسلكيا في البرنامج.

#### لإجراء المسح الضوئي من الكمبيوتر

- ً اعتمادا على نظام التشغيل لديك، قم بإجراء أحد الخيارات التالية لفتح برنامج الطابعة. .١
- **8 Windows**: من شاشة**Start** ، انقر بالزر الأيمن في منطقة فارغة من الشاشة، ثم انقر فوق كل التطبيقات من شريط التطبيقات، ثم انقر فوق الأيقونة التي تحمل اسم الطابعة.
- **7 Windows** و **Vista Windows** و**XP Windows**: من شاشة سطح المكتب، انقر فوق ابدأ، وحدد كل البرامج، وانقر فوق **HP**، وانقر فوق أهجزة **HP 4630 Officejet** ثم انقر فوق أهجزة **4630 Officejet HP**.
	- ٠. من برنامج الطابعة انقر فوق رمز **الطباعة والمسح الضوئي والفاكس**، ثم اختر **مسح ضوئي لمستند أو صورة.** 
		- م.<br>٣. حدد نوع المسح الضوئي الذي تريده من القائمة المختصرة ثم انقر فوق **مسح ضوئي.**

مين من شاشة:<br>صحيح المعالم المعن<mark>دي إذا ت</mark>م تحديد **إظهار معاينة المسح الضوئي**، سـتقكن من إجراء التعديلات إلى الصورة التي تم مسحها ضوئيا في شاشة المعاينة.

- حدد حفظ، إذا أردت الاحتفاظ بالتطبيق لإجراء مسح ضوئي آخر أو حدد تم للخروج من التطبيق. .٤
- بعد حفظ المسح الضوئي، يتم عرض إطار مسـتكشف Windows في الدليل حيث تم حفظ المسح الضوئي. .٥

ملاحظة:<br>ك<mark>تا</mark> ملاحظة: يوجد عدد من أجموة الكمبيوتر التي قد تكون فيها وظيفة المسح المستمع التي قد تكون الصابعة وسيتم عرض أحموة الكمبيوتر المتاحة حاليا للجراء المسح الضوئي فيها.

#### مسح ضوئي من الكمبيوتر

افتح المسح الضوئي من HP. .١

سوف تجد (المسح الضوئي من HP (في مجلد **Packard-Hewlett/Applications** ضمن اجمللد **Applications** في المسـتوى الأعلى من القرص الصلب.

حدد نوع ملف تعريف المسح الضوئي المراد واتبع التعليمات التي تظهر ً تباعا على الشاشة. .٢

# تلميحات لإجراء النسخ بشكل ناجح

- قم بتنظيف السطح الزجاجي للماسح الضوئي وتأكد من عدم التصاق مواد غريبة به.
- لزيادة أو تقليل تباين مخرجات الطباعة، حدد **Copy)** نسخ**)** من شاشة الطباعة ،ثم حدد تباين افتح**/**أدكن لتعديل درجة التباين.
- <span id="page-47-0"></span>● لتحديد حجم الورقة ونوع ورق مخرجات الطباعة، حدد **Copy)** نسخ**)** من شاشة الطباعة. من قائمة **Copy)** نسخ**)** حدد نوع الورق لاختيار ورقة عادية أو لصور وحجم ورق الصور.
	- لتغيير حجم الصورة، حدد **Copy)** نسخ**)** من شاشة الطابعة، ثم حدد تغيير الحجم.

# تلميحات المسح الضوئي الناجح

- قم بتنظيف السطح الزجاجي للماسح الضوئي وتأكد من عدم التصاق مواد غريبة به.
- بعد تحديد المسح الضوئي من شاشة الطابعة، اختر هجاز الكمبيوتر الذي تريد إجراء المسح الضوئي منه من قائمة الطابعات الموجودة على شاشة الطابعة.
- <span id="page-48-0"></span>● إذا كان لديك السلكي من الطابعة إلى الكمبيوتر ، وكنت تريد أن تستطيع دائمًا إجراء المسوع الصريح إلى الكمبيوتر المتصل، فتحقق من تنشيط **المسح الضوي إلى الكمبيوتر** دائمًا.
- إذا أردت إجراء المسح الضوئي على مستند يحتوي على عدة صلفات من علم مستح عدم المسلم الضوئي بـ برنامج الطابعة بدلا من تحديد **المسح الضوئي** من شاشة الطابعة.

# ٦ فاكس

يمكن استخدام الطابعة لإرسال الفاكسات واستقبالها، بما في ذلك الفاكسات موعد الفاكسات الوناد الفاكسات الملونيو الوسال الفاكسات بسرعة وسهولة إلى الأوقام التي تستخدما بصورة متكررة. من لوحة التحكم في الطابعة، يمكن ً أيضا ضبط عدد من خيارات الفاكس، مثل الدقة والتباين بين مقدار الألوان الفاتحة والداكنة في الفاكسات التي ترسلها.

م<sup>ودود</sup><br><mark>تض</mark>ل مللحظة: قبل البدء في إرسال الفاكسات واستقبالها متأكد من المحل العام وجل استخدام وظائف الفكس. قد تمت بذلك بالفعل خلال الإعداد الأولي، باستخدام إما لوحة التحكم أو برامج HP المرفقة بالطابعة. يمكن التحقق من صحة إعداد [الفاكس](#page-166-0) اختبار إعداد الفاكس من لوحة التحكم. للحصول على معلومات إضافية حول اختبار الفاكس، راجع <u>اختبار إعداد الفاكس</u> في [صفحة](#page-166-0) .١٦١

- [إرسال](#page-51-0) فاكس
- [اسـتلام](#page-55-0) فاكس
- إعداد [إدخالات](#page-59-0) طلب سريع
	- تغيير [إعدادات](#page-60-0) الفاكس
- الفاكس [وخدمات](#page-64-0) الهاتف الرقمية
- إرسال الفاكسات [واسـتقبالها](#page-65-0) باسـتخدام تقنية الصوت عبر بروتوكول الإنترنت
	- [اسـتخدام](#page-66-0) التقارير
	- [تلميحات](#page-68-0) لنجاح الفاكس

# إرسال فاكس

<span id="page-51-0"></span>يمكك إرسال الفاكس بطرق مختلفة. باستخدام لوحة التحكم في الطابعة، يمكن أبيض أبيضًا إرسال الفاكس يدوّيا من خال هاتف مرفق. يتيح لك هذا إمكانية التحدث مع المستلع قبل إرسال الفاكس.

يحتوي هذا القسم على المواضيع التالية:

- إرسال فاكس عادي
- إرسال فاكس قياسي من الكمبيوتر
	- [إرسال](#page-52-0) فاكس يدؤيا من هاتف
- إرسال فاكس باستخدام الطلب من الشاشة
- جدولة فاكس ليتع [إرساله](#page-53-0) في وقت لاحق
- [إرسال](#page-54-0) فاكس في [Mode Correction Error](#page-54-0)) وضع [تصحيح](#page-54-0) الأخطاء)

### إرسال فاكس عادي

يمكنك بسهولة إرسال فاكس بالأبيض والأسود أو بالألوان يتألف من صفحة واحدة أو من عدة صفحات باسـتخدام لوحة التحكم للطابعة.

ملاحظة: عند الحاجة إلى تأكيد مطبوع بإرسال الفاكسات بنجاح، يجب تمكين تأكيد الفاكس.

بكيات بمكن أيتما إرسال فاكس يدؤيا من الهاتف أو من خلال استخدام ميزة الطلب تعاليات التحت التحكم بسرعة طلب الرقم. تعتبر هذه الميزات أيضا مفيدة عندما ترغب في استخدام بطاقة اتصال لدفع رسم المكالمة وعند الحاجة إلى الرد على المطالبات النغمية أثناء طلب الرقم.

#### لإرسال فاكس عادي من خلال لوحة التحكم في الطابعة

١. قم بتحميل النسخة الأصلية مع توجيه الوجه الخصص للطباعة إلى المناطق الشوع الزجاجي، أو مع توجيه الوجه المحص للطباعة إلى الأعلى في وحدة التغذية التلقائية للمسـتندات.

للمزيد من المعلومات عن تحميل النسخة الأصلية، راجع <u>تحميل نسخة أصلية في [صفحة](#page-38-0) ٣٣</u>.

- ن من شاشة الصفحة الرئيسـية بشاشة الطابعة، اضغط على الزر **أعلي وأسفل** لتحديد **فاكس**، ثم اضغط على **موافق.** 
	- حدد فاكس أبيض وأسود أو فاكس ملون. .٣

إذا تم تحميل نسخة أصلية فالتقالات المستندات، فإنه يتم إرسال المستند إلى الوقم الذي الذالم يتم أكسل المستند إلى المستندات، فستظهر وسالة المستندات، فستظهر رسالة تطالبك بإجراء تحديد.

- تلميح: إذا أخبرك أي مسـتلم بحدوث مشاكل مع جودة الفاكس الذي قمت بإرساله, فحاول تغيير دقة الفاكس أو التباين.
	- مح. أدخل رقم الفاكس باسـتخدام لوحة المفاتيح، ثم اضغط على **موافق.**
- تلميح: لإضافة فاصلة زمنية في رقم الفاكس الذي تقوم بإدخاله، اضغط على **\*** بشكل متكرر، حتى تظهر شرطة (**-**) على الشاشة.

### إرسال فاكس قياسي من الكمبيوتر

يمكنك إرسال المسـتندات من الكمبيوتر بطريقة الفاكس دون طباعة نسخة منها وإرسالها بالفاكس من الطابعة.

ملاحظة: تسـتخدم الفاكسات المرسلة من الكمبيوتر بهذه الطريقة اتصال الفاكس الخاص بالطابعة وليس اتصال الإنترنت أو مودم الكمبيوتر. لذلك تأكد من توصيل الطابعة بخط هاتف فعال ومن أن وظيفة الفاكس معدة وتعمل بطريقة صحيحة.

لاستخدام هذه الميزة، يجب عليك تثبيت برنامج الطابعة مستخدمًا برنامج التثبيت الموفر مع قرص برامج HP المضغوط المرفق بالطابعة.

#### لإرسال فاكس قياسي من الكمبيوتر

- افتح المسـتند الموجود في الكمبيوتر والذي تريد إرساله بالفاكس. .١
	- قائمة ملف في تطبيق البرنامج، انقر فوق طباعة. .٢ في
- من قائمة اسم اختر الطابعة التي يحتوي اسمها على كلمة فاكس. .٣
- <span id="page-52-0"></span>.<br>\*. لتغيير الإعدادات (مثل اختيار إرسال المستند بصورة فاكس أيض وأسور أبي انقر فوق الزر الذي المواري التي المواسع الذي تستخدمه، قد يسمى هذا الزر **Properties)** خصائص**)**, **Options)** خيارات**)**, **Setup Printer)** إعداد الطابعة**)**, **Printer)** الطابعة**)** أو **Preferences)** تفضيلات**)**.
	- بعد الانتهاء من ضبط أية إعدادات، انقر فوق موافق. .٥
	- انقر فوق **Print)** طباعة**)** أو **OK)** موافق**)**. .٦
	- أدخل رقم الفاكس ومعلومات المسـتقبل الأخرى وغير أية إعدادات أخرى للفاكس ثم انقر على إرسال الفاكس. تبدأ الطابعة طلب رقم الفاكس وإرسال المسـتند بالفاكس. .٧

#### إرسال فاكس قياسي من الكمبيوتر

- افتح المسـتند الموجود في الكمبيوتر والذي تريد إرساله بالفاكس. .١
- من قائمة **File**)ملف) في تطبيق البرنامج، انقر فوق **Print**)طباعة). .٢
	- اختر الطابعة التي يحتوي اسمها على كلمة "**(Fax"(**. .٣
- اختر **Recipients Fax**) مسـتلمو الفاكس) من القائمة المنبثقة الموجودة أسفل إعداد **Orientation**) اتجاه). .٤

م<sup>039</sup>ة م<mark>احظة: إذا تعذر عليك العثور على القائ</mark>ة المنبثقة فحاول النقر فوق مثلث الاسـتكشاف الذي يظهر بجوار **اختيار الطابعة.** 

- أدخل رقم الفاكس والمعلومات الأخرى في المربعات المتوفرة، ثم انقر فوق **Recipients to Add**. .٥
- اختر **Mode Fax** والخيارات الأخرى التي ترغب فيها، ثم انقر فوق **Now Fax Send** لبدء طلب رقم الفاكس وإرسال المسـتند بالفاكس. .٦

### إرسال فأكس يدوًيا من هاتف

يسمح لك إرسال الفاكس يدويًا بإجراء مكالمة هاتفية والتحدث مع المستلم الناس وعلى المع في إعلام المستلم بعزمك على إرسال فأكس إليع قبل إرساله. عند إرسال فاكس يشرق المسلف عند إرسال فاكس إليه قبل إرساله. عند إرسال فاكس يدوي الفا سماع نغمات طلب الرقم أو المطالبات الهاتفية أو أية أصوات أخرى عبر سماعة الهاتف. يؤدي ذلك إلى التيسـير عليك لاسـتخدام بطاقة الاتصال لإرسال الفاكس.

وفقا لكيفية إعداد المستلم لجال الماص به، يمكن للمسـتلم الرد على الجاكس المعالم الماتف إذا قام أحد الأشخاص بالرد على الهاتف، فإنه يمكنك التحدث مع المستلم قبل إرسال الفاكس. إذا قام هجاز الفاكس بالرد على المكالمة، فيمكنك إرسال الفاكس ً مباشرة إلى هجاز الفاكس عند سماع نغمات الفاكس من هجاز الفاكس المسـتلم.

#### لإرسال فأكس يدؤيا من هاتف ممتد

١. قم بتحميل النسخة الأصلية مع توجيه الوجه المحص للطالع الزوالية الأمامية اليمنى للسطح الزجاجي، أو مع توجيه الوجه المحص للطباعة إلى الأعلى في وحدة التغذية التلقائية للمسـتندات.

للمزيد من المعلومات عن تحميل النسخة الأصلية، راجع تحميل نسخة أصلية في [صفحة](#page-38-0) .٣٣

- ٠.<br>٢. من شاشة الصفحة الرئيسـية بشاشة الطابعة، اضغط على الزر **أعلي وأسفل** لتحديد **فاكس**، ثم اضغط على **موافق.** 
	- الرقم باسـتخدام لوحة المفاتيح الموجودة على الهاتف المتصل بالطابعة الخاصة بك. .٣ اطلب

<span id="page-53-0"></span>م<sup>ودود</sup>ة .<br>التحت<mark>ل</mark> ملاحظة: لا تستخدم لوحة المفاتيح الموحة التحكم للطابعة عند إرسال فاكس يدويا. يجب استخدام لوحة المفاتيح الموجودة على الهاتف لطلب رقم المستلم.

عندما يرد المسـتلم على المكالمة, فتتمكن من الانخراط في المحادثة قبل إرسال الفاكس. .٤

ملاحظة: ﴿ إذا قام جماز الفاكس بالرد على المكالمة، فسـتسمـع نغمات الفاكس من جماز اسـتقبال الفاكس. تابع إلى الحطوة التالية لإرسال الفاكس.

عندما تكون ً مسـتعدا لإرسال الفاكس، اضغط على **OK**)موافق) وحدد **Fax New Send**)إرسال فاكس جديد)، ثم حدد **Black**)أبيض وأسود) أو **Color**)ملون). .٥

إذا كنت تتحدث مع المستلم قبل إرسال الفاكس، فاطلب من**د الضغط على الزر Receive Fax Manually <b>استقبال فاكس يتوَا)** الموجود على جحاز الفاكس الخاص بد بمجرد أن يسمع نغمات الفاكس.

لن يصدر أي صوت عن خط الهاتف أثناء قيام الفاكس بالإرسال. في هذا الوقت، وعادته وضع سماعة الهاتف. إذا أردت الاستمرار في الحديث مع المستلم، فانتظر على المحط حتى ينتهي إرسال الفاكس.

### إرسال فاكس باسـتخدام الطلب من الشاشة

يسمح الطلب من الشاشة طلب رقم من لوحة التحكم في الطابعة تقلم المعلم العالم العالم على الشاسا عن الشاشة، يمكنك سماع نغمات طلب الرقم أو المطالبات الهاتفية أو أية أصوات أخرى عبر مكبرات الصوت للطابعة. هذا يمكنك من الاسـتجابة للمطالبات أثناء طلب الرقم، ً إضافة إلى التحكم بسرعة طلب الرقم.

تلميح: في حالة استخدامك بطاقة اتصال فعند عدم إدخال رقم PIN لبطاقة المعالمة، وتبدأ الطابعة بإرسال نغمات الفاكس بشكل مبكر للغاية مما يؤدي إلى عدم التعرف على رقم PIN الخاص بك من قبل خدمة بطاقة الاتصال. في هذه الحالة، يمكن إنشاء إدخال طلب من أجل تخزين رقم PIN لبطاقة الثاتصال الحاصة بك. للمزيد من المعلومات، راجع <u>إعداد [إدخالات](#page-59-0) طلب سري</u>ع في [صفحة](#page-59-0) .٥٤

م<mark>لاط</mark>ة: تأكد من رفع مستوى الصوت لكي تسمع صوت نغمة الطلب.

#### لإرسال فاكس باسـتخدام الطلب بدون سماعة من خلال لوحة التحكم في الطابعة

قع بتحميل النسخة الأصلية مع توجيه الوجه الخصص للطباعة إلى الأسلم الذوالي الذراع الزجاجي، أو مع توجيه الوجه المحص للطباعة إلى الأعلى في وحدة التغذية التلقائية للمسـتندات.

للمزيد من المعلومات عن تحميل النسخة الأصلية، راجع تحميل نسخة أصلية في [صفحة](#page-38-0) .٣٣

- من شاشة الصفحة الرئيسـية بشاشة الطابعة، اضغط على الزر **أعلي وأسفل** لتحديد **فاكس**، ثم اضغط على **موافق.** 
	- حدد **Fax Black**)فاكس أبيض وأسود) أو **Fax Color**)فاكس ملون). .٣
- إذا اكتشفت الطابعة نسخة أصلية تم تحميلها في وحدة التغذية الآلية للمسـتندات، فسـتسمع نغمة الطلب.
- عند تحميل النسخة الأصلية على السطح الزجاجي، اختر **Glass from Fax)** فاكس من اللوح الزجاجي**)**.
	- عند سماعك لنغمة الاتصال، أدخل الرقم باسـتخدام لوحة مفاتيح الأرقام الموجودة على لوحة التحكم في الطابعة. .٤
		- اتبع أية مطالبات قد تحدث. .٥

يكون قد تم إرسال الفاكس عند تقوم آلة الفاكس المسـتقبلة بالرد.

### جدولة فاكس ليتم إرساله في وقت لاحق

.<br>يمكن جدولة فاكس بالأبيض والأسود ليتع إرساله خلال على الحاء التاليف المعالم والسود في وقت لاحق مساء، عند عدم انشغال الخطوط الهاتفية أو انخفاض رسوم الهاتف، على سبيل المثال. سـترسل الطابعة الفاكس آثيا في الوقت المحدد.

يمكنك جدولة إرسال فاكس واحد فقط في كل مرة. ومع ذلك فبإمكانك مواصلة إرسال الفاكسات بالطريقة العادية أثناء جدولة إرسال أحد الفاكسات.

### م<sup>199</sup><br>التحق<mark>ة ملاحظة: يمكن إرسال فاكس بالأبيض والأسود من الذاكرة فقط.</mark>

### لجدولة فاكس من خلال لوحة التحكم في الطابعة

- <span id="page-54-0"></span>قم بتحميل النسخة الأصلية، مع توجيه الوجه اخملصص للطباعة إلى الأعلى في وحدة التغذية التلقائية للمسـتندات. .١ للمزيد من المعلومات عن تحميل النسخة الأصلية، راجع تحميل نسخة أصلية في [صفحة](#page-38-0) .٣٣
	-
- ٠. من شاشة الصفحة الرئيسـية بشاشة الطابعة، اضغط على الزر **أعلي وأسفل** لتحديد **فاكس**، ثم اضغط على **موافق.** 
	- حدد **Settings)** الإعدادات**)**، ثم حدد **Fax a Schedule)** جدولة فاكس**)**. .٣
		- أدخل وقت تأخير الفاكس بالضغط على الزر أعلي وأسفل ثم اضغط على موافق للتأكيد. .٤
	- عند سماعك لنغمة الاتصال، أدخل الرقم باسـتخدام لوحة مفاتيح الأرقام الموجودة على لوحة التحكم في الطابعة. .٥
		- اختر **Scan**)المسح الضوئي)، ثم حدد **Start**)بدء). .٦

تمسح الطابعة كافة الصفحات ضوئيا وترسل الفاكس في الوقت المجدول.

#### لإلغاء فاكس مجدول

- ا . من شاشة الصفحة الرئيسـية بشاشة الطابعة، اضغط على الزر **أعلى وأسفل** لتحديد **فاكس**، ثم اضغط على **موافق.** 
	- حدد **Settings)** الإعدادات**)**، ثم حدد **Fax a Schedule)** جدولة فاكس**)**. .٢
		- حدد الفاكس اجملدول الذي تريد حذفه، ثم حدد **Delete**)حذف). .٣

# إرسال فاكس في **Mode Correction Error)** وضع تصحيح الأخطاء**)**

يمنع وضع تصحيح الأخطاء **وضع تصحيح الأخطاء (ECM)** فقد البيانت بسبب سوء حالة خطوط الهاتف، وذلك من الأخطاء التي تحدث أثناء الإرسال والمطالبة بإعادة إرسال الجزء الخطأ آليا. رسوم الهاتف لا تتأثر، وقد تصبح أقل بالنسبة لخطوط الهاتف الجيدة. إذا كانت خطاء طاعت وضع تصحيح الأخطاء (ECM) يزيد من وقت الإرسال ورسوم الهاتف، ولكنه يرسل البيانات بشكل أكثر اعقادية. يعد الإعداد الافتراضي هو **التشغيل.** لا تقع بإيقاف تشغيل وضع تصحيح الأخطاء (ECM ) إلا إذا زادت رسوم الهاتف زيادة كبيرة وإذا كان يمكنك قبول جودة أقل مقابل رسوم منخفضة.

قبل إيقاف تشغيل إعداد وضع تصحيح الأخطاء (ECM)، خذ بعين الاعتبار ما يلي. في حال قمت بإيقاف تشغيل وضع تصحيح الأخطاء (ECM):

- قد تتأثر جودة الفاكسات التي تقوم بإرسالها واسـتقبالها وكذلك سرعة إرسالها.
	- آليا إلى متوسط. يتم ضبط سرعة الفاكس ً
	- لن تتمكن من إرسال أو اسـتقبال الفاكسات الملونة بعد الآن.

### لتغيير إعداد وضع تصحيح الأخطاء **ECM** من لوحة التحكم

- ا . من شاشة الصفحة الرئيسـية بشاشة الطابعة، اضغط على الزر **أعلي وأسفل** لتحديد **فاكس**، ثم اضغط على **موافق.** 
	- حدد **Settings)** الإعدادات**)** ثم حدد **Settings Advanced)** الإعدادات المتقدمة**)**. .٢
		- حدد **Correction Error**)تصحيح الأخطاء). .٣
		- حدد **On**)تشغيل) أو **Off**)إيقاف تشغيل)، ثم اضغط على موافق. .٤

# اسـتلام فاكس

<span id="page-55-0"></span>يمكك استقبال الفاكسات آليا أو يدوّيا. عند إيقاف تشغيل خيار **الولتائكي**، يجب أن تقوم باستقبال الفاكسات الفاكسات الفاكسات المواردة آليا على المكالمات الواردة آليا وتسـتقبل الفاكسات بعد عدد الرنات المحدد من قبل إعداد رنات للرد. (إعداد رنات للرد الافتراضي هو خمس رنات).

عند استقبال فاكس بحجم Legal أو أكبر وعدم ضبط الطابعة حاليا إلى استخدام ورق بحجم المحتمل الصحيح الفاكس بحيث يلائم مع حجم الورق الذي تم تحميله.

ملاحظة:<br>التحل م<mark>احظة</mark>: في حالة نسخك مستَندا عند وصول فاكس، يتع تخزين هذا الفاكس في ذلك عنه النسخ. ويمكن أن يقلل ذلك عدد صفحات الفاكس المخزة في الذاكرة.

- اسـتقبال فاكس بدؤيا
- إعادة طباعة الفاكسات المسـتقبلة من الذاكرة
	- إعادة توجيه [الفاكسات](#page-56-0) إلى رقع آخر
	- اضبط حجم الورق [للفاكسات](#page-56-0) المسـتلمة
	- ح<u>ظر أرقام الفاكس غير [المرغوب](#page-57-0) فيها</u>

### استقبال فاكس يدؤيا

عند التحدث بالهاتف، يتمكن الشخص الذي تتحدث معد من إرسال فاكس وأنت من التصل بالفاكس الذي التحدم الوشادات الوجودة في هذا القسم الستقبال فاكس يدويا.

م<sup>139</sup><br>ك**لتـ | ملاحظة:** يمكن رفع السماعة للتحدث أو الاسـتماع إلى نغمات الفاكسات.

يمكنك اسـتقبال الفاكسات ً يدويا من هاتف:

- اتصال مباشر بالطابعة (في منفذ 2\_EXT)
- على نفس خط الهاتف، ولكنه ليس متصلًا مباشرة بالطابعة

### .<br>لاستقبال فاكس يدؤيا

- تأكد من تشغيل الطابعة وتحميل ورق في الدرج الرئيسي. .١
- قم بإزالة أيةُنسخ أصلية من درج وحدة التغذية التلقائية للمسـتندات. .٢
- .<br>٣. قم بضبط إعداد **رات للرد** على عدد مرتفع يسمح لك بالمكلة الواردة قبل أن تقوم بذلك المقامة والتدار<mark>د التلقائي</mark> بحيث لا ترد الطابعة على المكالمات الواردة آليا.
	- حالي على الهاتف مع المرسل، فاطلب منه الضغط على الزر **Fax New Send)** إرسال فاكس جديد**)** الموجود على هجاز الفاكس لديهم. ً إذا كنت ا .٤
		- بمجرد سماعك لنغمات الفاكس من هجاز الفاكس الذي يقوم بالإرسال، فقم بالآتي: .٥
- من شاشة الصفحة الرئيسـية بشاشة الطابعة، اضغط على الزر أعلي وأسفل لتحديد فاكس، ثم اضغط على **OK**)موافق)، ثم حدد **Manually Fax Receive**)اسـتقبال فاكس أ. يدويًا).
	- ب. بعد أن تبدأ الطابعة في استقبال الفاكس، يمكنك وضع سماعة الهاتف في مكانها أو البقاء على المخط. يكون خط الهاتف صامًتا أثناء إرسال الفاكس.

### إعادة طباعة الفاكسات المسـتقبلة من الذاكرة

يتم تخزين الفاكسات المسـتلمة، التي لم تتم طباعتها، في الذاكرة.

م<sup>ووو</sup> عدد أن تصبح الذاكرة ممتلئة، يتعذر على الطابعة استلام الفاكس الجديد حتى تواسع الفاكرة على الفاكس الذاكرة الشداف الذاكرة العداف الأمان أو الخصوصية.<br>التاريخ

<span id="page-56-0"></span>ووفقا لأحجام الفاكرة، يمكنك في الذاكرة، يمكنك إعادة طباعة حائطات المستقبلة التام عند الفاكرة على سعات المثل، قد تحتاج إلى إعادة طباعة الفاكسات عند فقدان نسخة من آخر مطبوعاتك.

#### لإعادة طباعة الفاكسات اخملزنة في الذاكرة من لوحة التحكم في الطابعة

- تأكد من تحميل الورق في الدرج الرئيسي. للمزيد من المعلومات، راجع تحميل [وسائط](#page-33-0) في صفحة .٢٨ .١
- من شاشة الصفحة الرئيسـية بشاشة الطابعة، اضغط على الزر **أعلى وأسفل** لتحديد **فاكس**، ثم اضغط على **موافق.**
- حدد **Settings**)الإعدادات)، ثم حدد **Faxes Missed Reprint**)إعادة طباعة الفاكسات الفائتة). .٣

.<br>يتع عرض الفاكسات بعكس ترتيب اسـتقبالها بحيث يتع عرض آخر فاكسات تع اسـتقبالها أولًا وهكذا.

- حدد الفاكس الذي تريد طباعته، ثم حددطباعة. .٤
- إذا كنت ترغب في إيقاف هممة إعادة طباعة الفاكسات، فحدد إلغاء. .٥

### إعادة توجيه الفاكسات إلى رقم آخر

.<br>يمكنك إعداد الطابعة لإعادة توجيه الفاكسات الحاصة بك إلى رقع فاكس آخر . يتع توجيه الفاكسات الملونة المستقبلة بالأبيض والأسود.

توصي HP بالتحقق من الوقع الذي تقوم بإعادة توجيه الفاكس إليه باعتباره خط فاكس الخار فاكس اختبار للتأكس على استقبال الفاكسات التي تتم إعادة توجيهها.

#### لإعادة توجيه الفاكسات من لوحة التحكم في الطابعة**.**

- ا . من شاشة الصفحة الرئيسـية بشاشة الطابعة، اضغط على الزر **أعلي وأسفل** لتحديد **فاكس**، ثم اضغط على **موافق.** 
	- حدد **Settings)** الإعدادات**)** ثم حدد **Settings Advanced)** الإعدادات المتقدمة**)**. .٢
- حدد **Forwarding Fax**)إعادة توجيه الفاكس)، ثم حدد **Forward Fax**)إعادة توجيه الفاكس). .٣
- حدد **Print with On**)التشغيل مع الطباعة) لطباعة الفاكس وإعادة توجيهه، أو حدد **On**)تشغيل) لإعادة توجيه الفاكس. .٤

- <sup>0</sup>. عندما يطلب منك ذلك، أدخل رقع جماز الفاكس المعد للتعلمات المطالبات المطالبات المطالبة لكل من المطالبات التالية. تاريخ الابتداء، ووقت الابتداء، وتاريخ الانتهاء، ووقت الانتهاء.
	- يتم تنشـيط إعادة توجيه الفاكسات. حدد **OK**)موافق) للتأكيد. .٦

إذا فقدت الطابعة الطاقة عند إعداد إعادة توجيه الفاكس، فإنها ستحفظ إعداد إعادة إعادة الفاكس ورقم الهاتفة؛ يظل إعداد إعادة توجيه الفاكس **0n**(تشغيل**).** 

ملاحظة: يمكنك إلغاء إعادة توجيه الفاكس بتحيد **Off**)إيقاف التشغيل) من قائمة **Forward Fax**)إعادة توجيه الفاكس).

### اضبط حجم الورق للفاكسات المسـتلمة

يمكك اختيار حجم الورق الخاص بالفاكسات التي يتع اسـتلاها. يجب أن يناسب حجم الورق الفتي تم تحميله في الدرج الرئيسي. يمكن طباعة الفاكسات بالحجم Letter أو A4 أو Legal فقط.

ملاحظة: في حالة تحميل ورق بحجم غير صحيح في الدرج الرئيسي، فإنه عند استقبال فاكس وتظهر وسالة خطأ على الشاشة. قم بتحميل ورق بحجم Letter أو 4A أو Legal. ثم اضغط على **موافق** لطباعة الفاكس.

مين المصدري .<br>التحاصل المحظة: إذا كان يتعذر على الطابعة إعادة توجيه الفاكس المحد المحدد المحدد على المحدث المعام المثال المثل المثل عند إعداد الطابعة لطباعة تقارير الأخطاء للفاكسات المسـتقبلة، فسـتطبع ً أيضا تقرير خطأ.

#### لضبط حجم الورق للفاكسات المسـتقبلة من خلال لوحة التحكم في الطابعة

- ا . من شاشة الصفحة الرئيسـية بشاشة الطابعة، اضغط على الزر **أعلي وأسفل** لتحديد **فاكس**، ثم اضغط على **موافق.** 
	- حدد إعدادات. .٢
	- خيار. ً حدد **Size Paper Fax)** حجم ورق الفاكس**)**، ثم حدد <sup>ا</sup> .<sup>٣</sup>

### حظر أرقام الفاكس غير المرغوب فيها

<span id="page-57-0"></span>عند الاشتراك في خدمة تعريف رقم المتصل من قبل مزود الخدمات الهاتفة، فيكش التطبع المعاه الغاكسات المستقبلة من هذه الأرقام. عند استقبال مكالة فاكس واردة، تقارن الطابعة الرقع بقائمة أرقام لتحديد إذا ماكان يجب حظر المكالمة أم المعتد مطابقة الرقم وقوم التقارق المحافية الموجود في قائمة مطباعة الفاكس. (يختلف الحد الأقصى لعدد أرقام الفاكس ويختلف الحد الأقصى لعدد أرقام الفاكس التي يكنك حظرها باختلاف الطراز).

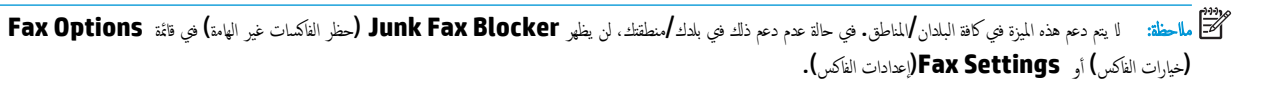

م<sup>399</sup> ملاحظة: إذا لم تتم إضافة أية أرقام هاتفية في قائمة تعريف هوية المتصل، فسـيفترض أنك غير مشـترك في خدمة تعريف هوية المتصل.

- إضافة أرقام إلى قائمة أرقام الفاكس التافهة
- إزالة أرقام من قائمة أرقام الفاكس التافهة

#### إضافة أرقام إلى قائمة أرقام الفاكس التافهة

يمكنك حظر أرقام معينة بإضافتها إلى قائمة الفاكسات التافهة.

#### لإضافة أرقام إلى قائمة أرقام الفاكس غير الهامة

- ا. من شاشة الصفحة الرئيسـية بشاشة الطابعة، اضغط على الزر **أعلي وأسفل** لتحديد **فاكس**، ثم اضغط على **موافق.** 
	- حدد **Settings)** الإعدادات**)**، ثم حدد **Fax Junk)** فاكس غير همم**)**. .٢
	- تظهر رسالة تطالب بمعرف المتصل لحظر الفاكسات غير الهامة. حدد **OK)** موافق**)** للمتابعة. .٣
		- حدد **Number a Add**)إضافة رقم). .٤
- لتحديد رقم الفاكس الذي سـيتم حظره من قائمة أرقام تعريف المتصل، حدد **History Call From**)من سجل الاتصالات). .٥
	- $\delta$
	- يدوي لحظره، حدد **Number New Enter**)إدخال رقم جديد). ً لإدخال رقم فاكس ا
		- بعد إدخال رقم فاكس ليتمحظره، حدد **Done**)تم). .٦

ملاحظة: تأكد من إدخال رقم فاكس بظهوره على شاشة لوحة التحكم ولا تدخل رقم الفاكس الذي يظهر على ترويسة الفاكس الوارد، بسبب الاختلاف الممكن في هذه الأرقام.

### إزالة أرقام من قائمة أرقام الفاكس التافهة

إذا رغبت في إلغاء حظر رقم فاكس, فتتمكن من إزالة الرقم من قائمة الأرقام التافهة.

### لإزالة أرقام من قائمة أرقام الفاكس التافهة

- ا. من شاشة الصفحة الرئيسـية بشاشة الطابعة، اضغط على الزر **أعلي وأسفل** لتحديد **فاكس**، ثم اضغط على **موافق.** 
	- حدد **Settings)** الإعدادات**)**، ثم حدد **Fax Junk)** فاكس غير همم**)**. .٢
	- الرقم المراد إزالته، ثم حدد **Number a Remove**)إزالة رقم). .٣ المس
		- (موافق) لتأكيد الحذف. .٤ اضغط على **OK**

## إعداد إدخالات طلب سريع

يمكن إعداد أرقام الفاكس متكررة الاسـتخدام كإدخالات طلب سريع. يسمح لك ذلك بطلب هذه الأرقام بشكل سريع باسـتخدام لوحة التحكم في الطابعة.

<span id="page-59-0"></span>ب<br>كملا تلميح: بالإضافة إلى إنشاء إدخالات الطلب السريع وإدارتها من لوحة تحكم الطابعة المنظرية المطابعة والطابعة والطابعة وخادم الويب المضمن ل<br>.

يحتوي هذا القسم على المواضيع التالية:

- إعداد إدخالات الطلب السريع وتغييرها
	- حذف إدخالات الطلب السريع

### إعداد إدخالات الطلب السريع وتغييرها

يمكن تخزين أرقام الفاكس كإدخالات طلب سريع.

#### إعداد إدخالات طلب سريع

- ا . من شاشة الصفحة الرئيسـية بشاشة الطابعة، اضغط على الزر **أعلي وأسفل** لتحديد **فاكس**، ثم اضغط على **موافق.** 
	- حدد **Settings)** الإعدادات**)**، ثم حدد **Book Phone)** دليل الهاتف**)**. .٢
		- حدد **Contact Add**)إضافة هجة اتصال). .٣
			- أدخل اسم المدخل، ثم حدد **Next**)التالي). .٤
				- أدخل رقم الفاكس، ثم حدد **Done**)تم). .٥

ملاحظة: تأكد من إدخال أي وقفات أو أي أرقام أخرى مطلوبة، مثل رمز المنطقة، أو رمز الوصول لأرقام خارج نظام السـنترال (عادة 9 أو 0) أو بادئة الاتصال البعيد.<br>-

### تغيير إدخالات طلب سريع

- .<br>ا. من شاشة الصفحة الرئيسـية بشاشة الطابعة، اضغط على الزر **أعلي وأسفل** لتحديد **فاكس**، ثم اضغط على **موافق.** 
	- حدد **Settings)** الإعدادات**)**، ثم حدد **Book Phone)** دليل الهاتف**)**. .٢
		- حدد المدخل الذي تريد تغييره، ثم اضغط على **OK)** موافق**)**. .٣
	- حدد **Edit**)تحرير)، ثم قم بعمل التغييرات في اسم الفاكس، ثم حدد **Next**)التالي). .٤
		- قم بعمل التغييرات في رقم الفاكس، ثم حدد **Done**)تم). .٥

ملاحظة: تأكد من إدخال أي وقفات أو أي أرقام أخرى مطلوبة، مثل رمز المنطقة، أو رمز الوصول لأرقام خارج نظام السـنترال (عادة 9 أو 0) أو بادئة الاتصال البعيد.<br>التصنيف

### حذف إدخالات الطلب السريع

### لحذف إدخالات الطلب السريع

- ا . من شاشة الصفحة الرئيسـية بشاشة الطابعة، اضغط على الزر **أعلى وأسفل** لتحديد **فاكس**، ثع اضغط على **موافق .** 
	- حدد **Settings)** الإعدادات**)**، ثم حدد **Book Phone)** دليل الهاتف**)**. .٢
		- حدد المدخل الذي تريد حذفه، ثم حدد **Delete**)حذف) للتأكيد. .٣

## تغيير إعدادات الفاكس

<span id="page-60-0"></span>بعد إكمال الخطوات في دليل الإعداد وبدء التشغيل المرفق مع الطابعة، اتبع الخطوات التالية لتغيير الإعدادات الأولية أو ضبط خيارات أخرى لاسـتخدام الفاكس.

- تكوين ترويسة الفاكس
- ضبط وضع الرد (رد تلقائي)
	- ضبط عدد الرنات قبل الرد
- تغيير نمط الرنين للرد إلى [الرنين](#page-61-0) المميز
	- ضبط نوع [الطلب](#page-62-0)
	- ضبط [خيارات](#page-62-0) إعادة الاتصال
		- ضبط سرعة [الفاكس](#page-62-0)
	- ضبط [مسـتوى](#page-63-0) صوت الفاكس

### تكوين ترويسة الفاكس

تقوم ترويسة الفاكس بطباعة اسمك ورقع الفاكس في الجزء العلوي من كل فاكس ترويسة الفاكس باستخدام برنامج HP المرفق بالطابعة. يمكن أيضًا إعداد ترويسة الفاكس من لوحة التحكم في الطابعة، كما هو موضح أدناه.

رودو.<br>ك<mark>نت</mark> ملاحظة: في بعض البلدان**/**لمناطق، تصبح معلومات ترويسة الفاكس من الشروط القانونية.

#### لضبط أو تغيير ترويسة الفاكس

- ا. من شاشة الصفحة الرئيسـية بشاشة الطابعة، اضغط على الزر **أعلي وأسفل** لتحديد **فاكس**، ثم اضغط على **موافق.** 
	- حدد **Settings)** الإعدادات**)**، ثم حدد **Header Fax)** ترويسة الفاكس**)**. .٢
		- أدخل الاسم الشخصي أو اسم الشركة ورقم الفاكس، ثم حدد **Done**)تم). .٣

# ضبط وضع الرد **(**رد تلقائي**)**

يقوم وضع الرد بتحديد أن ترد الطابعة على المكالمات الواردة أم لا.

- قم بتشغيل إعداد الرد التلقائي إذا رغبت في أن ترد الطابعة على الفاكسات **automatically** )ًآليا). سـترد الطابعة على جميع المكالمات والفاكسات الواردة.
- قم بإيقاف تشغيل إعداد الرد التلقائي إذا كنت ترغب في اسـتقبال الفاكسات **manually** )ً يدويا). يحب عليك أن تكون ً متواجدا للرد ًشخصيا على مكالمة الفاكس الواردة، وإلا فلن تسـتقبل الطابعة الفاكسات.

#### لضبط وضع الرد

- من شاشة الصفحة الرئيسـية بشاشة الطابعة، اضغط على الزر أعلي وأسفل لتحديد فاكس، ثم اضغط على موافق. .١
	- حدد إعدادات. .٢
- حدد **Answer Auto**)رد تلقائي)، ثم حدد **On**)تشغيل) أو **Off**)إيقاف التشغيل)، ثم اضغط على موافق. .٣

### ضبط عدد الرنات قبل الرد

عند تشغيل الإعداد **الرد التلقائي**؛ يمكن تحديد عدد الرنات التي تحدث قبل الرد على المكالمة الواردة آليا.

<span id="page-61-0"></span>الإعداد **رات للرد** يعد محما إذا كانت لديك جحاز للرد على المكالمات على المحال المحالية، الموالمات الرد على الهاتف قبل أن تقوم الطابعة بذلك. عدد الرنات قبل الم بالنسـبة للطابعة يجب أن يكون أكبر من عدد الرنات قبل الرد بالنسـبة لجهاز الرد على المكالمات.

على سـبيل المثال، قم بضبط جماز الرد على المكالمات إلى عدد رنات منخفض وبضبط الطابعة بحيث على التصالح الأقصاء المحد الردات باختلاف البلد**/**المنطقة**).** في هذا الإعداد، سوف يقوم حماز الرد على الكلالمات بالرد على المكالمة، وسوف تقوم الطابعة الخاص الخاصة، وستقوم باستقبال الفاكس. إذا كانت المكالمة مكالمة صوتية، فسيقوم حماز الرد على المكالمات بتسجيل الرسالة الواردة.

#### ضبط عدد الرنات قبل الرد

- ا . من شاشة الصفحة الرئيسـية بشاشة الطابعة، اضغط على الزر **أعلى وأسفل** لتحديد **فاكس**، ثم اضغط على **موافق.** 
	- حدد **Settings)** الإعدادات**)** ثم حدد **Settings Advanced)** الإعدادات المتقدمة**)**. .٢
- حدد **Settings Ring**)إعدادات الرنين)، ثم حدد **Answer to Rings**)عدد الرنات قبل الرد). .٣
	- حدد السهم إلى الأعلى أو السهم إلى الأسفل لتغيير عدد الرنات. .٤
		- **(**موافق**)** لقبول الإعداد. .٥ اضغط على **OK**

### تغيير نمط الرنين للرد إلى الرنين المميز

توفر العديد من شركات الهوتا ميزة الرنين المميز التي تسمح لك بعدة على علم على العدم المعدمات العدة، يخصص لكل رقم نطر رنين مختلف. يكمك إعداد الطابعة للرد على المكالمات الواردة التي لها نمط رنين محدد.

إذا قمت بتوصيل الطابعة بخط بع ميزة الرنين المميز، فاطلب عن شركة المهوتين واحد لجميع المكالمات المكاس التكاكس. نوصي HP بأن تطلب رنتين أو ثالث رنات لرقم الفاكس. عندما تكتشف الطابعة نمط الرنين المحدد، فسـترد على المكالمة وتسـتلم الفاكس.

تلميح: يمكنك أيضًا استخدام ميزة اكتشاف نمط الرنين في لوحة تحكم الطابعة الملابعة على نمط رنين المكالمين المكالمين المكالمة، ستحدد استخدا المحالمة، مستحدد تلقائيا نمط الرنين المميز المخصص لمكالمات الفاكس من قبل شركة الهواتف الحاصة بك.

إذا لع تكن لديك هذه الخدمة، فاستخدم نموذج رنين افتراضي وهو **كافة الرنات.** 

رودو.<br>م<mark>لاحظة: "الطابعة لا يمكن</mark>ها استلام الفاكسات عندما يكون رقع الهاتف الرئيسي ليس في مكان**د.** 

#### لتغيير طريقة الرنين للرد إلى الرنين المميز

- من ضبط الطابعة على الرد الآلي على مكالمات الفاكس. .١ تحقق
- ٠. من شاشة الصفحة الرئيسـية بشاشة الطابعة، اضغط على الزر **أعلي وأسفل** لتحديد **فاكس**، ثم اضغط على **موافق.**
- حدد **Settings)** الإعدادات**)** ثم حدد **Settings Advanced)** الإعدادات المتقدمة**)**. .٣
- حدد **Settings Ring**)إعدادات الرنين)، ثم حدد **Ring Distinctive**)الرنين المميز). .٤
- تظهر رسالة تعلن أنه يجب عدم تغيير هذا الإعداد إلا إذا كان لديك العديد من الأرقام على خط الهاتف ذاته. حدد **Yes)** نعم**)** للمتابعة. .٥
	- واحدا مما يلي: ً اعمل .٦
	- حدد نمط الرنين اخملصص من شركة الهواتف لمكالمات الفاكس.
		- ـ أو ـ
	- حدد **Detect Auto**)اكتشاف تلقائي)، ثم اتبع الإرشادات الظاهرة على لوحة التحكم في الطابعة.

<span id="page-62-0"></span>ملاحظة: وإذا لم تسـتطع ميزة كشف نمط الرنين الكشف عن نمط الرنين أو إذا قمت بإلغاء الميزة قبل تنتم تعيين نمط الرنين تلقائيًا على الوضع الافتراضي وهو **كافة نغمات الرنين.** 

ملاحظة: ﴿ إذا كنت تستخدم نظام هاتف PBX به أناط رنين مختلفة للمكالمات الداخلية والخارجية، فيجب الاتصال برقع الفاكس من رقع خارجي.

## ضبط نوع الطلب

اتبع هذا الإجراء لضبط وضع الطلب بالطنين أو الطلب النبضي. الوضع الافتراضين من المحدد المطنين). لا تغير الإعداد إلا إذا عرفت أن خط الهاتف لديك لا يمكنه استخدام الطلب بالطنين.

م<sup>339</sup>ة م**لاحظة:** لا يتوفر خيار الطلب النبضي في كافة البلدان **/**المناطق.

### ضبط نوع الاتصال

- ا . من شاشة الصفحة الرئيسـية بشاشة الطابعة، اضغط على الزر **أعلى وأسفل** لتحديد **فاكس**، ثم اضغط على **موافق.** 
	- حدد **Settings)** الإعدادات**)** ثم حدد **Settings Advanced)** الإعدادات المتقدمة**)**. .٢
- حدد **Type Dial**)نوع الطلب)، وحدد **Dialing Tone**)الطلب بالطنين) أو **Dialing Pulse**)الطلب النبضي)، ثم اضغط على موافق. .٣

### ضبط خيارات إعادة الاتصال

إذا لم تقكن الطابعة من إرسال الفاكس أن حماز استام الفاكس المع على على التصال الم على إعدادات الانشغال أو عدم الرد. استخدم الإجراء الآتي لتشغيل الخيارات أو إيقاف تشغيلها.

- تلقائيا في حالة اسـتقبالها إشارة خط مشغول. إن إعداد المصنع الافتراضي لهذا الخيار هو إعادة الطلب. عند الانشغال: في حالة تشغيل هذا الخيار، تعيد الطابعة الطلب ً
- عندما لا يتم الود: في حالة تشغيل هذا الحيار، تعيد الطلب المطلب التاكس المستقبل. إن إعداد المصنع الافتراضي لهذا الحيار هو **عدم وجود إعادة طلب.**

#### ضبط خيارات معاودة الاتصال

- ا . من شاشة الصفحة الرئيسـية بشاشة الطابعة، اضغط على الزر **أعلي وأسفل** لتحديد **فاكس**، ثم اضغط على **موافق.** 
	- تلقائيا**)**. .٢ حدد **Settings)** الإعدادات**)**، ثم حدد **Redial Auto)** إعادة الطلب ً
		- حدد الخيار المناسب، ثم اضغط على **OK**)موافق). .٣

### ضبط سرعة الفاكس

يمكنك ضبط سرعة الفاكس المسـتخدمة للاتصال بين الطابعة وآلات الفاكس الأخرى عند إرسال الفاكسات واسـتلاهما.

إذا اسـتخدمت واحّدا مما يلي، فقد يلزم ضبط سرعة الفاكس على سرعة أقل:

- خدمة هاتف الإنترنت
- نظام بدالة فرعية خاصة PBX
- إرسال الفاكسات واسـتقبالها باسـتخدام تقنية الصوت عبر بروتوكول الإنترنت (VoIP(
	- شبكة رقمية للخدمات المدمجة

في حالة تعرضك للمشاكل في إرسال الفاكسات واسـتقبالها، جرب اسـتخدام **Speed Fax**)سرعة فاكس) أبطأ. يوفر الجدول التالي إعدادات سرعة الفاكس المتوفرة.

<span id="page-63-0"></span>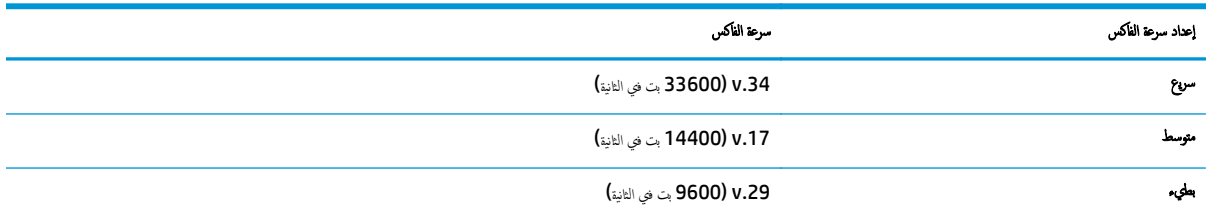

#### لضبط سرعة الفاكس

- ا . من شاشة الصفحة الرئيسـية بشاشة الطابعة، اضغط على الزر **أعلي وأسفل** لتحديد **فاكس**، ثم اضغط على **موافق.** 
	- حدد **Settings)** الإعدادات**)** ثم حدد **Settings Advanced)** الإعدادات المتقدمة**)**. .٢
		- حدد **Speed Fax**)سرعة الفاكس). .٣
		- خيار ثم اضغط على **OK**)موافق). ً حدد ا، .<sup>٤</sup>

### ضبط مسـتوى صوت الفاكس

اسـتخدم هذا الإجراء لزيادة مسـتوى صوت أصوات الفاكس أو خفضها.

#### لضبط مسـتوى صوت الفاكس

- ا . من شاشة الصفحة الرئيسـية بشاشة الطابعة، اضغط على الزر **أعلي وأسفل** لتحديد **فاكس**، ثم اضغط على **موافق.** 
	- حدد **Settings)** الإعدادات**)** ثم حدد **Settings Advanced)** الإعدادات المتقدمة**)**. .٢
- حدد **Settings Ring**)إعدادات الرنين)، ثم حدد **Volume Sound Fax**)مسـتوى صوت الفاكس). .٣
	- حدد **Soft**)هادئ) أو **Loud**)مرتفع) أو **Off**)إيقاف التشغيل)، ثم اضغط على موافق. .٤

# الفاكس وخدمات الهاتف الرقمية

كثير من الشركات تمد عملاءها بخدمات الهاتف الرقمية، مثل:

- DSL: خدمة خط المشـترك الرقمي (DSL (من خلال شركة الاتصالات الخاصة بك. (قد يسمى DSL بـ ADSL في بلدك/منطقتك.)
	- PBX: نظام شـبكة الهاتف الخاصة (PBX(.
	- ISDN: نظام الشـبكة الرقمية للخدمات المدمجة (ISDN(.
- <span id="page-64-0"></span>● VoIP: خدمة هاتف منخفضة التكلفة تتيح لك إرسال الفاكسات واسـتلاهما بواسطة الطابعة الخاصة بك عن طريق اسـتخدام الإنترنت. تسمى هذه الطريقة بإرسال الفاكسات واسـتقبالها باسـتخدام تقنية الصوت عبر بروتوكول الإنترنت (VoIP(.

للمزيد من المعلومات، راجع إرسال الفاكسات [واسـتقبالها](#page-65-0) باسـتخدام تقنية الصوت عبر بروتوكول الإنترنت في صفحة .٦٠

تع تصميم طابعات HP خصيصًا للاستخدام مع خدمات الهاتف العادية التاعلية. في حالة عملك في بيئة هواتف رقمية (مثل DSL/DSL، أو ISDN) فقد تحتاج إلى استخدام مرشحات التحويل من النظام الرقمي إلى التناظري أو المحولات عند إعداد الطابعة لإرسال الفاكسات.

ملاحظة: لا تضمن HP توافق الطابعة مع جميع خطوط أو موفري الخدمات الرقمية أو مع جميع المحوات من النظام الرقمي إلى التناظري. يوصى دائمًا باستشارة شركة الهواتف مباشرة للاطلاع على خيارات الإعداد الصحيحة استئادا إلى خدمات خطوطها المتوفرة.

# إرسال الفاكسات واسـتقبالها باسـتخدام تقنية الصوت عبر بروتوكول الإنترنت

<span id="page-65-0"></span>يمكك الشـتراك في خدمة هاتف ذات تكلفة منخفضة تتيح لك إرسال الفاكسات واسطة الطابعة الحاصة بك عن الجارقات تسمى هذه الطريقة بإرسال الفاكسات واستقبالها باستخدام تقنية الصوت عبر بروتوكول الإنترنت (VoIP(.

وفيما يلي الإشارات التي تدل على أنك تسـتخدم خدمة VoIP.

- قم بطلب رمز وصول خاص مع رقم الفاكس.
- إذا كان لديك صندوق محول IP متصل بالإنترنت ومزود بمنافذ هاتف تناظرية من أجل توصيل الفاكس.

مودد.<br>التحت<mark>ل ماحظة:</mark> يمكن إرسال الفاكسات واستقبالها فقط بتوصيل سلك الهاتف بـ المسمى المسماط بالمناسم بـ التابعة على العليم العليم الصول العول (والذي يوفر مقابس هاتف تناظرية عادية من أجل توصيلات الفاكس) أو شركة الهواتف لديك.

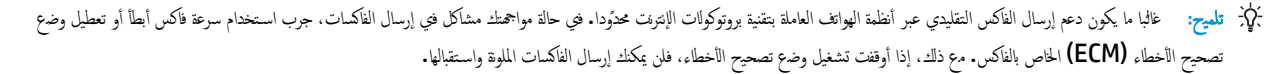

<mark>(</mark>للمزيد من المعلومات عن تغيير سرعة [الفاكس](#page-62-0)، راجع <u>ضبط سرعة الفاكس في صفحة ٥٧</u>. للمزيد من المعلومات عن استخدام وضع تصحيح الأخطاء، راجع إر<u>سال فاكس في Error Correction</u> [Mode](#page-54-0)) وضع [تصحيح](#page-54-0) الأخطاء) في صفحة .٤٩

: إذا كانت لديك أسـئلة حول القيام بعمليات الفاكس عبر الإنترنت، فراجع قسم الدعم الخاص بخدمات الفاكس عبر الإنترنت أو مزود الخدمات المحلي للحصول على مساعدة إضافية.

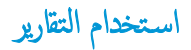

<span id="page-66-0"></span>يمكك إعداد الطابعة تقارير الأخطاء وتقارير التأكيد آليًا لكل فاكس تقويل التقام عاملت التقارية على التقارير التقارير التقارير معلومات مفيدة تتعلق بالنظام بالنسبة للطابعة.

افتر تم ضبط الطباعة تقرير فقط إذا كانت هناك مشكلة في إرسال الفاكسات واستقبالها. تظهر رسالة تأكيد تشاشد تأكيد على مع مع على معاملة لتشير إلى ما إذا كان الفاكس قد تع إرساله بنجاح.

ملاحظة:<br>التحت <mark>مالحظة:</mark> إذا كان تقرير جودة الطباعة غير مقروء، فيمكنك فحص مسـتويات الحبر المقدرة من لوحة التحكم أو من برنامج HP.

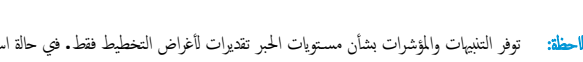

<mark>ملاحظة</mark>: توفر التنبيهات والمؤشرات بشأن مستويات الحراض التخطيط فقط. في حالة استقبالك تنبيها بشناف مستوى الحبر، فخذ بعين الاعتبار توفير خرطوشة بديلة لتجنب التأخيرات المخقلة في الطباعة. أنت لا تحتاج إلى اسـتبدال خرطوشات الحبر حتى تتم مطالبتك بذلك.

م<mark>لاطة</mark>: تأكد من الحالة الجيدة لرؤوس الطباعة وخرطوشات الحبر ومن تركيبها بطريقة صحيحة. للمزيد من المعلومات مع الحرار مع [الخرطوشات](#page-76-0) في صفحة .٧١

يحتوي هذا القسم على المواضيع التالية:

- <u>طباعة تقارير تأكيد الفاكس</u>
- طباعة وعرض سجل الفاكس
- طباعة [تفاصيل](#page-67-0) آخر معاملة فاكس
	- طباعة تقرير معرف [المتصل](#page-67-0)
		- عرض سجل [المكالمات](#page-67-0)

### طباعة تقارير تأكيد الفاكس

إذاكنت تحتاج تأكيدًا مطبوعًا بإرسال الفاكسات بنجاح، فاتبع هذه الإرشادات لتمكين تأكيد الفاكس **قبل** إرسال أية فاكسات.

إعداد تأكيد الفاكس الافتراضي هو **Only Error**)عند الخطأ فقط).

### لتمكين تأكيد إرسال الفاكس

- من شاشة الصفحة الرئيسـية بشاشة الطابعة، اضغط على الزر أعلي وأسفل لتحديد فاكس، ثم اضغط على موافق. .١
- حدد **Settings**)الإعدادات)، وحدد **Settings Advanced**)الإعدادات المتقدمة)، ثم حدد **Confirmation Fax**)تأكيد الفاكس). .٢
	- حدد أحد الخيارات التالية، ثم اضغط على موافق. .٣

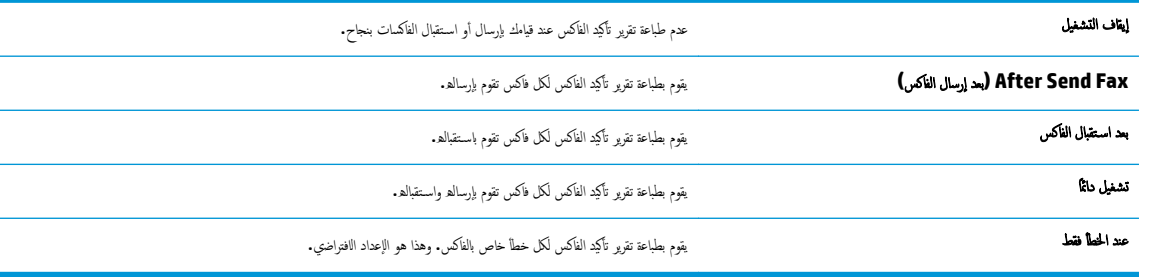

### طباعة وعرض سجل الفاكس

يمكنك طباعة سجل للفاكسات المسـتقبلة والمرسلة من خلال الطابعة.

#### لطباعة سجل الفاكسات من خلال لوحة التحكم في الطابعة

- ا . من شاشة الصفحة الرئيسـية بشاشة الطابعة، اضغط على الزر **أعلي وأسفل** لتحديد **فاكس**، ثم اضغط على **موافق.**
- <span id="page-67-0"></span>حدد **Settings**)الإعدادات)، وحدد **Settings Advanced**)الإعدادات المتقدمة)، ثم حدد **Reports Fax**)تقارير الفاكس). .٢
	- حدد **Log Fax**)سجل الفاكس)، ثم اضغط على موافق. .٣

### طباعة تفاصيل آخر معاملة فاكس

يقوم تقرير Transaction Fax Last) آخر معاملة فاكس) بطباعة تفاصيل آخر معاملة فاكس حدثت. تتضمن التفاصيل رقم الفاكس، وعدد الصفحات، وحالة الفاكس.

#### لطباعة تقرير آخر معاملة فاكس

- من شاشة الصفحة الرئيسـية بشاشة الطابعة، اضغط على الزر أعلي وأسفل لتحديد فاكس، ثم اضغط على موافق. .١
- حدد **Settings**)الإعدادات)، وحدد **Settings Advanced**)الإعدادات المتقدمة)، ثم حدد **Reports Fax**)تقارير الفاكس). .٢
	- حدد **Report Transaction Last**)تقرير آخر معاملة)، ثم اضغط على موافق. .٣

### طباعة تقرير معرف المتصل

استخدم الإجراء التالي لطباعة قائمة بأرقام الفاكس الخاصة بمعرف المتصل.

#### لطباعة تقرير محفوظات معرف المتصل

- ا . من شاشة الصفحة الرئيسـية بشاشة الطابعة، اضغط على الزر **أعلى وأسفل** لتحديد **فاكس**، ثم اضغط على **موافق.**
- حدد **Settings**)الإعدادات)، وحدد **Settings Advanced**)الإعدادات المتقدمة)، ثم حدد **Reports Fax**)تقارير الفاكس). .٢
	- حدد **Report ID Caller**)تقرير معرف المتصل)، ثم اضغط على موافق. .٣

### عرض سجل المكالمات

اسـتخدم الإجراء التالي لطباعة قائمة بكافة المكالمات التي تمت من الطابعة.

#### لعرض سجل المكالمات

- ا . من شاشة الصفحة الرئيسـية بشاشة الطابعة، اضغط على الزر **أعلى وأسفل** لتحديد **فاكس**، ثم اضغط على **موافق .** 
	- حدد **Settings)** الإعدادات**)**، ثم حدد **Fax Junk)** فاكس غير همم**)**. .٢
- حدد **Number a Add**)إضافة رقم)، وحدد **History Call From**)من سجل المكالمات)، ثم اضغط على موافق. .٣

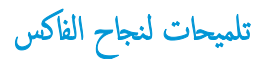

<span id="page-68-0"></span>قم بتحميل النسخة الأصلية مع توجيه الوجه الخصص للطباعة إلى الأرامية الألومية اليمنى الثرجاجي، أو مع توجيه الوجه المحص للطباعة إلى الأعلى في وحدة التغذية التلقائية للمسـتندات.

للمزيد من المعلومات عن تحميل النسخة الأصلية، راجع تحميل نسخة أصلية في [صفحة](#page-38-0) .٣٣

- قم بتنظيف السطح الزجاجي للماسح الضوئي وتأكد من عدم التصاق مواد غريبة به.
- قم بتشغيل **Mode Correction Error**)وضع تصحيح الأخطاء) لإرسال فاكسات ملونة.

لمزيد من المعلومات حول تشغيل وضع تصحيح الأخطاء، راجع [إرسال](#page-54-0) فاكس في [Mode Correction Error](#page-54-0)) وضع [تصحيح](#page-54-0) الأخطاء) في صفحة .٤٩

● بعد امتلاء ذاكرة الفاكس، لا تسـتقبل الطابعة أي فاكسات حتى تقوم بطباعة الفاكسات أو حذفها من الذاكرة.

لمزيد من المعلومات حول إعادة طباعة الفاكسات في الذاكرة، انظر إعادة طباعة [الفاكسات](#page-55-0) المسـتقبلة من الذاكرة في صفحة .٥٠

● يمكك إعداد الطابعة للرد على المكالمات الواردة بفط رنين محدد. استخدم هذه الأشتراك في الخدم عند التوام الهاتف على خط هاتف واحد من مزود خدمة الهاتف الخاص بك.

# ٧ اسـتخدام خدمات الويب

- [HP ePrint](#page-71-0) •
- [HP Printables](#page-73-0) [اسـتخدام](#page-73-0)●
- اسـتخدم الموقع [الإلكتروني](#page-74-0) [ePrintCenter](#page-74-0)
	- تلميحات [لاسـتخدام](#page-75-0) خدمات الويب

# **HP ePrint**

<span id="page-71-0"></span>تعد HP ePrint خدمة مجانية من HP وتتيح لك الطباعة من طابعتك التي تم تمكين HP ePrint عليها وذلك في أي وقت ومن جميع الأماكن. والأمر بسيط اأنه عبارة عن إرسال رسالة إلكترونية إلى عنوان البريد الإلكتروي المحص للطابعة والتي تلقته عند تمكين خدمات الويب في التحتاج إلى برامج التحتاج برام بالتحام بذلك. فإن كان بوسعك إرسال رسالة عبر البريد الإلكتروي، سيكون بوسعك أيضًا إجراء الطباعة حيثما كنت باستخدام HP ePrint.

وبمجرد أن تقوم بالتسجيل للحصول على حساب في [eprintcenter/go/com.hp.www](http://h20180.www2.hp.com/apps/Nav?h_pagetype=s-924&h_client=s-h-e004-01&h_keyword=lp70014-all&h_lang=en&h_cc=emea_middle_east) (ePrintCenter (، فسـيمكنك تسجيل الدخول للقيام بعرض حالة هممات ePrint، وإدارة قائمة انتظار الطابعة HP ePrint، وأيضاً يمكنك التحكم فين يكنهم استخدام عنوان البريد الإلكتروني الخاص بالطابعة HP ويمكنك الحصول على تعليمات المساعدة الخاصة بخدمة HP .ePrint

تسمح لك HP **ePrint بالطباعة على الطابعة التي جرى تمكين وظيفة HP ePrint عليها في** أي وقت ومن أي مكان.

لاسـتخدام ePrint HP تأكد من وجود كل مما يلي:

- كمبيوتر أو هجاز نقال قادر على اسـتخدام الإنترنت والبريد الإلكتروني
- طابعة قادرة على تشغيل ePrint HP تم تمكين خدمات الويب فيها

مودد.<br>التحتج المحظة: سـتتم طباعة البريد الإلكتروي بمجرد استقباله من الأمر بالرسائل الإلكترونية الأخرى، فليس هناك ضمان باستقبالها أو بوقت استقبالها. يمكنك التحقق من حالة الطباعة بواسطة .(ePrintCenter ([www.hp.com/go/eprintcenter](http://h20180.www2.hp.com/apps/Nav?h_pagetype=s-924&h_client=s-h-e004-01&h_keyword=lp70014-all&h_lang=en&h_cc=emea_middle_east)

ملاحظة: المستندات الطبوعة بواسطة HP ePrint قد تبدو مختلفة عن النسخة التخار التنافس التناشر عن المستند الأصلي. أما مستندات التي يجب طباعتها بجودة أعل (مثل مسـتندات شرعية)، فنوصي بطباعتها من خلال تطبيق برنامج في الكمبيوتر، من أجل الحصول على تحكم أكبر في مظهر المطبوع.

تلميح: للمزيد من المعلومات عن إدارة وتكوين إعدادات HP ePrint والتعرف على أحدث الميزات، تفضل بزيارة ePrintCenter (<u>www.hp.com/go/eprintcenter)</u>.

#### للطباعة بواسطة **ePrint HP.**

- تمكين خدمات الويب. .١
- من لوحة التحكم في الطابعة، اضغط زر**ePrint**. أ.
- ب. قم بالموافقة على شروط الاسـتخدام، ثم اتبع التعليمات التي تظهر على الشاشة لتمكين خدمات الويب.
- ج· اطبع صفحة معلومات ePrint، ثم اتبع التعليمات على صفحة تسجيل الدخول على حساب HP ePrint .
	- .<br>من الكمبيوتر أو الجهاز النقال، افتح تطبيق البريد الإلكتروني.

م<sup>ومين</sup> ملاحظة: للحصول على معلومات حول اسـتخدام تطبيق البريد الإلكتروي للكمبيوتر أو الجهاز النقال، راجع المسـتندات المرفقة بالتطبيق.<br>-

- رسالة إلكترونية جديدة، ثم أرفق بها الملف المراد طباعته. .٣ أنشئ
- أدخل عنوان البريد الإلكتروني الخاص بالطابعة في الحقل "إلى" من رسالة البريد الإلكتروني، ثم حدد خيار إرسال الرسالة الإلكترونية. .٤

لتي.<br>التقل المحظة: لا تدرج أي عنوان بريد إلكتروي آخر بحقل "BCC"؛ فهذا الحقل ينبغي أن يبقى فارغا. وإدخال عنوان بود إلكتروي أو عنوان طابعة في حقل "BCC"، فلن تتم الطباعة.

### للتعرف على عنوان البريد الإلكتروني الخاص بالطابعة

- زر**ePrint** في لوحة التحكم. سـيتم عرض قائمة إعدادات خدمات الويب على شاشة الطابعة. .١ اضغط على
	- حدد عرض عنوان بريد إلكتروني من شاشة الطابعة لعرض عنوان البريد الإلكتروني الخاص بالطابعة. .٢
خ<br>تكي<sup>ن</sup> ت<mark>لميح: لتخصيص عنوان البريد إلكتروي، حدد **طباعة صفحة معلومات** من قائمة الصابعة العابقة الطابعة بطباعة صفحة معلومات تشمل رمز الطابعة وإرشادات حول كيفية</mark> تخصيص عنوان البريد الإلكتروني.

### لإيقاف تشغيل **ePrint**

- زر**ePrint** في لوحة التحكم. سـيتم عرض قائمة إعدادات خدمات الويب على شاشة الطابعة. .١ اضغط على
	- حدد **ePrint** من شاشة الطابعة، ثم حدد إيقاف التشغيل. .٢

# **HP Printables** اسـتخدام

HP Printables، توفر الخدمة المجانية من HP مجموعة كبيرة من الأخبار والوصفات العمل والصفحات الملونة والأحجيات والكوبونات المخصصة بصورة مباشرة إلى الطابعة الخاصة بك المتصلة بالويب، وفَقا .<br>للموعد المحدد الخاص بك. استعرض من جموعة من الخيارات، وذلك يشمل أفضل المعرفي المعرفات التي تنصر المعرف المعليل على المطبوعات التي تفضلها على الفور، أو باسـتخدام بعض المواد القابلة للطباعة يمكنك ضبطها ليتم تسليمها في التاريخ والوقت الذي تريده.

المحتوى المنسق مسبَّقا والمصم خصيصًا للطابعة الخاصة بك يعني عدم وجود نصوص أو صور ناقصة، وأيضا عدم وجود صفحات إضافية بها سطر واحد فقط.

ملاحظة: لاسـتخدام Printables HP، يجب توصيل الطابعة بشـبكة توفر الاتصال بالإنترنت، ويجب عليك التسجيل للحصول على هذه الخدمة. يختلف توافر المواد القابلة للطباعة حسب الدولة واللغة والاتفاقيات، وقد تتطلب ترقية البرنامج الثابت.

للحصول على مزيد من المعلومات، قم بزيارة www.hp.com/go/eprintcenter. في بعض الطابعات ومواقع الويب، قد يطلق على HP Printables اسم Print Apps (تطبيقات الطباعة).

# اسـتخدم الموقع الإلكتروني **ePrintCenter**

استخدم موقعePrintCenter الجاي التابع لـ HP لإعداد حماية على مستوى أعلى HP ePrint، وتحديد عناوين البريد الإلكتروني المسموح لها بإرسال الرسائل الإلكترونية إلى طابعتك. يمكنك أيضًا .<br>الحصول على تحديثات المنتج، والمزيد من HP Printables، فضلًا عن الحدمات المجانية الأخرى.

زر موقع ePrintCenter على الويب للمزيد من المعلومات وللاطلاع على شروط الاستخدام المعينة: www.hp.com/go/eprintcenter.

# تلميحات لاسـتخدام خدمات الويب

اسـتخدم التلميحات التالية لطباعة Printables HP واسـتخدام ePrint HP.

## تلميحات خاصة بطباعة **Printables HP** واسـتخدام **ePrint HP**

● تعلم عن Printables HP من أجل طباعة وصفات الطعام والقسائم ومحتويات الويب الأخرى بسهولة وبساطة. انقر هنا للاتصال [بالإنترنت](http://h20180.www2.hp.com/apps/Nav?h_pagetype=s-924&h_client=s-h-e004-01&h_keyword=lp70013-all&h_lang=en&h_cc=emea_middle_east) لمعرفة المزيد.

# ٨ التعامل مع الخرطوشات

- فحص [مسـتويات](#page-77-0) الحبر المقدرة
	- طلب [مسـتلزمات](#page-78-0) الحبر
- اختيار [خرطوشات](#page-79-0) الحبر المناسـبة
	- اسـتبدال [الخرطوشات](#page-80-0)
- اسـتخدام وضع [الخرطوشة](#page-82-0) الواحدة
- معلومات الضمان الخاصة [بالخرطوشات](#page-83-0)
	- تلميحات خاصة [بالخرطوشات](#page-84-0)

# فحص مسـتويات الحبر المقدرة

يمكنك بسهولة فحص مسـتوى الحبر لتحديد المدة اللازمة لاسـتبدال الخرطوشة. يوضح مسـتوى الحبر كمية الحبر المقدرة المتبقية في الخرطوشات.

#### لفحص مسـتويات الحبر من خلال لوحة التحكم

<span id="page-77-0"></span>● من شاشة الصفحة الرئيسـية على شاشة الطابعة، حدد **Levels Ink**)مسـتويات الحبر) واضغط على موافق. ثم تعرض الطابعة مسـتويات الحبر الحالية.

م<sup>139</sup><br>التحت<mark>ة ملاحظة: في حالة عدم رؤيتك للشاشة الصفحة الرئيسـية، اضغط على زر **الصفحة الرئيسـية.**</mark>

#### لفحص مسـتويات الحبر من برنامج الطابعة

- ا . تبعًا لنظام التشغيل الحاص بك، قع بأحد الإجراءات التالية لفتح برنامج الطابعة ".
- **8 Windows**: من شاشة ابدأ، انقر بالزر الأيمن في منطقة فارغة من الشاشة، ثم انقر فوق كل التطبيقات من شريط التطبيقات، ثم انقر فوق الأيقونة التي تحمل اسم الطابعة.
- **7 Windows** و **Vista Windows** و **XP Windows**: من شاشة سطح المكتب، انقر فوق ابدأ، وحدد كل البرامج، وانقر فوق **HP**، وانقر فوق أهجزة **HP 4630 Officejet** ثم انقر فوق أهجزة **4630 Officejet HP**.
	- برنامج الطابعة ، انقر فوق مسـتويات الحبر المقدرة. .٢ في

### لفحص مسـتويات الحبر من **Utility HP**

- .HP Utility  $\frac{1}{\sqrt{2}}$
- يوجد الرمز Utility HP في مجلد **Packard-Hewlett** من مجلد **Applications** في المسـتوى الأعلى من القرص الصلب.
	- حدد أهجزة 4630 Officejet HP من قائمة الأهجزة على يسار الإطار. .٢
		- انقر فوق **Status Supplies**)حالة المسـتلزمات). .٣

تظهر مسـتويات الحبر المقدرة.

- انقر فوق **Settings All**)كافة الإعدادات) للعودة إلي الجزء لوحة **Support and Information)** معلومات ودعم**)**. .٤
- ملاحظة:<br>التحتج ملاحظة: : في حالة تثبيت خرطوشة تمت إعادة ملئها أو إعادة تصنيفته استخدامها في طابعة أخرى، فقد يكون مؤشر مستوى الحبر غير دقيق أو أنه لا يتوفر.

لاحظة: توفر التنبيهات والمؤشرات بشأن مستويات الحبر تقديرات لأغراض التفعيل لغاس التمثلة الغراش التقاض مستوى الحبن فحذ بعين الاعتبار تجهيز خرطوشة بديلة تتوفر لديك لتجنبه تتوفر لديك لتجنبوات التجنبات تتوفر لديك لتجنب تأخيرات محتملة بالنسـبة للطباعة. لا يجب عليك اسـتبدال الخرطوشات حتى عدم الرضا بجودة الطباعة.

م<sup>200</sup>0 ملاحظة: يتم استخدام حبر من الخرطوشات في إجراء العلماء بالغيام في الحراء التواقية، الذي يقوم بتجهيز الطابعة والحرطوشات للطباعة وفي صيانة رؤوس الطباعة، التي تقوم بالحفاظ على فتحات الطباعة نظيفة وانسياب الحبر على ما يرام. بالإضافة إلى نجاف بعض بقايا للحبر في الحصول على الزيد من المعلومات، راجع <mark>/www.hp.com/go</mark> ل .[inkusage](http://www.hp.com/go/inkusage)

## طلب مسـتلزمات الحبر

قبل فتح الخرطوشات، حدد رقم الخرطوشة الصحيح.

#### تحديد رقم الخرطوشة على الطابعة

يوجد رقع الخرطوشة داخل بابها.

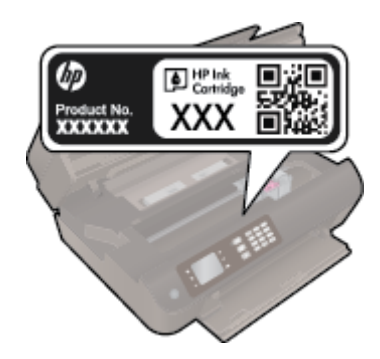

#### حدد رقم الخرطوشة في برنامج الطابعة

- ً اعتمادا على نظام التشغيل لديك، قم بإجراء التالي لفتح برنامج تشغيل الطابعة: .١
- <span id="page-78-0"></span>● **8 Windows**: من شاشة ابدأ، انقر بالزر الأيمن في منطقة فارغة من الشاشة، ثم انقر فوق كل التطبيقات من شريط التطبيقات، ثم انقر فوق الأيقونة التي تحمل اسم الطابعة.
- **7 Windows** و **Vista Windows** و **XP Windows**: من شاشة سطح المكتب، انقر فوق ابدأ, وحدد كل البرامج, وانقر فوق **HP**, وانقر فوق أهجزة **HP 4630 Officejet** ثم انقر فوق أهجزة **4630 Officejet HP**.
	- ويظهر رقم الخرطوشة الصحيح عند اسـتخدام هذا الرابط. .٢

في برنامج الطابعة، انقر فوق **تسوق**، ثم انقر **تسوق لشراء المستلزمات عبر الإنترنت.** 

#### للعثور على الأرقام الخاصة بإعادة طلب خرطوشات الطباعة

.HP Utility  $\sim$  1

$$
\textbf{Applications} \text{ } \textit{A} \text{ p} \text{ } \textit{A} \text{ } \textit{A} \text{ p} \text{ } \textit{A} \text{ p} \text{ } \textit{A} \text{ p} \text{ } \textit{A} \text{ c} \text{ } \textit{A} \text{ s} \text{ } \textit{B} \text{ } \textit{C} \text{ } \textit{A} \text{ s} \text{ } \textit{C} \text{ } \textit{A} \text{ s} \text{ } \textit{C} \text{ } \textit{A} \text{ } \textit{C} \text{ } \textit{A} \text{ } \textit{C} \
$$

انقر فوق **Info Supplies**)معلومات عن المسـتلزمات). .٢

سـتظهر الأرقام الخاصة بطلب خرطوشات الطباعة.

انقر فوق **Settings All**)كافة الإعدادات) للعودة إلي الجزء لوحة **Support and Information)** معلومات ودعم**)**. .٣

لطلب مستلزمات HP الأصلية لـ أجحزة HP Officejet 4630، انتقل إلى www.hp.com/buy/supplies. تع باختيار بلدك **/**منطقك، ثم اتبع المطالبات لتحديد المنتج، ثم انقر فوق إحدى روابط التسوق الموجودة على الصفحة.

مسمودين.<br>التقل ملاحظة: لا يتم اعتماد إمكانية طلب خرطوشات الحبر عبر اللهنان و المناسرة المناسرة المنظمة المستلزمات ومن المستلزمات ومن طباعة قائمة بها لمراجعتها عند التسوق من بائع HP المحلي.

## اختيار خرطوشات الحبر المناسـبة

<span id="page-79-0"></span>توصي شركة HP باستخدام خرطوشات الحبر الأصلية من صنع HP. تم تصميم خرطوشات الحبر الأصلية من الخابعات HP وأوراقها لتساعدك في الحصول على أفضل النتائج بسهولة مرة تلو الأخرى.

## اسـتبدال الخرطوشات

## لاسـتبدال الخرطوشات

- من تشغيل الطاقة. .١ تحقق
	- .<br>٢. أزل الخرطوشة.
- افتح باب الوصول إلى الخرطوشة. أ.

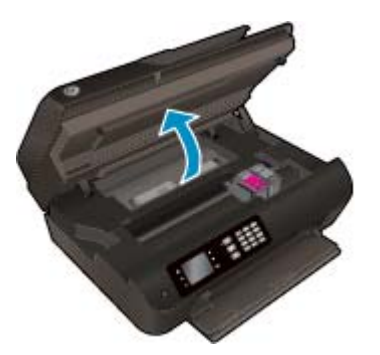

- انتظر حتى تنتقل عربة الطباعة إلى يمين الطابعة.
	- ب. ارفع غطاء الخرطوشة, ثم أزلها من فتحتها.

<span id="page-80-0"></span>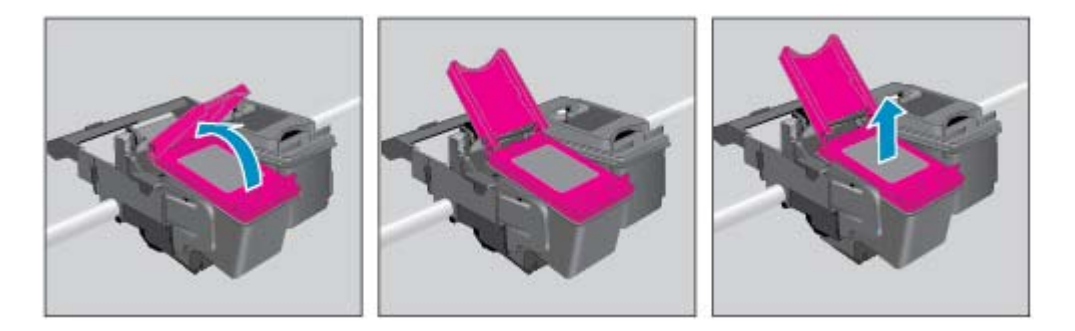

- أدخل خرطوشة جديدة. .٣
- أزل الخرطوشة من الغلاف. أ.

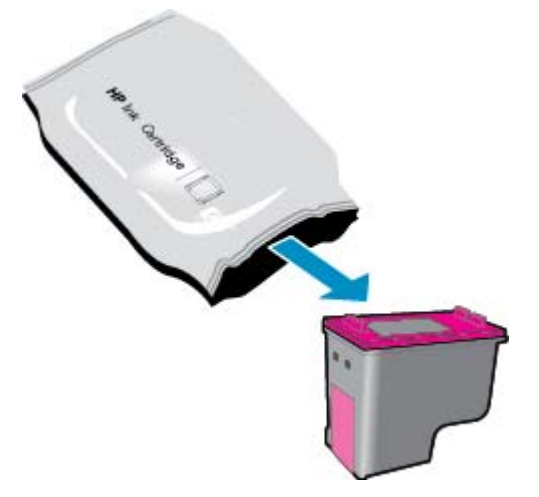

ب. أزل الشريط البلاسـتيكي باسـتخدام لسان السحب.

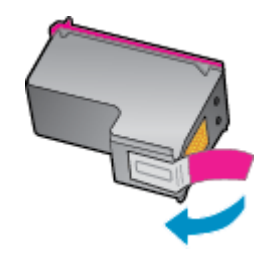

الخرطوشة الجديدة في الفتحة اخملصصة لها بزاوية أسفل الغطاء المفتوح، ثم أغلق الغطاء بعد تركيب الخرطوشة في موضعها. ج. ثبت

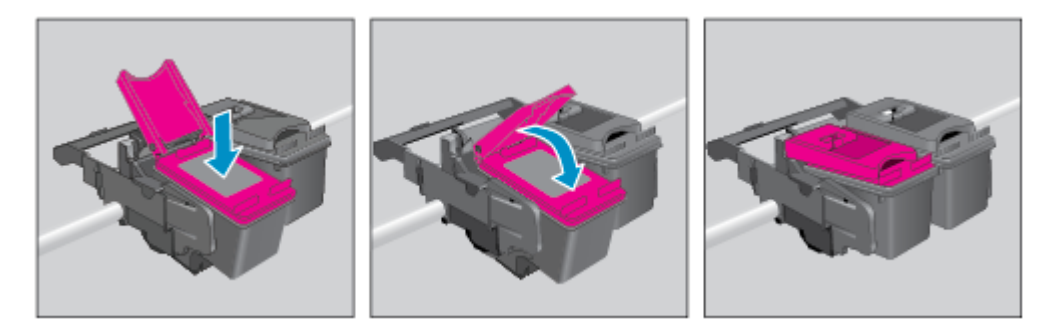

د. أغلق باب الوصول إلى الخرطوشة.

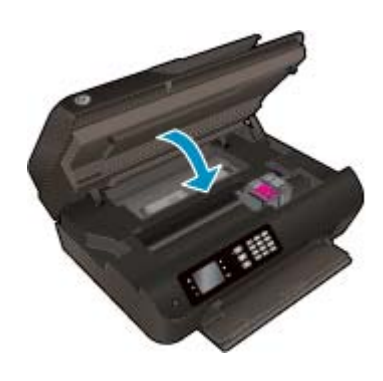

- قم بتحميل ورق عادي وقم بطباعة صفحة المحاذاة. .٤
- قم بتحميل صفحة المحاذاة مع جعل وجه الطباعة لأسفل على الزاوية الأمامية اليمنى للسطح الزجاجي، وأغلق الغطاء، ثم اضغط على موافق لإكمال المحاذاة. .٥

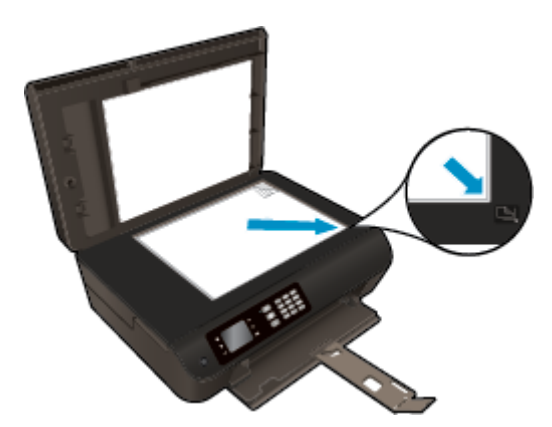

# اسـتخدام وضع الخرطوشة الواحدة

<span id="page-82-0"></span>اسـتخدم وضع الخرطوشة الواحدة لتشغيل أهجزة 4630 Officejet HP من خلال خرطوشة طباعة واحدة فقط. يتم بدء تشغيل وضع الخرطوشة الواحدة في حالة إزالة خرطوشة الطباعة من عربة خرطوشة الطباعة.

ملاحظة: عند تشغيل أحمزة HP Officejet 4630 بوضع الخرطوشة الواحدة، سيتم عرض رسالة على شاشة الطابعة. في حالة عرض الرسالة على الرغم من تثبيت خرطوشـتي طباعة في الطابعة، فيجب التحقق من إزالة الشريط البلاسـتيكي الواقي من خرطوشـتي الطباعة. إذا كان الشريط البلاسـتيكي يغطي نقاط التلامس لخرطوشة الطباعة، فلن تتمكن الطابعة من الكشف عن وجود خرطوشة طباعة مثبتة.

#### للخروج من وضع الخرطوشة الواحدة

● قم بتثبيت خرطوشة الحبر الأسود وخرطوشات الحبر الملون في أهجزة 4630 Officejet HP لإنهاء وضع الخرطوشة الواحدة .

## معلومات الضمان الخاصة بالخرطوشات

<span id="page-83-0"></span>يسري الضمان الخاص بخرطوشة الطباعة من HP في حالة استخدام الطابعة من طباعة من التي اعتمال هذا الضمان خرطوشات الطباعة من HP التي تمت إعادة تعبئتها أو تصنيعها أو تجديدها أو إساءة اسـتخداهما أو العبث بها.

خال فترة الضمان يسري الضمان على الخرطوشة طالما أن حبر HP لم ينفذ ولم تنته فترة الضمان. يمكن التح الصحان على المنتج بتنسـيق سـنة/شهر/يوم كما هو موضح:

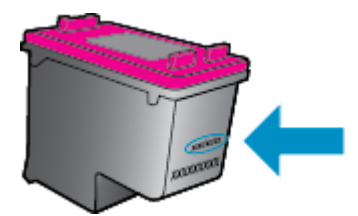

للحصول على نسخة من بيان الضمان المحدود لشركة HP، راجع الوثائق المطبوعة المزودة مع الطابعة.

## تلميحات خاصة بالخرطوشات

اسـتخدم التلميحات التالية للتعامل مع الخرطوشات:

- لتجنب تعريض الخرطوشات للجفاف، أوقف الطابعة دائمًا باستخدام زر **التشغيل** وانتظر حتى ينطفئ ضوء الزر **التشغيل.** 
	- لا تفتح أو تنزع الخرطوشات حتى تكون ًجاهزا لتثبيتها. يقلل ترك الأغطية على الخرطوشات من ُّ تبخر الحبر.
- <span id="page-84-0"></span>● أدخل الخرطوشات في الفتحات الملائمة. قم بملاءمة اللون والرمز الخاصين بكل خرطوشة للون ورمز كل فتحة. تأكد من تثبيت كلتا الخرطوشـتين في مكانهما بإحكام.
	- قم بإجراء محاذاة لخرطوشات الطباعة للحصول على جودة طباعة مثلى. راجع [تحسـين](#page-103-0) جودة الطباعة في صفحة ٩٨ للحصول على المزيد من المعلومات.
- في حالة عرض رسالة تشـير إلى تدني مسـتويات الحبر بخرطوشة أو بكلا الخرطوشـتين، احرص على الاحتفاظ بغيار للخرطوشات لتفادي تأخيرات الطباعة. لا يجب عليك اسـتبدال الخرطوشات إلى أن تكون جودة الطباعة غير مقبولة. راجع اسـتبدال [الخرطوشات](#page-80-0) في صفحة ٧٥ للحصول على المزيد من المعلومات.
	- إذا قمت بإخراج خرطوشة الطباعة من الطابعة ٍ لسـبب ما، فحاول اسـتبدالها في أسرع وقت. إذاُتركت الخرطوشات خارج الطباعة بدون الشريط الواقي، فقد تتعرض للجفاف.

# ٩ التوصيل

- [\(WPS](#page-87-0) موجه [يتطلب](#page-87-0) [Wi-Fi Protected Setup \(WPS](#page-87-0) [عداد](#page-87-0)
	- اتصال [لاسلكي](#page-88-0) تقليدي (يتطلب توفير موجه)
		- [اتصال](#page-90-0) [USB](#page-90-0)) اتصال لا [شـبكي](#page-90-0))
		- تغيير [اتصال](#page-91-0) [USB](#page-91-0) إلى اتصال [لاسلكي](#page-91-0)
		- قم [بتوصيل](#page-92-0) الطابعة ً لاسلكيا بدون موجه
	- تلميحات بخصوص إعداد طابعة متصلة بشـبكة [واسـتخداهما](#page-93-0)
	- أدوات متقدمة لإدارة الطابعة (خاصة [بالطابعات](#page-94-0) المتصلة بالإنترنت)

# <span id="page-87-0"></span>**(WPS** موجه يتطلب **– Wi-Fi Protected Setup (WPS** عداد

ملاحظة: تأكد من تثبيت برامج HP المرفقة بالطابعة وبرامج تشغيل شبكة الطابعة.

لتوصيل أهجزة 4630 Officejet HP بشـبكة لاسلكية بواسطة الإعداد المحمي لـ WPS (Fi-Wi(، سـتحتاج إلى ما يلي:

● شـبكة لاسلكية n/g/b802.11 تتضمن موجه لاسلكي ممكن على WPS أو نقطة وصول.

ملاحظة: يدعم أهجزة 4630 Officejet HP الاتصالات فقط باسـتخدام 2.4 جيجاهرتز.

- الموهجات التي تدعم WPS عادة ما تشـتمل على زر (WPS(.
- إذا اسـتخدمت طريقة PIN WPS لإعداد الاتصال اللاسلكي، فإنه يجب توصيل الكمبيوتر بالشـبكة اللاسلكية التي تريد تثبيت أهجزة 4630 Officejet HP عليها.

#### اسـتخدام طريقة زر الضغط **(PBC(**

- ا . اضغط باسقرار على الزر **اللاسلكية** الموجود في الطابعة التي على المصباح الله عليها عندما يومض المصباح، يكون أمامك دقيقتان للضغط على زر WPS الموجود على الموجه.
	- زر (WPS (Setup Protected Fi-Wi الموجود على الموجه الخاص بك. .٢ اضغط

م<sup>139</sup>لع<mark>ملاحظة: تبدأ الطابعة تشغيل المؤقت لحوال</mark>ي دقيقتين بينما يتم إنشاء اتصال لاسلكي.

#### المعر الشخصي**)** ّ طريقة **PIN)** رقم <sup>ف</sup>

- ا. اضغط على زر **اللاسلكية** بلوحة التحكم بالطابعة الثاقات المائعة العلمائية التواسمة التخول و بمهمة على اعتلماء التظر حتى يتم إكمال محة الطباعة أو إنهاء الخطأ قبل المحمة الطباعة أو إنهاء الخطأ قبل الضغط على زر **اللاسلكية.** 
	- .<br>**٢. حدد إعدادات** من قائمة عرض الطابعة.
	- حدد **Setup Protected Fi-Wi** من شاشة الطابعة. .٣
	- عند المطالبة، حدد **PIN**)رقم التعريف الشخصي)، ثم اتبع الإرشادات الظاهرة على الشاشة. .٤

مسيم بيستريب الصلاحة تشغيل مؤقت لمدة أربع دقائق تقريبا يلزم خللها الضغط على المحل الصلة على المعلى بالشبكة وإلا سيلزم إدخال رقع **PIN** في صفحة تكوين الموجه.<br>.

# اتصال لاسلكي تقليدي **(**يتطلب توفير موجه**)**

<span id="page-88-0"></span>لتوصيل أهجزة 4630 Officejet HP بشـبكة 802.11 WLAN لاسلكية مضمنة، سـتحتاج إلى التالي:

● شـبكة لاسلكية n/g/b802.11 تتضمن موجه لاسلكي أو نقطة وصول.

ملاحظة: يدعم أهجزة 4630 Officejet HP الاتصالات فقط باسـتخدام 2.4 جيجاهرتز.

- يجب توصيل الكمبيوتر بالشـبكة اللاسلكية التي سـيتم تثبيت أهجزة 4630 Officejet HP عليها.
	- اسم الشـبكة (SSID(.
	- مفتاح WEP أو عبارة WPA) عند الحاجة).

#### لتوصيل الطابعة

- ا . اضغط على زر **اللاسلكية** الموجود في لوحة التحكم بالطابعة ثم حدد **إعدادات.** 
	- قم بالتمرير لتحديد معالج إعدادات اللاسلكية، ثم اضغط علىموافق . .٢
- اتبع الإرشادات التي تظهر على الشاشة لضبط إعدادات الاتصال اللاسلكي. .٣
- أدخل القرص المضغوط برنامج الطابعة في محرك الأقراص المضغوطة في الكمبيوتر. .٤
	- اتبع الإرشادات التي تظهر على الشاشة لإنهاء عملية تثبيت برنامج الطابعة. .٥

#### لتوصيل طابعة جديدة**.**

إذا لم تقع بتوصيل الطابعة بالكمبيوتر الحاص بك، أو ترغب في توصيل طابعة جديدة أخري من نفس الطراز بالكمبيوتر الحاص بك، يمكنك استخدام وظيفة **توصيل طابعة جديدة** لتثبيت الاتصال.

م<sup>133</sup><br>ال<mark>تق</mark>ة <mark>ملاحظة:</mark> استخدم هذه الطريقة إذا قمت بالفعل بتثبيت برنامج الطابعة.

- د. اضغط على زر **اللاسلكية** الموجود في لوحة التحكم بالطابعة ثع حدد **إعدادات.** 
	- قم بالتمرير لتحديد معالج إعدادات اللاسلكية، ثم اضغط علىموافق . .٢
- اتبع الإرشادات التي تظهر على الشاشة لضبط إعدادات الاتصال اللاسلكي. .٣
	- ً تبع لنظام التشغيل الخاص بك: قم بأحد الإجراءات التالية ا .٤
- **8 Windows**: في شاشة **Start**)ابدأ)، انقر بزر الماوس الأيمن فوق منطقة فارغة بالشاشة، ثم انقر فوق **Apps All**)كافة التطبيقات) في شريط التطبيقات.
- **7 Windows** و **Vista Windows** و**XP Windows**: من سطح المكتب الخاص بالكمبيوتر، انقر فوق ابدأ، واختر كافة البرامج، وانقر فوق **HP**، ثم انقر فوق أهجزة .**HP Officejet 4630**
	- حدد **Software & Setup Printer**)إعداد وبرنامج الطابعة). .٥
	- حدد **printer new a Connect**)توصيل طابعة جديدة). اتبع التعليمات التي تظهر على الشاشة. .٦

#### توصيل طابعة جديدة

- (تفضيلات النظام) انقر فوق **Fax & Print**)طباعة وفاكس). .١ في **Preferences System**
	- انقر **+** أسفل قائمة الطابعات الموجودة علي اليسار. .٢
		- حدد الطابعة الجديدة من القائمة. .٣

#### لتغيير إعدادات الشـبكة

لتغيير الإعدادات اللاسلكية للطابعة، قم بتشغيل معالج الإعداد اللاسلكي.

لتغيير المزيد من الإعدادات المتقدمة،

م<sup>339</sup>م <mark>مالحظة:</mark> بإمكان شخص واحد فقط الذي يدير شبكتك تغيير الإعدادات المتقدمة.<br>ل**تقت** 

- ا . اضغط على زر **اللاسلكية** الموجود في لوحة التحكم بالطابعة ثع حدد **إعدادات.** 
	- قم بالتمرير لتحديد إعدادات متقدمة. .٢
	- حدد العنصر المراد تغييره من قائمة إعدادات متقدمة. .٣
		- اتبع التعليمات التي تظهر على الشاشة. .٤

# اتصال **USB)** اتصال لا شـبكي**)**

<span id="page-90-0"></span>يدعم هجاز أهجزة 4630 Officejet HP منفذ 2.0 USB خلفي فائق السرعة بحيث يمكنك إنشاء اتصال بالكمبيوتر.

م<sup>339</sup><br>التق<mark>ة ملاحظة: لن تكون خدمات الويب متاحة مع اتصال USB مباشر .</mark>

#### لتوصيل الطابعة من خلال كابل **USB**

أدخل القرص المضغوط الخاص ببرنامج الطابعة في محرك الأقراص المضغوطة بجهاز الكمبيوتر. .١

م<sup>133</sup>ا <mark>ملاحظة: لا تق</mark>م بتوصيل كبل **USB** بالطابعة حتى تتم مطالبتك بذلك.

- اتبع الإرشادات التي تظهر على الشاشة. عندما يطلب منك، قم بتوصيل البطارية بجهاز كمبيوتر من خلال تحديد **USB** من شاشة خيارات الاتصال. .٢
	- اتبع الإرشادات التي تظهر على الشاشة. .٣

في حال تثبيت برنامج الطابعة ستشغيل الطابعة كجهاز توصيل وتشغيل . إذا لم يتم تشبيت البرنامج، قم بوتش المرضا المشاشر على المشاهد واتبع البرندادات التي تظهر على الشاشة.

# تغيير اتصال **USB** إلى اتصال لاسلكي

<span id="page-91-0"></span>اذا قمت أولًا بإعداد الطابعة وقمت بتثبيت البرنامج باستخدام كابل USB، والذي يتوصيل الطابعة بجهاز الكمبيوتر، يمكنك التصال سلكية السلكية. شبكة لاسلكية CO2.11b/g/n و12.11b/g/h تتضمن موجه لاسلكي أو نقطة وصول.

م<sup>ودو</sup>:<br>التحق<mark> ملاحظة: يدعم أجمزة HP Officejet 4630 الاتصالات فقط باستخدام 2.4 جيجاهرتز.</mark>

قبل التغيير من اتصال USB إلي شـبكة لا سلكية، تأكد أن:

- الطابعة متصلة بجهاز الكمبيوتر الخاص بك باسـتخدام كبل USB إلي أنٌيطلب منك فصل الكبل.
	- يجب توصيل الكمبيوتر بالشـبكة اللاسلكية التي سـيتم تثبيت الطابعة عليها.

### تغيير توصيل **USB** إلى شـبكة لاسلكية

- ً تبع لنظام التشغيل الخاص بك: قم بأحد الإجراءات التالية ا .١
- **8 Windows**: في شاشة **Start**)ابدأ)، انقر بزر الماوس الأيمن فوق منطقة فارغة بالشاشة، ثم انقر فوق **Apps All**)كافة التطبيقات) في شريط التطبيقات.
- **7 Windows** و **Vista Windows** و**XP Windows**: من سطح المكتب الخاص بالكمبيوتر، انقر فوق ابدأ، واختر كافة البرامج، وانقر فوق **HP**، ثم انقر فوق أهجزة .**HP Officejet 4630**
	- حدد **Software & Setup Printer**)إعداد وبرنامج الطابعة). .٢
	- حدد **wireless to printer connected USB a Convert**)تحويل اتصال الطابعة من USB إلى لاسلكي). اتبع التعليمات التي تظهر على الشاشة. .٣

#### تغيير توصيل **USB** إلى شـبكة لاسلكية

- .١ توصيل الطابعة بالشـبكة اللاسلكية الخاصة بك
- اسـتخدم **Assistant Setup HP** في **Utilities Device/Packard-Hewlett/Applications** لتغيير اتصال البرنامج إلى الاتصال اللاسلكي لهذه .٢ الطابعة.

## قم بتوصيل الطابعة لاسلكيا بدون موجه

<span id="page-92-0"></span>توفرHP لك الطباعة اللاسلكية المباشرة أهجزة Fi-Wi مثل الكمبيوتر والهواتف الذكية والأقراص للاتصال بطابعتك مباشرة عبر Fi-Wi، باسـتخدام العملية التي تسـتخدهما حاليا لتوصيل هجاز Fi-Wi الخاص بك بشـبكة لاسلكية ونقاط ساخنة. باسـتخدام الطباعة اللاسلكية المباشرة، يمكنك الطبع مباشرة من الطابعة لاسلكيا، بدون موجه لاسلكي، من أهجزة Fi-Wi الممكنة الخاصة بك.

#### لتوصيل الطابعة لاسلكيا بدون موجه

- .<br>ا. من شاشة الصفحة الرئيسـية على شاشة الطابعة، حدد **الطباعة اللاسلكية المباشرة** ثع اضغط على **موافق.** 
	- .<br>٢. بقائمة الطباعة اللاسلكية المباشرة، حدد الطباعة اللاسلكية المباشرة ثم اضغط على موافق.
	- بواسطة الأزرار الموجودة على اليمين، اختر تشغيل بدون حماية، ثم اضغط على موافق. .٣
- ت<br>تهليج: إذا كنت ترغب في استخدام الطباعة اللاسلكية المباشرة من HP بمستوى أعلى من الأمان، وإذا كمبيوتر أو الجهاز النقال يدعم التشفير من نوع WPA2، حدد الخيار الذي سيقوم بقكين خاصية الأمان. إذا قمت بتشغيل خاصية الأمان، سيقكن المستخدمون الذي تشهيل المواس المحاسم المعالية الأمان المابعة الذا قمت بالقاف تشغيل خاصية الأمان، سيقكن أي فرد يتوفر لديه هجاز لاسلكي وموجود ضمن نطاق الاتصال اللاسلكي الخاص بالطابعة من الاتصال بها.
	- مح. اضغط على الزر التالي لزر **عرض الاسع** لعرض اسع الطباعة اللاسلكية المباشرة.
	- حالة تمكين خاصية الأمان، اضغط على الزر التالي لزر عرض كلمة المرور لعرض كلمة المرور الطباعة اللاسلكية المباشرة. .٥ وفي
	- خلاج تلميح: يمكنك أيضًا تشغيل الطباعة اللاسلكية المباشرة من [المضمن](#page-94-0) (EWS). لمزيد من المعلومات حول استخدام ملقم الويب المضمن (EWS)، راجع ف<u>تح ملقم الويب المضمن</u> في [صفحة](#page-94-0) .٨٩
- ٠ هجازك المحمول. يمكنك بدء اسـتخدام الطابعة عبر الاتصال اللاسلكي المباشر إذا كنت قد قمت بالفعل بتثبيت الطابعة عبر الشـبكة.

لمزيد من المعلومات حول الطباعة لاسلكيا، انظر الطباعة باستخدام الطباعة اللاسلكية المباشرة في صفحة ١٧.

## تلميحات بخصوص إعداد طابعة متصلة بشـبكة واسـتخداهما

اسـتخدم التلميحات التالية من أجل إعداد طابعة متصلة بشـبكة واسـتخداهما:

- <span id="page-93-0"></span>● عند الشروع في اسـتخدام معالج إعدادات اللاسلكية لضبط إعدادات الطابعة الموصلة بالشـبكة، تقوم الطابعة بالبحث عن أهجزة التوجيه و تظهر قائمة بأسماء الشـبكات التي تم اكتشافها على شاشة العرض.
	- إذا كان الكمبيوتر ً متصلا بشـبكة افتراضية خاصة (VPN(، فيجب عليك قطع الاتصال عن VPN قبل أن تتمكن من الوصول إلى أي هجاز آخر على شـبكتك، بما في ذلك الطابعة.
		- تعرف على طريقة العثور على إعدادات الأمان لشـبكتك. انقر هنا للاتصال [بالإنترنت](http://h20180.www2.hp.com/apps/Nav?h_pagetype=s-924&h_client=s-h-e004-01&h_keyword=lp70018-all-OJ4630&h_lang=en&h_cc=emea_middle_east) لمعرفة المزيد.
		- تعرف على الأداة المساعدة Doctor Scan and Print HP. انقر هنا للاتصال [بالإنترنت](http://h20180.www2.hp.com/apps/Nav?h_pagetype=s-924&h_client=s-h-e004-01&h_keyword=lp70044-win&h_lang=en&h_cc=emea_middle_east) لمعرفة المزيد.
			- طالع التلميحات الخاصة باسـتكشاف أخطاء الشـبكة وإصلاهحا . انقر هنا للاتصال [بالإنترنت](http://h20180.www2.hp.com/apps/Nav?h_pagetype=s-924&h_client=s-h-e004-01&h_keyword=lp70016-win-OJ4630&h_lang=en&h_cc=emea_middle_east) لمعرفة المزيد.
			- تعرف على طريقة التغيير من اتصال USB إلى اتصال لاسلكي. انقر هنا للاتصال [بالإنترنت](http://h20180.www2.hp.com/apps/Nav?h_pagetype=s-924&h_client=s-h-e004-01&h_keyword=lp70015-win-OJ4630&h_lang=en&h_cc=emea_middle_east) لمعرفة المزيد.
		- تعلم عن طريقة العمل مع برنامجي جدار الحماية ومكافحة الفيروسات أثناء إعداد الطابعة. انقر هنا للاتصال [بالإنترنت](http://h20180.www2.hp.com/apps/Nav?h_pagetype=s-924&h_client=s-h-e004-01&h_keyword=lp70017-win-OJ4630&h_lang=en&h_cc=emea_middle_east) لمعرفة المزيد.

# أدوات متقدمة لإدارة الطابعة **(**خاصة بالطابعات المتصلة بالإنترنت**)**

<span id="page-94-0"></span>عندما تكون الطابعة متصلة بإحدى الشـبكات، يمكنك اسـتخدام مزود الإنترنت الداخلي في عرض معلومات الحالة وتغيير الإعدادات وإدارة الطابعة من خلال الكمبيوتر.

مرام<br><mark>كتت</mark>ة <mark>ملاحظة: لعرض أو تغيير بعض الإعدادات، فقد تحتاج إلى كلمة مرور.</mark>

يمكنك فتح واسـتخدام ملقم الويب المضمن دون أن تكون ً متصلا بالإنترنت. ومع هذا، قد لا تتوافر بعض الميزات.

- فتح ملقم الويب المضمن
- حول ملفات تعريف الارتباط

## فتح ملقم الويب المضمن

يمكنك الوصول إلى ملقم الويب المضمن إما عبر الشـبكة أو الطباعة اللاسلكية المباشرة.

#### فتح ملقم الويب المضمن من خلال الشـبكة

م<sup>ودود</sup><br>التحل ملاحظة: يجب وجود الطابعة على شبكة ما ويجب أن يكون لديها على الخاص الحاص بالعالم عن العنا على العام على زر **اللاسلكية** أو طباعة صفحة تكوين الشبكة.

● اكتب عنوان الـIP أو اسم المضيف الذي تم تعيينه للطابعة وذلك في مسـتعرض ويب معتمد في الكمبيوتر.

على سـبيل المثال, إذا كان عنوان لديك هو IP ،192.168.0.12 فاكتب العنوان الآتي في مسـتعرض الويب: ://192.168.0.12http.

#### لفتح خادم الويب المضمن عبر الطباعة اللاسلكية المباشرة

- <mark>ا .</mark> اضغط على زر **اللاسلكية** الموجود في لوحة التحكم بالطابعة ثع حدد خيار **إعدادات.**
- إذا كانت الشاشة تعرض أن الطباعة اللاسلكية المباشرة في وضع **Off**)إيقاف التشغيل)، فحدد **Direct Wireless**)الطباعة اللاسلكية المباشرة) ثم حدد **Security with On** .٢ (تشغيل مزود بالأمان) أو **Security without On**)تشغيل بدون الأمان).
	- من الكمبيوتر اللاسلكي أو الجهاز المحمول، قم بتشغيل خاصية اللاسلكي، وابحث عن وقم بالاتصال الطباعة اللاسلكية المباشرة باسم، على سـبيل المثال: طابعة Deskjet-XX-Print-HP .٣ seriess 3510 إذا كانت الحماية الخاصة الطباعة اللاسلكية المباشرةبك تعمل، أدخل كلمة المرور الطباعة اللاسلكية المباشرةعند طلبها.
		- متصفح الويب المدعم الموجود على هجاز الكمبيوتر الخاص بك، اكتب العنوان التالي: ://192.168.223.1http. .٤ وفي

### حول ملفات تعريف الارتباط

يتوك ملقع الويب المضمن **(EWS)** ملفات نصية صغيرة للغاية (ملفات تعويل التارص الثابت خلال التصفح. تمكن هذه الملفات **EWS** من التعرف على كمبيوترك عند زيارتك القادمة. على سـبيل المثال، إذاكونت لغة EWS، فسوف يساعد ملف تعريف الارتباط في تذكر اللغة المخاتة بهذه المعن عند وصولك إلى EWS في المرة التالية. يتم تخزين بعض ملفات تعريف الارتباط (ملفات تعريف الارتباط التي تقوم بتخزين تفضيلات محددة للعملاء) على جماز الكمبيوتر حتى يتع مسح ما عليها يدويًا.

يمكك تكوين المستعرض ليقبل جميع ملفات تعريف الارتباط, كا يكلك تكوينا تعرض عليك عندما الملفات القرار بقول ملفات منها أو رفضها. يمكن أيضًا استخدام المستعرض لإزالة ملفات تعريف الارتباط غير المرغوب فيها.

مونهم<br>ك<mark>تنت</mark> م<mark>لاحظة: لج</mark>هازك، إذا اخترت تعطيل ملفات تعريف الارتباط، فسوف تعطل واحدة أو أكثر من الميزات التالية**:** 

- بدء العمل حيث تركت التطبيق (يعد ذلك مفّيدا بالأخص عند اسـتخدام معالجات الإعداد)
	- ُّ تذكر إعداد لغة مسـتعرض EWS
	- تشخيص صفحة EWS الصفحة الرئيسـية

للاطلاع على معلومات حول طريقة تغيير إعدادات الخصوصية وملفات تعريف صوره ملفات تعريف الارتباط وحذفها، راجع الوثائق المتاحة من خلال مستعرض الويب.

# ١٠ حل مشكلة

## يحتوي هذا القسم على المواضيع التالية:

- تحرير [انحشار](#page-97-0) الورق
- [تحسـين](#page-103-0) جودة الطباعة
- تعذر تنفيذ [الطباعة](#page-108-0)
- حل مشاكل النسخ والمسح [الضوئي](#page-113-0)
	- حل [مشاكل](#page-114-0) الفاكس
	- حل مشاكل [الشـبكة](#page-115-0)
		- $HP_{22}$  $HP_{22}$   $\bullet$

## تحرير انحشار الورق

حرر انحشار الورق من مسار الورق.

## لتحرير انحشار الورق من مسار الورق

افتح باب الوصول إلى الخرطوشة. .١

<span id="page-97-0"></span>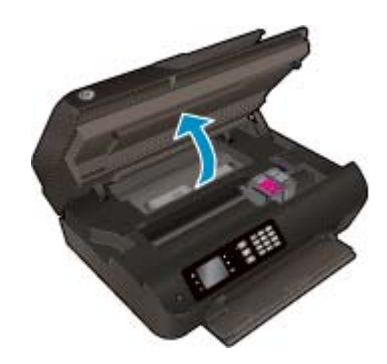

.<br>٢. أزل مجموعة التنظيف (cleanout).

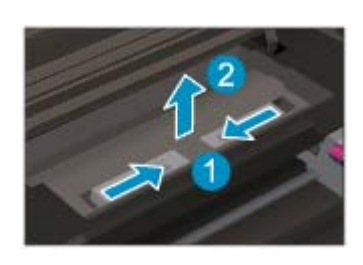

إزالة الورق المنحشر من الاسطوانة الخلفية. .٣

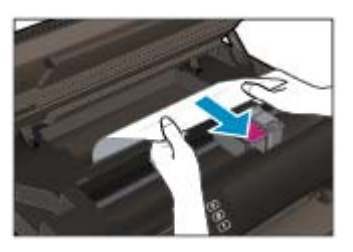

أعد مجموعة التنظيف (cleanout (في موضعها. .٤

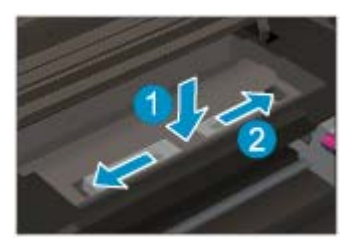

ه. أغلق باب الوصول إلى الخرطوشة.

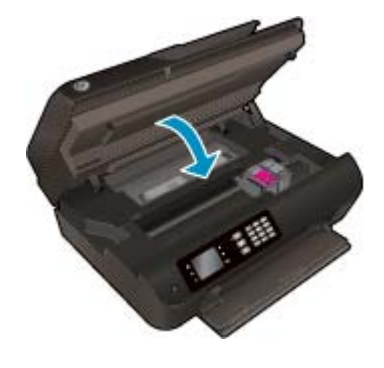

زر موافق في لوحة التحكم لمتابعة المهمة الحالية. .٦ اضغط على

تحرير انحشار الورق من وحدة الطباعة المزدوجة.

#### لتحرير انحشار الورق من وحدة الطباعة المزدوجة

افتح باب الوصول إلى الخرطوشة. .١

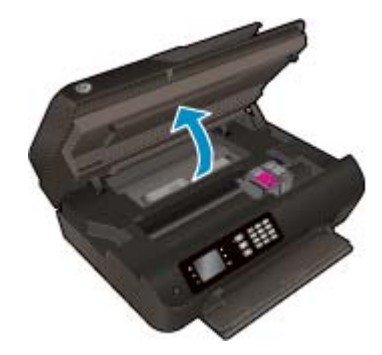

.<br>\* . أزل مجموعة التنظيف (cleanout).

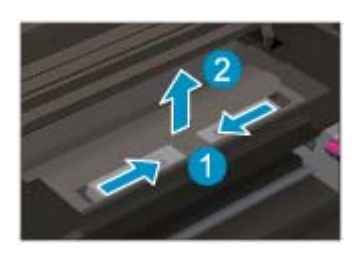

مم.<br>\*\*. اضغط علي ثقب ممر غطاء وحدة الطباعة المزدوجة لرفعه لأعلي. أزل الورق المنحشر.

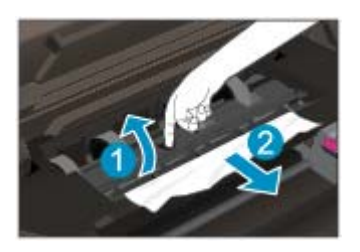

أعد مجموعة التنظيف (cleanout (في موضعها. .٤

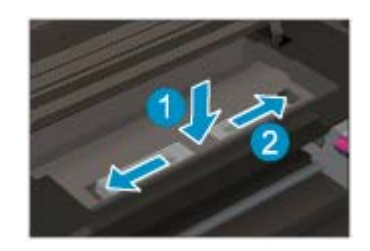

ه. أغلق باب الوصول إلى الخرطوشة.

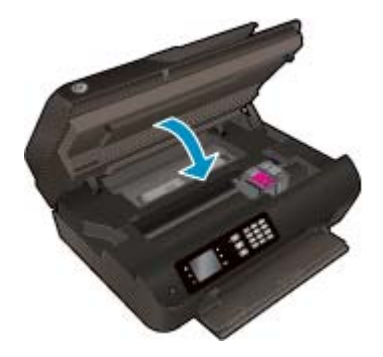

زر موافق في لوحة التحكم لمتابعة المهمة الحالية. .٦ اضغط على

حر انحشار الورق من منطقة الطباعة. ّ <sup>ر</sup>

### لتحرير انحشار الورق من منطقة الطباعة

افتح باب الوصول إلى الخرطوشة. .١

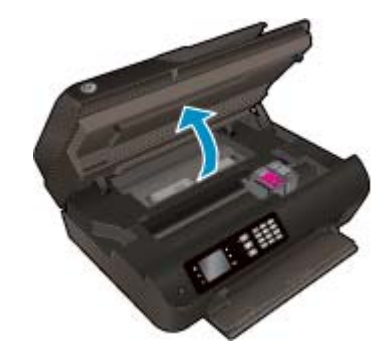

قم بإزالة الورق المنحشر الموجود داخل الطابعة. .٢

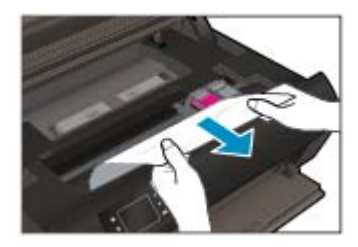

الوصول إلى الخرطوشة. .٣ أغلق باب

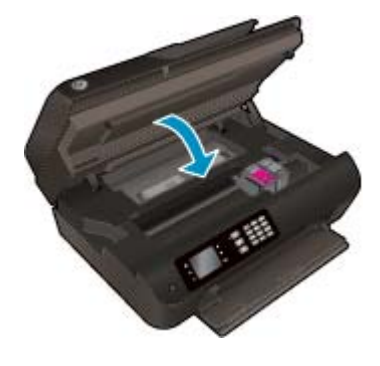

ع. اضغط على زر **موافق** في لوحة التحكم لمتابعة المهمة الحالية.

قم بتحرير انحشار الورق في وحدة التغذية التلقائية للمسـتندات

#### لتحرير انحشار الورق في وحدة التغذية التلقائية للمسـتندات

ارفع غطاء وحدة التغذية التلقائية للمسـتندات (ADF(. .١

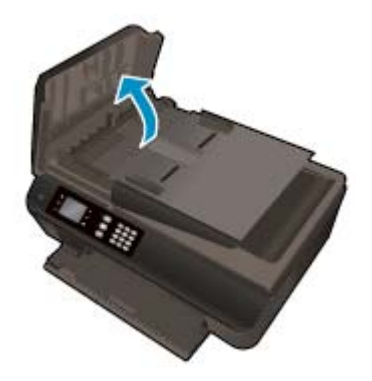

- ام. ارفع المقبض الموجود على الحافة الأمامية لوحدة التغذية التلقائية للمستندات (ADF).
	- قم بسحب الورق من الاسطوانات بلطف. .٣

تنبيه: ﴿ إذا تمزق الورق عند إزالته من الاسطوانات، فتحقق من الاسطوانات التي قد تكون قد بقات من التي تكويت التي تم العلم عن العلم عن الطابعة، فيحتمل المورق من الطابعة، فيحتمل المروق من الطابعة، فيحتمل حدوث المزيد من انحشار الورق.

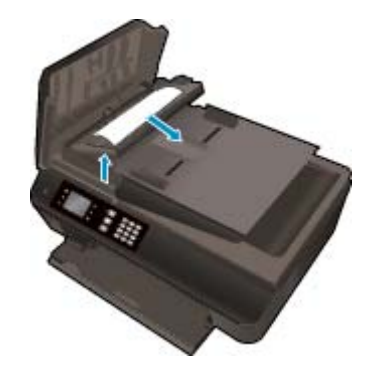

- غطاء وحدة التغذية التلقائية للمسـتندات، مع الضغط بقوة بشدة حتى ينغلق في مكانه. .٤ أغلق
	- 0. اضغط على زر **موافق** في لوحة التحكم لمتابعة المعلية. الحالية.

إذا لم يحل الحلول السابقة المشكلة، فانقر هنا للمزيد من خيارات حل [المشكلات](http://h20180.www2.hp.com/apps/Nav?h_pagetype=s-924&h_client=s-h-e004-01&h_keyword=lp70005-all-OJ4630&h_lang=en&h_cc=emea_middle_east) في الإنترنت.

### لتجنب انحشار الورق

- لا تقم بتحميل درج الورق أكثر من اللازم.
- قم بإزالة الأوراق المطبوعة من درج الورق بصورة متكررة.
- تأكد من أن الأوراق التي تم تحميلها في درج الورق في وضع مسـتو وأن الحواف لم يتع ثنيها أو تمزيقها.
- لا تضع ً أوراقا بأنواع وأحجام مختلفة في درج الورق؛ يجب أن تكون رزمة الورق الموجودة في درج الورق بأكملها من نفس النوع والحجم.
- قم بضبط دليل موهجات عرض الورق في درج الورق بحيث يتلاءم بإحكام مع جميع الأوراق. تأكد من أن موهجات عرض الورق لا تتسـبب في ثني الورق في درج الورق.
	- لا تحاول إدخال الورق بدفعه إلى داخل درج الورق بالقوة.
	- لا تخيل الورق أثناء قيام الطابعة بالطباعة. إذا كانت الطابعة على وشك أن ينفد منها الورق، فانتظر حتى ينفد الورق من الطابعة أولًا ثم حمِّل الورق.

إذا لم يحل الحلول السابقة المشكلة، فانقر هنا للمزيد من خيارات حل [المشكلات](http://h20180.www2.hp.com/apps/Nav?h_pagetype=s-924&h_client=s-h-e004-01&h_keyword=lp70005-all-OJ4630&h_lang=en&h_cc=emea_middle_east) في الإنترنت.

## قم بمحو عربة الطباعة

قم بإزالة أي أشـياء، مثل الورق، تؤدي إلى إعاقة عربة الطباعة.

راجع تحرير [انحشار](#page-97-0) الورق في صفحة ٩٢ للحصول على المزيد من المعلومات.

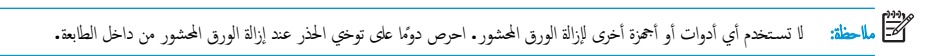

انقر هنا للانتقال إلى الإنترنت وذلك للمزيد من [المعلومات](http://h20180.www2.hp.com/apps/Nav?h_pagetype=s-924&h_client=s-h-e004-01&h_keyword=lp70007-all-OJ4630&h_lang=en&h_cc=emea_middle_east).

## تحسـين جودة الطباعة

- ملاحظة: لتجنب تعريض الخرطوشات للجفاف، أوقف الطابعة دائمًا باستخدام زر **التشغيل** وانتظر حتى ينطفئ ضوء الزر **التشغيل.** 
	- من أنك تسـتخدم خراطيش حبر HP الأصلية وأوراق HP الموصى بها. .١ تحقق

للمزيد من المعلومات، راجع أنواع الورق [الموصى](#page-31-0) بها لإجراء الطباعة في صفحة .٢٦

<span id="page-103-0"></span>٠. افحص برنامج تشغيل الطباعة للتأكد من تحديدك نوع الورق المناسب من القائمة المنسدلة وسائط، وحجودة الطباعة المنسدلة إعدادات الجودة.

في برنامج الطابعة، انقر فوق الطباعة والمسح الضوئي والفاكس ثم انقر فوق **Preferences Set**)ضبط التفضيلات) للوصول إلى خصائص الطباعة.

الحبر المقدرة لترى هل الحبر في الخرطوشات قليل. .٣ افحص مسـتويات

للمزيد من المعلومات، راجع <u>فحص مستويات الحبر المقدرة في صفحة ٧٢</u>. في حالة انخفاض مستوى الحبر في خرطوشات الطباعة، يجب مراعاة استبدالها.

قم بمحاذاة الخرطوشات. .٤

#### لمحاذاة خرطوشات الطباعة من خلال برنامج الطابعة

- ملاحظة: تضمن لك محاذاة الخرطوشات نتائج عالية الجودة. تطلب الطباعة على كل مرة تقوم فيها بتثبيت خرطوشة جديدة . إذا قمت بإزالة وإعادة تركيب نفس خرطوشة الطباعة لن يطلب منك One-in-All HP محاذاة خرطوشات الطباعة. يحتفظ هجاز One-in-All HP بقيم محاذاة خرطوشة الطباعة، وهكذا لا حاجة لإعادة محاذاة خرطوشات الطباعة.
	- قم بتحميل ورق أبيض عادي غير مسـتخدم بحجم letter أو 4A في درج الورق. أ.
		- ب.<br>ب. تبّعا لنظام التشغيل الحاص بك، قم بأحد الإجراءات التالية لفتح برنامج الطابعة .
	- **8 Windows**: من شاشة ابدأ، انقر بالزر الأيمن في منطقة فارغة من الشاشة، ثم انقر فوق كل التطبيقات من شريط التطبيقات، ثم انقر فوق الأيقونة التي تحمل اسم الطابعة.
- **7 Windows** و **Vista Windows** و **XP Windows**: من شاشة سطح المكتب، انقر فوق ابدأ، وحدد كل البرامج، وانقر فوق **HP**، وانقر فوق أهجزة **4630 Officejet HP** ثم انقر فوق أهجزة **4630 Officejet HP**.
- برنامج الطابعة، انقر فوق الطباعة والمسح الضوئي والفاكس ثم انقر فوق **Printer Your Maintain**)الحفاظ على الطابعة) للوصول إلى **Toolbox Printer** ج. في (صندوق أدوات الطابعة).
	- يظهر صندوق أدوات الطابعة. د.
	- ه. انقر فوق محا**ذاة خرطوشات الحبر** من علامة تبويب **خدمات الجهاز.** تقوم الطابعة بطباعة ورقة محاذاة.

قم بتحميل ورقة محاذاة الخرطوشات مع توجيه الوجه اخملصص للطباعة إلى الأسفل في الزاوية الأمامية اليمنى من السطح الزجاجي. و.

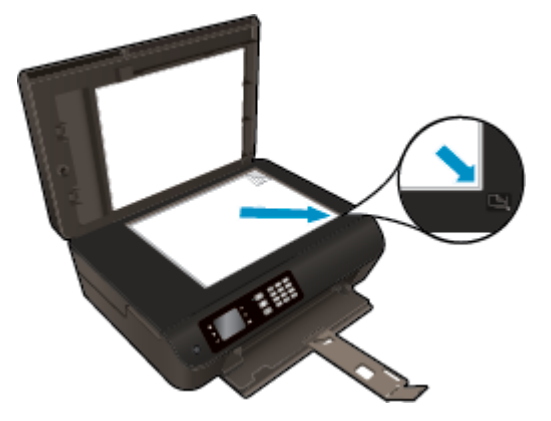

اتبع الإرشادات الواردة على شاشة الطابعة لمحاذاة الخرطوشات. قم بإعادة تدوير ورقة محاذاة الخرطوشات أو بالتخلص منها. ز.

#### لمحاذاة الطابعة من شاشة الطابعة

من شاشة الصفحة الرئيسـية بشاشة الطابعة، اضغط على الزر أعلي وأسفل لتحديد أدوات، ثم اضغط على موافق. أ.

م<sup>ودود</sup><br>ك<mark>نت</mark> م<mark>احظة: في حالة عدم رؤيتك للشاشة الصفحة الرئيسـية، اضغط على زر **الصفحة الرئيسـية.**</mark>

- ب. من القائمة أدوات على شاشة الطابعة، حدد محاذاة الطباعة. اتبع التعليمات التي تظهر على الشاشة.
	- ْ يقلل الحبر في الخرطوشات. اطبع صفحة تشخيصية إذا لم .٥

#### لطباعة صفحة تشخيصية من خلال برنامج الطابعة

- قم بتحميل ورق أبيض عادي غير مسـتخدم بحجم letter أو 4A في درج الورق. أ.
	- ب. تبّعا لنظام التشغيل الحاص بك، قم بأحد الإجراءات التالية لفتح برنامج الطابعة .
- **8 Windows**: من شاشة ابدأ، انقر بالزر الأيمن في منطقة فارغة من الشاشة، ثم انقر فوق كل التطبيقات من شريط التطبيقات، ثم انقر فوق الأيقونة التي تحمل اسم الطابعة.
- **7 Windows** و **Vista Windows** و **XP Windows**: من شاشة سطح المكتب، انقر فوق ابدأ، وحدد كل البرامج، وانقر فوق **HP**، وانقر فوق أهجزة **4630 Officejet HP** ثم انقر فوق أهجزة **4630 Officejet HP**.
	- برنامج الطابعة، انقر فوق الطباعة والمسح الضوئي والفاكس ثم انقر فوق **Printer Your Maintain**)الحفاظ على الطابعة) للوصول إلى صندوق أدوات الطابعة. ج. في

د.<br>فسنس انقر فوق **طباعة معلومات تشخيصية** على علامة التبويب **تقارير الجهاز ل**طباعة صفحت مربعات كل من اللون الأررق والأرجواني والأصفر والأسود في الصفحة التشخيصية. في حالة ملاحظتك خطوطًا في المربعات الملونة والسوداء أو في حالة عدم وجود حبر قط في المربعات فنظف الخرطوشات تلقائيا.

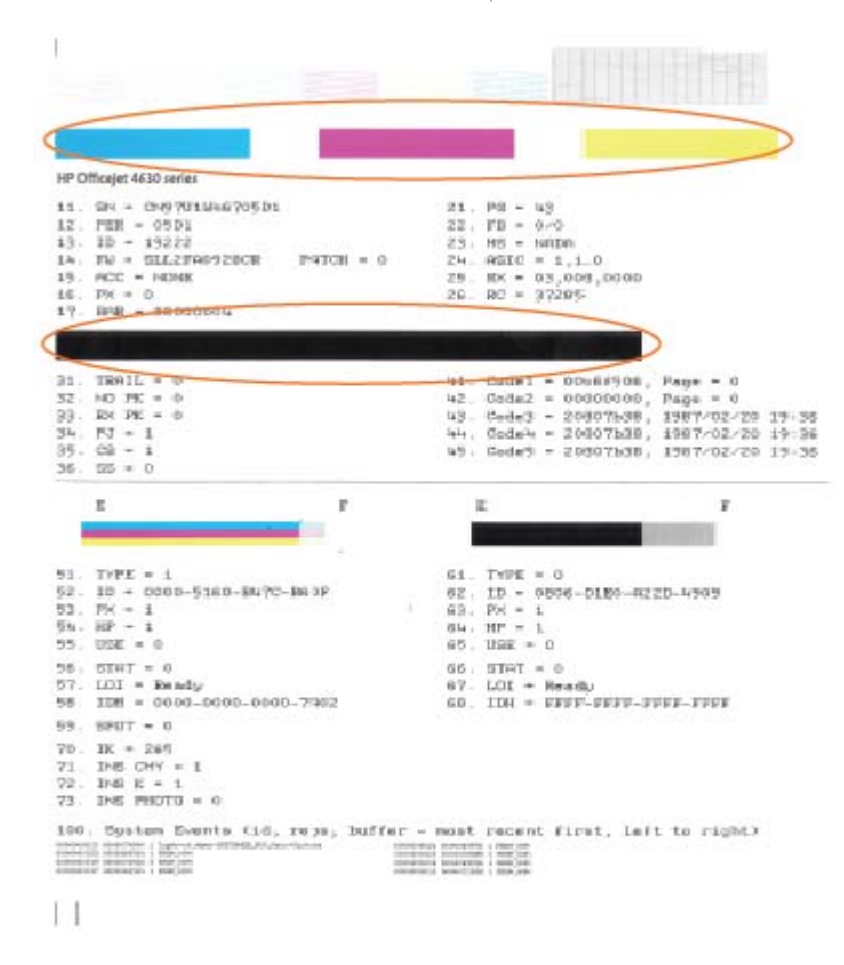

#### لطباعة صفحة تشخيصية من خلال شاشة عرض الطابعة

من شاشة الصفحة الرئيسـية بشاشة الطابعة، اضغط على الزر **أعلي وأسفل** لتحديد **أدوات**، ثم اضغط على **موافق.** أ.

م<sup>139</sup><br>ك**لتة ملاحظة:** في حالة عدم رؤيتك للشاشة الصفحة الرئيسـية، اضغط على زر **الصفحة الرئيسـية.** 

- ب. من القائمة أدواتعلى شاشة الطابعة، حدد طباعة تقرير الجودة. اتبع التعليمات التي تظهر على الشاشة.
- ت. نظف خرطوشات الطباعة تلقائيا، إذا أظهوت الصفحة التشخيصية خطوطًا أو أجزاء يفقد فيها اللون والحبر الأسود من المربعات.

#### لتنظيف خرطوشات الحبر من برنامج الطابعة

- قم بتحميل ورق أبيض عادي غير مسـتخدم بحجم letter أو 4A في درج الورق. أ.
	- ب. تبّعا لنظام التشغيل الحاص بك، قم بأحد الإجراءات التالية لفتح برنامج الطابعة .
- **8 Windows**: من شاشة ابدأ، انقر بالزر الأيمن في منطقة فارغة من الشاشة، ثم انقر فوق كل التطبيقات من شريط التطبيقات، ثم انقر فوق الأيقونة التي تحمل اسم الطابعة.
- **7 Windows** و **Vista Windows** و **XP Windows**: من شاشة سطح المكتب، انقر فوق ابدأ، وحدد كل البرامج، وانقر فوق **HP**، وانقر فوق أهجزة **4630 Officejet HP** ثم انقر فوق أهجزة **4630 Officejet HP**.
- برنامج الطابعة، انقر فوق الطباعة والمسح الضوئي والفاكس ثم انقر فوق **Printer Your Maintain**)الحفاظ على الطابعة) للوصول إلى **Toolbox Printer** ج. في (صندوق أدوات الطابعة).
	- انقر فوق **تنظيف خرطوشات الحبر** من علامة تبويب **خدمات الجهاز.** اتبع التعليمات التي تظهر على الشاشة.

#### لتنظيف رأس الطباعة من شاشة الطابعة

من شاشة الصفحة الرئيسـية بشاشة الطابعة، اضغط على الزر أعلي وأسفل لتحديد أدوات، ثم اضغط على موافق. أ.

م<sup>339</sup>ة ملاحظة: في حالة عدم رؤيتك للشاشة الصفحة الرئيسـية، اضغط على زر **الصفحة الرئيسـية.**<br>التح

ب. من القائمة أدوات على شاشة الطابعة، حدد تنظيف رأس الطباعة. اتبع التعليمات التي تظهر على الشاشة.

#### لتحسـين جودة الطباعة

- تأكد من اسـتخدامك خرطوشات أصلية من صنع HP. .١
- تأكد أنك قمت بتحديد نوع الورق المناسب وجودة الطباعة في مربع الحوار **Print**)الطباعة). .٢
	- الحبر المقدرة لترى هل الحبر في الخرطوشات قليل. .٣ افحص مسـتويات

احرص على اسـتبدال خرطوشات الطباعة في حالة انخفاض مسـتوى الحبر بها.

.٤ محاذاة خرطوشات الطابعة

#### لمحاذاة خرطوشات الطباعة من خلال البرنامج

- قم بتحميل ورق أبيض عادي بحجم Letter أو بحجم 4A في درج الورق. أ.
	- ب. افتح Utility HP.

ملاحظة: يوجد الرمز Utility HP في مجلد **Packard-Hewlett** من مجلد **Applications** في المسـتوى الأعلى من القرص الصلب.

- حدد أهجزة 4630 Officejet HP من قائمة الأهجزة على يسار الإطار. ج.
	- انقر فوق **Align**)محاذاة). د.
	- انقر فوق **Align**) محاذاة)، ثم اتبع الإرشادات التي تظهر على الشاشة. ه.
- انقر فوق **Settings All**)كافة الإعدادات) للعودة إلي الجزء لوحة **Support and Information)** معلومات ودعم**)**. و.
	- قم بطباعة صفحة اختبار. .٥

#### لطباعة صفحة اختبار

- قم بتحميل ورق أبيض عادي بحجم Letter أو بحجم 4A في درج الورق. أ.
	- ب. افتح Utility HP.

ملاحظة: يوجد الرمز Utility HP في مجلد **Packard-Hewlett** من مجلد **Applications** في المسـتوى الأعلى من القرص الصلب.

- حدد أهجزة 4630 Officejet HP من قائمة الأهجزة على يسار الإطار. ج.
	- انقر فوق **Page Test**)صفحة اختبار). د.
- انقر فوق زر **Page Test Print**)طباعة صفحة اختبار)، ثم اتبع الإرشادات التي تظهر على الشاشة. ه.

افحص صفحة الاختبار للتحقق من وجود خطوط بارزة في النص أو حطوط في النصائع الملونة. في حالة ملاحظتك خطوط، أو خطوط بارزة، أو عدم وجود حبر في المربعات، فقع بتنظيف الخرطوشات تلقائيا.

ت.<br>تلم أنظف خرطوشات الطباعة تلقائيا، إذا أظهرت الصفحة التشخيصية خطوطًا أو أجزاء مفقودة من النص أو المربعات الملونة.

### خطوات تنظيف رأس الطبا<mark>عة تلقائ</mark>يا

- قم بتحميل ورق أبيض عادي بحجم Letter أو بحجم 4A في درج الورق. أ.
	- ب. افتح Utility HP.

ملاحظة: يوجد الرمز Utility HP في مجلد **Packard-Hewlett** من مجلد **Applications** في المسـتوى الأعلى من القرص الصلب.

- حدد أهجزة 4630 Officejet HP من قائمة الأهجزة على يسار الإطار. ج.
	- انقر فوق **Printheads Clean**)تنظيف رؤوس الطباعة). د.
		- انقر فوق **Clean**، ثم اتبع الإرشادات التي تظهر على الشاشة. ه.

تنبيه: قم بتنظيف رأس الطباعة عند الضرورة فقط. تؤدي عمليات التنظيف غير الضرورية إلى اسـتهلاك الحبر وتقصير عمر رأس الطباعة.

م<sup>399</sup> م**الحظة**: إذا ما زالت جودة الطباعة تبدو ضعيفة بعد التنظيف التام، حاول محاذاة الطابعة الصابحة بعد التنظيف والمحاذاة، فاتصل بمركز دعم لـ HP.

انقر فوق **Settings All**)كافة الإعدادات) للعودة إلي الجزء لوحة **Support and Information)** معلومات ودعم**)**. و.

إذا لم يحل الحلول السابقة المشكلة، فانقر هنا للمزيد من خيارات حل [المشكلات](http://h20180.www2.hp.com/apps/Nav?h_pagetype=s-924&h_client=s-h-e004-01&h_keyword=lp70004-all-OJ4630&h_lang=en&h_cc=emea_middle_east) في الإنترنت.
## تعذر تنفيذ الطباعة

إذا واجحتك المشاكل في الطباعة، يمكك تنزيل الأداة المساعدة لتشخيص الطباعة الملاء في التاقيل فيكنها حل هذه المشكلة لك تلقائيا. للحصول على الأداة المساعدة, انقر فوق الارتباط المناسب.

ملاحظة: قد لا تكون الأداة المساعدة Doctor Scan and Print HP متاحة بجميع اللغات.

[.HP Print and Scan Doctor](http://h20180.www2.hp.com/apps/Nav?h_pagetype=s-924&h_client=s-h-e004-01&h_keyword=lp70044-win&h_lang=en&h_cc=emea_middle_east) [صفحة](http://h20180.www2.hp.com/apps/Nav?h_pagetype=s-924&h_client=s-h-e004-01&h_keyword=lp70044-win&h_lang=en&h_cc=emea_middle_east) إلى خذني

### لحل مشاكل الطباعة

م<sup>وووم</sup><br>صحيح <mark>ملاحظة: تأكد من أن الطابعة قيد التشغيل ومن وجود ورق في الدرج. إذا اسـتمر تعذر الطباعة، فجرب ما يلي بالترتيب:</mark>

- ا . تحقق من وجود أي رسائل خطأ على شاشة الطابعة وقع بحلها من خلال اتباع التعليمات الموجودة على الشاشة.
- .<br>٢. إذا كان الكمبيوتر متصلًا بالطابعة عن طريق كابل USB، قم بفصل الكابل ويام التابعة عن العابعة عن طريق اتصال السلكي، تأكد من وجود اتصال.
	- تأكد أن الطابعة ليست قيد إيقاف التشغيل أو غير متصلة بالشـبكة. .٣

### للتأكد من أن الطابعة ليست قيد إيقاف التشغيل أو غير متصلة بالشـبكة

- ً تبع لنظام التشغيل الخاص بك: قم بأحد الإجراءات التالية ا أ.
- **8 Windows**: تحسس أو انقر فوق الزاوية العليا اليمنى للشاشة لفتح bar Charms وانقر فوق رمز إعدادات وانقر فوق أو اضغط على لوحة التحكم ثم انقر فوق أو اضغط على عرض الأهجزة والطابعات.
	- **7 Windows**: من قائمة ابدأ في نظام Windows، اضغط على الأهجزة والطابعات.
	- **Vista Windows**: من قائمة ابدأ في Windows، انقر فوق لوحة التحكم، ثم انقر فوق طابعات.
	- **XP Windows**: من قائمة ابدأ في Windows، انقر فوق لوحة التحكم، ثم انقر فوق الطابعات وأهجزة الفاكس.
	- انقر نقرا مزدوّجا على الرمز الحاص بالطابعة أو انقر بزر الماوس الأين على الومز الحاص بالطابعة ثع حدد **عرض ما يتع طباعته** لفتح قائمة انتظار الطباعة.
- ج· في القائمة **Printer(**الطابعة)، تأكد من عدم وجود علامات اختيار بجوار **Pause Printing(**توقف الطباعة مؤقف**ا) أو <b>Use Printer Offline (ا**ستخدام الطابعة دون اتصال).
	- إذا قمت بأي تغيير، فأعد محاولة الطباعة. د.
	- من ضبط الطابعة بحيث تكون هي الطابعة الافتراضية. .٤ تحقق

### للتحقق من ضبط الطابعة بحيث تكون هي الطابعة الافتراضية**.**

- ً تبع لنظام التشغيل الخاص بك: قم بإحدى الأشـياء التالية ا أ.
- **8 Windows**: تحسس أو انقر فوق الزاوية العليا اليمنى للشاشة لفتح bar Charms وانقر فوق رمز إعدادات وانقر فوق أو اضغط على لوحة التحكم ثم انقر فوق أو اضغط على عرض الأهجزة والطابعات.
	- **7 Windows**: من قائمة ابدأ في نظام Windows، اضغط على الأهجزة والطابعات.
- **Vista Windows**: من قائمة ابدأ في Windows، انقر فوق لوحة التحكم، ثم انقر فوق طابعات.
- **XP Windows**: من قائمة ابدأ في Windows، انقر فوق لوحة التحكم، ثم انقر فوق الطابعات وأهجزة الفاكس.
	- ب. تأكد من ضبط الطابعة الصحيحة بحيث تكون الطابعة الافتراضية.

تظهر علامة اختيار داخل دائرة سوداء أو خضراء بجوار الطابعة الافتراضية.

- ح· في حالة ضبط الطابعة غير الصحيحة بحيث تكون الطابعة الافتراضية، انقر بزر الماوس الأين فوق المنتج الطابعة العجميحة وحدد **ضبط كالطابعة الافتراضية.** 
	- حاول اسـتخدام طابعتك مرة أخرى. د.
		- أعد تشغيل التخزين المؤقت للطباعة. .٥

### لإعادة تشغيل التخزين المؤقت للطباعة

ً تبع لنظام التشغيل الخاص بك: قم بإحدى الأشـياء التالية ا أ.

### **Windows 8**

- **i.** تحسس أو انقر فوق الزاوية العليا اليمنى للشاشة لفتح bar Charms ثم انقر فوق رمز إعدادات.
	- **ii.** انقر فوق أو اضغط على لوحة التحكم ثم انقر فوق أو اضغط على النظام والحماية.
		- **iii.** انقر فوق أدوات إدارية, ثم انقر نقرا مزدوجا أو اضغط مرتين على الخدمات.
		- **iv.** انقر بزر الماوس الأيمن فوق التخزين المؤقت للطباعة، ثم انقر فوق خصائص.
			- **v.** في علامة التبويب عام التي بجوار نوع التشغيل، تأكد من تحديد تلقائي.
	- **vi.** في حالة عدم تشغيل الخدمة بالفعل فتحت حالة الخدمة انقر فوق تشغيل ثم انقر فوق موافق.

### **Windows 7**

- **i.** من قائمة ابدأ في Windows، انقر فوق لوحة التحكم، ثم انقر فوق النظام والحماية، ثم أدوات إدارية.
	- ً مزدوج فوق خدمات. نقر <sup>ا</sup> ً **ii.** انقر <sup>ا</sup>
	- **iii.** انقر بزر الماوس الأيمن فوق التخزين المؤقت للطباعة، ثم انقر فوق خصائص.
		- **iv.** في علامة التبويب عام التي بجوار نوع التشغيل، تأكد من تحديد تلقائي.
	- **v.** في حالة عدم تشغيل الخدمة بالفعل فتحت حالة الخدمة انقر فوق تشغيل ثم انقر فوق موافق.

### **Windows Vista**

- **i.** من قائمة ابدأ في Windows، انقر فوق لوحة التحكم، ثم انقر فوق النظام والصيانة، ثم أدوات إدارية.
	- ً مزدوج فوق خدمات. نقر <sup>ا</sup> ً **ii.** انقر <sup>ا</sup>
	- **iii.** انقر بزر الماوس الأيمن فوق خدمة التخزين المؤقت للطباعة، ثم انقر فوق خصائص.
		- **iv.** في علامة التبويب عام التي بجوار نوع التشغيل، تأكد من تحديد تلقائي.
	- **v.** في حالة عدم تشغيل الخدمة بالفعل فتحت حالة الخدمة انقر فوق تشغيل ثم انقر فوق موافق.

### **Windows XP**

- **i.** من قائمة ابدأ في نظام Windows، انقر بزر الماوس الأيمن فوق هجاز الكمبيوتر.
	- **ii.** انقر فوق إدارة، ثم انقر فوق الخدمات والتطبيقات.
	- المؤقت للطباعة. ً مزدوج فوق خدمات، ثم حدد التخزين نقر <sup>ا</sup> ً **iii.** انقر <sup>ا</sup>
- **iv.** انقر بزر الماوس الأيمن فوق التخزين المؤقت للطباعة، ثم انقر فوق إعادة تشغيل لإعادة تشغيل الخدمة.
	- ب. تأكد من ضبط الطابعة الصحيحة بحيث تكون الطابعة الافتراضية.

تظهر علامة اختيار داخل دائرة سوداء أو خضراء بجوار الطابعة الافتراضية.

- ح.<br>ح. في حالة ضبط الطابعة غير الصحيحة بحيث تكون الطابعة الافتراضية، انقر بزر الماوس الأين فوق المنتج الطابعة المتحدث وحدد **ضبط كالطابعة الافتراضية.** 
	- حاول اسـتخدام طابعتك مرة أخرى. د.
		- .<br>٦. أعد تشغيل الكمبيوتر .
		- فر قائمة انتظار الطباعة. ّ <sup>غ</sup> .<sup>٧</sup>

### لمسح قائمة انتظار الطباعة

- ً تبع لنظام التشغيل الخاص بك: قم بإحدى الأشـياء التالية ا أ.
- **8 Windows**: تحسس أو انقر فوق الزاوية العليا اليمنى للشاشة لفتح bar Charms وانقر فوق رمز إعدادات وانقر فوق أو اضغط على لوحة التحكم ثم انقر فوق أو اضغط على عرض الأهجزة والطابعات.
	- **7 Windows**: من قائمة ابدأ في نظام Windows، اضغط على الأهجزة والطابعات.
	- **Vista Windows**: من قائمة ابدأ في Windows، انقر فوق لوحة التحكم، ثم انقر فوق طابعات.
	- **XP Windows**: من قائمة ابدأ في Windows، انقر فوق لوحة التحكم، ثم انقر فوق الطابعات وأهجزة الفاكس.
		- **ب.** انقر نقرا مزدوجًا فوق رمز الطابعة الخاص بك لفتح قائمة انتظار الطباعة.
- قائمة **Printer)** الطابعة**)**، انقر فوق **documents all Cancel)** إلغاء كافة المسـتندات**)** أو **Document Print Purge)** تنظيف مسـتند الطباعة**)**، ثم ج. في انقر فوق **Yes)** نعم**)** للتأكيد.
	- إذا اسـتمر وجود بعض المسـتندات في قائمة الانتظار، فقم بإعادة تشغيل الكمبيوتر وحاول الطباعة مرة أخرى بعد إعادة التشغيل. د.
		- قائمة انتظار الطباعة مرة أخرى للتأكد من خلوها، ثم حاول الطباعة مرة أخرى. ه. افحص

### حل مشاكل الطباعة

- .١ ابحث عن رسائل خطأ وقم بحلها
- افصل كابل USB ثم أعد توصيله مرة أخرى. .٢
- ً مؤقت أم غير متصل. تأكد من أن المنتج غير متوقف ا .٣

### للتأكد من أن المنتج غير متوقف مؤقتا أم غير متصل

- من تفضيلات النظام، انقر فوق طباعة وفاكس. أ.
	- ب. انقر فوق زر فتح قائمة انتظار همام الطباعة.
		- ج.<br>ج. انقر فوق محمة طباعة لتحديدها.

اسـتخدم الأزرار التالية لإدارة هممة الطباعة:

- **Delete**)حذف): يقوم بحذف هممة الطباعة المحددة.
- **Hold**)تعليق): يقوم بتوقف هممة الطباعة المحددة بشكل مؤقت.
- **Resume**)اسـتئناف): يقوم بمتابعة هممة الطباعة المتوقفة بشكل مؤقت.
- **Printer Pause**)إيقاف الطابعة ً مؤقتا): يقوم بإيقاف كافة همام الطباعة الموجودة في قائمة انتظار الطباعة بشكل مؤقت.
	- إذا قمت بأي تغيير، فأعد محاولة الطباعة. د.
		- أعد تشغيل الكمبيوتر. .٤

### لفحص توصيل الطاقة بطابعتك وإعادة ضبط الطابعة

تأكد من توصيل سلك الطاقة بالطابعة. .١

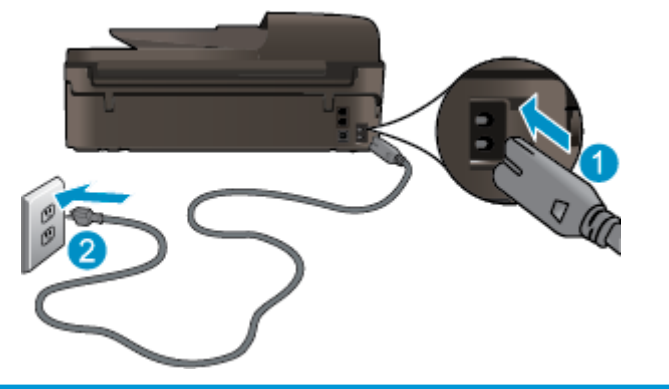

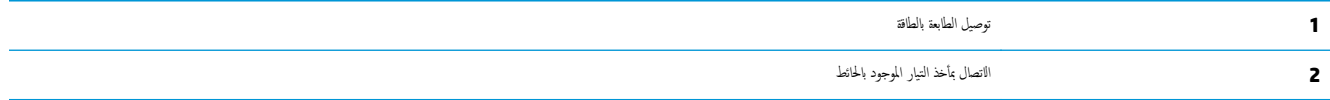

- .<br>٢. انظر داخل الطابعة وتحقق من وجود ضوء أخضر يشـير إلى أن الطابعة تسمية المتابعة المعدم الصاب المحقة من أن سلك الطاقة موصل بشكل كامل بالطابعة، أو قم بتوصيل السلك بمأخذ طاقة آخر.
	- انظر إلى زر تشغيل الموجود على الطابعة. إذا كان غير مضاء، فيشـير ذلك إلى إيقاف تشغيل الطابعة. اضغط على زر "تشغيل" لتشغيل الطابعة. .٣

رودو.<br><mark>ملاحظ</mark>ة ملاحظة: في حالة عدم استقبال الطابعة للطاقة الكهربائية، قم بتوصيلها بمأخذ طاقة آخر.

- وضع التشغيل، افصل سلك الطاقة من جانب الطابعة أسفل باب الوصول إلى الخرطوشات. .٤ في
	- افصل سلك الطاقة عن مأخذ التيار الموجود بالحائط. .٥
		- انتظر 15 ثانية. .٦
	- قم بتوصيل سلك الطاقة مرة أخرى بمأخذ التيار الموجود بالحائط. .٧
- وضع التشغيل، أعد توصيل سلك الطاقة بجانب الطابعة أسفل باب الوصول إلى الخرطوشات. .٨ في
	- .<br>3. إذا لم يتع تشغيل الطابعة تلقائيا، اضغط على زر تشغيل لتشغيل الطابعة.
		- حاول اسـتخدام الطابعة مرة أخرى. .١٠

إذا لم يحل الحلول السابقة المشكلة، فانقر هنا للمزيد من خيارات حل [المشكلات](http://h20180.www2.hp.com/apps/Nav?h_pagetype=s-924&h_client=s-h-e004-01&h_keyword=lp70011-all-OJ4630&h_lang=en&h_cc=emea_middle_east) في الإنترنت.

# حل مشاكل النسخ والمسح الضوئي

توفر HP الأداة المساعدة Doctor Scan and Print HP) متاحة لأنظمة Windows فقط) والتي تساعد على حل كثير من مشاكل "تعذر المسح الضوئي". للحصول على الأداة المساعدة, انقر فوق الارتباط المناسب.

ملاحظة: قد لا تكون الأداة المساعدة Doctor Scan and Print HP متاحة بجميع اللغات.

[.HP Print and Scan Doctor](http://h20180.www2.hp.com/apps/Nav?h_pagetype=s-924&h_client=s-h-e004-01&h_keyword=lp70044-win&h_lang=en&h_cc=emea_middle_east) [صفحة](http://h20180.www2.hp.com/apps/Nav?h_pagetype=s-924&h_client=s-h-e004-01&h_keyword=lp70044-win&h_lang=en&h_cc=emea_middle_east) إلى خذني

تعلم المزيد حول حل مشاكل المسح الضوئي. انقر هنا للاتصال [بالإنترنت](http://h20180.www2.hp.com/apps/Nav?h_pagetype=s-924&h_client=s-h-e004-01&h_keyword=lp70003-win-OJ4630&h_lang=en&h_cc=emea_middle_east) لمعرفة المزيد.

تعرف على كيفية حل مشاكل النسخ. انقر هنا للاتصال [بالإنترنت](http://h20180.www2.hp.com/apps/Nav?h_pagetype=s-924&h_client=s-h-e004-01&h_keyword=lp70034-all-OJ4630&h_lang=en&h_cc=emea_middle_east) لمعرفة المزيد.

# حل مشاكل الفاكس

عند التعرض إلى مشاكل تتعلق بالفاكسات، فيمكنك طباعة تقرير اختبار للفاكس المعتباس المعتال الغالف المحتار العالم العالم العالم الفاكسات. قم بإجراء هذا الاختبار بعد الانتهار بعد الاختبار بعد الانتهاء من الاختبار بعد الانتهاء م إعداد الطابعة لإرسال الفاكسات. للمزيد من المعلومات، راجع اختبار إعداد [الفاكس](#page-166-0) في صفحة .١٦١

تعلم المزيد حول كيفية حل مشاكل الفاكس. انقر هنا للاتصال [بالإنترنت](http://h20180.www2.hp.com/apps/Nav?h_pagetype=s-924&h_client=s-h-e004-01&h_keyword=lp70045-all-OJ4630&h_lang=en&h_cc=emea_middle_east) لمعرفة المزيد.

لمزيد من الدعم، قم بزيارة موقع ويب دعم HP عبر الإنترنت: www.hp.com/support.

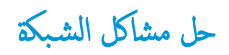

- تعرف على طريقة العثور على إعدادات الأمان لشـبكتك. انقر هنا للاتصال [بالإنترنت](http://h20180.www2.hp.com/apps/Nav?h_pagetype=s-924&h_client=s-h-e004-01&h_keyword=lp70018-all-OJ4630&h_lang=en&h_cc=emea_middle_east) لمعرفة المزيد.
- تعرف على الأداة المساعدة Doctor Scan and Print HP. انقر هنا للاتصال [بالإنترنت](http://h20180.www2.hp.com/apps/Nav?h_pagetype=s-924&h_client=s-h-e004-01&h_keyword=lp70044-win&h_lang=en&h_cc=emea_middle_east) لمعرفة المزيد.
	- طالع التلميحات الخاصة باسـتكشاف أخطاء الشـبكة وإصلاهحا . انقر هنا للاتصال [بالإنترنت](http://h20180.www2.hp.com/apps/Nav?h_pagetype=s-924&h_client=s-h-e004-01&h_keyword=lp70016-win-OJ4630&h_lang=en&h_cc=emea_middle_east) لمعرفة المزيد.
	- تعرف على طريقة التغيير من اتصال USB إلى اتصال لاسلكي. انقر هنا للاتصال [بالإنترنت](http://h20180.www2.hp.com/apps/Nav?h_pagetype=s-924&h_client=s-h-e004-01&h_keyword=lp70015-win-OJ4630&h_lang=en&h_cc=emea_middle_east) لمعرفة المزيد.
- تعلم عن طريقة العمل مع برنامجي جدار الحماية ومكافحة الفيروسات أثناء إعداد الطابعة. انقر هنا للاتصال [بالإنترنت](http://h20180.www2.hp.com/apps/Nav?h_pagetype=s-924&h_client=s-h-e004-01&h_keyword=lp70017-win-OJ4630&h_lang=en&h_cc=emea_middle_east) لمعرفة المزيد.

# دعم **HP**

- تسجيل الطابعة
	- عملية الدعم
- دعم HP عبر الهاتف
- [خيارات](#page-117-0) إضافية للضمان

### تسجيل الطابعة

بقضائك دقائق معدودات فقط في عملية التسجيل، يمكنك القتع بالحنم المسرع والمنتج. في حالة على تسجيلك الطابعة عند تثبيت البرامج، يمكنك التسجيل الآن في .<http://www.register.hp.com>

### عملية الدعم

عند التعرض إلى مشكلة، اتبع هذه الخطوات:

- راجع الوثائق المزودة مع الطابعة. .١
- ٠٢ . زر موقع الويب للدعم الفوري من قبل HP على www.hp.com/support.

يتوفر الدعم الفوري من HP لجميع عملاء HP. ولذا يعتبر أسرع المصادر للحصول على أحدث المعلومات التي تتعلق بالمنتجات ودعم الخبراء، وهو يتضمن الميزات التالية:

- الوصول السريع إلى أخصائيي الدعم المؤهلين على الإنترنت
	- تحديثات للبرامج وبرامج التشغيل للطابعة
		- معلومات قيمة لحل المشاكل الشائعة
- تحديثات احتياطية للطابعة، تنبيهات الدعم وقنوات إخبارية من HP تتوفر لديك عند تسجيل الطابعة.
	- اتصل بمركز الدعم لـ HP. .٣

يتفاوت مدى توفر خيارات الدعم حسب الطابعة والبلد/المنطقة واللغة.

## دعم **HP** عبر الهاتف

تختلف خيارات الدعم الهاتفي ومدى توفره حسب الطابعة والبلد/المنطقة واللغة.

يحتوي هذا القسم على المواضيع التالية:

- فترة الدعم عبر الهاتف
- كيفية إجراء مكالمة [هاتفية](#page-117-0)
	- أرقام [هواتف](#page-117-0) الدعم
- بعد انتهاء فترة الدعم عبر [الهاتف](#page-117-0)

### فترة الدعم عبر الهاتف

يمكن الحصول على الدعم عبر الهاتف مجانا لمدة عام واحد في أمريكا المعلم على المعتبر المحسني المصلحات المحل المحل المحمد فترة الدعم عبر الهاتف في أوروبا، الشرق الأوسط وإفريقيا، زر www.hp.com/support. يتع تطبيق الرسوم العادية لشركة الهواتف.

## كيفية إجراء مكالمة هاتفية

<span id="page-117-0"></span>يجب أن تكون بجانب جحاز الكمبيوتر والطابعة عند الاتصال بخدمة "دعم HP". كن مسـتعدا لتقديم المعلومات التالية:

- اسم المنتج (موجود على الطابعة مثل 4630 Officejet HP(
	- رقم المنتج (مدون داخل باب الوصول للخرطوشة)

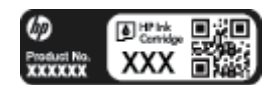

- الرقم التسلسلي (مدون على الجزء الخلفي أو السفلي من الطابعة)
	- الرسائل التي تظهر أمامك عند حدوث مشكلة ما
		- الإجابات على هذه الأسـئلة:
		- هل حدثت هذه المشكلة من قبل؟ ◦
	- هل يمكنك تكرار تنفيذ مثل هذه المشكلة؟ ◦
- o هل قمت بإضافة أية أحمزة أو برامج جديدة إلى الكمبيوتر في وقت حدوث هذه المشكلة تقريبًا؟
- هل حدث أي شيء آخر قبل حدوث هذه المشكلة (مثل عاصفة رعدية، نقل الطابعة، الخ)؟

### أرقام هواتف الدعم

للحصول على أحدث قائمة HP بأرقام الدعم ومعلومات عن تكاليف المكالمات، الرجاء زيارة <mark>www.hp.com/support.</mark>

### بعد انتهاء فترة الدعم عبر الهاتف

بعد انتهاء فترة الدعم عبر الهاتف، يمكن الحصول على دعم من قبل HP مقابل دفع رسوم إضافية. قد يتوفر الدعم أيضا على موقع الويب للدعم الفوري من قبل HP: <u>www.hp.com/support.</u> اتصل بموزع HP أو اتصل برقم هاتف الدعم اخملصص للبلد/المنطقة التي تقيم فيها للتعرف على خيارات الدعم.

### خيارات إضافية للضمان

تتوفر خطط الخدمات الموسعة لـ أحجزة H**P Officejet 4630 ن**ظير رسوم إضافية. قم بزيارة <u>www.hp.com/support وMMV.hp. حدد</u> بلدك **/منط**قتك ولغتك ثم اكتشف منطقة الضمان والخدمات للحصول على معلومات حول خطط الخدمات الموسعة.

# قم بإعداد درج الورق

# لفتح درج الورق

**▲** يجب فتح درج الورق لبدء الطباعة.

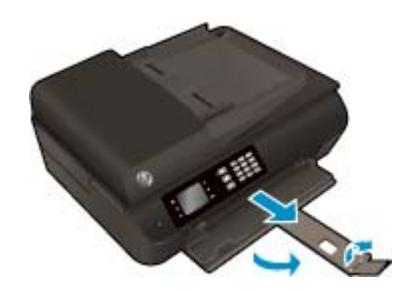

### لإغلاق باب الوصول إلى الخرطوشات

**▲** يجب غلق باب الخرطوشات لبدء الطباعة.

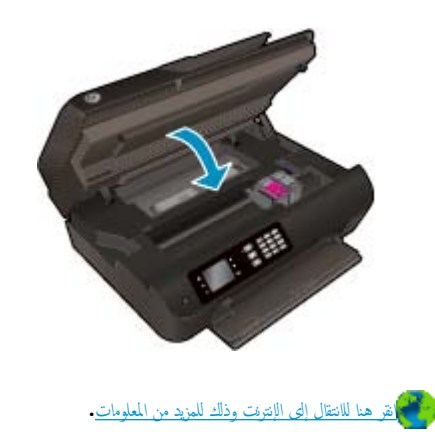

# فشل الطابعة

## لحل فشل الطابعة

**▲** إيقاف تشغيل الطابعة ثم تشغيلها. إذا لم تتمكن من حل المشكلة، اتصل بشركة HP.

الرجاء [الاتصال](http://h20180.www2.hp.com/apps/Nav?h_pagetype=s-001&h_page=hpcom&h_client=s-h-e008-1&h_product=5305048,5305039&h_lang=en&h_cc=emea_middle_east) بمركز دعم [HP](http://h20180.www2.hp.com/apps/Nav?h_pagetype=s-001&h_page=hpcom&h_client=s-h-e008-1&h_product=5305048,5305039&h_lang=en&h_cc=emea_middle_east) لطلب [المساعدة](http://h20180.www2.hp.com/apps/Nav?h_pagetype=s-001&h_page=hpcom&h_client=s-h-e008-1&h_product=5305048,5305039&h_lang=en&h_cc=emea_middle_east).

# حل مشاكل خرطوشات الحبر

قع أولًا بإزالة خرطوشات الحبر ثع إعادة تركيبها. في حالة اسقولة المتمرسات المشكلة، التمكلة التحرك التحصول على المسلم على الحصول على منيد من المعلومات.

### لتنظيف نقاط تلامس خرطوشة الحبر

ي<br>وتنبيه: لا يستغرق إجراء التنظيف سوى دقائق قليلة. تأكد من إعادة تركيب خرطوشات الحبر خلوطوشات الحبر خارج الطابعة لأكثر من 30 دقيقة. قد ينجع عن ذلك إتلاف كل من رؤوس الطباعة وخرطوشات الحبر.

- من تشغيل الطاقة. .١ تحقق
- افتح باب الوصول إلى الخرطوشة. .٢

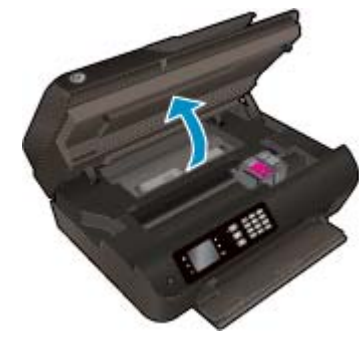

انتظر حتى تنتقل عربة الطباعة إلى يمين الطابعة.

قم بإزالة الخرطوشة المشار إليها في رسالة الخطأ. .٣

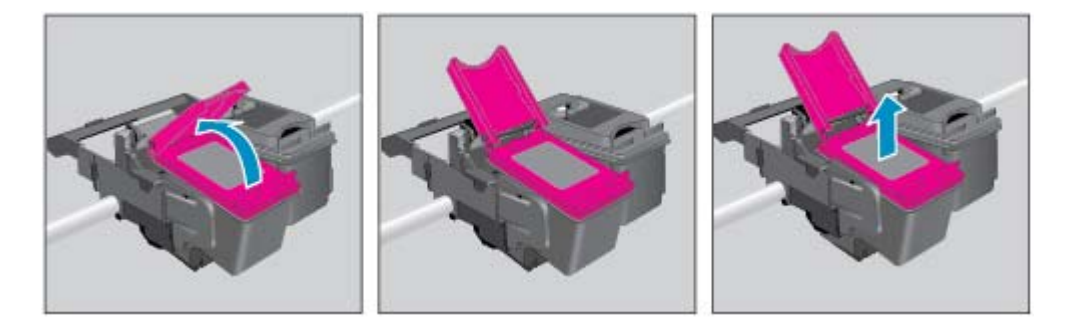

<sup>ع</sup>. أمسك خرطوشة الحبر من جوانبها مع توجيه الجزء السفله التلام على الكهربائية التحرية التلام التلامس الكهربائية عبارة عن مستطيلات صغيرة من المعدن ذو اللون النحاسي وتوجد بالخرطوشة.

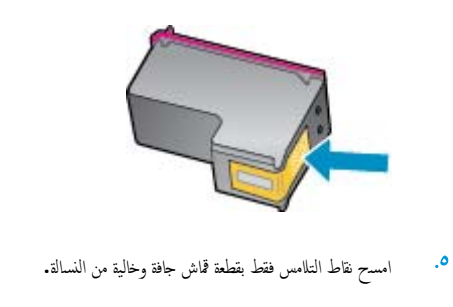

داخل الطابعة، حدد نقاط التلامس الموجودة في رأس الطباعة. نقاط التلامس تشـبه مجموعة من أربعة مسامير ذات لون نحاسي يتم وضعها بحيث تتوافق مع نقاط التلامس الموجودة في خرطوشة الحبر. .٦

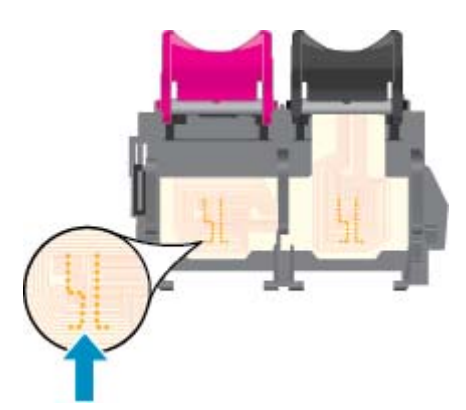

- اسـتخدم قطعة قماش جافة وخالية من النسالة لمسح نقاط التلامس. .٧
	- قم بإعادة تثبيت خرطوشة الحبر. .٨
- ا.<br>المجمد التم التاق باب الوصول إلى خرطوشة الحبر و ثع تأكد من اختفاء رسالة الخطأ.
- إذا كنت لا تزال تتلقى رسالة الخطأ، فأوقف تشغيل الطابعة وقم بتشغيلها مرة أخرى. .١٠

ملاحظة: ﴿ إذا سببت لك إحدى الخرطوشات أية مشكلات، يمكك إزالتها واستخدام وضع الخرطوشة المفردة لتقكن من تشغيل الطابعة أجمزة 1630 HP Officejet بواسطة خرطوشة طباعة واحدة فقط.

انقر هنا للانتقال إلى الإنترنت وذلك للمزيد من [المعلومات](http://h20180.www2.hp.com/apps/Nav?h_pagetype=s-924&h_client=s-h-e004-01&h_keyword=lp70007-all-OJ4630&h_lang=en&h_cc=emea_middle_east).

مشكلة في خرطوشة الحبر

خرطوشة الطباعة ليست متوافقة مع طابعتك. هذا الخطأ قد يحدث إذا قمت بتثبيت خرطوشة حبر الHP Instant Ink بالطابعة ليست مسجلة ببرنامج HP Instant Ink. وكذلك إذا جرى استخدام خرطوشة حبر Ink Instant HP سـبق اسـتخداهما بطابعة أخرى مسجلة ببرنامج Ink Instant HP.

تفضل بزيارة موقع الويب لبرنامج <u>HP Instant Ink program</u> للحصول على مزيد من المعلومات.

# خرطوشات من جيل أقدم

ستحتاج إلى استخدام إصدار أحدث لهذه الخرطوشة. في معظم الحالات يمكك تعريف الخرطوش الخراط من الخراجي من غلاف الخرطوشة والعثور علي تاريخ انتهاء الضمان.

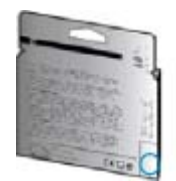

إذا كان مكتوب "V1" بجامب عدة مسافات إلى يمين التاريخ، فهذا هو الإصدار الحديث من الخرطوشة. إذا كانت الخرطوشة من جيل أقدم، اتصل بدعم HP للمساعدة أو للاستبدال.

انقر هنا للاتصال [بالإنترنت](http://h20180.www2.hp.com/apps/Nav?h_pagetype=s-924&h_client=s-h-e004-01&h_keyword=lp70036-all&h_lang=en&h_cc=emea_middle_east) لمعرفة المزيد.

# أ المعلومات الفنية

يتناول هذا القسم المواصفات الفنية والمعلومات التنظيمية الدولية لجهاز أهجزة 4630 Officejet HP. للحصول على المزيد من المواصفات، راجع الوثائق المطبوعة المزودة مع أهجزة 4630 Officejet HP. يحتوي هذا القسم على المواضيع التالية:

- [الإشعارات](#page-125-0) الخاصة بشركة [Packard-Hewlett](#page-125-0)
	- [المواصفات](#page-126-0)
	- (برنامج الإشراف البيئي على [المنتجات](#page-130-0))
		- [الإشعارات](#page-134-0) التنظيمية

# الإشعارات الخاصة بشركة **Packard-Hewlett**

تخضع المعلومات الواردة في هذا المسـتند للتغيير بدون إشعار.

<span id="page-125-0"></span>كافة الحقوق محفوظة. يُحظر نسخ هذه المادة أو تعديلها أو ترجمتها بدون تصريح Hewlett-Packard. باستثناء ما تنص عليه قوانين حقوق الطبع والنشر. إن الضمانات الوحيدة لمنتجات وخدمات HP منشورة ضمن بيانات الضمان الصريحة المرفقة بمثل هذه المتجاب من المجارة التجارة والخلاء والخدم والخلام والتجاهية. وتخلي شركة طام مسؤوليتها عن أية أخطاء فنية أو تحريرية أو أية أخطاء ناتجة عن الحذف وردت في هذا المسـتند.

.Hewlett-Packard Development Company, L.P لشركة محفوظة 2012 النشر حقوق©

لاس و Windows® 8 $_3$ Windows وWindows® 7 وWindows مبارة عن علامات تجارية مسجلة لصالح شركة Windows® 8 و Windows® 7 مبارة عن علامات تجارية مسجلة لصالح شركة .Microsoft

# المواصفات

<span id="page-126-0"></span>يتم توفر مواصفات فنية لـ أجحزة HP Officejet 4630 على هذا القسم. للحصول على مزيد من مواصفات المنتج، راجع ورقة بيانات المنتج على <u>www.hp.com/support.</u>

- متطلبات النظام
- المواصفات البيئية
- سعة درج الإدخال
- سعة حاوية [الإخراج](#page-127-0)
	- حجم [الورق](#page-127-0)
	- أوزان [الورق](#page-127-0)
- [مواصفات](#page-127-0) الطباعة
- [مواصفات](#page-127-0) النسخ
- [مواصفات](#page-127-0) المسح
- [مواصفات](#page-128-0) الفاكس
	- دقة [الطباعة](#page-128-0)
- سلامة [التشغيل](#page-129-0)
- إنتاجية [الخرطوشة](#page-129-0)
- [معلومات](#page-129-0) صوتية

### متطلبات النظام

## متطلبات البرنامج والنظام موجودة في ملف Readme.

للحصول على معلومات حول إصدارات مستقبلية متعلقة بنظام التشغيل والدعم، زر موقع الويب لـ <u>H</u>P على الإنترنت على <u>www.hp.com/support.</u>

### المواصفات البيئية

- مدى درجة حرارة التشغيل الموصى به: 15 درجة مئوية إلى 32 درجة مئوية (59 درجة فهرنهايت إلى 90 درجة فهرنهايت)
- معدل درجة حرارة التشغيل المسموح بها: 5 درجات مئوية إلى 40 درجة مئوية (41 درجة فهرنهايت إلى 104 درجة فهرنهايت)
	- الرطوبة: %15 إلى %80 رطوبة نسـبية غير متكثفة؛ 28 درجة مئوية هي نقطة الندى القصوى
- مدى درجة الحرارة غير التشغيلية (التخزين): –40 درجة مئوية إلى 60 درجة مئوية (40- درجة فهرنهايت إلى 140 درجة فهرنهايت)
	- في وجود حقل كهرومغناطيسي ٍعال، من الممكن أن يكون إخراج أهجزة 4630 Officejet HP ً مشوها بشكل طفيف.
- توصي HP باستخدام كابل USB لا يتّعدى طوله 3 أمتار (10 أقدام) لتقليل الضجة المحقوة بسـبب الحقول الكهرومغناطيسـية العالية المحقلة

# سعة درج الإدخال

ورقات من الورق العادي (80 جم/م٢ [20 ً رطلا]): حتى 50

الأظرف: حتى 5

بطاقات الفهرس: حتى 20

ورقات من ورق الصور: حتى 20

# سعة حاوية الإخراج

<span id="page-127-0"></span>ورقات من الورق العادي (80 جم/م٢ [20 ً رطلا]): حتى 20 الأظرف: حتى 5 بطاقات الفهرس: حتى 10 ورقات من ورق الصور: حتى 10

## حجم الورق

للحصول على قائمة كاملة بأحجام الوسائط المعتمدة، راجع برنامج الطابعة.

## أوزان الورق

ورق عادي: من ٦٤ إلى ٩٠ جم/م٢ (١٦ إلى ٢٤ ً رطلا) رطلا) ً الأظرف: من 75 إلى ٩٠ جم/م٢ (٢٠ إلى ٢٤ البطاقات: حتى ٢٠٠ جم/م٢ (بحد أقصى ١١٠ أرطال لبطاقات الفهرس) ورق الصور: حتى 280 جم/م٢ (75 ً رطلا)

### مواصفات الطباعة

- سرعات الطباعة تختلف حسب تعقيد المسـتند
- الطريقة: طباعة حرارية inkjet حسب الطلب
	- PCL3 GUI : اللغة:

# مواصفات النسخ

- معالجة الصور الرقمية
- تختلف سرعات النسخ وفَقا لمدى تعقيد المستند والطراز
- الدقة بالنسبة لنسخ ورق الصور: حتى 600 نقطة في البوصة

# مواصفات المسح

- الدقة البصرية: حتى ١٢٠٠نقطة في البوصة
- دقة الجهاز: 1200 × 1200 نقطة في البوصة
- الدقة المحسـنة: 1200 × 1200 نقطة في البوصة
- عمق البت: 24 بت ألوان، 8 بت رمادي (256 مسـتوى رمادي)
- أقصى حجم للمسح من السطح الزجاجي: 21.6 × 29.7 سم (8.5 × 11.7 بوصة)
	- BMP، JPEG، PNG، TIFF، PDF :المدعومة الملفات أنواع●
		- إصدار 1.9 :Twain

## مواصفات الفاكس

- إرسال/اسـتقبال الفاكسات بالأبيض والأسود أو بالألوان.
	- ما يصل إلى 99 طلب سريع.
- <span id="page-128-0"></span>● ذاكرة تصل سعتها إلى 99 صفحة ( ً اسـتنادا إلى #1 Image Test T-ITU بدقة قياسـية). الصفحات الأكثر ً تعقيدا أو ذات الوضوح الأعلى سوف تسـتغرق ًوقتا أطول وتسـتخدم ًحجما أكبر من الذاكرة.
	- إرسال الفاكسات واسـتقبالها ً يدويا.
	- إعادة طلب الرقع تلقائيا عند انشغال الحط حتى خمس مرات (تختلف حسب الطراز).
	- إعادة طلب الرقم تلقائيا عند عدم الرد مرة واحدة أو مرتين (تختلف حسب الطراز**).** 
		- تقارير التأكيد والنشاط.
		- فاكس 3 Group ITU/CCITT مع وضع تصحيح الأخطاء.
			- بث بسرعة 33.6 كيلوبايت في الثانية.
- سرعة 4 ٍ ثوان للصفحة عند 33.6 كيلوبايت في الثانية ( ً اسـتنادا إلى #1 Image Test T-TU بدقة قياسـية). الصفحات الأكثر ً تعقيدا أو ذات الوضوح الأعلى سوف تسـتغرق ًوقتا أطول وتستخدم حجَّما أكبر من الذاكرة.
	- اكتشاف الرنين مع تحويل آلي بين الفاكس/هجاز الرد على المكالمات.

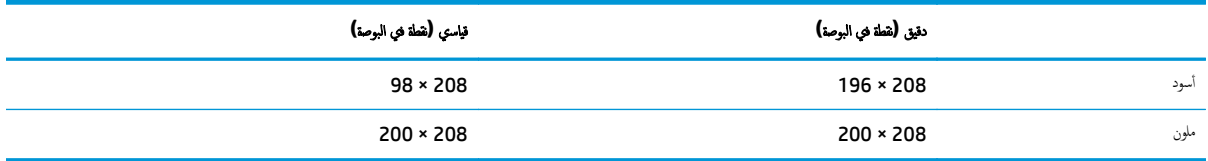

### دقة الطباعة

### وضع المسودة

- إدخال اللون/معالجة الأسود: 300 × 300 نقطة في البوصة
	- الإخراج (الأسود/الألوان): تلقائي

### الوضع العادي

- إدخال اللون/معالجة الأسود: 600 × 300 نقطة في البوصة
	- الإخراج (الأسود/الألوان): تلقائي

### الوضع العادي الأفضل

- <span id="page-129-0"></span>إدخال اللون **/**معالجة الأسود**: 600 × 600** نقطة في البوصة
	- تلقائي

## الوضع الأفضل للصور

- إدخال اللون **/**معالجة الأسود**: 600 × 600** نقطة في البوصة
	- الإخراج (الأسود/الألوان): تلقائي

# وضع الحد الأقصى للنقطة في البوصة **(DPI(**

- إدخال اللون/معالجة الأسود: 1200 × 1200 نقطة في البوصة
- الإخراج: تلقائي (بالأسود)، 4800 × 1200 نقطة في البوصة محسن (بالألوان)

### سلامة التشغيل

م<sup>199</sup><br>التحت<mark>ة ملاحظة: استخدم فقط مع سلك الطاقة المزود من قبل **HP.**</mark>

# إنتاجية الخرطوشة

تفضل بزيارة www.hp.com/go/learnaboutsupplies/ للحصول على المزيد من المعلومات عن إنتاجية الخرطوشة المقدرة.

# معلومات صوتية

إذا كان باسـتطاعتك الوصول إلى الإنترنت، فيمكنك الحصول على تعليمات صوتية من موقع الويب لـHP. انتقل إلى: www.hp.com/support.

# **(**برنامج الإشراف البيئي على المنتجات**)**

<span id="page-130-0"></span>إن Hewlett-Packard ملتزمة بتوفير منتجات عالية الجودة في بيئة سليمة. تم تصميم المنتج بفط يساعد على التحوير . حيث المواد إلى أدى حد ممكن، مع الحفاظ على أداء الطابعة لوظائفها بالشكل السليع. تع تصميع المواد غير المقاثلة بطوتة تصافها بصهولة معرفة معرفة معوقع عناصر التنبيت وغيرها من التوصيلات، وكذلك الوصول إليها وإزالتها باستخدام الأدوات الصناعية العادية. تم تصميم الأجزاء بالغة الأهمية للوصول إليها بسرعة وذلك لتسهيل عمليات الفك والإصلاح.

لمزيد من المعلومات، قم بزيارة موقع ويب Environment the to Commitment) التزام s'HP بحماية البيئة):

[www.hp.com/hpinfo/globalcitizenship/environment/index.html](http://www.hp.com/hpinfo/globalcitizenship/environment/index.html)

- تلميحات خاصة بالبيئة
	- اسـتخدام الورق
	- المواد البلاسـتيكية
- أوراق بيانات [الاسـتخدام](#page-131-0) الآمن للمواد
	- برنامج إعادة [التدوير](#page-131-0)
- برنامج إعادة تدوير [مسـتلزمات](#page-131-0) [Inkjet HP](#page-131-0)
	- [اسـتهلاك](#page-131-0) الطاقة
	- وضع [السكون](#page-131-0)
- التخلص من الأهجزة التالفة بواسطة [المسـتخدمين](#page-132-0)
	- مواد [كيميائية](#page-132-0)
	- جدول المواد الخطيرة [والسامة](#page-132-0) (الصين)
		- حظر المواد الخطرة ([أوكرانيا](#page-132-0))
		- حظر المواد [الخطرة](#page-133-0) (الهند)
		- التخلص من البطارية في هولندا
		- التخلص من [البطاريات](#page-133-0) في تايوان
- إخطار ولاية كاليفورنيا بشأن مادة ملح حامض [البركلوريك](#page-133-0)

### تلميحات خاصة بالبيئة

تلتزم شركة HP بمساعدة عملائها على تقليل آثارهم البيئية. تفضل بزيارة موقع HP للبرامج والمباردات البيئية: للحصول على مزيد من المعلومات حول مبادرات HP الحاصة بالبيئة.

[www.hp.com/hpinfo/globalcitizenship/environment/](http://www.hp.com/hpinfo/globalcitizenship/environment/)

## اسـتخدام الورق

هذا المنتج ملائم لاسـتخدام الورق المعاد تدويره ًوفقا لـ 19309 DIN و 12281:2002 EN.

## المواد البلاسـتيكية

يتع قييز قطع الغيار البلاسـتيكية التي تزيد عن 25 جرام حسب المعايير التولي تعلى البلاسـتيك من أجل أغراض إعادة التدوير في نهاية عمر استخدام المنتج.

## أوراق بيانات الاسـتخدام الآمن للمواد

يمكن الحصول على نشرات بيانات سلامة المواد (MSDS (من موقع ويب HP على:

[www.hp.com/go/msds](http://www.hp.com/go/msds)

## برنامج إعادة التدوير

<span id="page-131-0"></span>تطرح شركة HP عدّدا متزايدا من برامج مرتجعات المنتجات وإعادة التدوير في العدان /المناطق بالإضافة إلى الشركاء الذين يملكون عددا من أكبر مراكز إعادة تدوير المنتجات الإلكترونية على مستوى العالم. تحافظ HP على الموارد عن طريق إعادة بيع بعض منتجاتها الأكثر شـيوعا. للحصول على المزيد من المعلومات المتعلقة بإعادة تدوير منتجات HP، يرجى زيارة:

[www.hp.com/hpinfo/globalcitizenship/environment/recycle/](http://www.hp.com/hpinfo/globalcitizenship/environment/recycle/)

# برنامج إعادة تدوير مسـتلزمات **Inkjet HP**

تلتزم شركة HP بحماية البيئة. يتوفر برنامج إعادة تدوير المستلزمات من **HP Inkjet في البلدان والمناطق، ويساعدك في** إعادة تدوير خرطوشات الطباعة وخرطوشات الحبر المستخدمة مجانا. للمزيد من المعلومات، زر موقع الويب التالي:

[www.hp.com/hpinfo/globalcitizenship/environment/recycle/](http://www.hp.com/hpinfo/globalcitizenship/environment/recycle/)

### اسـتهلاك الطاقة

تتوافق معدات الطباعة والتصوير التي تحمل شعار RSTAR ENERGY مع مواصفات STAR ENERGY لوزارة حماية البيئة في الولايات المتحدة والتي تخص معدات التصوير. سـتظهر العلامة التالية على المنتجات التصويرية المتوافقة مع STAR ENERGY:

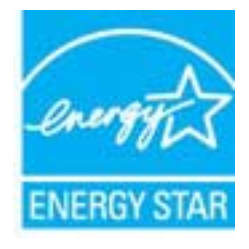

تم تقديم المزيد من المعلومات الخاصة بطرز منتجات التصوير المتوافقة مع ENERGY STAR في: www.hp.com/go/energystar

# وضع السكون

يتم خفض التيار عند العمل في وضع السكون.

بعد الإعداد الأولي للطابعة، فسوف تدخل لوضع السكون بعد حوالي 5 دقائق من الخمول.

## لتغيير الوقت إلى وضع السكون

- من شاشة الصفحة الرئيسـية على شاشة الطابعة، حدد تفضيلات . .١
	- حدد **Sleep**)السكون)، ثم حدد الخيار المطلوب. .٢

### التخلص من الأهجزة التالفة بواسطة المسـتخدمين

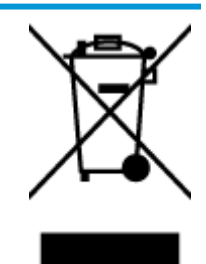

<span id="page-132-0"></span>هذا الرمز يعني ألا تضع المنتج مع النتايات المنزلية الأخرى عند التخلصات من التخلف من عاتقات على العلم على الصحة والبيئة عن طريق التخلص من نفايات الأجحزة التي تستهلكها بتسليمها لأحد مراكز جمع النفايات المخصصة لأعزاض تصنيع نفايات الأخزة الكوائية والإلكترونية المستهلكة. للحصول على مزيد من المعلومات، يوجي الاتصال بخدمة جمع النفايات، أو زيارة موقع الويب http://www.hp.com/recycle.

## مواد كيميائية

تلتزم شركة HP بتقديم معلومات لعملائنا بشأن المواد الكيميائية في منتجاتنا حسب الضرورة للتوافق مع المتطلبات القانونية مثل REACH*) the of 1907/2006 No EC Regulation Council the and Parliament European(*. يمكن العثور على تقرير المعلومات الكيميائية بالنسـبة لهذا المنتج في: [reach/go/com.hp.www](http://www.hp.com/go/reach).

## جدول المواد الخطيرة والسامة **(**الصين**)**

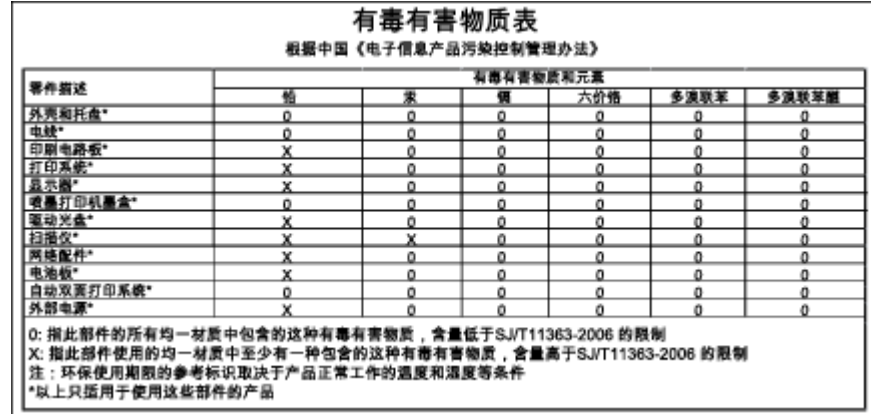

# حظر المواد الخطرة **(**أوكرانيا**)**

## Технічний регламент щодо обмеження використання небезпечних речовин (Україна)

Обладнання відповідає вимогам Технічного регламенту щодо обмеження використання деяких небезпечних речовин в електричному та електронному обладнанні, затвердженого постановою Кабінету Міністрів України від 3 грудня 2008 № 1057

# حظر المواد الخطرة **(**الهند**)**

### <span id="page-133-0"></span>Restriction of hazardous substances (India)

This product complies with the "India E-waste (Management and Handling) Rule 2011" and prohibits use of lead, mercury, hexavalent chromium, polybrominated biphenyls or polybrominated diphenyl ethers in concentrations exceeding 0.1 weight % and 0.01 weight % for cadmium, except for the exemptions set in Schedule 2 of the Rule.

## التخلص من البطارية في هولندا

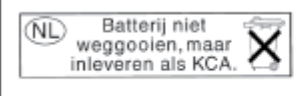

Dit HP Product bevat een lithium-manganese-dioxide batterij. Deze bevindt zich op de hoofdprintplaat. Wanneer deze batterij leeg is, moet deze volgens de geldende regels worden afgevoerd.

التخلص من البطاريات في تايوان

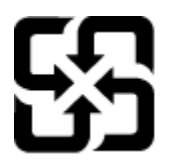

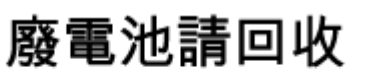

Please recycle waste batteries.

إخطار ولاية كاليفورنيا بشأن مادة ملح حامض البركلوريك

# California Perchlorate Material Notice

Perchlorate material - special handling may apply. See: http://www.dtsc.ca.gov/hazardouswaste/perchlorate/

This product's real-time clock battery or coin cell battery may contain perchlorate and may require special handling when recycled or disposed of in California.

# الإشعارات التنظيمية

<span id="page-134-0"></span>يتوافق هجاز أهجزة 4630 Officejet HP مع متطلبات المنتج من الهيئات التنظيمية في البلد/المنطقة التي تقيم فيها.

يحتوي هذا القسم على المواضيع التالية:

- رقم تعريف الطراز التنظيمي
	- [بيان](#page-135-0) [FCC](#page-135-0)
- إشعار [للمسـتخدمين](#page-135-0) في كوريا
- [VCCI](#page-135-0)) [الفئة](#page-135-0) [B](#page-135-0) (بيان التوافق [للمسـتخدمين](#page-135-0) في اليابان
	- إشعار [للمسـتخدمين](#page-136-0) في اليابان عن سلك الطاقة
		- بيان انبعاث [الضوضاء](#page-136-0) لألمانيا
		- الإشعار [التنظيمي](#page-136-0) للاتحاد الأوروبي
- بيان [بخصوص](#page-137-0) أماكن العمل المعنية بالعروض المرئية في ألمانيا
	- إعلان [التوافق](#page-138-0)
	- [إشعارات](#page-138-0) تنظيمية لاسلكية
- إشعار إلى [مسـتخدمي](#page-141-0) شـبكة الهواتف الأمريكية: متطلبات [FCC](#page-141-0)
	- إشعار إلى [مسـتخدمي](#page-142-0) شـبكة الهواتف الكندية
	- إشعار [للمسـتخدمين](#page-142-0) في المنطقة الاقتصادية الأوروبية
		- إشعار إلى [مسـتخدمي](#page-143-0) شـبكة الهواتف الألمانية
			- بيان الفاكس [السلكي](#page-143-0) في أسـتراليا

## رقم تعريف الطراز التنظيمي

لأغراض التعريف التنظيمي، تم تعيين رقم تنظيمي للطراز. رقم الطراز التنظيمي الحاص بمنتجك هو 5NPRH-1201. جب عدم الحلط بين هذا الرقم التنظيمي واسم التسويق (HP Officejet .(إلخ ،B4L03A، B4L03B) المنتج أرقام أو) إلخ ،4630 e-All-in-One series

### <span id="page-135-0"></span>**FCC** statement

The United States Federal Communications Commission (in 47 CFR 15.105) has specified that the following notice be brought to the attention of users of this product.

This equipment has been tested and found to comply with the limits for a Class B digital device, pursuant to Part 15 of the FCC Rules. These limits are designed to provide reasonable protection against harmful interference in a residential installation. This equipment generates, uses and can radiate radio frequency energy and, if not installed and used in accordance with the instructions, may cause harmful interference to radio communications. However, there is no guarantee that interference will not occur in a particular installation. If this equipment does cause harmful interference to radio or television reception, which can be determined by turning the equipment off and on, the user is encouraged to try to correct the interference by one or more of the following measures:

- Reorient or relocate the receiving antenna.
- Increase the separation between the equipment and the receiver.
- Connect the equipment into an outlet on a circuit different from that to which the receiver is connected.
- Consult the dealer or an experienced radio/TV technician for help.

For further information, contact:

Manager of Corporate Product Regulations Hewlett-Packard Company 3000 Hanover Street Palo Alto, Ca 94304 (650) 857-1501

Modifications (part 15.21)

The FCC requires the user to be notified that any changes or modifications made to this device that are not expressly approved by HP may void the user's authority to operate the equipment.

This device complies with Part 15 of the FCC Rules. Operation is subject to the following two conditions: (1) this device may not cause harmful interference, and (2) this device must accept any interference received, including interference that may cause undesired operation.

## إشعار للمسـتخدمين في كوريا

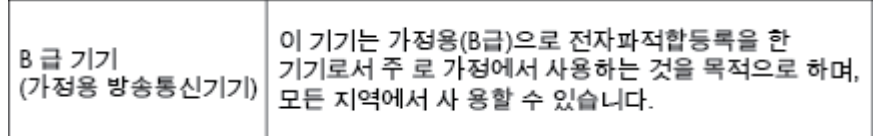

# **VCCI)** الفئة **B (**بيان التوافق للمسـتخدمين في اليابان

この装置は、クラスB情報技術装置です。この装置は、家庭環境で使用することを目的として いますが、この装置がラジオやテレビジョン受信機に近接して使用されると、受信障害を引き<br>起こすことがあります。取扱説明書に従って正しい取り扱いをして下さい。

VCCI-B

# <span id="page-136-0"></span>製品には、同梱された電源コードをお使い下さい。 同梱された電源コードは、他の製品では使用出来ません。

## بيان انبعاث الضوضاء لألمانيا

## Geräuschemission

LpA < 70 dB am Arbeitsplatz im Normalbetrieb nach DIN 45635 T. 19

### الإشعار التنظيمي للاتحاد الأوروبي

يتوافق المنتجات التي تحمل علامة CE مع توجيهات الاتحاد الأوروبي التالية:

- توجيهات الجهد المنخفض /2006/95EC
- توجيه EMC رقم /2004/108EC
- توجيه EC2009/125/ Directive Ecodesign, حيثما ينطبق

يصلح توافق CE لهذا المنتج شرط توفير الطاقة له من خلال محول تيار متناوب يحمل علامة CE صحيحة والذي يتع توفيره من HP.

في حالة تمتع هذا المنتج بوظائف الاتصالات السلكية و/أو اللاسلكية، فإنه يتوافق ً أيضا مع المتطلبات الأساسـية لتوجيه الاتحاد الأوروبي التالي:

EC/1999/5 رقم R&TTE توجيه●

يشير التوافق مع هذه التوجيهات إلى التوافق مع مقاييس الاتحاد الأوربي (المعلول العرافي المعاليات المعالية) والتي التي التي المنادر من قبل شركة طلالة المنتج أو لعائلة المنتجات هذه والمتوفر (بالإنجليزية فقط) إما في وثائق المنتج أو على موقع الويب التالي: www.hp.com/go/certificates/ لكتب رقم المنتج في مربع البحث**).** 

تتم الإشارة إلى التوافق عن طريق إحدى علامتي التوافق الموضوعتين على المنتج:

للمنتجات غير المعدة للاتصالات ولمنتجات الاتصالات المنتظمة في أرجاء الاتحاد الأوروبي مثل RBluetooth، في نطاق فئة الطاقة حتى 10 ميللي واط. CE بالنسـبة لمنتجات الاتحاد الأوروبي غير المتناسقة للاتصالات (عندما ينطبق ذلك، يتم إدخال رقم الهيكل المكون من 4 أرقام بجانب علامة CE(.  $\epsilon$ 

راجع ملصق البيانات التنظيمية الموجود على المنتج.

<span id="page-137-0"></span>يمكن استخدام إمكانيات الاتصالات السلكية واللاسلكية الخاصة بهادا المناطق لمنتجات والاتحاد الأوربي التالية الفسا وبلجيكا وبلغاريا وقبرص وجمهورية التشيك والدنارك وإستونيا وفنلندا وفونسا وشائل واستونيا وفنلندا وفرنسا وألمانيا واليونان وهنغاريا وأيولنا واللواليا والتفيا وليشتنشئاين ولتوانيا ولوكسمبورج والطا وهولندا ولولين والسمبوليا والوليا والسويلنيا والسويد وسويسرا والملكة المتحدة.

يعد موصل الهاتف (ليس مرفّقا بكافة المنتجات) للتوصيل بشبكات الهواتف التناظرية.

### المنتجات التي تحتوي على أهجزة **LAN** لاسلكية

قد تنص دول معينة على واجبات أو متطلبات خاصة بالنسبة إلى تشغيل شـبكات L**AN ا**للسكلية مثل الداخلي فقط أو تحديد القنوات المتاحة. تأكد من ضبط الإعدادات الدولية للشبكة ًصحيح. اللاسلكية ا

### فرنسا

تشغيل شبكة LAN السلكية 2.4-غيغاهرتز الخاصة بهذا المنتج، يتم تطبيق قيود معينة: لا يجوز أن يستخدم هذا المنتج إلا النطاق الترددي الذي يتراوح من 2400 ميغاهرتز إلى 2454 ميغاهرتز كاملا (القنوات من 1 إلى 13) وذلك للتطبيقات المنزلية فقط. أما بالنسبة إلى الاستخدام من استخدام النطاق الترددي الذي يتراوح ما بين 2400 ميغاهرتز و 2483.5 ميغاهرتز (القنوات من 1 إلى 7) فقط. للاطلاع على آخر المتطلبات, راجع <u>WWW.arcep.fr.</u>

هجة الاتصال بخصوص الشؤون التنظيمية هي:

Hewlett-Packard GmbH, Dept./MS: HQ-TRE, Herrenberger Strasse 140, 71034 Boeblingen, GERMANY

## بيان بخصوص أماكن العمل المعنية بالعروض المرئية في ألمانيا

# GS-Erklärung (Deutschland)

Das Gerät ist nicht für die Benutzung im unmittelbaren Gesichtsfeld am Bildschirmarbeitsplatz vorgesehen. Um störende Reflexionen am Bildschirmarbeitsplatz zu vermeiden, darf dieses Produkt nicht im unmittelbaren Gesichtsfeld platziert werden.

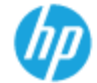

### **DECIARATION OF CONFORMITY**

according to ISO/IEC 17050-1 and EN 17050-1

<span id="page-138-0"></span>DoC #: SNPRH-1201-R1 Supplier's Name: **Hewlett-Packard Company** nous<br>20, Jia Feng Road Waigaoqiao Free Trade Zone Pudong, Shanghai,<br>PRC 200131 Supplier's Address: declares, that the product HP Officejet 4630 e All-in-One Printer series **Product Name and Model:** HP Deskjet Ink Advantage 4640 e-All-in-One Printer series Regulatory Model Number: <sup>1)</sup> SNPRH-1201 Radio Module: SDGOB-1292 **Product Options:** All conforms to the following Product Specifications and Regulations: EMC: CISPR 22:2008 Class B EN 55022:2010 Class B EN 55024:2010 EN 61000-3-2:2006 +A1:2009 +A2:2009 EN 61000-3-3:2008 FCC CFR 47 Part 15 Class B ICES-003, Issue 4 Class B Class B Safety: EN 60950-1:2006 +A11:2009 +A1:2010 +A12:2011 IEC 60950.1:2005 +A1:2009 EN 62479:2010 **Telecom:** EN 300 328 V1.7.1 EN 301 489-1 V 1.8.1 EN 301 489-17 V2.1.1 EN 62311:2008 FCC Rules and Regulations 47 CFR Part 68 TIA-968-B Telecommunications- Telephone Terminal Equipment Technical Requirements for Connection to the Telephone Network (Sep 2009) ES 203 021-1, -2, -3 CS-03, Part 1, Issue 9, Amendment 4, December 2010 **Energy Use:** Regulation (EC) No. 1275/2008 ENERGY STAR® Qualified Imaging Equipment Operational Mode (OM) Test Procedure RoHS: EN 50581:2012 The product herewith complies with the requirements of the Low Voltage Directive 2006/95/EC, the EMC Directive 2004/108/EC, the R&TTE Directive 1999/5/EC, the Ecodesign Directive 2009/125/EC, the RoHS Directive 2011/65/EU and carries the CE marking accordingly.<br>This device complies with part 1.5 of the FCC Rules. Operation is subject to the following two conditions: (1) This device may not couse homini interference, and (2) this device must accept any interference received, including interference that<br>may couse understad operation. **Additional Information:** unwomen inversions.<br>This product is assigned a Regulatory Model Number which stays with the regulatory aspects of the design. The Regulatory Model<br>Number is the main product identifier in the regulatory documentation and t  $1)$ Shan HongBo ICS Product Hardware Quality Engineering, Manager Local contact for regulatory topics only: r egyment popus omy;<br>Hawlet Packard GmbH, HOJTRE, Hemenberger Strasse 1.40, 71034 Boebingen, Germany<br>Hawlet Packard, 3000 Hanover St., Palo Alta, CA 94304, U.S.A. 650.857-1501

EU:<br>U.S.:

www.hp.au/certificates

### إشعارات تنظيمية لاسلكية

يحتوي هذا الفصل على المعلومات التنظيمية التالية والتي تتعلق بمنتجات لاسلكية:

- التعرض لإشعاع التردد [اللاسلكي](#page-139-0)
- إشعار للمستخدمين في البرازيل
	- إشعار <u>للمستخدمين في كندا</u>
- إشعار للمستخدمين في المكسيك
- إشعار للمستخدمين في تايوان
- إشعار الخدمة اللاسلكية [للمسـتخدمين](#page-140-0) في اليابان

## التعرض لإشعاع التردد اللاسلكي

#### <span id="page-139-0"></span>Exposure to radio frequency radiation

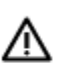

frequency exposure limits. Nevertheless, the device shall be used in such a manner that the potential for human contact during normal operation is minimized. This product and any attached external antenna, if supported, shall be placed in such a manner to minimize the potential for human contact during normal operation. In order to avoid the possibility of exceeding the FCC radio frequency exposure limits, human proximity to the antenna shall not be less than 20 cm (8 inches) during normal operation.

### إشعار للمسـتخدمين في البرازيل

#### Aviso aos usuários no Brasil

Este equipamento opera em caráter secundário, isto é, não tem direito à proteção contra interferência prejudicial, mesmo de estações do mesmo tipo, e não pode causar interferência a sistemas operando em caráter primário. (Res.ANATEL 282/2001).

### إشعار للمسـتخدمين في كندا

#### Notice to users in Canada/Note à l'attention des utilisateurs canadiens

Under Industry Canada reaulations, this radio transmitter may only operate using an antenna of a type and maximum (or lesser) gain approved for the transmitter by Industry Canada. To reduce potential radio interference to other users, the antenna type and its gain should be so chosen that the equivalent isotropically radiated power (e.i.r.p.) is not more than that necessary for successful communication.

This device complies with Industry Canada licence-exempt RSS standard(s). Operation is subject to the following two conditions: (1) this device may not cause interference, and (2) this device must accept any interference, including interference that may cause undesired operation of the device.

WARNING! Exposure to Radio Frequency Radiation The radiated output power of this device is below the Industry Canada radio frequency exposure limits. Nevertheless, the device should be used in such a manner that the potential for human contact is minimized during normal operation.

To avoid the possibility of exceeding the Industry Canada radio frequency exposure limits, human proximity to the antennas should not be less than 20 cm (8 inches).

Conformément au Règlement d'Industrie Canada, cet émetteur radioélectrique ne peut fonctionner qu'avec une antenne d'un type et d'un gain maximum (ou moindre) approuvé par Industrie Canada. Afin de réduire le brouillage radioélectrique potentiel pour d'autres utilisateurs, le type d'antenne et son gain doivent être choisis de manière à ce que la puissance isotrope rayonnée équivalente (p.i.r.e.) ne dépasse pas celle nécessaire à une communication réussie.

Cet appareil est conforme aux normes RSS exemptes de licence d'Industrie Canada. Son fonctionnement dépend des deux conditions suivantes : (1) cet appareil ne doit pas provoquer d'interférences nuisibles et (2) doit accepter toutes interférences reçues, y compris des interférences pouvant provoquer un fonctionnement non souhaité de l'appareil.

AVERTISSEMENT relatif à l'exposition aux radiofréquences. La puissance de rayonnement de cet appareil se trouve sous les limites d'exposition de radiofréquences d'Industrie Canada. Néanmoins, cet appareil doit être utilisé de telle sorte qu'il soit mis en contact le moins possible avec le corps humain.

Afin d'éviter le dépassement éventuel des limites d'exposition aux radiofréquences d'Industrie Canada, il est recommandé de maintenir une distance de plus de 20 cm entre les antennes et l'utilisateur.

### <span id="page-140-0"></span>Aviso para los usuarios de México

La operación de este equipo está sujeta a las siguientes dos condiciones: (1) es posible que este equipo o dispositivo no cause interferencia perjudicial y (2) este equipo o que este equipo o dispositivo no cause interferencia perjudicial y (2) este equipo o<br>dispositivo debe aceptar cualquier interferencia, incluyendo la que pueda causar su<br>operación no deseada.

Para saber el modelo de la tarjeta inalámbrica utilizada, revise la etiqueta regulatoria de la impresora.

إشعار للمسـتخدمين في تايوان

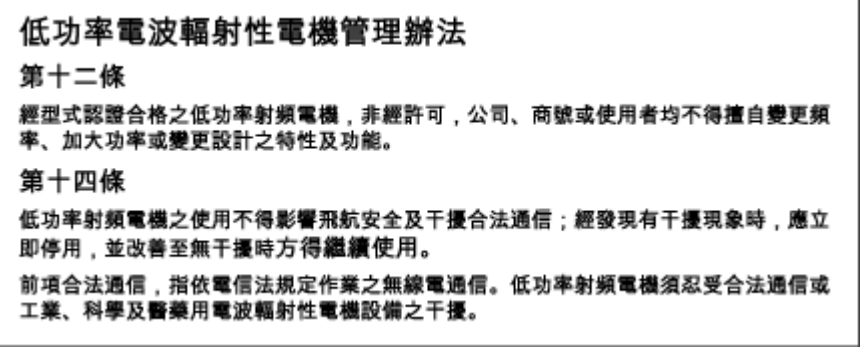

إشعار الخدمة اللاسلكية للمسـتخدمين في اليابان

この機器は技術基準適合証明又は工事設計認証を受けた無線設備を搭載しています。

#### <span id="page-141-0"></span>Notico to usors of the U.S Telephone network: FCC requirements

This equipment complies with Part 68 of the FCC rules and the requirements adopted by the ACTA. On the rear (or bottom) of this equipment is a label that contains, among other information, a product identifier in the format US:AAAEQ##TXXX. If requested, this number must be provided to the telephone company.

Applicable connector jack Universal Service Order Codes ("USOC") for the Equipment is: RJ-11C.

A plug and jack used to connect this equipment to the premises wiring and telephone network must comply with the applicable FCC Part 68 rules and requirements adopted by the ACTA. A compliant tolophono cord and modular plug is provided with this product. It is designed to be connected to a compatible modular jack that is also compliant. See installation instructions for details.

The REN is used to determine the number of devices that may be connected to a telephone line. Excessive RENs on a telephone line may result in the devices not ringing in response to an incoming call. In most but not all areas, the sum of RENs should not exceed five (5.0). To be certain of the number of devices that may be connected to a line, as determined by the total RENs, contact the local telephone company. For products approved after July 23, 2001, the REN for this product is part of the product identifier that has the format US:AAAEQ##TXXXX. The digits represented by ## are the REN without a decimal point (e.g., 00 is a REN of 0.0).

If this equipment causes harm to the telephone network, the telephone company will notify you in advance that temporary discontinuance of service may be required. But if advance notice isn't practical, the telephone company will notify the customer as soon as possible. Also, you will be advised of your right to file a complaint with the FCC if you believe it is necessary.

The telephone company may make changes in its facilities, equipment, operations or procedures that could affect the operation of the equipment. If this happens the telephone company will provide advance notice in order for you to make necessary modifications to maintain uninterrupted service.

If trouble is experienced with this equipment, please contact the manufacturer, or look elsewhere in this manual, for repair or warranty information. If the equipment is causing harm to the telephone network, the telephone company may request that you disconnect the equipment until the problem is resolved.

Connection to party line service is subject to state tariffs. Contact the state public utility commission, public service commission or corporation commission for information.

If your home has specially wired alarm equipment connected to the telephone line, ensure the installation of this equipment does not disable your alarm equipment. If you have questions about what will disable alarm equipment, consult your telephone company or a qualified installer.

WHEN PROGRAMMING EMERGENCY NUMBERS AND(OR) MAKING TEST CALLS TO EMERGENCY NUMBERS-

1) Remain on the line and briefly explain to the dispatcher the reason for the call.

2) Perform such activities in the off-peak hours, such as early morning or late evenings.

₾ Note The FCC hearing aid compatibility rules for telephones are not applicable to this |ૐ equipment.

The Telephone Consumer Protection Act of 1991 makes it unlawful for any person to use a computer or other electronic device, including FAX machines, to send any message unless such message clearly contains in a margin at the top or bottom of each transmitted page or on the first page of the transmission, the date and time it is sent and an identification of the business or other entity, or other individual sending the message and the telephone number of the sending machine or such business, other entity,<br>or individual. (The telephone number provided may not be a 900 number or any other number for which charges exceed local or long-distance transmission charges.)

In order to program this information into your FAX machine, you should complete the steps described in the software.

#### <span id="page-142-0"></span>Note à l'attention des utilisateurs du réseau téléphonique canadion/Notice to users of the Canadian telephone network

Cet appareil est conforme aux spécifications techniques des équipements terminaux d'Industrie Canada. Le numéro d'enregistrement atteste de la conformité de l'appareil. L'abréviation IC qui précède le numéro d'enregistrement indique que l'enregistrement a été effectué dans le cadre d'une Déclaration de conformité stipulant que les spécifications techniques d'Industrie Canada ont été respectées. Néanmoins, cette abréviation ne signifie en aucun cas que l'appareil a été validé par Industrie Canada.

Pour leur propre sécurité, les utilisateurs doivent s'assurer que les prises électriques reliées à la terre de la source d'alimentation, des lignes téléphoniques et du circuit métallique d'alimentation en eau sont, le cas échéant, branchées les unes aux autres. Cette précaution est particulièrement importante dans les zones rurales.

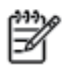

Romarquo Le numéro REN (Ringer Equivalence Number) attribué à chaque appareil terminal fournit une indication sur le nombre maximal de terminaux qui peuvent être connectés à une interface téléphonique. La terminaison d'une interface peut se composer de n'importe quelle combinaison d'appareils, à condition que le total des numéros REN ne dépasse pas 5.

Basé sur les résultats de tests FCC Partie 68, le numéro REN de ce produit est 0.0B.

This equipment meets the applicable Industry Canada Terminal Equipment Technical Specifications. This is confirmed by the registration number. The abbreviation IC before the registration number signifies that registration was performed based on a Declaration of Conformity indicating that Industry Canada technical specifications were met. It does not imply that Industry Canada approved the equipment.

Users should ensure for their own protection that the electrical ground connections of the power utility, telephone lines and internal metallic water pipe system, if present, are connected together. This precaution might be particularly important in rural areas.

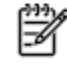

Noto The REN (Ringer Equivalence Number) assigned to each terminal device provides an indication of the maximum number of terminals allowed to be connected to a telephone interface. The termination on an interface might consist of any combination of devices subject only to the requirement that the sum of the Ringer Equivalence Numbers of all the devices does not exceed 5.

The REN for this product is 0.0B, based on FCC Part 68 test results.

### إشعار للمسـتخدمين في المنطقة الاقتصادية الأوروبية

#### Notice to users in the European Economic Area

This product is designed to be connected to the analog Switched Telecommunication Networks (PSTN) of the European Economic Area (EEA) countries/regions.

Network compatibility depends on customer selected settings, which must be reset to use the equipment on a telephone network in a country/region other than where the product was purchased. Contact the vendor or Hewlett-Packard Company if additional product support is necessary.

This equipment has been certified by the manufacturer in accordance with Directive 1999/5/EC (annex II) for Pan-European single-terminal connection to the public switched telephone network (PSTN). However, due to differences between the individual PSTNs provided in different countries, the approval does not, of itself, give an unconditional assurance of successful operation on every PSTN network termination point.

In the event of problems, you should contact your equipment supplier in the first instance.

This equipment is designed for DTMF tone dialing and loop disconnect dialing. In the unlikely event of problems with loop disconnect dialing, it is recommended to use this equipment only with the DTMF tone dial setting.

### <span id="page-143-0"></span>Hinweis für Benutzer des deutschen Telefonnetzwerks

Dieses HP-Fax ist nur für den Anschluss eines analogen Public Switched Telephone Network<br>(PSTN) gedacht. Schließen Sie den TAE N-Telefonstecker, der im Lieferumfang des HP All-in-One enthalten ist, an die Wandsteckdose (TAE 6) Code N an. Dieses HP-Fax kann als einzelnes Gerät und/oder in Verbindung (mit seriellem Anschluss) mit anderen zugelassenen Endgeräten verwendet werden.

# بيان الفاكس السلكي في أسـتراليا

In Australia, the HP device must be connected to Telecommunication Network through a line<br>cord which meets the requirements of the Technical Standard AS/ACIF S008.
# ب إعدادات الفاكس الإضافية

في هذا القسم؛ تتعلم طريقة إعداد الطابعة بحيث تتمكن من إرسال الفاكسات واسـتقبالها بنجاح باسـتخدام أية تجهيزات وخدمات قد تكون لديك على نفس خط الهاتف.

تلميح: يمكنك كذلك استخدام Fax Setup Wizard (معالج إعداد الفاكس) (Windows) أو HP Setup Assistant (مساعد الإعداد من Mac OS X) (HP) بغرض مساعدتك في إعداد بعض إعدادات الفاكس الهامة بسرعة، مثل وضع الرد مولسات الوصول العلام الوصول إلى هن المع لمالك الذي قمت بتثبيته مع الطابعة. بعد تشغيلك هذه الأدوات، اتبع الإجراءات الواردة في هذا القسم لإكمال إعداد الفاكس.

يحتوي هذا القسم على المواضيع التالية:

- إعداد [وظائف](#page-145-0) الفاكس (أنظمة الهاتف المتوازية)
	- إعداد الفاكس من النوع [المسلسل](#page-165-0)
		- اختبار إعداد [الفاكس](#page-166-0)

# إعداد وظائف الفاكس **(**أنظمة الهاتف المتوازية**)**

<span id="page-145-0"></span>قبل البدء في إعداد الطابعة للرسال الفاكسات واستقبالها، حدد نظام الهاتفار المعلم العائل الفاكس المسائل الفائض القاس المسلم المسلم المسلم المسلم المسلم المسلم المسلم المسلم المسلم المسلم المسلم المسلم المسلم المسلم المسلم ا

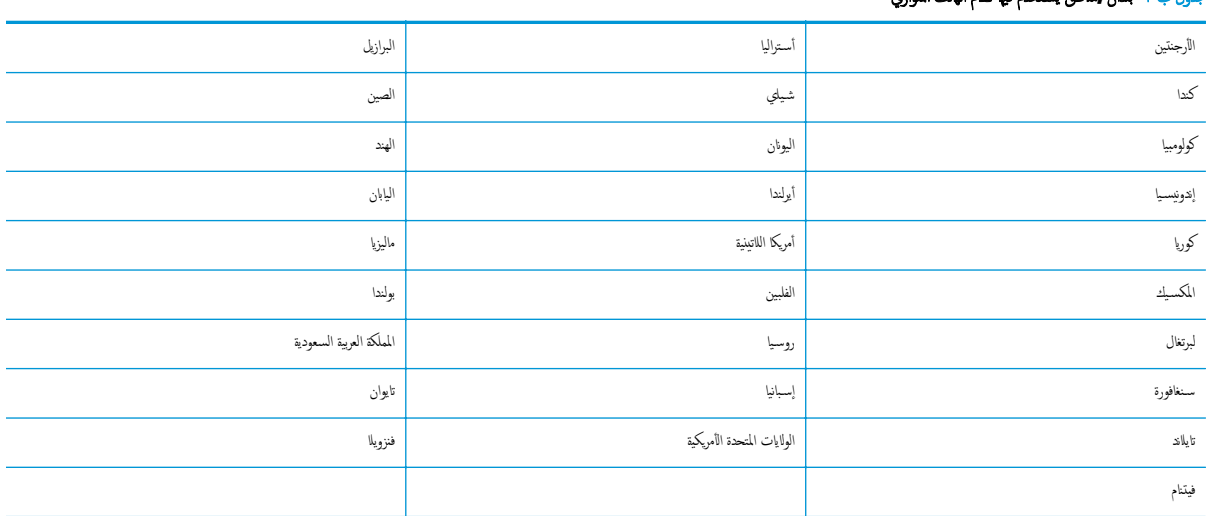

#### جدول ب١- بلدان**/**مناطقُ يسـتخدم فيها نظام الهاتف المتوازي

- إذا لم توى بلدك /منطقتك في الجدول، فمن المحقل أن لديك نظام هنائك المواتف التسلسلي، لا يسمح نوع الموصل في أجمزة اللهتف المشتركة (أجمزة المودم والهواتف وأحمزة الردعلى وأجمزة الردعل بالمكالمات) بالتوصيل الظاهر بمنفذ "Z=EXT" على الطابعة. بدلًا من ذلك، يجب توصيل كافة الأجمزة بمقبس الهاتف الموجود بالحائط.
- ملاحظة: في بعض البلدان /المناطق التي تستخدم أنظمة الهاتف التسلسلية، قد يحتوي سلك المزابعة على مقبس حائط إضافي مرفق به. هذا يمكنك من توصيل أجمزة اتصالات أخرى بمقبس الحائط الذي تقوم بتوصيل الطابعة به.

قد تحتاج إلى توصيل سلك الهاتف المتوفر بالمحول الموفر لبلدك/منطقتك.

إذا كانت بلدك <mark>/</mark>منطقتك واردّة في الجدول، فقد يكون لديك نظام هاتوازي، في نظام الهاتف المتوازي، يمكنك توصيل جماز هاتف مشـترك بخط الهاتف باسـتخدام منفذ "**Z-EXT**" في الجزء الخلفي من الطابعة.

ملاحظة: ﴿ إذا كان لديك نظام هاتف متوازي؛ توصي HP باستخدام سلك هاتف مكون من سلكين يتع تزويده مع الطابعة لتوصيل الجهاز بمقبس الهاتف الموجود بالحائط.

إذا لع تكن متأكدًا من نوع نظام الهاتف الموجود لديك (متسلسل أو متوازي**),** فراجع شركة الهواتف.

يحتوي هذا القسم على المواضيع التالية:

- اختر إعداد الفاكس [الصحيح](#page-146-0) لمنزلك أو مكتبك
- الحالة أ: خط هاتف منفصل (بلا [مكالمات](#page-147-0) صوتية)
	- الحالة ب: إعداد [الطابعة](#page-148-0) مع [DSL](#page-148-0)
- الحالة ج: إعداد [الطابعة](#page-149-0) مع نظام هاتف [PBX](#page-149-0) أو [خط](#page-149-0) [ISDN](#page-149-0)
	- الحالة د: [إرسال](#page-149-0) فاكس مع خدمة رنين مميزة على نفس الخط
		- الحالة هـ: خط الصوت/الفاكس [المشـترك](#page-150-0)
		- الحالة و: خط الصوت <mark>/</mark>الفاكس المشترك مع بريد صوتي
- الحالة ز: خط فاكس مشـترك مع مودم [الكمبيوتر](#page-152-0) (بدون اسـتقبال مكالمات صوتية)
	- الحالة ح: خط الصوت/الفاكس المشـترك مع مودم [الكمبيوتر](#page-155-0)
	- الحالة ط: خط صوت/فاكس مشـترك مع هجاز الرد على [المكالمات](#page-158-0)
	- الحالة ي: خط الصوت/الفاكس مع مودم [الكمبيوتر](#page-159-0) وهجاز الرد على المكالمات
- الحالة ك: خط الصوت/الفاكس المشـترك مع مودم الاتصال الهاتفي الخاص [بالكمبيوتر](#page-162-0) والبريد الصوتي

# اختر إعداد الفاكس الصحيح لمنزلك أو مكتبك

<span id="page-146-0"></span>للقيام بإرسال الفاكسات واستقبالها بنجاح، يجب معرفة أنواع الأجمود ولي الجاب بالمعنى المعابعة، وسلف الفاتف الفاح الله قد تحتاج إلى توصيل بعض الأجحزة المكتبة مباشرة بالطابعة، كما أنك قد تحتاج إلى تغيير بعض إعدادات الفاكس قبل أن تتمكن من إرسال الفاكسات واسـتقبالها بنجاح.

- ا. حدد ما إذا كان نظام الهواتف الحاص بك متسلسلًا أو متوازيا. راجع <u>إعداد [وظائف](#page-145-0) الفاكس (أنظمة الهاتف المتوازية) في صفحة ١٤٠</u>.
	- بالنسـبة لنظام الهواتف التسلسلي راجع إعداد الفاكس من النوع [المسلسل](#page-165-0) في صفحة .١٦٠ أ.
		- ب. بالنسـبة لنظام الهواتف المتوازي انتقل إلى الخطوة .2
		- حدد مجموعة الأهجزة والخدمات التي تشارك خط الفاكس الخاص بك. .٢
- DSL: خدمة خط المشـترك الرقمي (DSL (من خلال شركة الاتصالات الخاصة بك. (قد يسمى DSL بـ ADSL في بلدك/منطقتك.)
	- PBX: نظام شـبكة الهاتف الخاصة (PBX (أو نظام شـبكة خدمات متكاملة رقمية (ISDN(.
	- خدمة الرنين المميز: تتيح خدمة الرنين المميز المقدمة من خلال شركة الاتصالات توفير العديد من أرقام الهاتف مع نماذج رنين مختلفة.
		- مكالمات صوتية: يتم اسـتقبال المكالمات الصوتية على نفس رقم الهاتف الذي تسـتخدمه لمكالمات الفاكس في الطابعة.
- مودم الاتصال الهاتفي الحاص بالكمبيوتر: يوجد مودم اتصال تصافي اتصالح الكمات المعاليات الكان إجابتك "نعم" على أي من الأسـئلة التالية، فأنت تستخدم مودم اتصال هاتفي خاص بالكمبيوتر:
	- هل تقوم بإرسال فاكسات واسـتقبالها مباشرة إلى ومن تطبيقات برامج الكمبيوتر عن طريق التوصيل الهاتفي الشـبكي؟
		- هل تقوم بإرسال واسـتقبال رسائل البريد الإلكتروني على هجاز الكمبيوتر عن طريق التوصيل الهاتفي الشـبكي؟
			- هل يمكنك الاتصال بالإنترنت من هجاز الكمبيوتر عن طريق التوصيل الهاتفي الشـبكي؟ ◦
	- هجاز الرد على المكالمات: هجاز للرد على المكالمات الصوتية والتي تسـتعمل رقم الهاتف ذاته الذي تسـتخدمه لمكالمات الفاكس في الطابعة.
	- خدمة البريد الصوتي: اشـتراك في خدمة البريد الصوتي عن طريق شركة الهواتف ومن خلال الرقم ذاته الذي تسـتخدمه لمكالمات الفاكس في الطابعة.
	- من الجدول التالي، قم باختيار مجموعة الأهجزة والخدمات التي تناسب الإعداد في مكتبك. ثم ابحث عن إعداد الفاكس الموصى بعد توجد إرشادات خطوة بخطوة لكل حالة في الأقسام اللاحقة.

ملاحظة:<br>ك<mark>نت</mark> ملاحظة: عند عدم وصف الإعداد الحاص بمنزلك أو مكتبك في هذا القسمة باستفاق باعداد المعالمة بالعلباء المحدام العلامي المستخدام سلك الهاتف المزود بالعلبة لتوصيل أحد الطرفين بمقبس الهاتف المجود بالحائط والطرف الآخر بالمنفذ المكتوب عليه المكتاب عليه المناسب عليه المناس الجزء الخدام الجزء الخلف الجزء العالي التام إرسال الفاكسات واستقبالها.

قد تحتاج إلى توصيل سلك الهاتف المتوفر بالمحول الموفر لبلدك/منطقتك.

<span id="page-147-0"></span>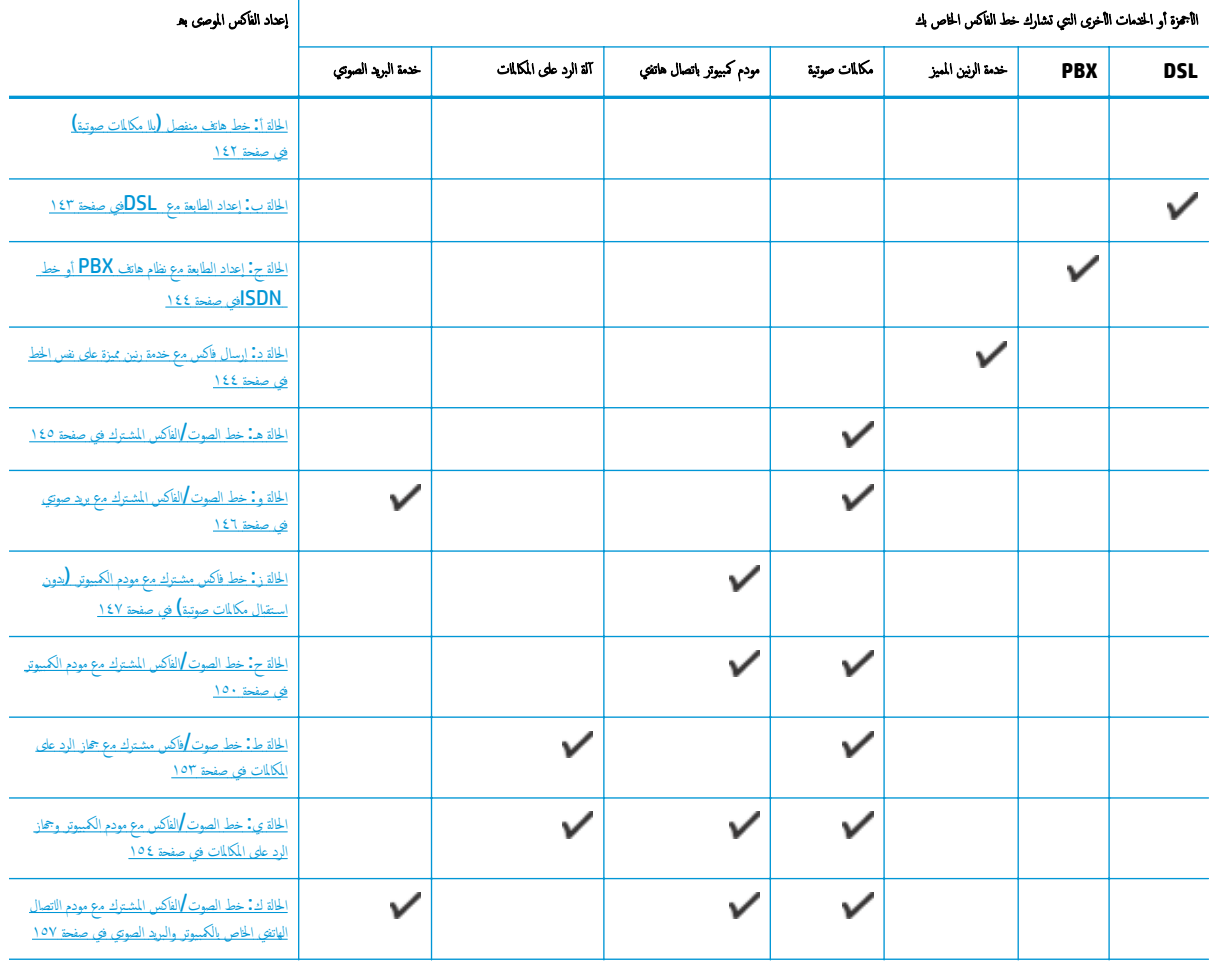

# الحالة أ**:** خط هاتف منفصل **(**بلا مكالمات صوتية**)**

إذا كان لديك خط هاتف مسـتقل لا تسـتلم عليه مكالمات صوتية، ولم يكن لديك أية أهجزة أخرى متصلة بخط الهاتف هذا، فقم بإعداد الطابعة كما هو موضح في هذا القسم.

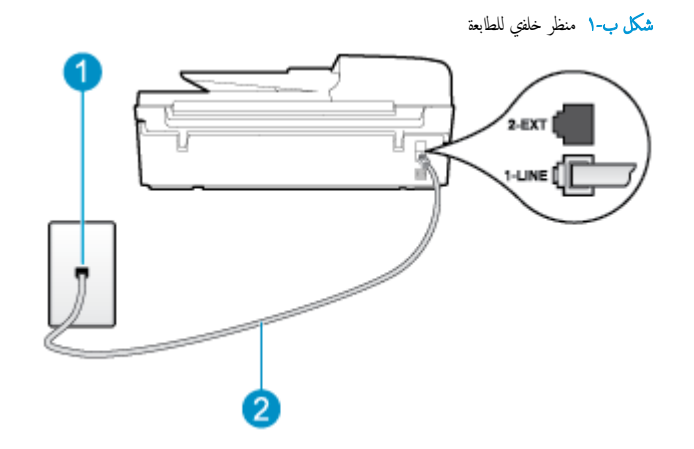

<span id="page-148-0"></span>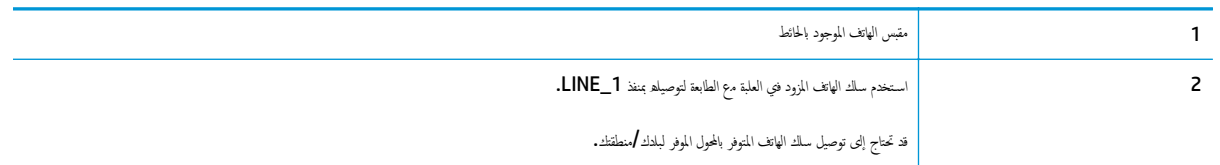

### لإعداد الطابعة مع خط الفاكس المسـتقل

ا. باستخدام سلك الهاتف المزود بالعلبة مع الطابعة، قم بتوصيل العربي بالعراف الموجود بالحائط، ثم قم بتوصيل الطرف الآخر بالمنفذ المسمى 1\_LINE في الجزء الحلفي للطابعة.

ملاحظة: قد تحتاج إلى توصيل سلك الهاتف المتوفر بالمحول الموفر لبلدك/منطقتك.

إذا لم تستخدم السلك المزود للتوصيل من مقبس الهاتف الموجود بالحائط بنقل من إرسال واستقبال الفاكسات بنجاح. إن سلك الهاتف الحاص هذا يختلف عن أسلاك الهاتف التي قد توجد لديك في المنزل أو في المكتب.

- قم بتشغيل إعداد الرد التلقائي. .٢
- (اختياري) قم بتغيير إعداد رنات للرد إلى أقل إعداد (رنتان). .٣
	- اختبر عمل الفاكس. .٤

عندما يرن الهاتف، تقوم الطابعة بالرد آليا بعد عدد الرنات التي قبات التارد. بعد ذلك تبدأ الطابعة في إصدار نغمات استقبال الفاكس إلى جحاز إرسال الفاكس وتستقبل الفاكس وتستقبل الفاكس وتستقبل الفاكس وتستقبل الفاكس وتستقبل الفاك

# الحالة ب**:** إعداد الطابعة مع **DSL**

إذا كانت لديك خدمة DSL عن طريق شركة الهواتف ولم توصل أية أجحزة بالطابعة، فقم بالإسلامات الواردة في هذا القسم لتوصيل مرشح DSL بين مقبس الهاتف الموجود بالحائط والطابعة. يقوم مرشح DSL بإزالة الإشارة الرقمية التي قد تتداخل مع الطابعة، حتى تتمكن الطابعة من الاتصال بشكل صحيح بخط الهاتف. (قد يسمى DSL بـ ADSL في بلدك/منطقتك.)

ملاحظة: ﴿ إذا كان لديك خط DSL ولم تقم بتوصيل مرشح DSL، فلن تقكن من إرسال الفاكسات واسـتقبالها بواسطة الطابعة.<br>التي

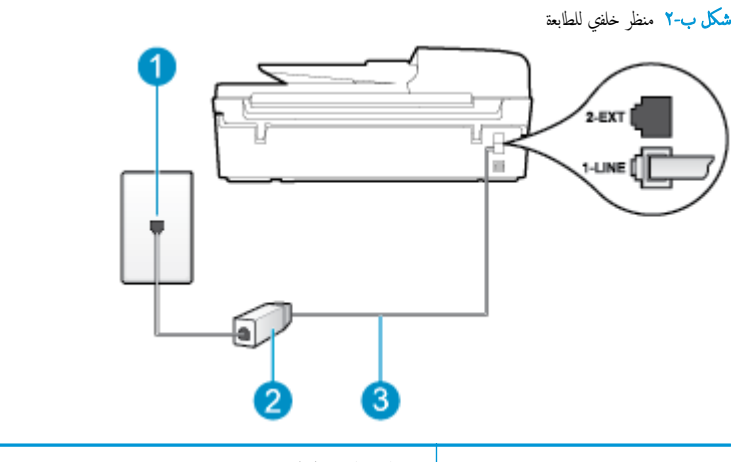

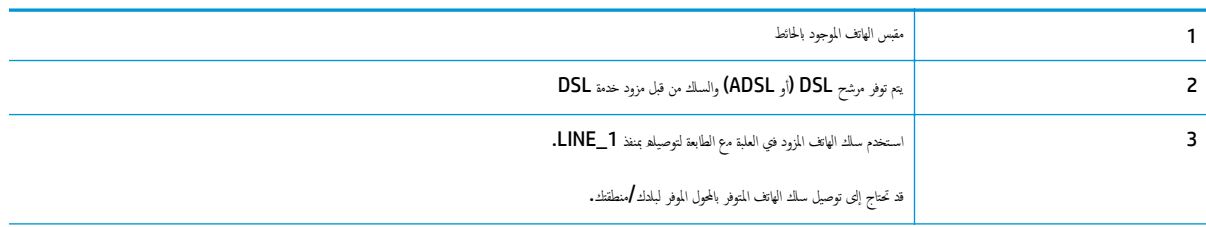

### لإعداد الطابعة مع **DSL**

- احصل على مرشح DSL من مزود DSL. .١
- <span id="page-149-0"></span>باسـتخدام سلك الهاتف المزود في العلبة مع الطابعة، قم بتوصيل أحد الأطراف بالمنفذ المفتوح في مرشح DSL، ثم قم بتوصيل الطرف الآخر بالمنفذ المكتوب عليه 1\_LINE في الجزء الخلفي للطابعة. .٢

ملاحظة: قد تحتاج إلى توصيل سلك الهاتف المتوفر بالمحول الموفر لبلدك **/**منطقتك.

إذا لم تستخدم السلك المزود للتوصيل بين مرشح DSL والطابعة، فقد لا تقكن من إرسال الفاعل الماتف الخاص هذا يختلف عن أسالك الهاتف التي قد توجد لديك في المنزل أو في المكتب.

نظرا لتوفر سلك هاتف واحد فقط, فقد تحتاج إلى الحصول على المزيد من أسلاك الهاتف لإتمام هذا الإعداد.

- قم بتوصيل سلك هاتف إضافي من مرشح DSL بمقبس الهاتف الموجود بالحائط. .٣
	- اختبر عمل الفاكس. .٤

إذا واهجت مشاكل في إعداد الطابعة مع المعدات الاختيارية، فاتصل بموفر الخدمة المحلي الخاص بك أو بالوكيل للحصول على مساعدة إضافية.

# الحالة ج**:** إعداد الطابعة مع نظام هاتف **PBX** أو خط **ISDN**

في حالة اسـتخدام إما نظام الهاتف PBX أو محول ISDN, فتأكد من القيام بما يلي:

إذا كنت تستخدم PBX أو محول/هايئ طرفي لنظام ISDN، قم بتوصيل الطابعة بالمنفذ الحدد الستخدام الفاكس والهاتف. تأكد، أيضًا، من ضبط المحول الطرفي إلى نوع الحور الصحيح للبلد/المنطقة، إذا كان ذلك ممكنا.

من المتنفذ.<br>كتل ما حفاة: إن بعض أنظمة ISDN تمكنك من تكوين المنافذ أجمزة الهاتف المعين المثال، قد تكون قد عن المحلوظة المحلف المجموعة 3 ومنفذا آخر أهداف متعددة. عند التعرض إلى مشاكل في حالة التوصيل بمنفذ الهاتف/الفاكس لمحول ISDN، فحاول اسـتخدام المنفذ اخملصص لأهداف متعددة؛ وقد يسمى "combi-multi "أو اسم مشابه.

● في حالة اسـتخدام نظام الهاتف PBX, قم بضبط نغمة رنين ميزة مكالمة في وضع الانتظار إلى "إيقاف تشغيل".

ملاحظة: إن العديد من أنظمة PBX الرقمية تحتوي على نغمة انتظار مكالمات التي يتم ضبطها على "تشغيل" بصورة افتراضية. تشوش نغمات انتظار المكالمات على أي عملية إرسال للفاكسات، ولا يمكنك إرسال الفاكسات أو اسـتقبالها من خلال الطابعة. راجع الوثائق المتوفرة مع نظام الهاتف PBX للحصول على إرشادات حول كيفية إيقاف تشغيل نغمة انتظار المكالمات.

- في حالة اسـتخدام نظام الهاتف PBX, قم بالاتصال بالرقم للحصول على خط خارجي قبل الاتصال برقم الفاكس.
- تأكد من استخدام السلك المزود للتوصيل بين مقبس الهاتف الموجود بالحائط المعلم الفاكس المواسع الموسات واستقبالها بنجاح. إن سلك الهاتف الحاص هذا يختلف عن أسلاك الهاتف التي قد توجد لديك في المنزل أو في المكتب. إذا كان السلك المزود قصيرا جُدا، فيمكنك شراء وصلة من متجر الأجحزة الكهربائية لزيادة الطول.

قد تحتاج إلى توصيل سلك الهاتف المتوفر بالمحول الموفر لبلدك/منطقتك.

إذا واهجت مشاكل في إعداد الطابعة مع المعدات الاختيارية، فاتصل بموفر الخدمة المحلي الخاص بك أو بالوكيل للحصول على مساعدة إضافية.

### الحالة د**:** إرسال فاكس مع خدمة رنين مميزة على نفس الخط

إذاكنت مشتركا في خدمة الرنين المميز (من خلال شركة الهواتف) فإن خط هاتف معلى التف واحد، لكل منها نموذج رنين مختلف، فقع بإعداد الطابعة على النحو الموضح في هذا القسم.

<span id="page-150-0"></span>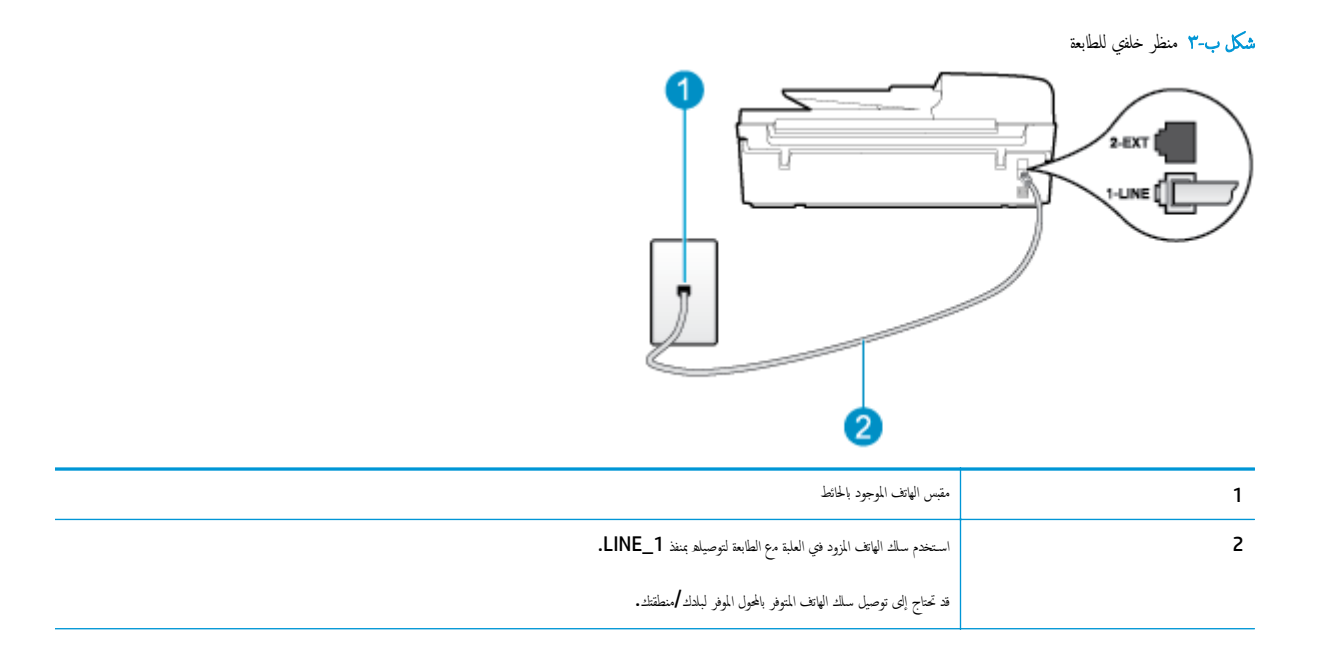

#### لإعداد الطابعة لتسـتعمل خدمة الرنين المميز

باسـتخدام سلك الهاتف المزود بالعلبة مع الطابعة، قم بتوصيل أحد الطرفين بمقبس الهاتف الموجود بالحائط، ثم قم بتوصيل الطرف الآخر بالمنفذ المسمى 1\_LINE في الجزء الخلفي للطابعة. .١

ملاحظة: قد تحتاج إلى توصيل سلك الهاتف المتوفر بالمحول الموفر لبلدك/منطقتك.

إذا لم تستخدم السلك المزود للتوصيل من مقبس الهاتف الموجود بالحائط بالفاكسات الموسات بنجاح العالم الموائف المحاص هذا يختلف عن أسالك الهاتف التي قد توجد لديك في المنزل أو في المكتب.

- .<br>٢. قم بتشغيل إعداد ا**لرد التلقائي.**
- قم بتغيير إعداد الرنين المميز بحيث يلائم النموذج اخملصص من قبل شركة الهواتف لرقم الفاكس الخاص بك. .٣

ملاحظة: بشكل افتراضي، تم ضبط الطابعة للرد على جميع أنماط الرنين. حميث المعنى بعدم الرنين المخصص لوقع الفاكس الحاص بك، فقد تقوم الطابعة بالرد على كل من المكالمات الصوتية ومكالمات الفاكس أو قد لا ترد عليها ًأبدا.

- تلميح: يمكن أيضا استخدام ميزة اكتشاف نمط الرنين في لوحة تحكم الطابعة بالموقف المعزمة المعليات المعالمة المواردة وتسجله، واستئادا إلى تلك المكالمة، تصبح المستنادا إلى تلك المكالمة، من أكد المواردة وتسجله، واستئادا إلى ت ستحدد تلقائيا نمط الرنين المميز المخصص لمكالمات الفاكس من قبل شركة الهواتف الحاصة بك. للمزيد من المعلومات، راجع <u>ضبط نوع [الطلب](#page-62-0) في صفحة ٥٧</u>.
	- (اختياري) قم بتغيير إعداد رنات للرد إلى أقل إعداد (رنتان). .٤
		- اختبر عمل الفاكس. .٥

تقوم الطابعة بالرد الآلي على المكالمات الواردة التي تحتوي على نمط النين المعلى المعلمين بعد قال المحدد الرنات التي حددتها **(ا**لإعداد **رنات للرد).** بعد ذلك تبدأ الطابعة في إصدار نغمات استقبال الفاكس إلى هجاز إرسال الفاكس وتسـتقبل الفاكس.

إذا واهجت مشاكل في إعداد الطابعة مع المعدات الاختيارية، فاتصل بموفر الخدمة المحلي الخاص بك أو بالوكيل للحصول على مساعدة إضافية.

### الحالة هـ**:** خط الصوت**/**الفاكس المشـترك

إذا كنت تستقبل المكالمات الصوتية ومكالمات الفاكس على نفس رقم الهيئة أعلى التو تريد عليه أي على خط الهاتف هذا، فقع بإعداد الطابعة كما هو موضح في هذا القسم.

شكل ب-٤ منظر خلفي للطابعة

<span id="page-151-0"></span>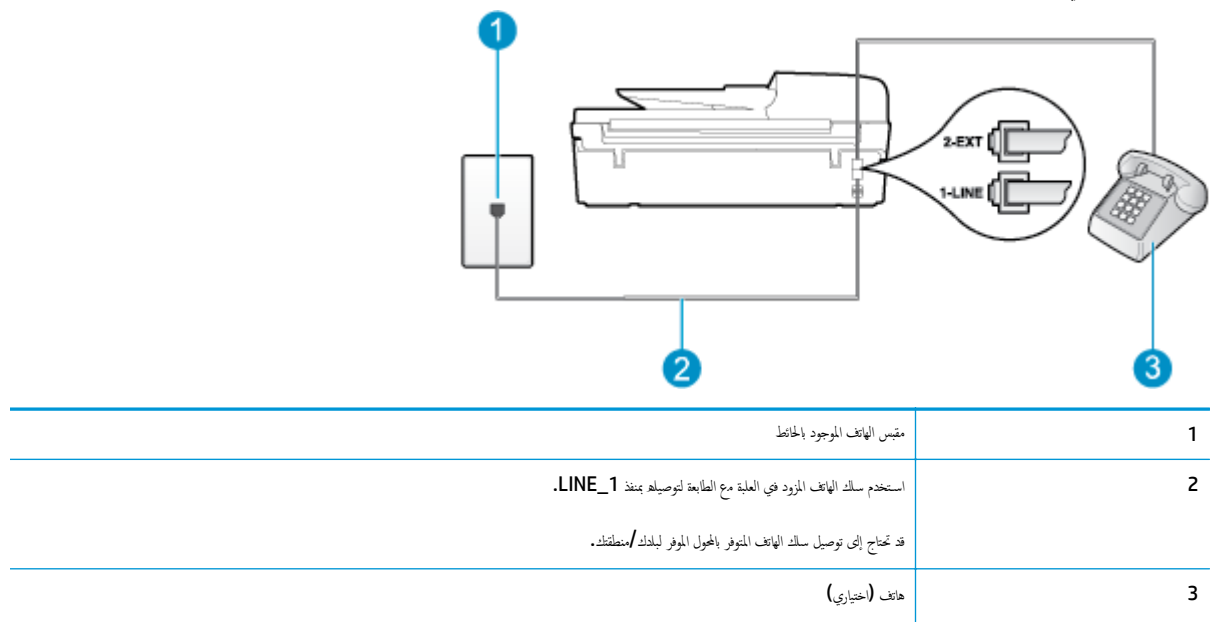

### لإعداد الطابعة مع خط مشـترك للصوت**/**الفاكس

باستخدام سلك الهاتف المزود بالعلبة مع الطابعة، قم بتوصيل أحد الطوائع الموجود بالحائط، ثم قم بتوصيل الطرف الآخر بالمنفذ المسمى 1\_LINE في الجزء الحلفي للطابعة.

ملاحظة: قد تحتاج إلى توصيل سلك الهاتف المتوفر بالمحول الموفر لبلدك/منطقتك.

إذا لم تستخدم السلك المزود للتوصيل من مقبس الهاتف المواجئ الغلامات المواسعة الموستقبل المواسك المواتف العاص هذا يختلف عن أسالك الهاتف التي قد توجد لديك في المنزل أو في المكتب.

- واحدا مما يلي: ً اعمل .٢
- إذا كان يوجد لديك نظام الهاتف من النوع المتوازي، فقم بإزالة القابس الأبيض من المنفذ المكتوب عليه 2\_EXT في الجزء الخلفي من الطابعة، ثم قم بتوصيل الهاتف بهذا المنفذ.
	- عند اسـتخدام نظام هاتف مسلسل، قد يمكنك توصيل الهاتف مباشرة فوق كابل الطابعة و الذي لها مقبس حائط. مرفق بها.
		- م.<br>\*\*. يلزمك الآن اختيار الأسلوب الذي سوف ترد الطابعة على المكالمات به، إما تلقائيًا أو يدويًا.
- في حالة إعداد الطابعة للرد على مكالمات **الوار**د على جميع المكالمات المكالمات. لا تقكن الطابعة من التمييز بين مكالمات الفاكس والمكالمات الصوتية في هذه الحالة؛ إذا كنت تشك أن المكالمة عبارة عن مكالمة صوتية، فإنه يجب عليك الرد عليها قال مع عليها عليها. لإعداد الطابعة بحيث تود على المكالمات آليا، فم بتشغيل إعداد **الود التلقامي.** 
	- عند إعداد الطابعة للرد على الفاكسات بعولى، فيجب أن تكون متواجدا للرد شخصيا على مكامل المعالية على الطابعة من استقبال الفاكسات. لإعداد الطابعة بحيث ترد على المكالمات يدوّيا، قم بإيقاف إعداد **الرد التلقائي.** 
		- قم بتشغيل اختبار الفاكس. .٤

إذا التقطت سماعة الهاتف قبل قيام الطابعة بالرد على المكالمة وسمعت نغمان من المحال الذي يقوم بإرسال الفاكس، فستحتاج للرد على مكالمة الفاكس يدؤيا.

إذا واهجت مشاكل في إعداد الطابعة مع المعدات الاختيارية، فاتصل بموفر الخدمة المحلي الخاص بك أو بالوكيل للحصول على مساعدة إضافية.

# الحالة و**:** خط الصوت**/**الفاكس المشـترك مع بريد صوتي

إذاكنت تستقبل مكالمات الصوت ومكالمات الفاكس على نفس رقع الهاتف وكنت مشتركا كذلك ويد صوتي من خلال شركة الهاتف و الفابعة كما هو موضح في هذا القسم.

<span id="page-152-0"></span>موسية .<br>التقبل المخطة: لا يمكنك استقبال الفاكسات آليا عند استخدام خدمة التاريخي الذي تستخدمه في مكالمات الفاكسات الفاكسات يدويا؛ وهذا يعني أنه يجب أن تكون متواجدًا للرد بنفسك على مكالمات الفاكس الواردة. إذا كنت تريد بله ان المستال المعلى المستقبل الله على المستقبل على المتعبال على خط هاتف مستقل للرسال واستقبال الفاكسات.

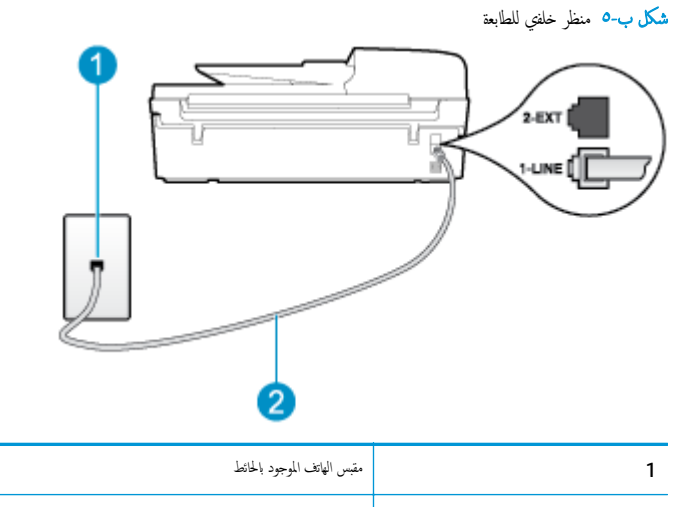

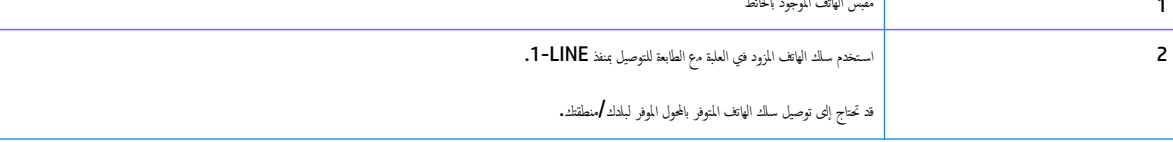

#### لإعداد الطابعة لاسـتعمال البريد الصوتي

ا. باستخدام سلك الهاتف المزود بالعلبة مع الطابعة، قم بتوصيل الموجود بالحائط، ثم قم بتوصيل الطرف الآخر بالمنفذ المسمى 1\_LINE في الجزء الحلفي للطابعة.

قد تحتاج إلى توصيل سلك الهاتف المتوفر بالمحول الموفر لبلدك/منطقتك.

مرام<br><mark>تحت</mark> م<mark>الحظة:</mark> قد تحتاج إلى توصيل ساك الهاتف المتوفر بالمحول الموفر لبلدك **/**منطقتك.

إذا لم تستخدم السلك المزود للتوصيل من مقبس الهاتف الموجود بالحائط بنقل من ينسل الموسل الموسى الماتف الماتف الخاص هذا يختلف عن أسااك الهاتف التي قد توجد لديك في المنزل أو في المكتب.

- قم بإيقاف تشغيل إعداد الرد التلقائي. .٢
	- اختبر عمل الفاكس. .٣

يجب أن تكون متواجدًا لكي ترد بنفسك على مكالمات الفاكس الواردة، وإلا فإن الطاكس من استقبال الفاكس تستمني الفاكس يدويا قبل أن يقوم البريد الصوتي بالتقاط الخط.

إذا واهجت مشاكل في إعداد الطابعة مع المعدات الاختيارية، فاتصل بموفر الخدمة المحلي الخاص بك أو بالوكيل للحصول على مساعدة إضافية.

# الحالة ز**:** خط فاكس مشـترك مع مودم الكمبيوتر **(**بدون اسـتقبال مكالمات صوتية**)**

إذا كان لديك خط فاكس لا تتلقى عليه أية مكالمات صوتية، وكان لديك كذلك مودم كمبيوتر متصل بخط الهاتف هذا، فقم بإعداد الطابعة كما هو موضح في هذا القسم.

ملاحظة: إذا كان بحوزتك مودم اتصال هاتفي خاص بالكمبيوتر، فإنه يتمكن كالهاتف المع المودم والعلامة في نفس الوقت. على سـبيل المثال، لا يمكن استخدام الطابعة لإرسال الفاكسات واسـتقبالها أثناء اسـتخدام مودم الطلب الهاتفي الخاص بالكمبيوتر لإرسال البريد الإلكتروني أو الوصول إلى الإنترنت.

- إعداد الطابعة مع مودم كمبيوتر [للاتصال](#page-153-0) الهاتفي
- إعداد الطابعة مع مودم [كمبيوتر](#page-154-0) [ADSL/DSL](#page-154-0)

### إعداد الطابعة مع مودم كمبيوتر للاتصال الهاتفي

إذا كنت تسـتخدم نفس خط الهاتف لإرسال الفاكسات ولمودم الطلب الهاتفي الخاص بالكمبيوتر، اتبع هذه التعليمات لضبط إعداد الطابعة.

<span id="page-153-0"></span>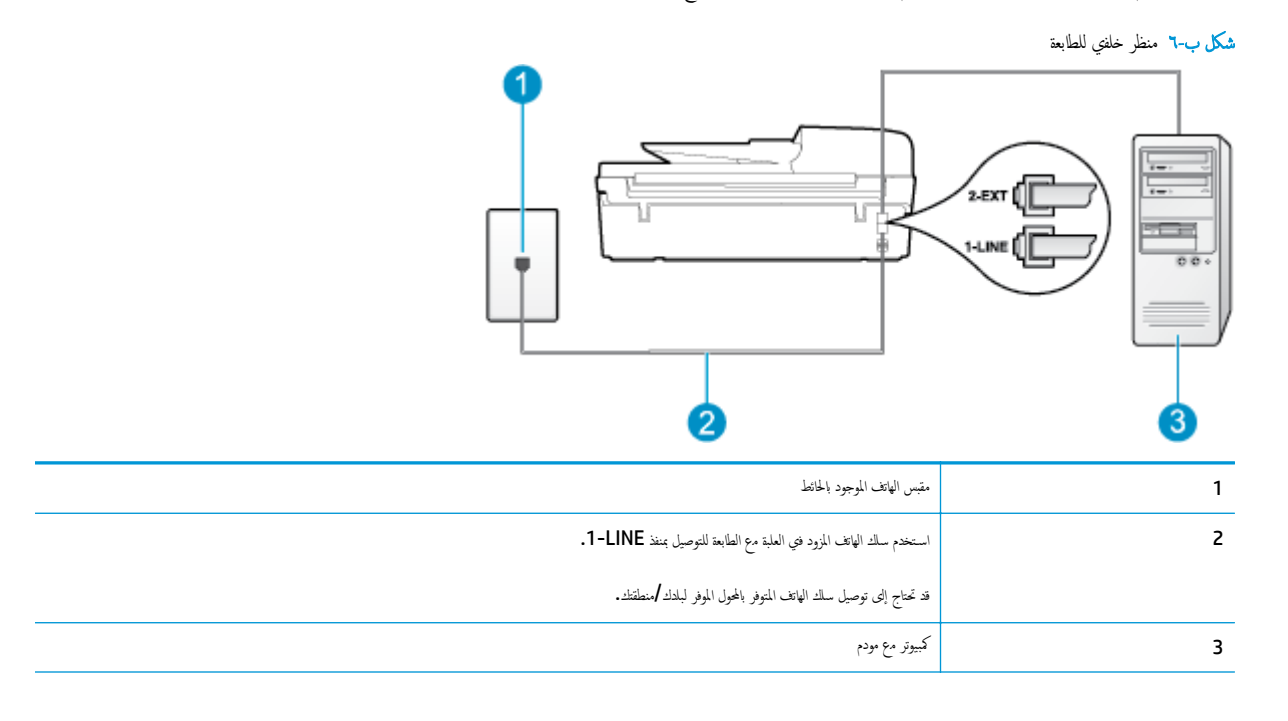

#### لإعداد الطابعة مع مودم كمبيوتر باتصال هاتفي

- قم بإزالة القابس الأبيض من المنفذ المسمى 2\_EXT في الجزء الحلفي للطابعة. .
- عن سلك الهاتف الذي يقوم بالتوصيل من خلف هجاز الكمبيوتر (مودم الاتصال الهاتفي الخاص بالكمبيوتر) إلى مقبس الهاتف الموجود بالحائط. افصل الكابل من مقبس الهاتف الموجود بالحائط وأدخله في .٢ ابحث المنفذ المسمى 2\_EXT في الجزء الخلفي للطابعة.
	- باسـتخدام سلك الهاتف المزود بالعلبة مع الطابعة، قم بتوصيل أحد الطرفين بمقبس الهاتف الموجود بالحائط، ثم قم بتوصيل الطرف الآخر بالمنفذ المسمى 1\_LINE في الجزء الخلفي للطابعة. .٣

ملاحظة: قد تحتاج إلى توصيل سلك الهاتف المتوفر بالمحول الموفر لبلدك/منطقتك.

إذا لم تستخدم الساك المزود للتوصيل من مقبس الهاتف الموجود بالحائط بقد لا تتمكن من إرسال واستقبال العائط الطاس الهاتف الحاص هذا يختلف عن أسااك الهاتف التي قد توجد لديك في المنزل أو في المكتب.

ع. إذا كان برنامج المودم الحاص بك مضبوطًا إلى اسـتقبال الفاكسات على الكمبيوتر آليا، فقع بإيقاف تشغيل هذا الإعداد.

م<sup>199</sup><br>ك<mark>نت</mark> ملاحظة: عند عدم إيقاف تشغيل إعداد الاستقبال الآلي للفاكسات في برنامج المودم، فلا تتمكن الطابعة من اسـتقبال الفاكسات.

- ه.<br>قم بتشغيل إعداد **الرد التلقائي.**
- (اختياري) قم بتغيير إعداد رنات للرد إلى أقل إعداد (رنتان). .٦
	- اختبر عمل الفاكس. .٧

عندما يرن الهاتف، تقوم الطابعة بالرد آليا بعد عدد الرنات التي قمت بضبطها في العلم عند المعالم العام التواكس إلى هجاز إرسال الفاكس وتستقبل الفاكس وتستقبل الفاكس وتستقبل الفاكس وتستقبل الفاكس وتستقبل الفاكس وتستقبل الفاكس و

إذا واهجت مشاكل في إعداد الطابعة مع المعدات الاختيارية، فاتصل بموفر الخدمة المحلي الخاص بك أو بالوكيل للحصول على مساعدة إضافية.

# إعداد الطابعة مع مودم كمبيوتر **ADSL/DSL**

إذا كان لديك خط DSL وتستخدم خط الهاتف هذا لإرسال الفاكسات، اتبع هذه التعليمات لضبط إعدادات الفاكس.

<span id="page-154-0"></span>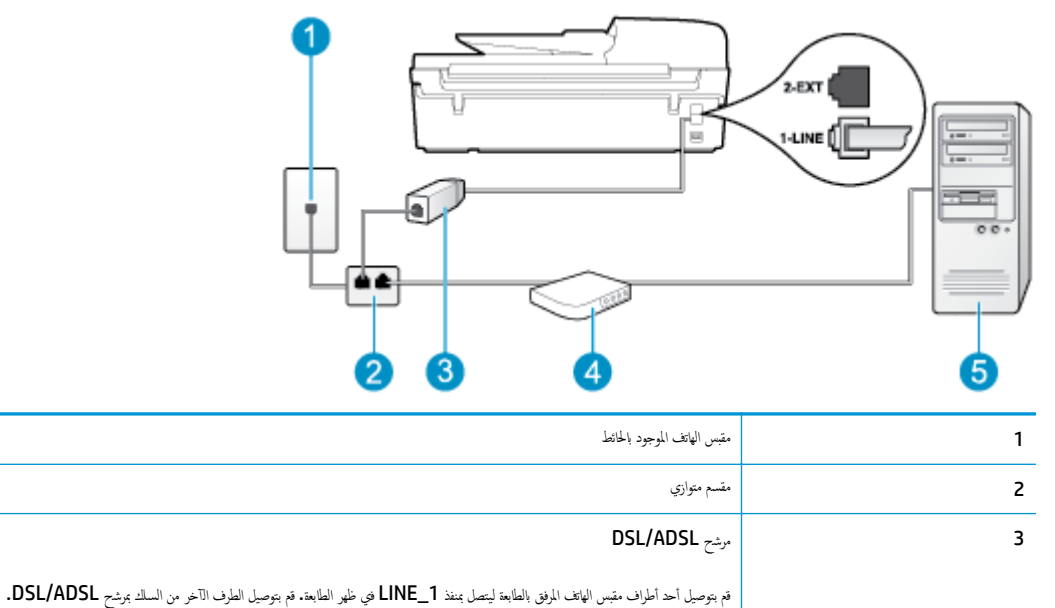

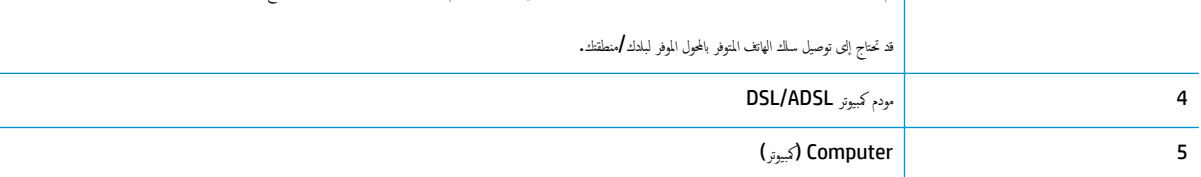

مقسمً ملاحظة: يجب عليك شراء المقسم المتوازي. يشـتمل المقسم المتوازي على منفذ -11RJ واحد في الجزء الأمامي ومنفذي -11RJ في الجزء الخلفي. لا تسـتخدم مقسم الهاتف ثنائي الخطوط ولا ا تسلسليا ولا مقسمًا متوارًا يشتمل على منفذي RJ-11 في الجهة الأمامية ومقبس في الجهة الخلفية.

شكل ب٧- مثال لوحدة التقسـيم المتوازية

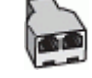

# لإعداد الطابعة مع مودم كمبيوتر **ADSL/DSL**

- احصل على مرشح DSL من مزود DSL. .١
- باسـتخدام سلك الهاتف المزود في العلبة مع الطابعة، قم بتوصيل أحد أطراف مرشح DSL، ثم قم بتوصيل الطرف الآخر بالمنفذ المكتوب عليه 1\_LINE في الجزء الخلفي للطابعة. .٢

م<sup>133</sup>0ه<mark>ـ مطاقة: قد تحتاج إلى توصيل سلك الهاتف المتوفر بالمحول الموفر لبلدك **/**منطقتك.</mark>

إذا لم تستخدم السلك المزود للتوصيل بين مرشح DSL والجزء الخلفي من الطابع الفاكسات واستقبالها بنجاح. إن سلك الهاتف الخاص هذا يختلف عن أسالك الهاتف التي قد توجد لديك في المنزل أو في المكتب.

- قم بتوصيل مرشح DSL بالمقسم المتوازي. .٣
- قم بتوصيل مودم DSL بالمقسم المتوازي. .٤

- قم بتوصيل المقسم المتوازي بالمقبس الحائطي. .٥
	- اختبر عمل الفاكس. .٦

<span id="page-155-0"></span>عندما يرن الهاتف، تقوم الطابعة بالرد آليا بعد عدد الرنات التي قمت بضبطها في إعداد تعليم العات السعال الغاكس إلى جماز إرسال الفاكس وتستقبل الفاكس وتستقبل الفاكس وتستقبل الفاكس وتستقبل الفاكس وتستقبل الفاكس وتستقبل الفاكس و

إذا واهجت مشاكل في إعداد الطابعة مع المعدات الاختيارية، فاتصل بموفر الخدمة المحلي الخاص بك أو بالوكيل للحصول على مساعدة إضافية.

# الحالة ح**:** خط الصوت**/**الفاكس المشـترك مع مودم الكمبيوتر

هناك طريقتان لإعداد الطابعة مع الكمبيوتر استئادا لعدد منافذ الهاتف التهبوتر. قبل أن تبدأ، قم بفحص الكمبيوتر لمعرفة ما إذاكان يحتوي على منفذ واحد أو على منفذين للهاتف.

- ملاحظة: في حالة احتواء الكمبيوتر على منفذ هاتف واحد فقط، فسوف تلزام مقسم متواز (والذي يطلق عليه كذلك الوصلة)، كما هو موضح في الشكل. (تحتوي وحدة التقسيم المتوازية على منفذ RJ-11 واحد في الجزء الأمامي ومنفذي RJ-11 في الجزء الخلفي. لا تستخدم مقسم لهاتف ثنائي الخطوط ولا مقسمًا وقاء المقامية المجلس الأمامية ومقبس في الجهة الأمامية ومقبس في الجهة الأمامية ومقبس في الجم الخلفية).
	- .<br>خط صوت <mark>/</mark>فاكس مشترك م<sup>ي</sup> مودم كمبوتر باتصال هاتفي
	- خط صوت/فاكس [مشـترك](#page-156-0) مع مودم كمبيوتر [ADSL/DSL](#page-156-0)

## خط صوت**/**فاكس مشـترك مع مودم كمبيوتر باتصال هاتفي

إذا كنت تسـتخدم خط الهاتف الخاص بك لمكالمات الفاكس والمكالمات الهاتفين، اسـتخدم هذا التعليمات لضبط إعدادات الفاكس الخاص بك.

هناك طنيلقتان لإعداد الطابعة مع الكمبيوتر استئادا لعدد منافذ الهاتف الهاتوتر. قبل أن تبدأ، قم بفحص الكمبيوتر لمعرفة ما إذاكان يحتوي على منفذ واحد أو على منفذين للهاتف.

ملاحظة: في حالة احتواء الكمبيوتر على منفذ هاتف واحد فقط، فسوف تشرات مع الوادي عليه كذلك اسم الوصلة)، كما هو موضح في الشكل. (تحتوي وحدة التقسيم المتوازية على منفذ RJ-11 واحد في الجزء الأمامي ومنفذي RJ-11 في الجزء الخلفي. لا تستخدم مقسم هاتف ثنائي الخطوط ولا مقسمًا ولا مقسمًا متوارًا يشتمل على منفذي RJ-11 في الجهة الأمامية ومقبس في الجهة الخلفية).

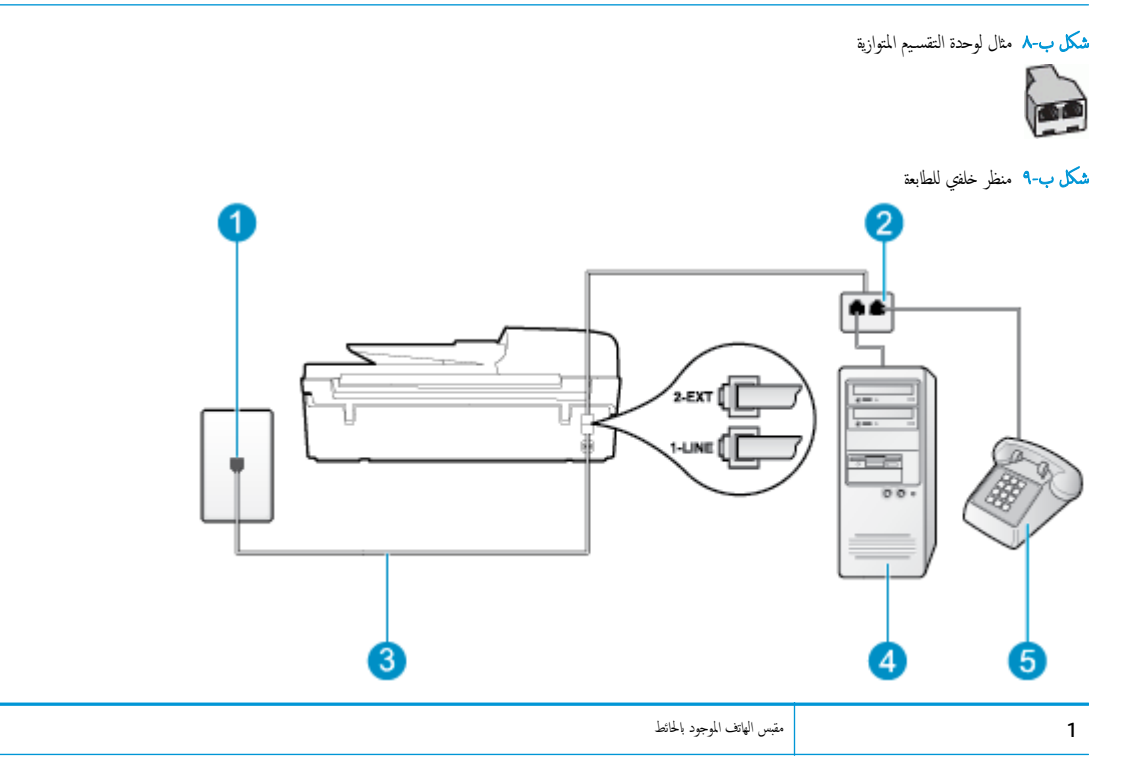

<span id="page-156-0"></span>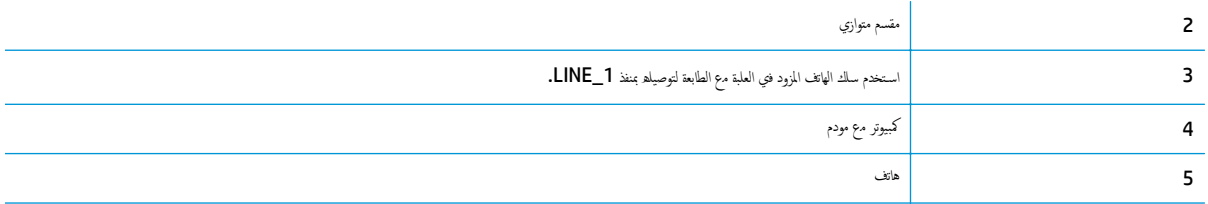

#### لإعداد الطابعة على نفس خط الهاتف مثل هجاز الكمبيوتر مع منفذي الهاتف

- قم بإزالة القابس الأبيض من المنفذ المسمى 2\_EXT في الجزء الخلفي للطابعة. .١
- .<br>٢. ابحث عن سلك الهاتف الذي يقوم بالتوصيل من خلف جحاز الكمبيوتر (مودم المعانيوتر) إلى مقبس الهاتف الموجود بالحائط. افصل الكابل من مقبس الهاتف الموجود بالحائط وأدخله في المنفذ المسمى 2\_EXT في الجزء الخلفي للطابعة.
	- قم بتوصيل هاتف بمنفذ "OUT "في الجهة الخلفية من مودم كمبيوتر باتصال هاتفي. .٣
	- باسـتخدام سلك الهاتف المزود بالعلبة مع الطابعة، قم بتوصيل أحد الطرفين بمقبس الهاتف الموجود بالحائط، ثم قم بتوصيل الطرف الآخر بالمنفذ المسمى 1\_LINE في الجزء الخلفي للطابعة. .٤

ملاحظة: قد تحتاج إلى توصيل سلك الهاتف المتوفر بالمحول الموفر لبلدك/منطقتك.

إذا لم تستخدم السلك المزود للتوصيل من مقبس الهاتف الموجود بالحائط بقتكن من إرسال واستقبال الفاكسات بنجاح. إن سلك الهاتف الخاص هذا يختلف عن أسااك الهاتف التي قد توجد لديك في المنزل أو في المكتب.

ه. إذا كان برنامج المودم الحاص بك مضبوطًا إلى استقبال الفاكسات على الكمبيوتر آليا، فقع بإيقاف تشغيل هذا الإعداد.

ملاحظة: عند عدم إيقاف تشغيل إعداد الاسـتقبال الآلي للفاكسات في برنامج المودم، فلا تتمكن الطابعة من اسـتقبال الفاكسات.

- ب.<br>تا: يلزمك الآن اختيار الأسلوب الذي سوف ترد الطابعة على المكالمات به، إما تلقائيًا أو يدويًا .
- في حالة إعدم لولا على مكالمات **اليا**، فستقوم بالرد على جميع المكالمات والمعالمة التابيز بين مكالمات الفاكس والمكالمات الصوتية في هذه الحالة؛ إذا كنت تشك أن المكالمة عبارة عن مكالمة صوتية، فإند يجب عليك الرد عليها قال مع عليها. لإعداد الطابعة بحيث ترد على المكالمات آليا، قع بتشغيل إعداد **الرد التلقائي.** 
	- عند إعداد الطابعة للرد على الفاكسات **يدوي**ا، فيجب أن تكون متواجدا للرد شخصياً على مكالمات الفاكس الفاكسات المواسطال الفاكسات. لإعداد الطابعة بحيث ترد على المكالمات يدوّيا، قع بإيقاف إعداد **الرد التلقائي.** 
		- اختبر عمل الفاكس. .٧

إذا التقطت سماعة الهاتف قبل قيام الطابعة بالرد على المكالمة وسمعت نغمات فاكس من جحاز الفاكس الفاكس، فستحتاج للرد على مكالمة الفاكس يدؤيا.

إذا كنت تسـتخدم خط الهاتف لإرسال الفاكسات وإجراء المكالمات الهاتفية ولمودم طلب الكمبيوتر، اتبع هذه التعليمات لضبط إعدادات الفاكس.

إذا واهجت مشاكل في إعداد الطابعة مع المعدات الاختيارية، فاتصل بموفر الخدمة المحلي الخاص بك أو بالوكيل للحصول على مساعدة إضافية.

### خط صوت**/**فاكس مشـترك مع مودم كمبيوتر **ADSL/DSL**

اتبع هذه التعليمات إذا كان هجاز الكمبيوتر الخاص بك يحتوي على مودم ADSL/DSL

شكل ب١٠- منظر خلفي للطابعة

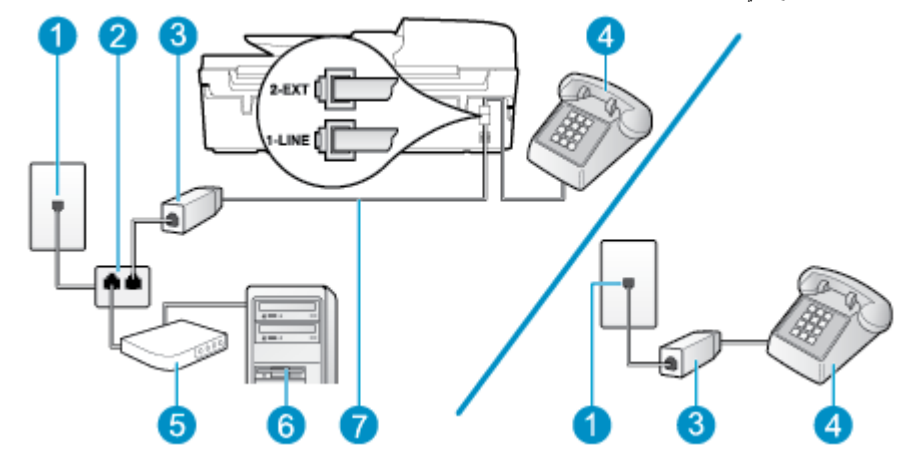

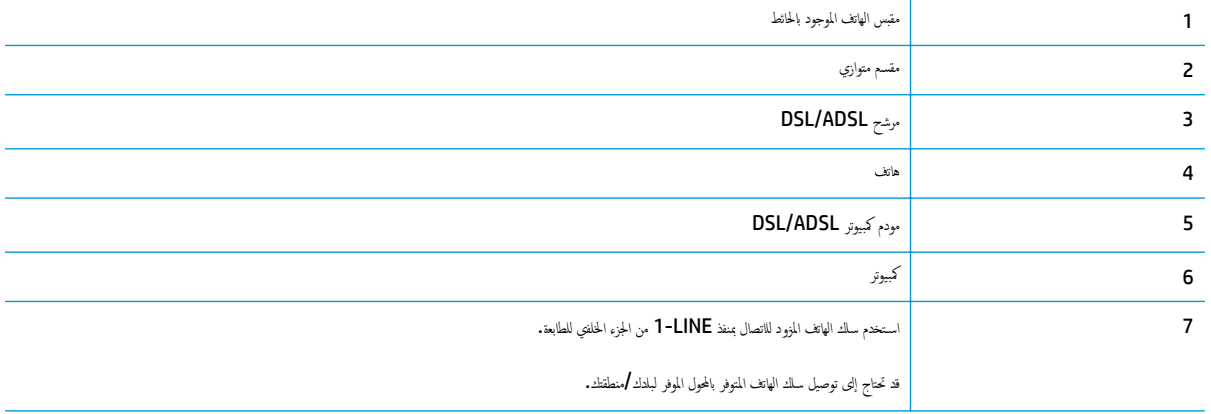

ملاحظة: يجب عليك شراء المقسم المتوازي. يشقل المقسم المتوازي على منفذ المقامي ومنفذي 11-RJ في الجزء الخلفي. لا تستخدم مقسم الهاتف ثنائي المخطوط ولا مقسمًا تسلسليا ولا مقسمًا متوارًاٍ يشتمل على منفذي 11−RJ في الجهة الأمامية ومقبس في الجهة الخلفية.

شكل ب١١- مثال لوحدة التقسـيم المتوازية

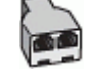

# لإعداد الطابعة مع مودم كمبيوتر **ADSL/DSL**

احصل على مرشح DSL من مزود DSL. .١

ملاحظة: أجمزة الهاتف الموجودة في أي أجزاء أخرى من المنزل/ المكتب وتشترك في نفس رقم الهاتف مع خدمة DSL سوف تحتاج إلى توصيلها بمرشحات DSL إضافية لتفادي الضوضاء عند إجراء المكالمات.

باسـتخدام سلك الهاتف المزود في العلبة مع الطابعة، قم بتوصيل أحد الأطراف بمرشح DSL، ثم قم بتوصيل الطرف الآخر بالمنفذ المكتوب عليه 1\_LINE في الجزء الخلفي للطابعة. .٢

ملاحظة: قد تحتاج إلى توصيل سلك الهاتف المتوفر بالمحول الموفر لبلدك/منطقتك.

إذا لم تستخدم السلك المزود للتوصيل بين مرشح DSL والجزء الخلفي من الطابع الفاكسات واستقبالها بنجاح. إن سلك الهاتف الخاص هذا يختلف عن أسلاك الهاتف التي قد توجد لديك في المنزل أو في المكتب.

إذا كان يوجد لديك نظام الهاتف من النوع المتوازي، فقم بإزالة القابس الأبيض من المنفذ المكتوب عليه 2\_EXT في الجزء الخلفي من الطابعة، ثم قم بتوصيل الهاتف بهذا المنفذ. .٣

- قم بتوصيل مرشح DSL بالمقسم المتوازي. .٤
- قم بتوصيل مودم DSL بالمقسم المتوازي. .٥
- قم بتوصيل المقسم المتوازي بالمقبس الحائطي. .٦
	- اختبر عمل الفاكس. .٧

<span id="page-158-0"></span>عندما يرن الهاتف، تقوم الطابعة بالرد آليا بعد عدد الرنات التي قب اعداد ر**نات للود.** بعد ذلك تبدأ الطابعة في إصدار نغمات استقبال الفاكس إلى جحاز إرسال الفاكس وتستقبل الفاكس وتستقبل الفاكس وتستقبل الفاكس وتستقبل الفاكس وتست

إذا واهجت مشاكل في إعداد الطابعة مع المعدات الاختيارية، فاتصل بموفر الخدمة المحلي الخاص بك أو بالوكيل للحصول على مساعدة إضافية.

# الحالة ط**:** خط صوت**/**فاكس مشـترك مع هجاز الرد على المكالمات

إذا كنت تستقبل المكالمات الفاكس على نفس رقم الهاتف وكان لديك كذلك آلة رد على المكالمات الصوتية على رقم الهاتف هذا، فقم بإعداد الطابعة كا هو موضح في هذا القسم.

شكل ب١٢- منظر خلفي للطابعة

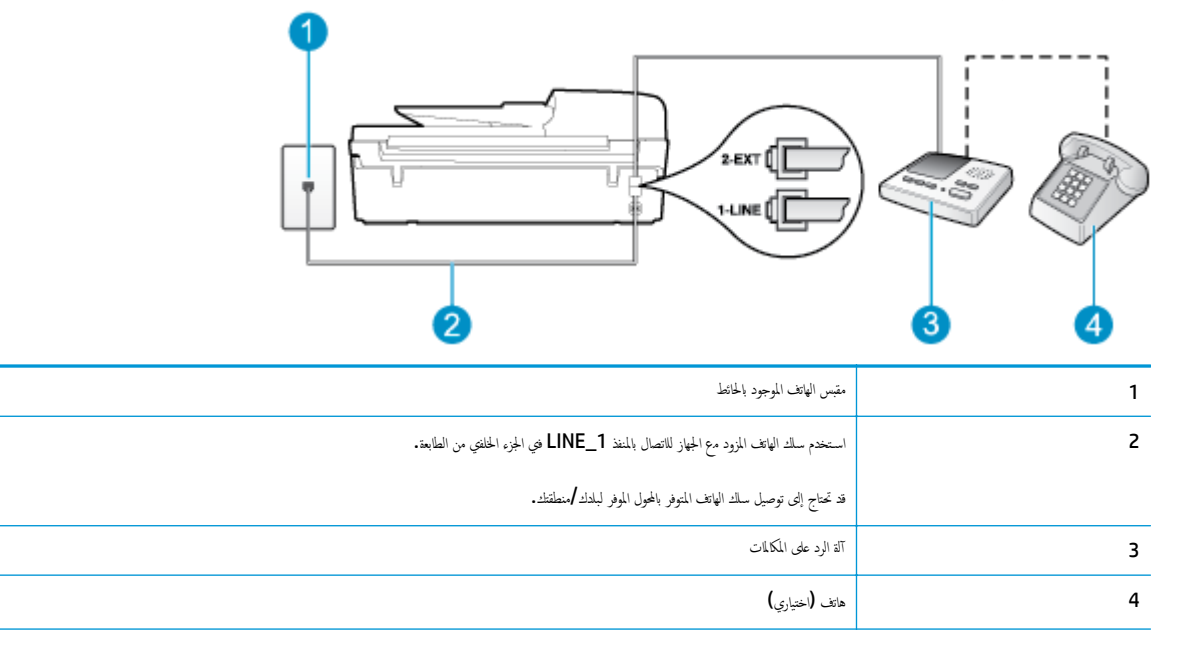

#### لإعداد الطابعة مع خط مشـترك للمكالمات الصوتية**/**مكالمات الفاكس مع آلة الرد على مكالمات

- قم بإزالة القابس الأبيض من المنفذ المسمى EXT\_2 في الجزء الخلفي للطابعة. .
- قم بفصل آلة الرد على المكالمات من مقبس الهاتف الموجود بالحائط وبتوصيلها بالمنفذ المكتوب عليه 2\_EXT في الجزء الخلفي للطابعة. .٢

م<sup>ودو</sup>ة.<br>ت<mark>كت</mark> ملاحظة: عند عدم توصيل آلة الرد على المكالمات مباشرة بالطابعة؛ فقد يتم من التصويل على الفاكس على آلة الرد، وقد لا تكون قامرا على استقبال الفاكسات بالطابعة.

باسـتخدام سلك الهاتف المزود بالعلبة مع الطابعة، قم بتوصيل أحد الطرفين بمقبس الهاتف الموجود بالحائط، ثم قم بتوصيل الطرف الآخر بالمنفذ المسمى 1\_LINE في الجزء الخلفي للطابعة. .٣

ملاك<mark>ة: ملاحظة: قد</mark> تحتاج إلى توصيل سلك الهاتف المتوفر بالمحول الموفر لبلدك **/**منطقتك.

إذا لم تستخدم السلك المزود للتوصيل من مقبس الهاتف الموجود بالحائط بقتك من إرسال واستقبال الفاكسات بنجاح. إن سلك الهاتف عن المستخدم السالك الهاتف التي قد توجد لديك في المنزل أو في المكتب.

(اختياري) عند عدم احتواء آلة الرد على المكالمات الخاصة بك على هاتف داخلي, فقد تحتاج من أجل راحتك إلى توصيل هاتف بالجهة الخلفية من آلة الرد على المكالمات في منفذ "OUT". .٤

- <span id="page-159-0"></span>ملاحظة: إذا لم يسمح لك جحاز الرد على المكالمات بتوصيل هاتف خارجي، فإنه يمكنك شراء مقسم متواز واستخدامه (والذي يطلق عليها كذلك اسم الوصلة) لتوصيل كل من جحاز الرد على المكالمات والهاتف في الطابعة. يمكن اسـتخدام أسلاك الهاتف العادية لهذه التوصيلات.
	- قم بتشغيل إعداد الرد التلقائي. .٥
	- قم بضبط آلة الرد على المكالمات للرد بعد عدد منخفض للرنات.
	- قم بتغيير إعداد رنات للرد في الطابعة إلى الحد الأقصى من عدد الرنات المدعوم في طابعتك. (يختلف الحد الأقصى لعدد الرنات باختلاف البلد/المنطقة). .٧
		- قم بتشغيل اختبار الفاكس. .٨

عندا يرن هاتفك يقوم حجاز الرد على المكالمات بالرد بعد عدد الزمات بتهني المسجلة الشهنة المسجلة. تراقب الطابعة المكلة في هذه الأثناء، "إنصاتا" لنغمات فاكس. في حالة الكشف عن الذه المصائل لنغمات فاكس. في حالة الكشف نغمات فاكس واردة، سترسل الطابعة نغمات استقبال فاكس وتستقبل الفاكس؛ فماتا في التابع عن مراقبة فستوقف العابعة عن مراقبة الخط ويمكن لجهاز الرد على المكالمات تسجيل رسالة صوتية.

إذا واهجت مشاكل في إعداد الطابعة مع المعدات الاختيارية، فاتصل بموفر الخدمة المحلي الخاص بك أو بالوكيل للحصول على مساعدة إضافية.

# الحالة ي**:** خط الصوت**/**الفاكس مع مودم الكمبيوتر وهجاز الرد على المكالمات

إذا كنت تستلع المكالمات الصوتية والفاكس على نفس رقع الهاتف وكملاء كموتر وكلة رد متصلين بخط الهاتف هذا، فقع بإعداد الطابعة الحاصة بك على النحو الموضح في هذا القسم.

ملاحظة: لا يمكنك استخدام كلا من المودم والطابعة في نفس الوقت بمشاركة مودم الخاص الخاص بالكمب الكلمب المثال، لا يمكن استخدام الطابعة لإرسال الفاكسات<br>التالي المشارك المتخدام كلا من المودم والطابعة في نفس الوقت بسبب مشار واسـتقبالها أثناء اسـتخدام مودم الطلب الهاتفي الخاص بالكمبيوتر لإرسال البريد الإلكتروني أو الوصول إلى الإنترنت.

- خط صوت/فاكس مشـترك مـع مودم كمبيوتر باتصال هاتفي وآلة الرد على مكالمات
- خط صوت <mark>/</mark>فاكس مشترك مع مودم كمبيوتر DSL/ADSL وآلة الرد على [مكالمات](#page-161-0)

### خط صوت**/**فاكس مشـترك مع مودم كمبيوتر باتصال هاتفي وآلة الرد على مكالمات

هناك مخليفتان لإعداد الطابعة مع الكمبيوتر استئادا لعدد منافذ الهاتف التهديد قبل أن تبدأ، قم بفحص الكمبيوتر لمعرفة ما إذا كان يحتوي على منفذ واحد أو على منفذين للهاتف.

ملاحظة: في حالة احتواء الكمبيوتر على منفذ هاتف واحد فقط، فسوف عليه متواز (والذي يطلق عليه كذلك اسم الوصلة)، كما هو موضح في الشكل. (تحتوي وحدة التقسيم المتوازية على منفذ RJ-11 واحد في الجزء الأمامي ومنفذي RJ-11 في الجزء الخلفي. لا تستخدم مقسم هاتف ثنائي الخطوط ولا مقسليا ولا مقسئما متوارًا يشتمل على منفذي RJ-11 في الجهة الأمامية ومقبس في الجهة الخلفية).

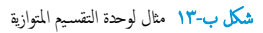

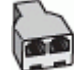

شكل ب-١٤ منظر خلفي للطابعة

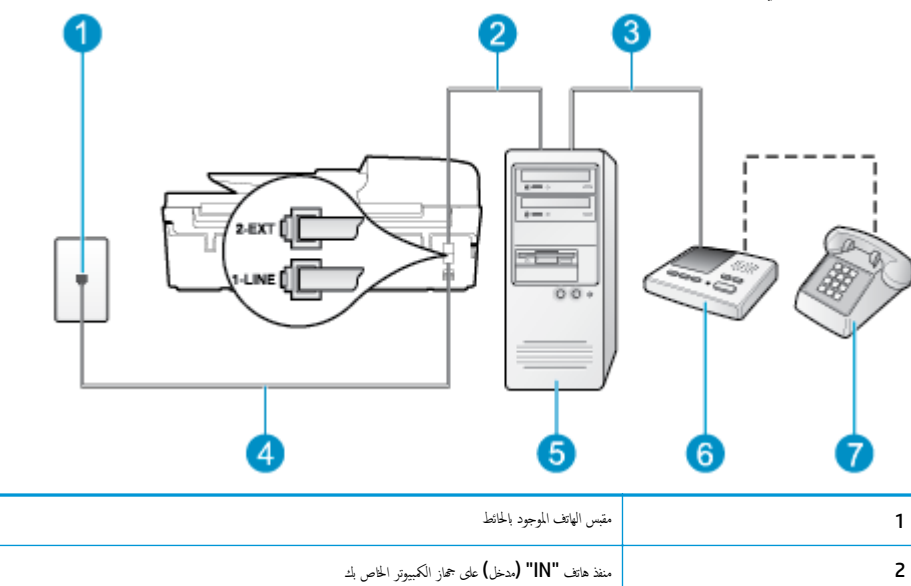

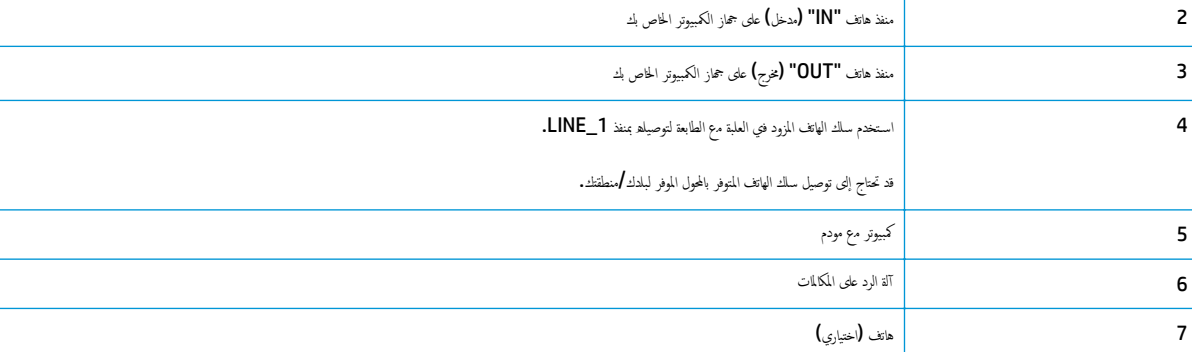

#### لإعداد الطابعة على نفس خط الهاتف مثل هجاز الكمبيوتر مع منفذي الهاتف

- قم بإزالة القابس الأبيض من المنفذ المسمى 2\_EXT في الجزء الخلفي للطابعة. .١
- .<br>٢. ابحث عن سلك الهاتف الذي يقوم بالتوصيل من خلف جحاز الكمبيوتر (مودم المعالمبيوتر) إلى مقبس المحالف المعبود بالحائط وأدخله في . المنفذ المسمى 2\_EXT في الجزء الخلفي للطابعة.
	- قم بفصل آلة الرد على المكالمات عن مقبس الهاتف الموجود بالحائط وتوصيله بمنفذ "OUT "في الجهة الخلفية من الكمبيوتر (مودم الكمبيوتر بالطلب الهاتفي).. .٣
	- باسـتخدام سلك الهاتف المزود بالعلبة مع الطابعة، قم بتوصيل أحد الطرفين بمقبس الهاتف الموجود بالحائط، ثم قم بتوصيل الطرف الآخر بالمنفذ المسمى 1\_LINE في الجزء الخلفي للطابعة. .٤

ملاحظة:<br>التحت<mark>ا</mark> م**ااحظة: قد تحتاج إلى توصيل سلك الهاتف المتوفر بالمحول الموفر لبلدك <b>/**منطقتك.

إذا لم تستخدم السلك المزود للتوصيل من مقبس الهاتف الموجود بالحائط ابقاكم من إرسال واستقبال الفاكسات بنجاح. إن سلك الهاتف عن اسم الله الفاتف التي قد توجد لديك في المنزل أو في المكتب.

0. (اختياري) عند عدم احتواء آلة الرد على المكالمات الحاصة بك عاصر الحالي من أجل راحتك إلى توصيل هاتف بالجهة الحلفية من آلة الرد على المكالمات في منفذ "OUT".

ملاحظة: إذا لم يسمح لك جحاز الرد على المكالمات بتوصيل هاتف خارجي، فإنه يمكنك شراء مقسم متواز واستخدامه (والذي يطلق عليها كذلك اسم الوصلة) لتوصيل كل من جحاز الرد على المكالمات والهاتف في الطابعة. يمكن اسـتخدام أسلاك الهاتف العادية لهذه التوصيلات.

آلي فقم بإيقاف تشغيل هذا الإعداد. ً مضبوطا إلى اسـتقبال الفاكسات على الكمبيوتر ا، ً إذا كان برنامج المودم الخاص بك .٦

م<sup>ودود</sup> .<br>ت<mark>كت</mark> ملاحظة: عند عدم إيقاف تشغيل إعداد الاستقبال الآلي للفاكسات في برنامج المودم، فلا تقكن الطابعة من استقبال الفاكسات.

- قم بتشغيل إعداد الرد التلقائي. .٧
- قم بضبط آلة الرد على المكالمات للرد بعد عدد منخفض للرنات. .٨
- <span id="page-161-0"></span>قم بتغيير الإعداد **Answer to Rings)** عدد الرنات قبل الرد**)** في الطابعة إلى العدد الأقصى للرنات المدعوم بواسطة المنتج. (يختلف الحد الأقصى لعدد الرنات باختلاف البلد/المنطقة). .٩
	- قم بتشغيل اختبار الفاكس. .١٠

عندما يرن هاتظ يقوم جحاز الرد على المكالمات بالرد بعد عدد الرنات بتحديده، ثم تقوم بتشغيل سلتهنئ الصابعة المكالمة في هذه الثناء، "إنصاتًا" لنغمات فاكس. في حالة الكشف عن نغمات فاكس واردة، سترسل الطابعة نغمات استقبال فاكس وتستقبل الفاكس، فاكس، فسكت فستتوقف الطابعة عن مراقبة الحط ويمكن لجهاز الرد على المكالمات تسجيل رسالة صوتية.

إذا واهجت مشاكل في إعداد الطابعة مع المعدات الاختيارية، فاتصل بموفر الخدمة المحلي الخاص بك أو بالوكيل للحصول على مساعدة إضافية.

## خط صوت**/**فاكس مشـترك مع مودم كمبيوتر **ADSL/DSL** وآلة الرد على مكالمات

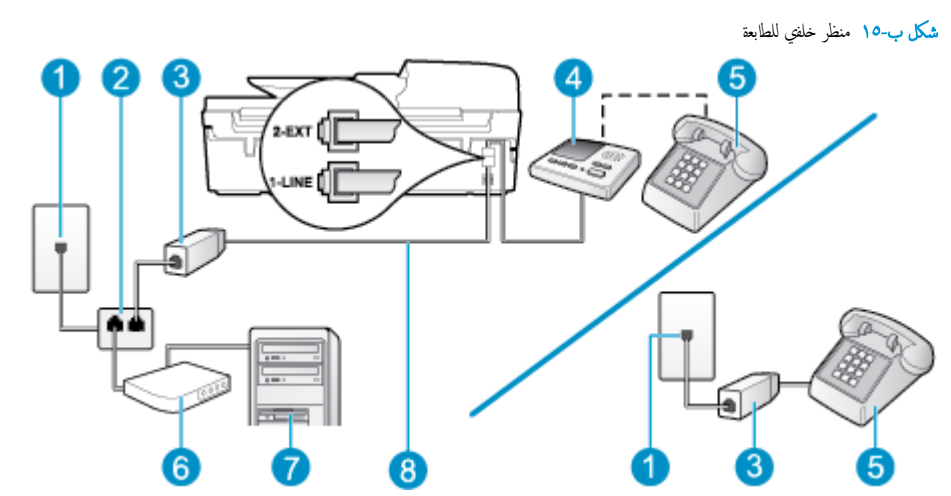

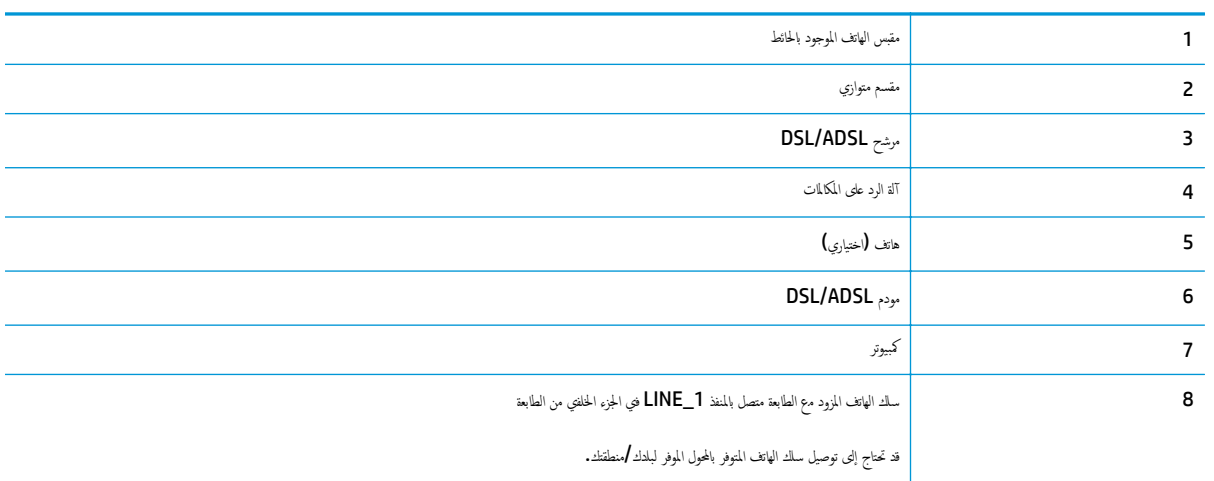

من المتضمر .<br>تصليل المتضم المتوازي. يشتم المتوازي. يشتقل المقسم المتوازي على منفذ الأمامي ومنفذي 11-RJ في الجزء الخلفي. لا تستخدم مقسم الهاتف ثنائي الخطوط ولا مقسمًا تسلسليا ولا مقسمًا متوازيا الذي يشـتمل على منفذي 11−RJ في الجهة الأمامية ومقبس في الجهة الخلفية.

شكل ب١٦- مثال لوحدة التقسـيم المتوازية

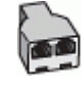

### لإعداد الطابعة مع مودم كمبيوتر **ADSL/DSL**

احصل على مرشح ADSL/DSL من مزود ADSL/DSL. .١

<span id="page-162-0"></span>ملاحظة: أهجزة الهاتف الموجودة في أي أجزاء أخرى من المنزل / المكتب وتشـترك في نفس رقم الهاتف مع خدمة ADSL/DSL تحتاج إلى توصيلها بمرشحات ADSL/DSL أخرى، لتفادي سماع الضوضاء عند إجراء المكالمات.

باسـتخدام سلك الهاتف المزود في العلبة مع الطابعة، قم بتوصيل أحد الأطراف بمرشح ADSL/DSL، ثم قم بتوصيل الطرف الآخر بالمنفذ المكتوب عليه 1\_LINE في الجزء الخلفي للطابعة. .٢

ملاحظة: قد تحتاج إلى توصيل سلك الهاتف المتوفر بالمحول الموفر لبلدك/منطقتك.

إذا لم تستخدم السلك المزود للتوصيل بين مرشح BSL/ADSL والطابعة، فقد لا تقكن من إرسال الفاكسات واستقبالها بنجاح. إن ساك الهاتف الخاص هذا يختلف عن أسالك الهاتف التي قد توجد لديك في المنزل أو في المكتب.

- صل مرشح ADSL/DSL بالمقسم. .٣
- افصل آلة الرد على المكالمات من مقبس الهاتف الموجود بالحائط وبتوصيلها بالمنفذ المكتوب عليه 2\_EXT في الجزء الخلفي للطابعة. .٤

م<sup>وود</sup>ة.<br>ت<mark>كر</mark> ملاحظة: عند عدم توصيل آلة الرد على المكالمات مباشرة بالطابعة؛ فقد يتم تسجيل نغمات الذول المحلفة المكون المرد وقد لا تكون قامرا على استقبال الفاكسات بالطابعة.

- قم بتوصيل مودم DSL بالمقسم المتوازي. .٥
- قم بتوصيل المقسم المتوازي بالمقبس الحائطي. .٦
- قم بضبط آلة الرد على المكالمات للرد بعد عدد منخفض للرنات. .٧
- قم بتغيير إعداد **رنات للرد** في الطابعة إلى الحد الأقصى من عدد الرنات المعتمد من قبل طابعتك.

م<sup>1999</sup>ه مل<del>احظة: يخت</del>لف العدد الأقصى للرنات حسب البلد**/**المنطقة.

قم بتشغيل اختبار الفاكس. .٩

عندا يرن هاتفك يقوم حجاز الرد على المكالمات بالرد بعد عدد الرات الترحيب التحديدي المسجلة بتراقب الطابعة المكالمة في هذه الأثناء، "إنصاتا" لنغمات فاكس. في حالة الكشف نغمات فاكس واردة، سترسل الطابعة نغمات استقبال فاكس وتستقبل الفاكس، فكن الم تكن فست وقف الطابعة عن مراقبة الحط ويكن لجهاز الرد على المكالمت تسجيل رسالة صوتية.

إذا كنت تسـتخدم نفس خط الهاتف لإرسال الفاكسات وإجراء المكالمات الهاتفية ولمودم DSL، اتبع هذه التعليمات لضبط إعدادات الفاكس.

إذا واهجت مشاكل في إعداد الطابعة مع المعدات الاختيارية، فاتصل بموفر الخدمة المحلي الخاص بك أو بالوكيل للحصول على مساعدة إضافية.

## الحالة ك**:** خط الصوت**/**الفاكس المشـترك مع مودم الاتصال الهاتفي الخاص بالكمبيوتر والبريد الصوتي

إذا كنت تستقبل كلا من المكالمات الضوتية ومكللات الفاكس على شروت من من المعالم على الموسل المعلم المعنى الموت من الموت الموت البريد الصوتي من خلال شركة الهاتف، وتسموت من خلال الصوتي من خلال الصوتي من خلال الصوتي من خلال شرك فقم بإعداد الطابعة على النحو الموضح في هذا القسم.

موسية .<br>تحتج ملاحظة: لا يكنك استقبال الفاكسات آليا عند استخدام خدمة البري الذي تستخدمه في مكالمات الفاكس. يجب عليك استقبال الفاكسات يدويا؛ وهذا يعني أنه يجب أن تكون متواجدًا للرد بنفسك على مكالمات الفاكس الواردة. إذا كنت تريد بله نا المسالك أن الحصول على المعالي الله الموال الموال للصول على خط هاتف مستقل لإرسال واستقبال الفاكسات.

الا يكنك استخدام كلا من المودم والطابعة في نفس الوقت بسبب مشاركة العالمية الهاتف المواطني الهاتف الهاتفي الهاتف المات الملال الهيكن اسلام المالية الزسال الفاكسات واستقبالها في من استخدام الطابعة لإرسال الفاكسات واستقبالها حالة اسـتخدامك مودم الطلب الهاتفي الخاص بالكمبيوتر لإرسال البريد الإلكتروني أو الوصول إلى الإنترنت.

هناك طريقتان مختلفتان لإعداد الطابعة مع الكمبيوتر استئادا لعدد فلالتي التابعات والتوجد في التي توجد التي تان التال التي تحتوي على منفذ واحد أو على منفذين للهاتف.

في حالة احتواء الكمبيوتر على منفذ هاتف واحد فقط، فسوف تحتاج لشراء مقسم متواز (والذي يطلق عليه كذلك الدوم مقصا متوازية على منفذ منفذ منفذ لتقسيم المتوازية على منفذ RJ-11 واحد في الجزء الأمامي ومنفذي RJ-11 في الجزء الحلفي. لا تستخدم مقسم هاتف ثنائي الخطوط ولا مقسمًا تسلسليا ولا مقسمًا متوازيا يشتقل على منفذي RJ-11 في الجهة الأمامية ومقبس في الجهة الخلفية).

شكل ب١٧- مثال لوحدة التقسـيم المتوازية

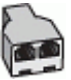

في حالة وجود بلدك **/**منطقتك في الجدول، فقد يكون نظام هاتفك ماتوازي، في نظام الهاتف المتوازي، يمكنك توصيل جحاز هاتف مشترك بخط الهاتف باستخدام منفذ "**Z-EXT"** في الجزء الخلفي من الطابعة.

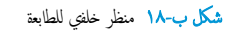

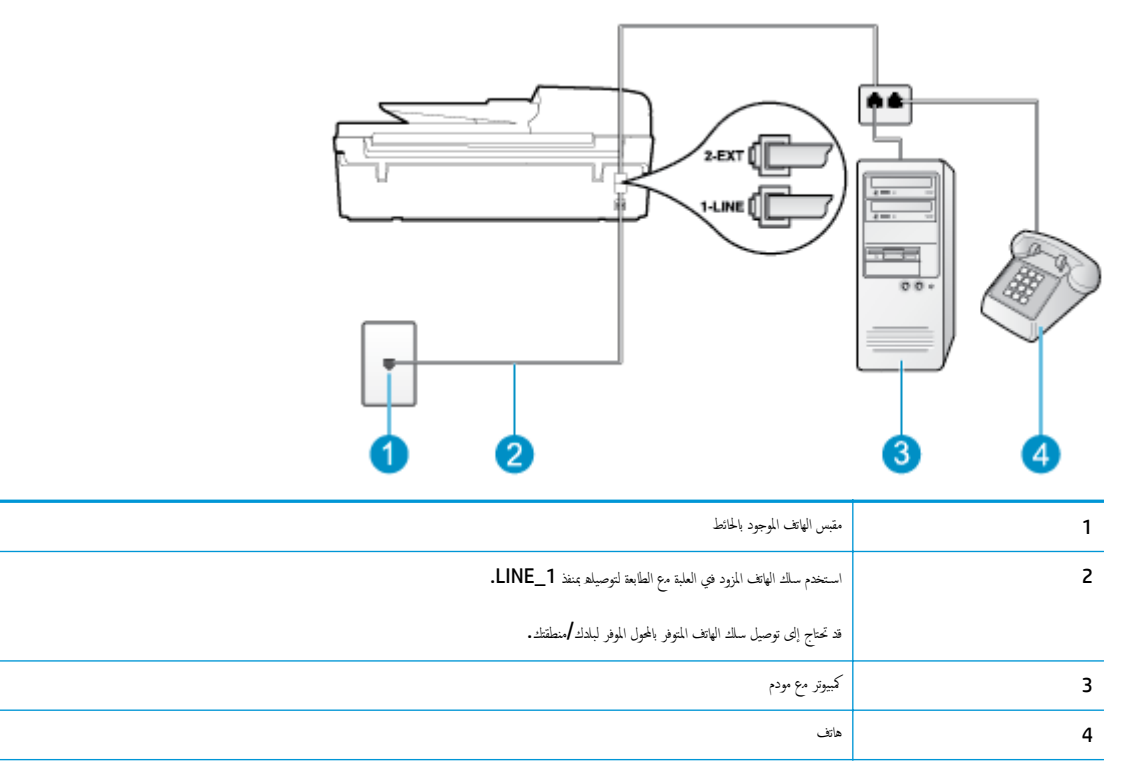

#### لإعداد الطابعة على نفس خط الهاتف مثل هجاز الكمبيوتر مع منفذي الهاتف

- قم بإزالة القابس الأبيض من المنفذ المسمى EXT\_2 في الجزء الخلفي للطابعة. .
- .<br>٢. ابحث عن سلك الهاتف الذي يقوم بالتوصيل من خلف جحاز الكمبيوتر (مودم الخاص بالكمبيوتر) إلى من المحبود بالحائط. افصل الكابل من مقبس الهاتف الموجود بالحائط وأدخله في المنفذ المسمى 2\_EXT في الجزء الخلفي للطابعة.
	- قم بتوصيل هاتف بمنفذ "OUT "في الجهة الخلفية من مودم كمبيوتر باتصال هاتفي. .٣
	- باسـتخدام سلك الهاتف المزود بالعلبة مع الطابعة، قم بتوصيل أحد الطرفين بمقبس الهاتف الموجود بالحائط، ثم قم بتوصيل الطرف الآخر بالمنفذ المسمى 1\_LINE في الجزء الخلفي للطابعة. .٤

م<sup>339</sup>ة م<mark>لاحظة: قد تحتاج إلى توصيل سلك الهاتف المتوفر بالمحول الموفر لبلدك <mark>/</mark>منطقتك.</mark>

إذا لم تستخدم السلك المزوم للتوصيل من مقبس الهاتف الموجود بالحائط الفاكس واستقبال الفاكسات بنجاح. إن سلك الهاتف الحاص هذا يختلف عن أسااك الهاتف التي قد توجد لديك في المنزل أو في المكتب.

ه. إذاكان برنامج المودم الحاص بك مضبوطاً إلى استقبال الفاكسات على الكمبيوتر آليا، فقع بإيقاف تشغيل هذا الإعداد.

م<sup>ودود</sup> ملاحظة:<br>ك<mark>نت</mark>ة ملاحظة: عند عدم إيقاف تشغيل إعداد الاسـتقبال الآلي للفاكسات في برنامج المودم، فلا تتمكن الطابعة من اسـتقبال الفاكسات.

- قم بإيقاف تشغيل إعداد الرد التلقائي. .٦
	- اختبر عمل الفاكس. .٧

يجب أن تكون متواجدًا لكي ترد بنفسك على مكالمات الفاكس الواردة، وإلا فإن الطابعة لن تتمكن من اسـتقبال الفاكسات.

إذا واهجت مشاكل في إعداد الطابعة مع المعدات الاختيارية، فاتصل بموفر الخدمة المحلي الخاص بك أو بالوكيل للحصول على مساعدة إضافية.

# إعداد الفاكس من النوع المسلسل

لمزيد من المعلومات حول ضبط إعدادات الطابعة لإرسال الفاكسات عن طريق اسـتخدام نظام هاتف من النوع المسلسل، راجع موقع الويب الخاص بتكوين الفاكس في بلدك/منطقتك.

<span id="page-165-0"></span>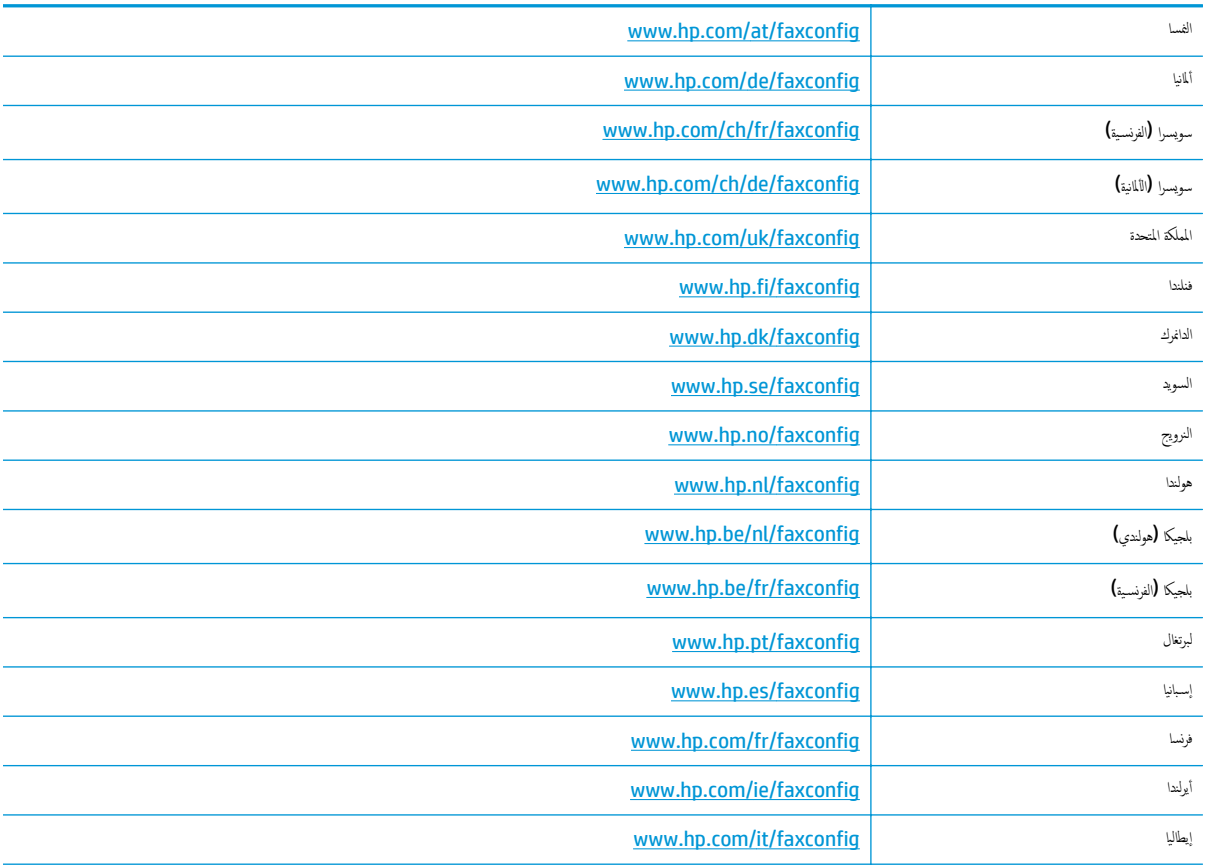

# اختبار إعداد الفاكس

<span id="page-166-0"></span>يكك اختبار إعداد الفاكس لفحص حالة الطابعة وللتأكد من صحة إعدادها من أبل التاكسات واستقبالها بستالها والشابط الفارية والمالك المعنال الفاكسات. يقوم الاختبار بالتالي:

- فحص أهجزة الفاكس
- التحقق من توصيل سلك الهاتف الصحيح بالطابعة
- التحقق من توصيل سلك الهاتف بالمنفذ الصحيح
	- البحث عن نغمة طلب الرقم
	- اختبار حالة توصيل خط الهاتف الخاص بك
		- البحث عن خط هاتف نشط

تطبع الطابعة تقريرا بنتائج الاختبار. عند فشل الاختبار، قم بمراجعة التقرير للحصول على معلومات حول إصلاح المشكلة وإعادة تشغيل الاختبار.

### لاختبار إعداد الفاكس من خلال لوحة التحكم للطابعة

- قم بإعداد الطابعة لإرسال الفاكسات واسـتقبالها ًوفقا لإرشادات الإعداد الخاصة بمنزلك أو مكتبك. .١
- تأكد من تثبيت خرطوشات الحبر وتحميل ورق بحجم كامل في درج الإدخال قبل البدء في الاختبار. .٢
- من شاشة الصفحة الرئيسـية بشاشة الطابعة، اضغط على الزر أعلي وأسفل لتحديد فاكس، ثم اضغط على موافق. .٣
- حدد **Settings**)الإعدادات)، ثم حدد **Settings Advanced**)الإعدادات المتقدمة)، وحدد **Wizard Setup Fax**)معالج إعداد الفاكس). .٤

تقوم الطابعة بعرض حالة الاختبار على شاشة العرض ويطبع تقريرا.

- قم بمراجعة التقرير. .٥
- إذا نجح الاختبار وما زلت تواجع مشاكل في إرسال الفاكسانة مع الفاكس الفاكس المدرجة في التقرير للتحقق من صحة الإعدادات. قد يتسبب الإعداد الفارغ أو غير الصحيح للفاكس في حدوث مشاكل في إرسال الفاكسات واسـتقبالها.
	- في حالة فشل الاختبار، قم بمراجعة التقرير للحصول على معلومات عن كيفية تصليح المشاكل التي تم العثور عليها.

# الفهرس

### الرموز/الأعداد

(أنظمة الهاتف المتوازية) مودم مشـترك مع الفاكس (أنظمة الهاتف المتوازية) [١٤٧](#page-152-0)

### **A**

ADSL، إعداد الفاكس مع أنظمة الهاتف المتوازية [١٤٣](#page-148-0)

### **D**

DSL، إعداد الفاكس مع أنظمةالهاتف المتوازية [١٤٣](#page-148-0)

### **V**

[٦٠](#page-65-0) VoIP

#### $\overline{1}$ ا

أنظمة الهاتف المتوازية إعداد DSL [١٤٣](#page-148-0) إعداد ISDN [١٤٤](#page-149-0) إعداد PBX [١٤٤](#page-149-0) إعداد الخط المشـترك [١٤٥](#page-150-0) إعداد المودم [١٤٧](#page-152-0) إعداد المودم والبريد الصوتي [١٥٧](#page-162-0) إعداد المودم وهجاز الرد على المكالمات [١٥٤](#page-159-0) إعداد هجاز الرد على المكالمات [١٥٣](#page-158-0) إعداد رنين مميز [١٤٤](#page-149-0) مودم مشـترك مع إعداد خط الصوت [١٥٠](#page-155-0) أنظمة هاتف متوازية إعداد خط منفصل [١٤٢](#page-147-0) إشعارات تنظيمية إشعارات بشأن اللاسلكية [١٣٣](#page-138-0) إعادة تدويرخرطوشات الحبر [١٢٦](#page-131-0) إعداد DSL) أنظمة الهاتف المتوازية) [١٤٣](#page-148-0) اختبار الفاكس [١٦١](#page-166-0) البريد الصوتي (أنظمة الهاتف المتوازية) [١٤٦](#page-151-0) البريد الصوتي ومودم الكمبيوتر [١٥٧](#page-162-0)

هجاز الرد على المكالمات (أنظمة الهاتف المتوازية) [١٥٣](#page-158-0)

هجاز الرد على المكالمات والمودم (أنظمة الهاتف المتوازية) [١٥٤](#page-159-0) خط ISDN) أنظمة الهاتف المتوازية) [١٤٤](#page-149-0) خط هاتف مشـترك [١٤٥](#page-150-0) رنين مميز (أنظمة الهاتف المتوازية) [١٤٤](#page-149-0) مودم الكمبيوتر [١٤٧](#page-152-0) مودم الكمبيوتر والبريد الصوتي (أنظمة الهاتف المتوازية) [١٥٧](#page-162-0) مودم الكمبيوتر وهجاز الرد على المكالمات (أنظمة الهاتف المتوازية) [١٥٤](#page-159-0) مودم كمبيوتر وخط صوت (أنظمة الهاتف المشـتركة) [١٥٠](#page-155-0) نظام PBX) أنظمة الهاتف المتوازية) [١٤٤](#page-149-0) إعداد خط هاتف منفصل (أنظمة هاتف متوازية) [١٤٢](#page-147-0) الأزرار, لوحة التحكم [٦](#page-11-0) الأزرار،لوحة التحكم [٦](#page-11-0) الإشعارات التنظيمية [١٢٩](#page-134-0) رقم تعريف الطراز التنظيمي [١٢٩](#page-134-0) الاختبارات، الفاكس إعداد [١٦١](#page-166-0) البريد الصوتي الإعداد مع مودم الكمبيوتر والفاكس (أنظمة الهاتف المتوازية) [١٥٧](#page-162-0) البيئة المواصفات البيئية [١٢١](#page-126-0)

برنامج الإشراف البيئي على المنتجات [١٢٥](#page-130-0) الطباعة مواصفات [١٢٢](#page-127-0) الفاكس إعداد رنين مميز (أنظمة الهاتف المتوازية) [١٤٤](#page-149-0) مواصفات الفاكس [١٢٣](#page-128-0) المسح مواصفات المسح [١٢٢](#page-127-0) المعلومات الفنية متطلبات النظام [١٢١](#page-126-0) المودم المشـترك مع الفاكس وهجاز الرد على المكالمات (أنظمة الهاتف المتوازية) [١٥٤](#page-159-0) المودم المشـترك مع خط الصوت والفاكس (أنظمة الهاتف المتوازية) [١٥٠](#page-155-0)

النسخ مواصفات [١٢٢](#page-127-0)

## ب

بروتوكول الإنترنت فاكس، باسـتخدام [٦٠](#page-65-0) بريد صوتي إعداد مع الفاكس (أنظمة الهاتف المتوازية) [١٤٦](#page-151-0) بطاقة واهجة الشـبكة ،[٨٢](#page-87-0) [٨٣](#page-88-0) بطاقة الواهجة [،٨٢](#page-87-0) [٨٣](#page-88-0) بعد انتهاء فترة الدعم [١١٢](#page-117-0)

# ج

هجاز الرد على المكالمات إعداد مع الفاكس والمودم [١٥٤](#page-159-0) إعداد مع فاكس (أنظمة هاتف متوازية) [١٥٣](#page-158-0)

# خ

خط ISDN، الإعداد مع الفاكس أنظمة الهاتف المتوازية [١٤٤](#page-149-0)

### د

دعم العملاء ضمان [١١٢](#page-117-0) دعم عبر الهاتف [١١١](#page-116-0)

### ر

رنين مميز أنظمة الهاتف المتوازية [١٤٤](#page-149-0)

### ض ضمان [١١٢](#page-117-0)

ع عملية الدعم [١١١](#page-116-0)

ف

فاكس [١٤٣](#page-148-0) أنظمة الهاتف المتوازية) إعداد ( ،DSL إعداد الاختبار [١٦١](#page-166-0) إعداد خط الهاتف المشترك (أنظمة الهاتف المتوازية) 1٤٥ إعداد خط منفصل (أنظمة هاتف متوازية) [١٤٢](#page-147-0) بروتوكول إنترنت, عبر [٦٠](#page-65-0) بريد صوتي، إعداد (أنظمة الهاتف المتوازية) 1٤٦ جحاز الرد على المكالمات، إعداد (أنظمة الهاتف المتوازية) [١٥٣](#page-158-0) جحاز الرد على المكالمات والمودم، مشـترك مع **(**أنظمة الهاتف [١٥٤](#page-159-0) المتوازية) [١٤٤](#page-149-0) أنظمة هاتف متوازية) إعداد ( خط ISDN، [١٤٤](#page-149-0) أنظمة الهاتف المتوازية) إعداد ( نظام PBX، فترة الدعم عبر الهاتف

فترة الدعم [١١١](#page-116-0)

## ل

لوحة التحكم الأزرار [٦](#page-11-0)<br>الميزات ٦

# م

متطلبات النظام [١٢١](#page-126-0) معلومات فنية المواصفات البيئية [١٢١](#page-126-0) مواصفات الطباعة [١٢٢](#page-127-0) مواصفات الفاكس [١٢٣](#page-128-0) مواصفات المسح [١٢٢](#page-127-0) مواصفات النسخ [١٢٢](#page-127-0) مودم الاتصال الهاتفي المشـترك مع الفاكس والبريد الصوتي (أنظمة الهاتف المتوازية) [١٥٧](#page-162-0) مشـترك مع الفاكس (أنظمة الهاتف المتوازية) [١٤٧](#page-152-0) مشـترك مع الفاكس وجحماز الرد على المكالمات (أنظمة الهاتف [١٥٤](#page-159-0) المتوازية) مشـترك مع خط الفاكس والصوت (أنظمة الهاتف المتوازية) [١٥٠](#page-155-0) مودم الفاكس والبريد الصوتي، [١٥٧](#page-162-0) أنظمة الهاتف المتوازية) مشـترك مع ( مودم الفاكس وهجاز الرد على المكالمات، مشـترك مع [١٥٤](#page-159-0) أنظمة الهاتف المتوازية) ) مودم الكمبيوتر المشترك مع خط الصوت والفاكس (أنظمة الهاتف المتوازية) [١٥٠](#page-155-0)

مشـترك مع الفاكس (أنظمة الهاتف المتوازية) [١٤٧](#page-152-0)

مشـترك مع الفاكس والبريد الصوتي (أنظمة الهاتف المتوازية) [١٥٧](#page-162-0) مشـترك مع الفاكس وجحماز الرد على المكالمات (أنظمة الهاتف [١٥٤](#page-159-0) المتوازية) مودم فاكس، مشـترك مع [١٤٧](#page-152-0) أنظمة الهاتف المتوازية) ) مودم فاكس وخط صوتي [١٥٠](#page-155-0) أنظمة الهاتف المتوازية) مشـترك مع ( ، مودم مشـترك مع الفاكس والبريد الصوتي [١٥٧](#page-162-0) أنظمة الهاتف المتوازية) ) ميزات لوحة الأزرار [٦](#page-11-0) التحكم [٦](#page-11-0)

ن

و ورق

نمط الرنين للرد

نظام **PBX**، الإعداد مع الفاكس أنظمة الهاتف المتوازية [١٤٤](#page-149-0)

أنظمة الهاتف المتوازية [١٤٤](#page-149-0)

الأنواع الموصى بها [٢٦](#page-31-0)